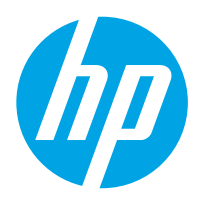

HP Digital Sender Flow 8500 fn2 Document Capture -työasema, HP ScanJet Enterprise Flow N9120 fn2 -asiakirjaskanneri

# Käyttöopas

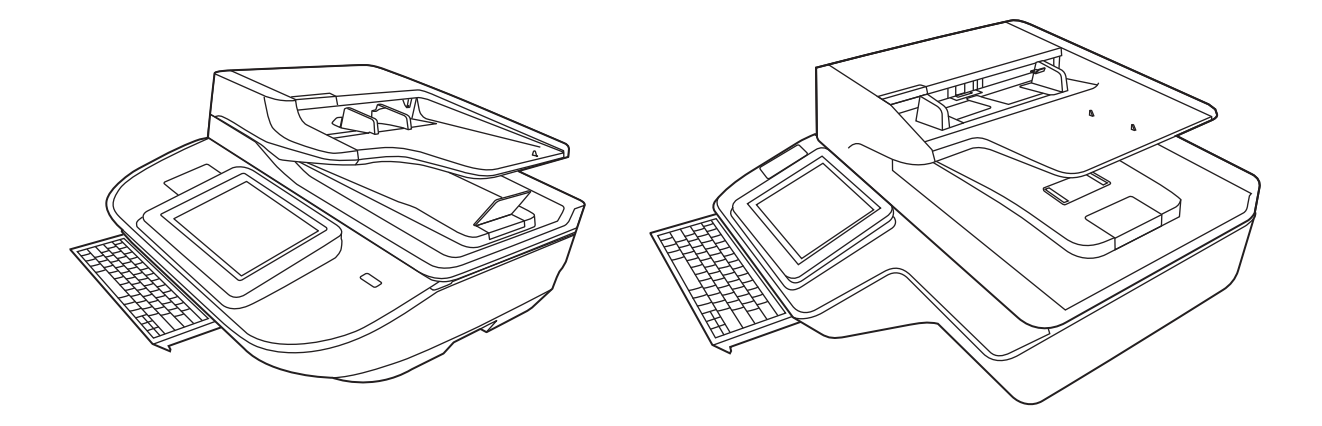

8500 fn2

N9120 fn2

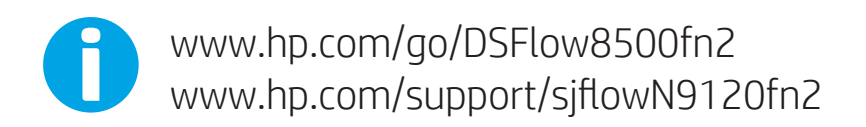

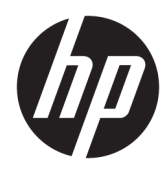

HP Digital Sender Flow 8500 fn2 Document Capture -työasema, HP ScanJet Enterprise Flow N9120 fn2 -asiakirjaskanneri

Käyttöopas

#### Tekijänoikeus- ja käyttöoikeustiedot

© 2020 Copyright HP Development Company, L.P.

Kopiointi, sovittaminen toiseen tarkoitukseen tai kääntäminen on kielletty ilman kirjallista lupaa, ellei tekijänoikeuslaissa muuta määrätä.

Tässä julkaisussa olevia tietoja voidaan muuttaa ilman erillistä ilmoitusta.

HP-tuotteiden ja -palvelujen ainoat takuut määritetään tuotteiden ja palvelujen mukana toimitettavissa rajoitetun takuun lausekkeissa. Tämän julkaisun sisältöä ei tule tulkita lisätakuuksi. HP ei vastaa tässä ilmoituksessa olevista teknisistä tai toimituksellisista virheistä eikä puutteista.

#### Tavaramerkkihuomautukset

Adobe® , Adobe Photoshop® , Acrobat® ja PostScript® ovat Adobe Systems Incorporatedin tavaramerkkejä.

Apple ja Apple-logo ovat Apple Inc:n tavaramerkkejä, jotka on rekisteröity Yhdysvalloissa ja muissa maissa.

OS X on Apple Inc:n tavaramerkki, joka on rekisteröity Yhdysvalloissa ja muissa maissa / muilla alueilla.

AirPrint on Apple Inc:n tavaramerkki, joka on rekisteröity Yhdysvalloissa ja muissa maissa / muilla alueilla.

Google™ on Google Inc:n tavaramerkki.

Microsoft® ja Windows® ovat Microsoft Corporationin rekisteröityjä tavaramerkkejä.

UNIX® on Open Group -yhtiön rekisteröimä tavaramerkki.

Edition 4, 7/2020

# Sisällysluettelo

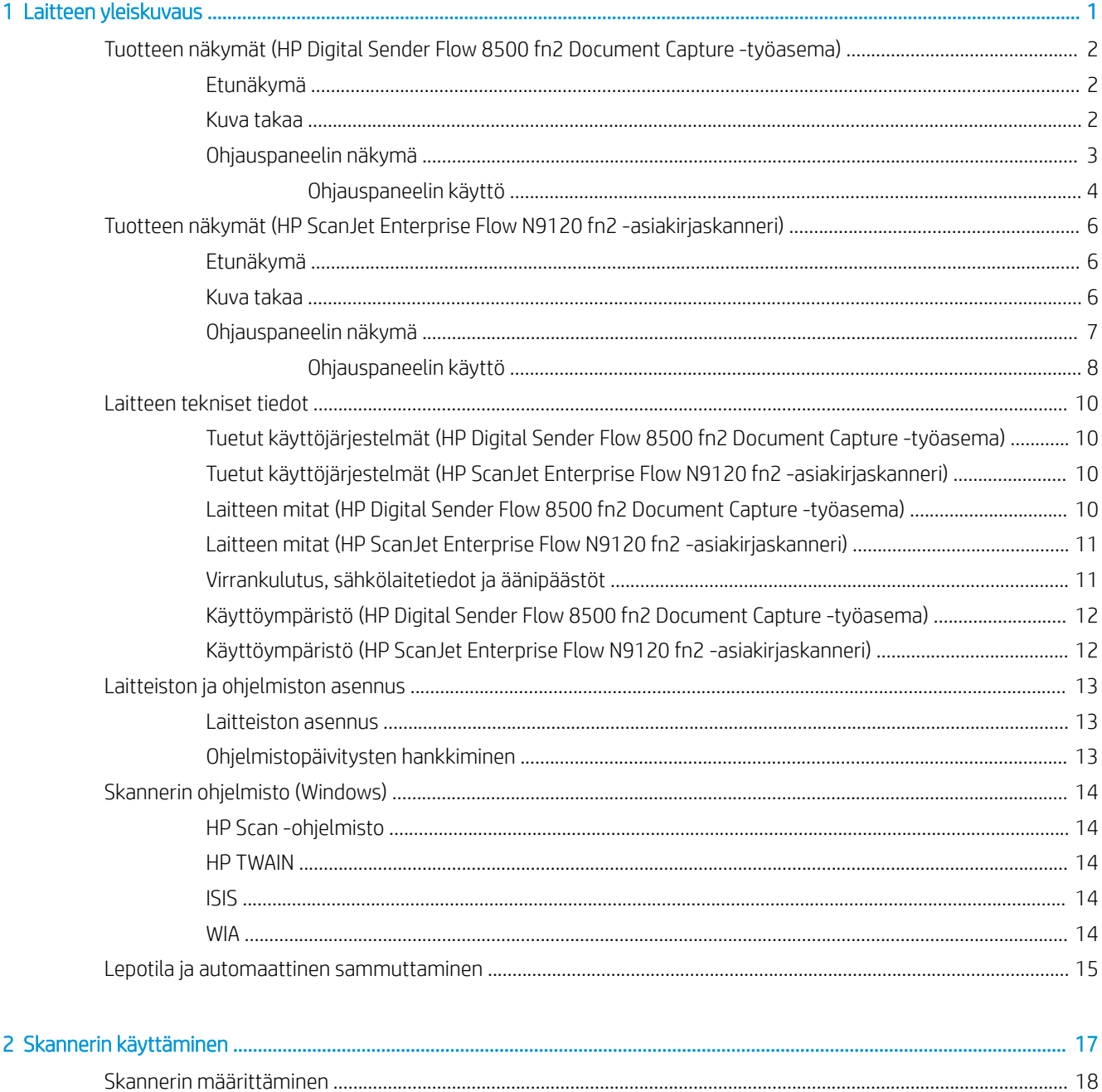

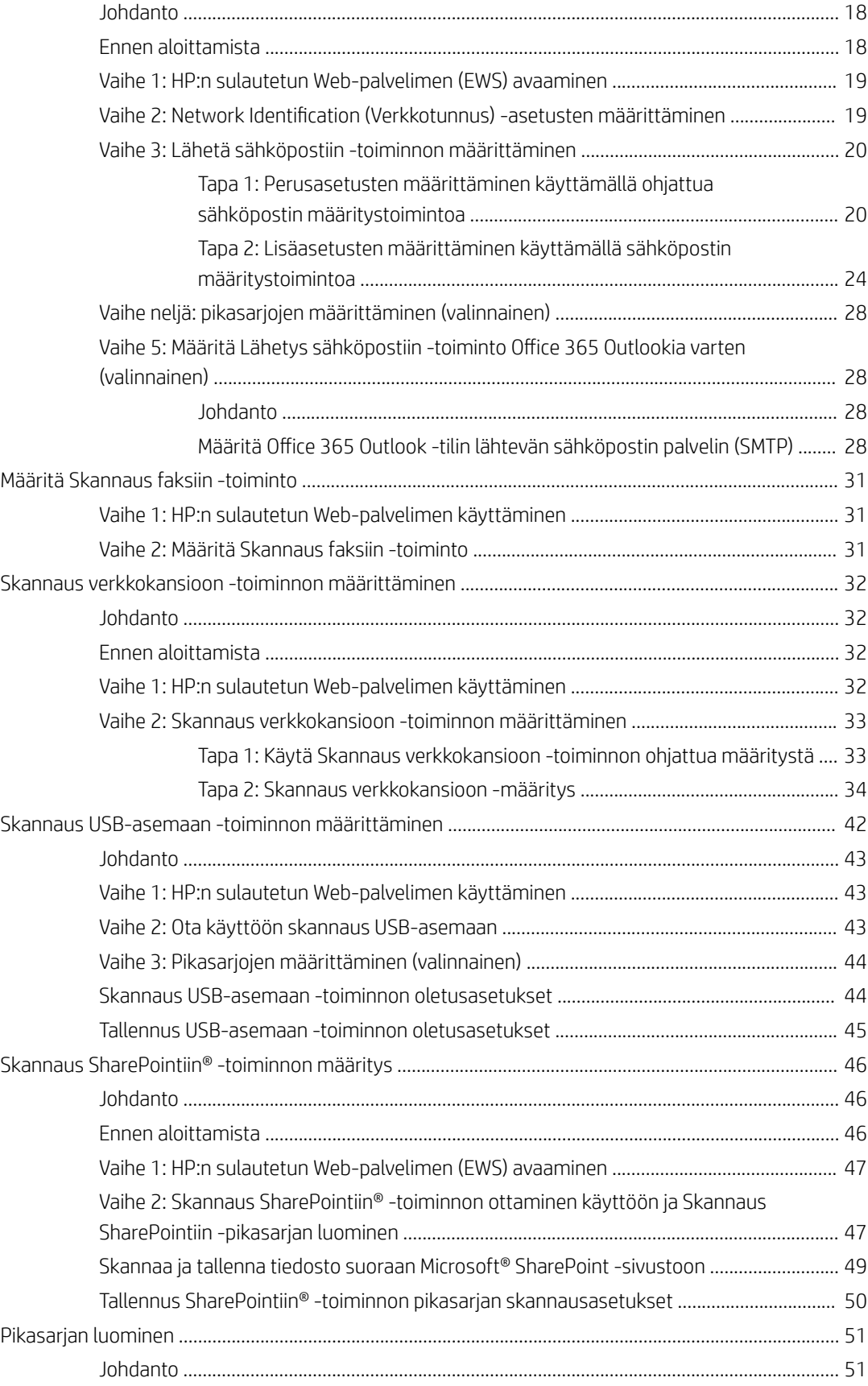

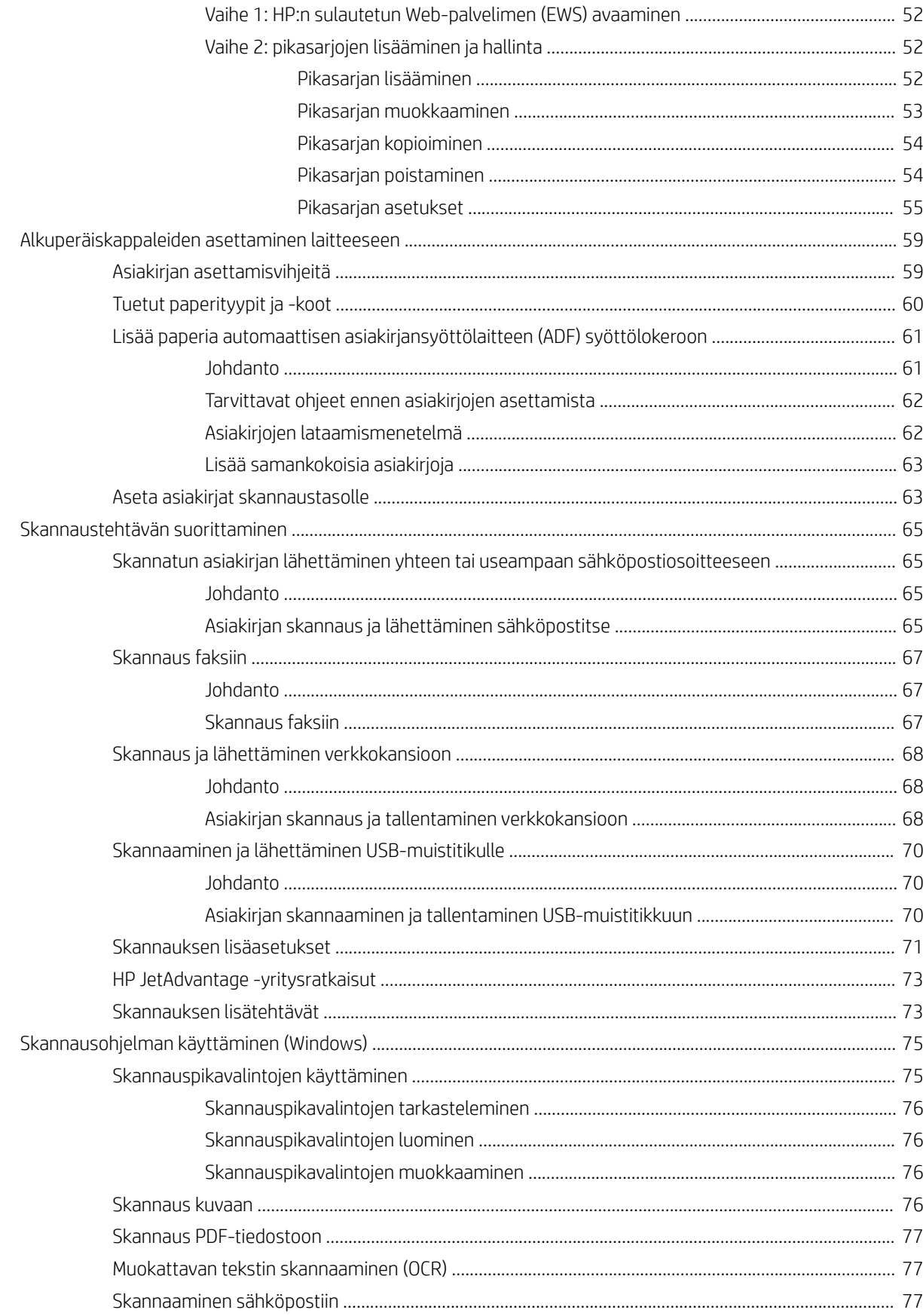

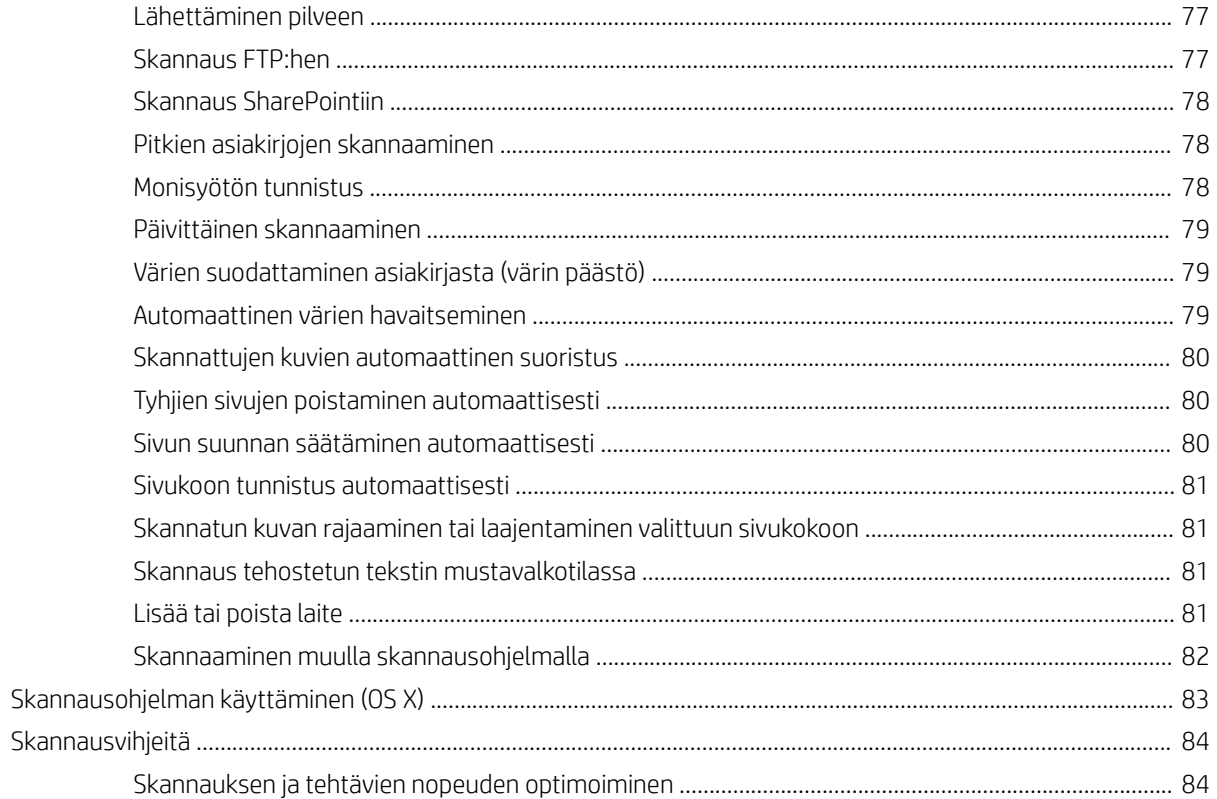

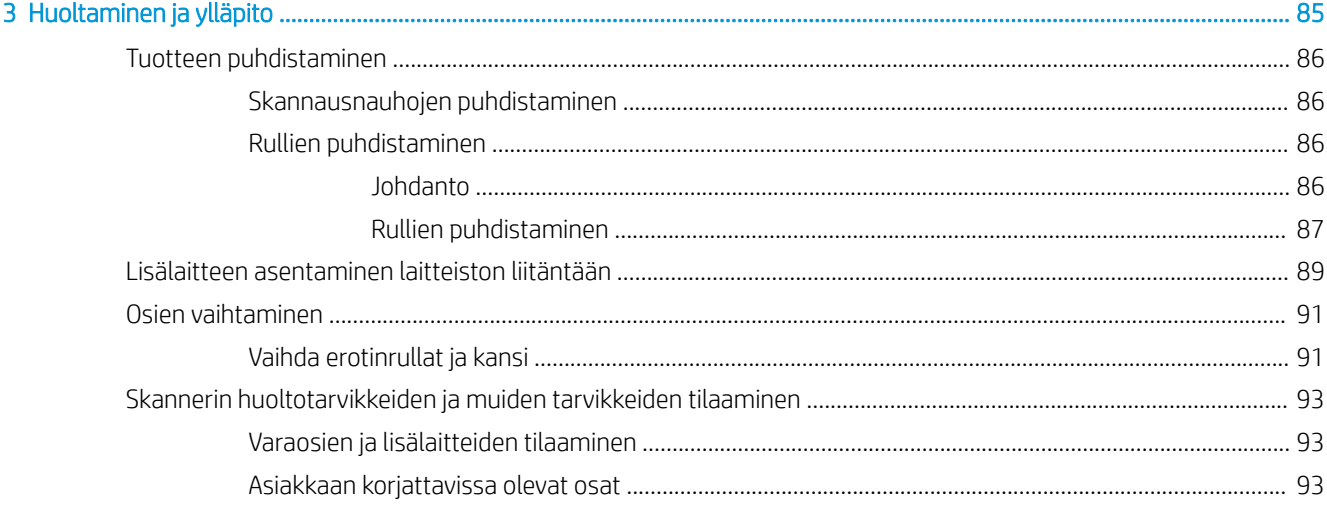

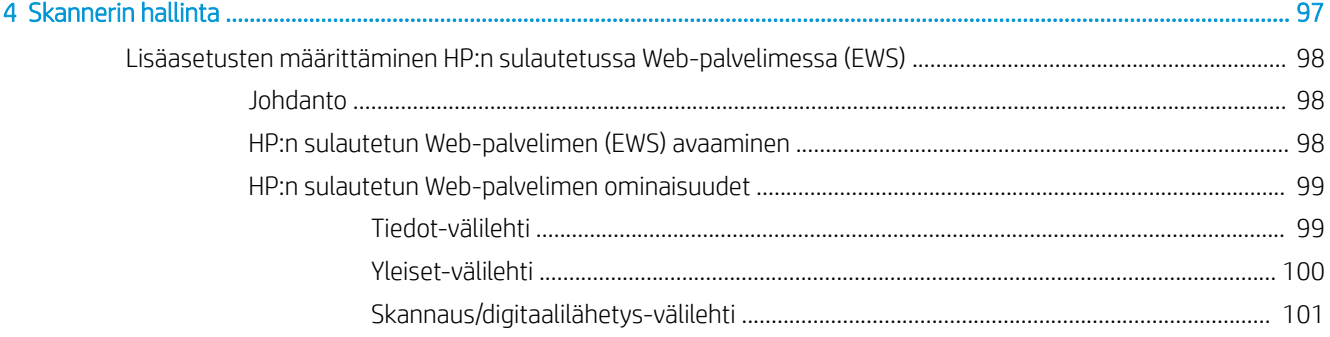

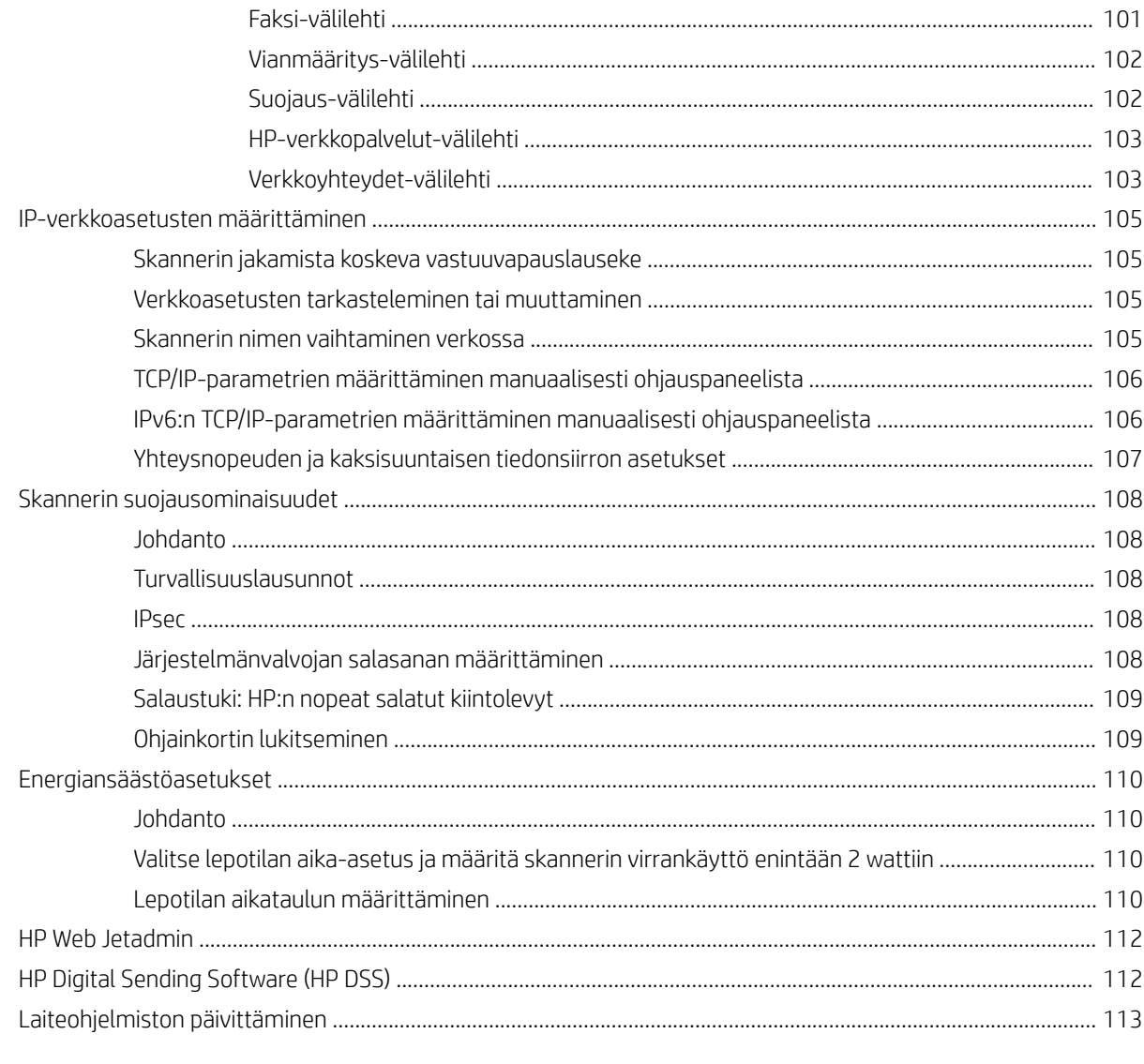

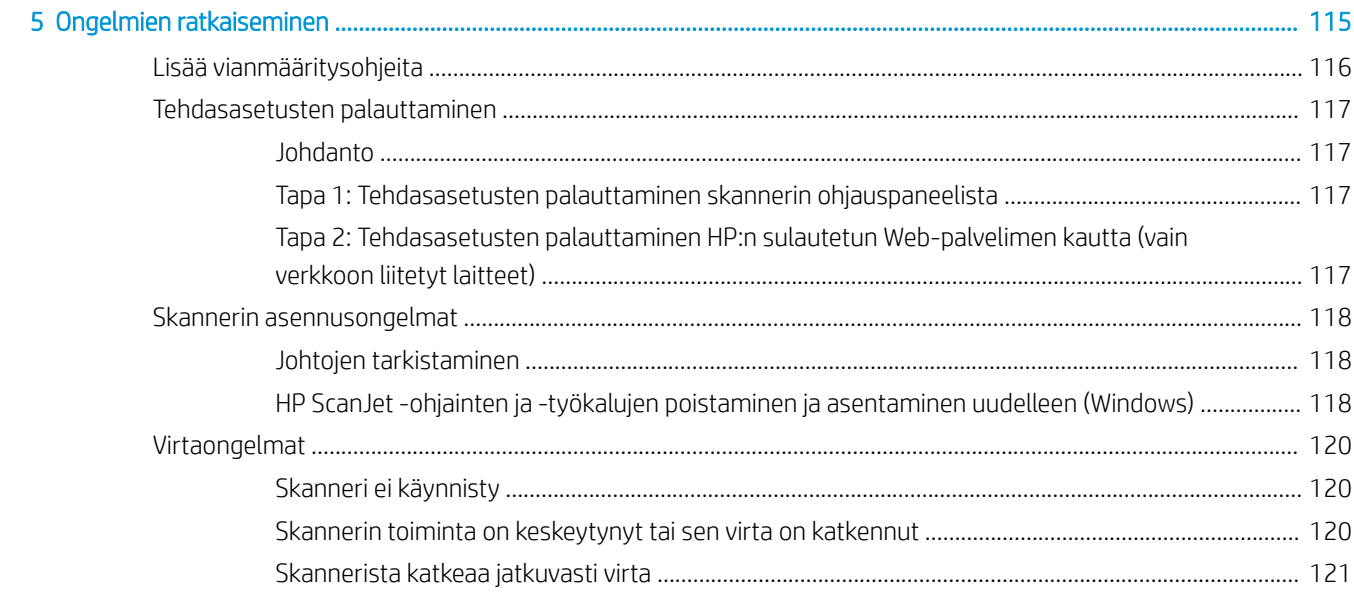

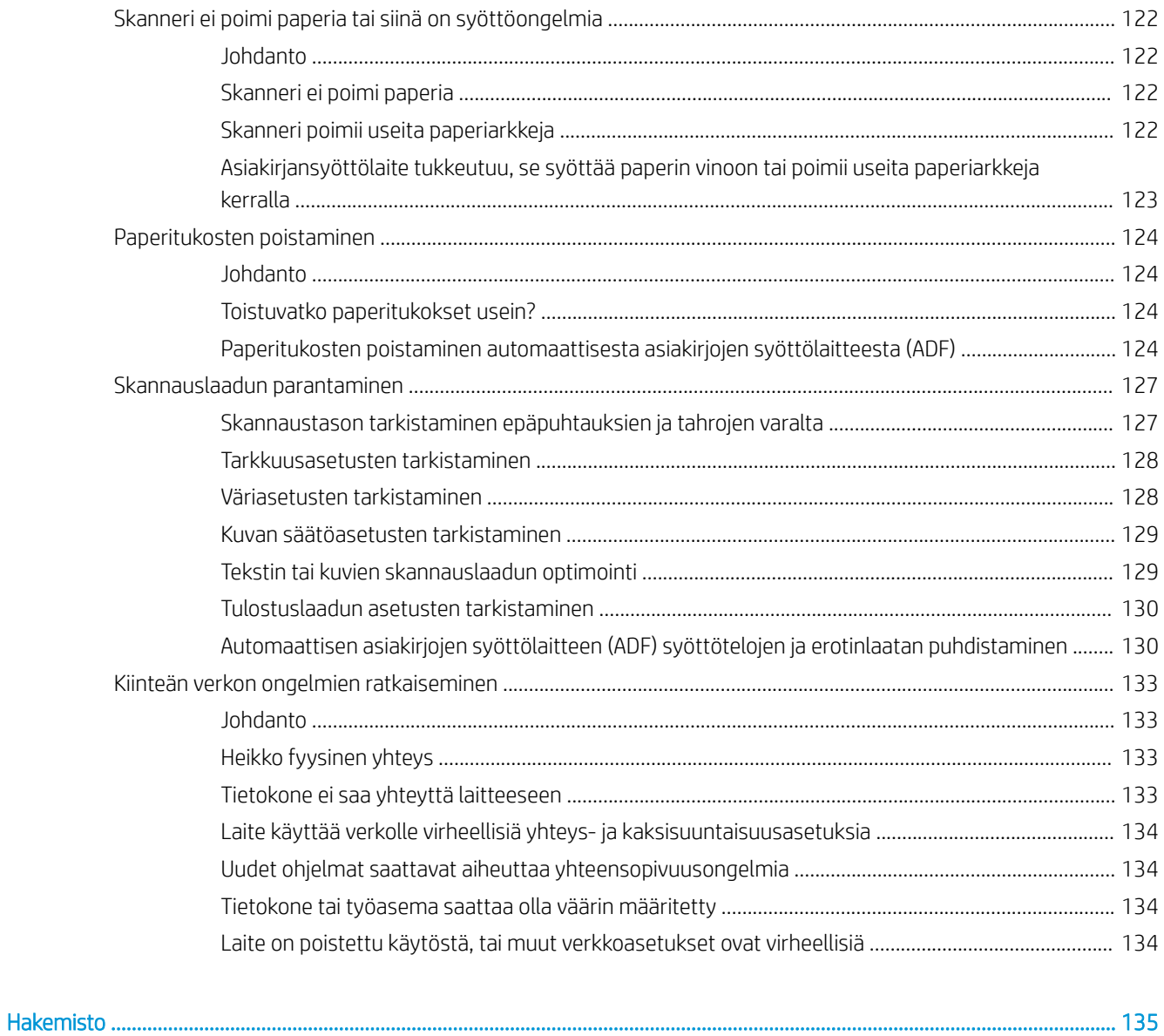

# <span id="page-10-0"></span>1 Laitteen yleiskuvaus

Tässä käyttöoppaassa käydään läpi HP Digital Sender Flow 8500 fn2 Document Capture -työasemaan ja HP ScanJet Flow N9120 fn2 -asiakirjaskanneriin liittyvät keskeiset tiedot.

- [Tuotteen näkymät \(HP Digital Sender Flow 8500 fn2 Document Capture -työasema\)](#page-11-0)
- [Tuotteen näkymät \(HP ScanJet Enterprise Flow N9120 fn2 -asiakirjaskanneri\)](#page-15-0)
- [Laitteen tekniset tiedot](#page-19-0)
- [Laitteiston ja ohjelmiston asennus](#page-22-0)
- [Skannerin ohjelmisto \(Windows\)](#page-23-0)
- [Lepotila ja automaattinen sammuttaminen](#page-24-0)

Lisätietoja on osoitteessa [www.hp.com/support/.](http://www.hp.com/support/) Valitse Vianmääritys. Anna skannerin nimi (HP Digital Sender Flow 8500 fn2 Document Capture -työasema tai HP ScanJet Flow N9120 fn2 -asiakirjaskanneri) ja napsauta Haku.

HP-tuotteen kaikenkattavissa ohjeissa on seuraavat tiedot:

- Asennus ja määritys
- Opi ja käytä
- Ongelmien ratkaiseminen
- Ohjelmistopäivitysten lataaminen
- Asiakastukifoorumit
- Tietoja takuusta ja säännöksistä

# <span id="page-11-0"></span>Tuotteen näkymät (HP Digital Sender Flow 8500 fn2 Document Capture -työasema)

Tässä osassa kuvataan HP Digital Sender Flow 8500 fn2 Document Capture -työaseman fyysiset osat.

## Etunäkymä

 $\triangle$ HUOMIO: Nosta laitetta aina kahvoista. Älä nosta laitetta näppäimistöstä tai automaattisesta asiakirjojen syöttölaitteesta (ADF).

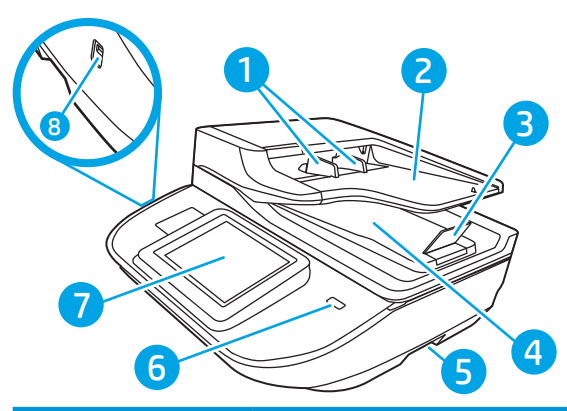

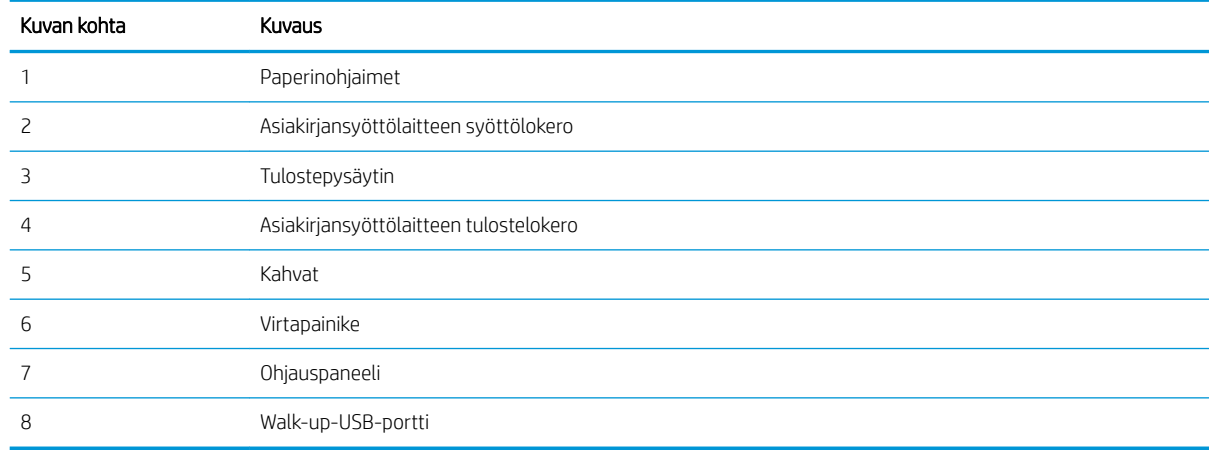

# Kuva takaa

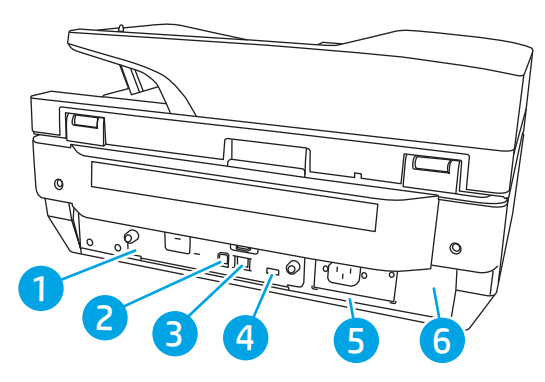

<span id="page-12-0"></span>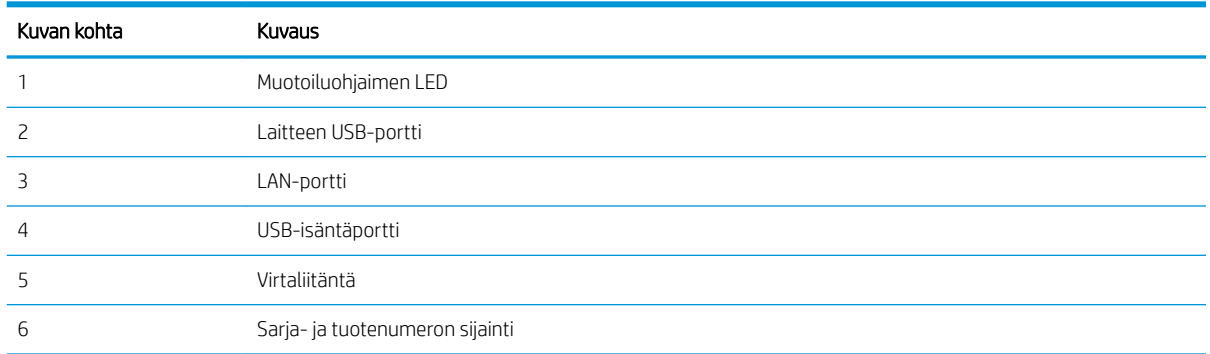

# Ohjauspaneelin näkymä

Aloitusnäytöstä on pääsy laitteen toimintoihin, ja siinä näkyy laitteen nykyinen tila.

Voit palata aloitusnäyttöön milloin tahansa valitsemalla Aloitus-painikkeen.

学 HUOMAUTUS: Aloitusnäytössä esitetyt toiminnot voivat vaihdella laitteeseen määritettyjen asetusten mukaan.

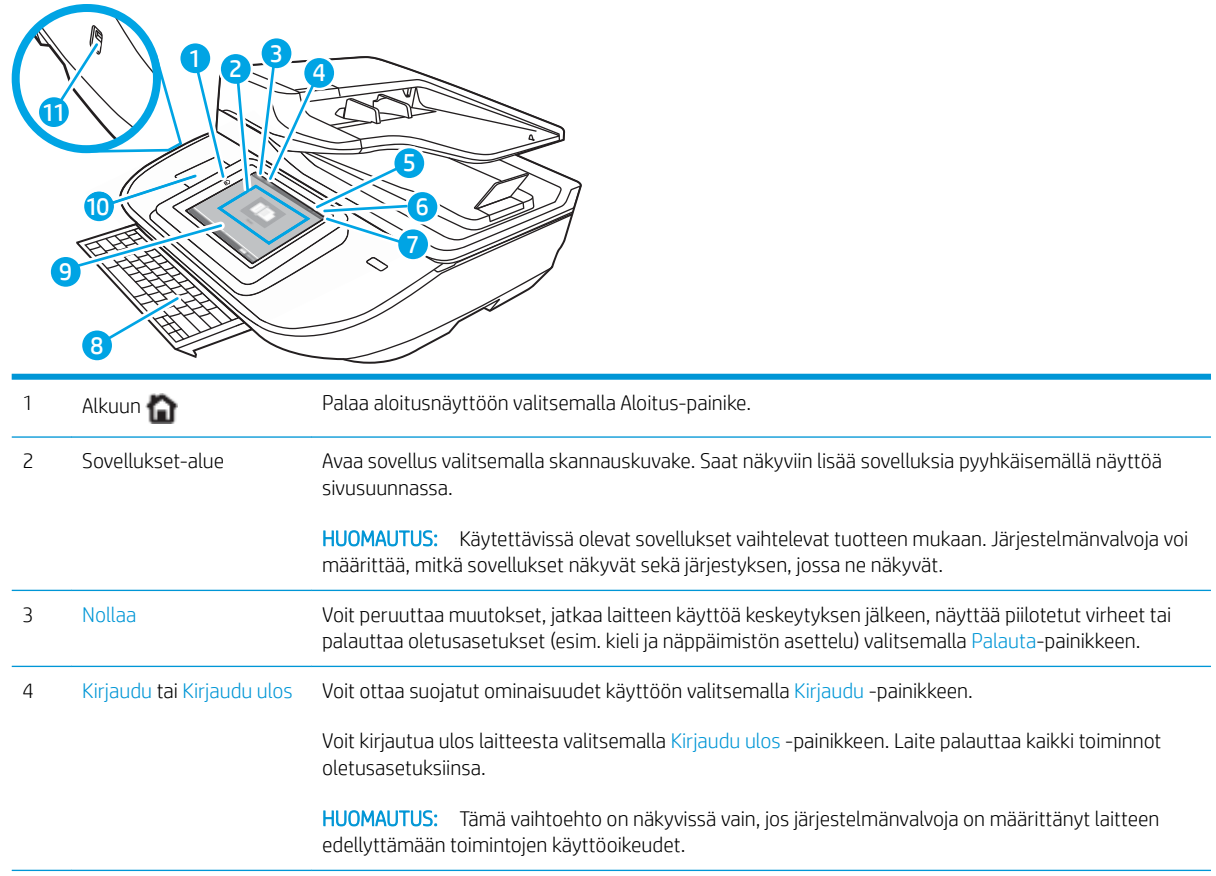

<span id="page-13-0"></span>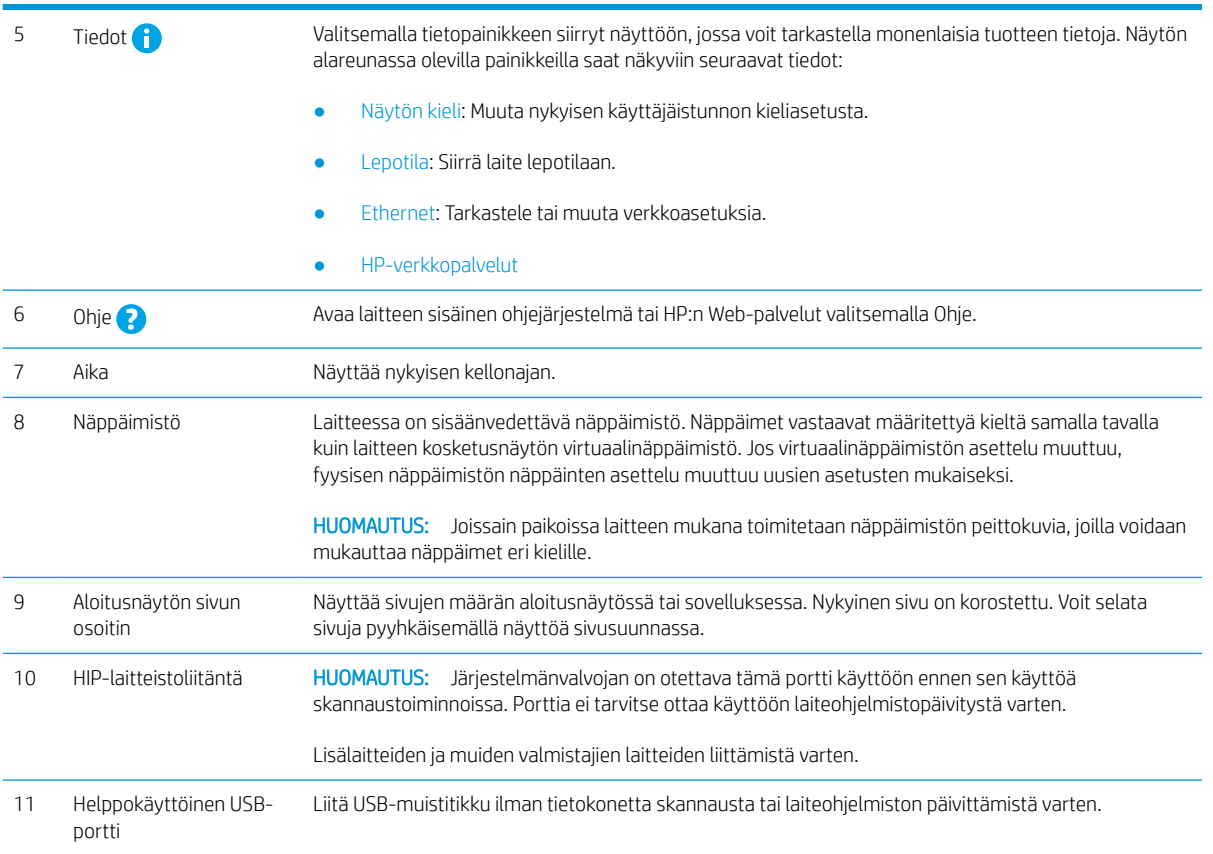

# Ohjauspaneelin käyttö

Käytä tuotteen kosketusnäytöllistä ohjauspaneelia seuraavilla toiminnoilla.

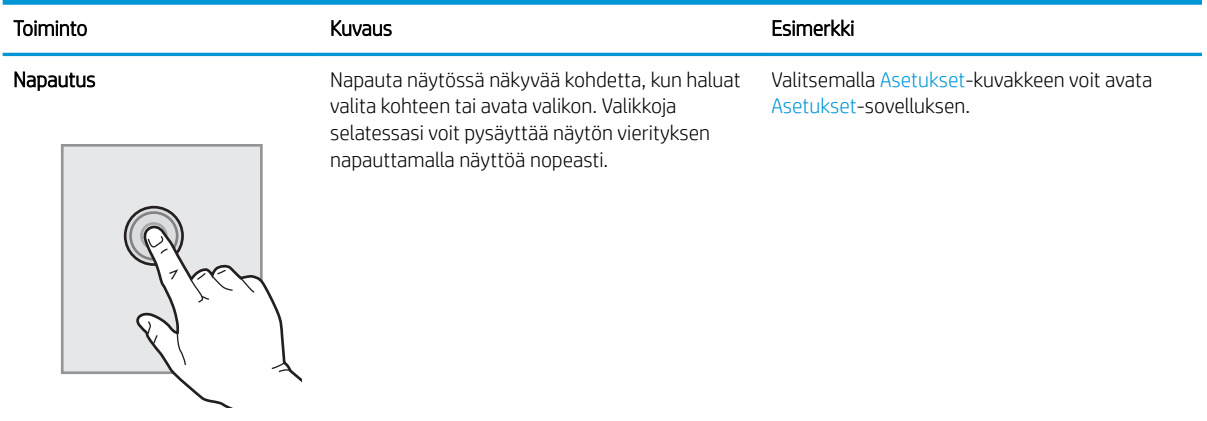

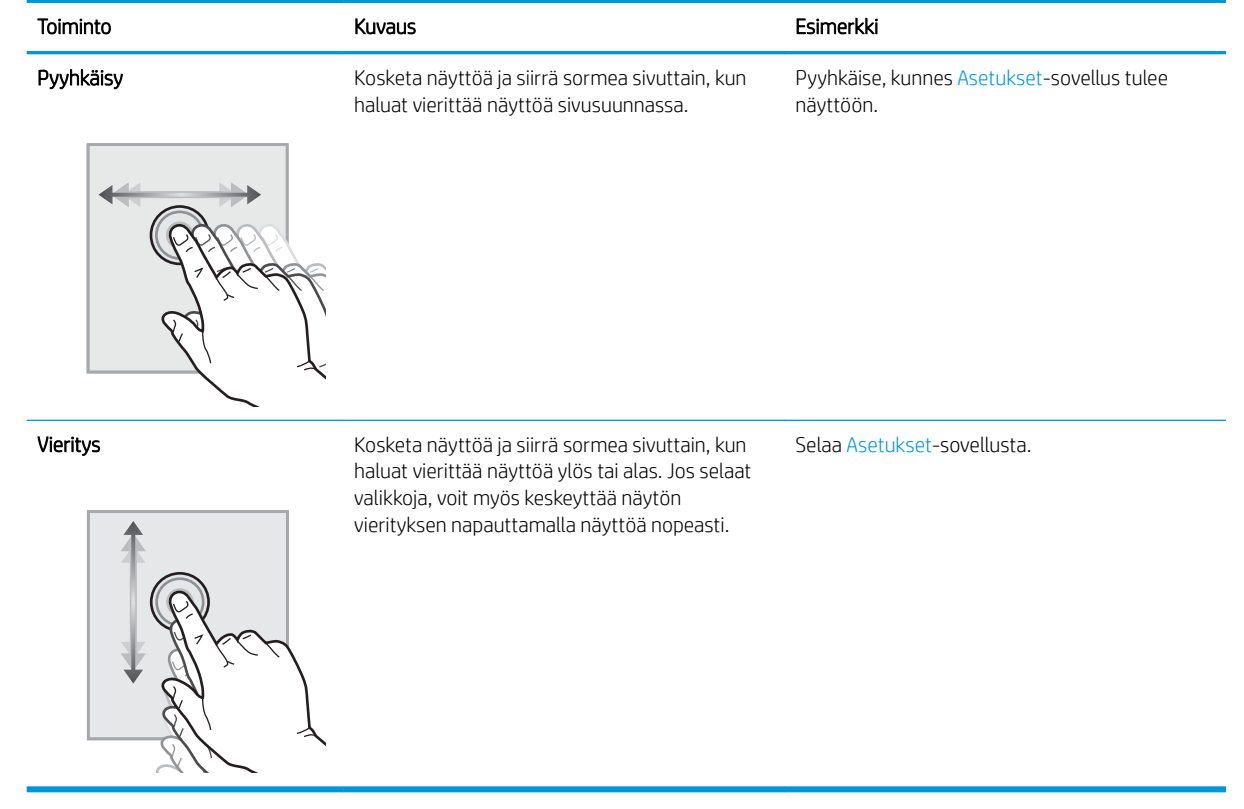

# <span id="page-15-0"></span>Tuotteen näkymät (HP ScanJet Enterprise Flow N9120 fn2 asiakirjaskanneri)

Tässä osassa kuvataan HP ScanJet Enterprise Flow N9120 fn2 -asiakirjaskannerin fyysiset osat.

# Etunäkymä

A HUOMIO: Nosta laitetta aina pohjasta. Älä nosta laitetta näppäimistöstä tai automaattisesta asiakirjojen syöttölaitteesta (ADF).

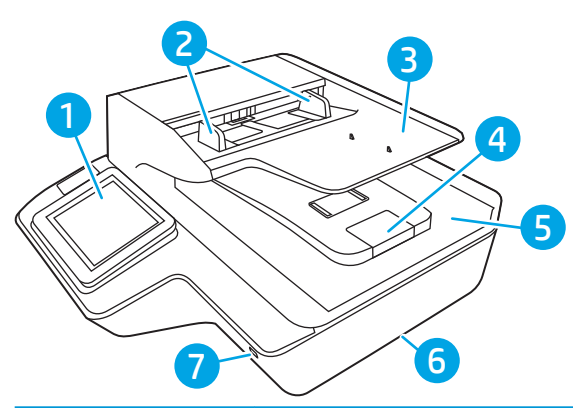

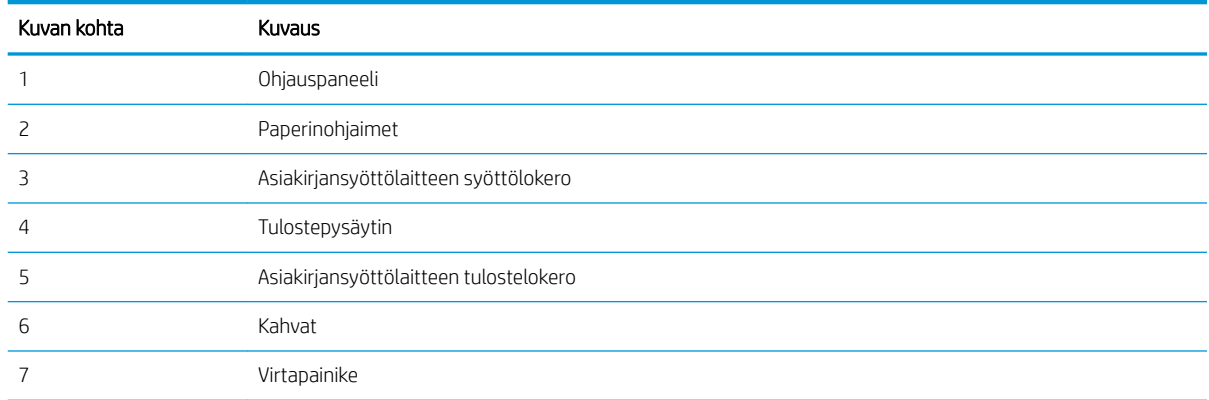

# Kuva takaa

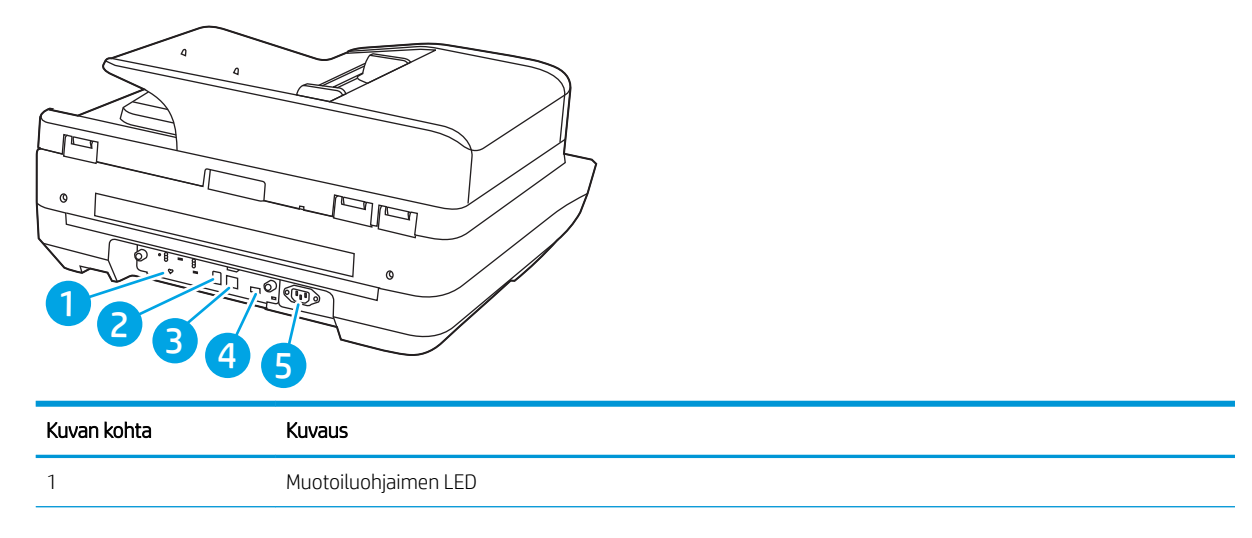

<span id="page-16-0"></span>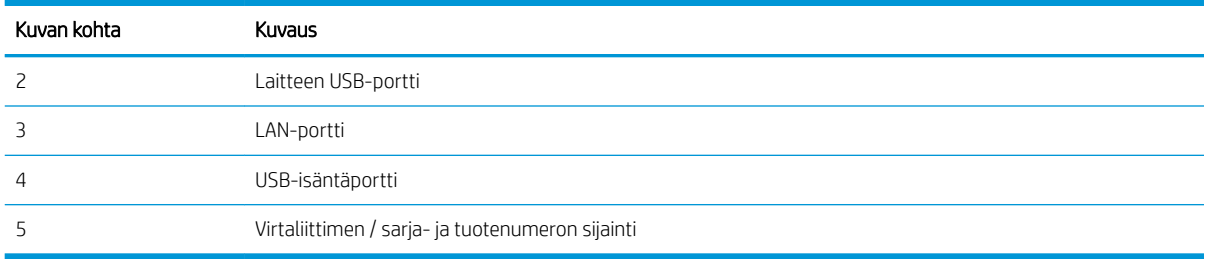

# Ohjauspaneelin näkymä

Aloitusnäytöstä on pääsy laitteen toimintoihin, ja siinä näkyy laitteen nykyinen tila.

Voit palata aloitusnäyttöön milloin tahansa valitsemalla Aloitus-painikkeen.

<sup>22</sup> HUOMAUTUS: Aloitusnäytössä esitetyt toiminnot voivat vaihdella laitteeseen määritettyjen asetusten mukaan.

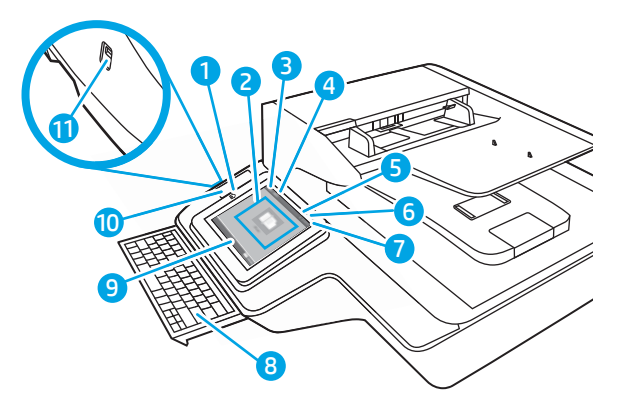

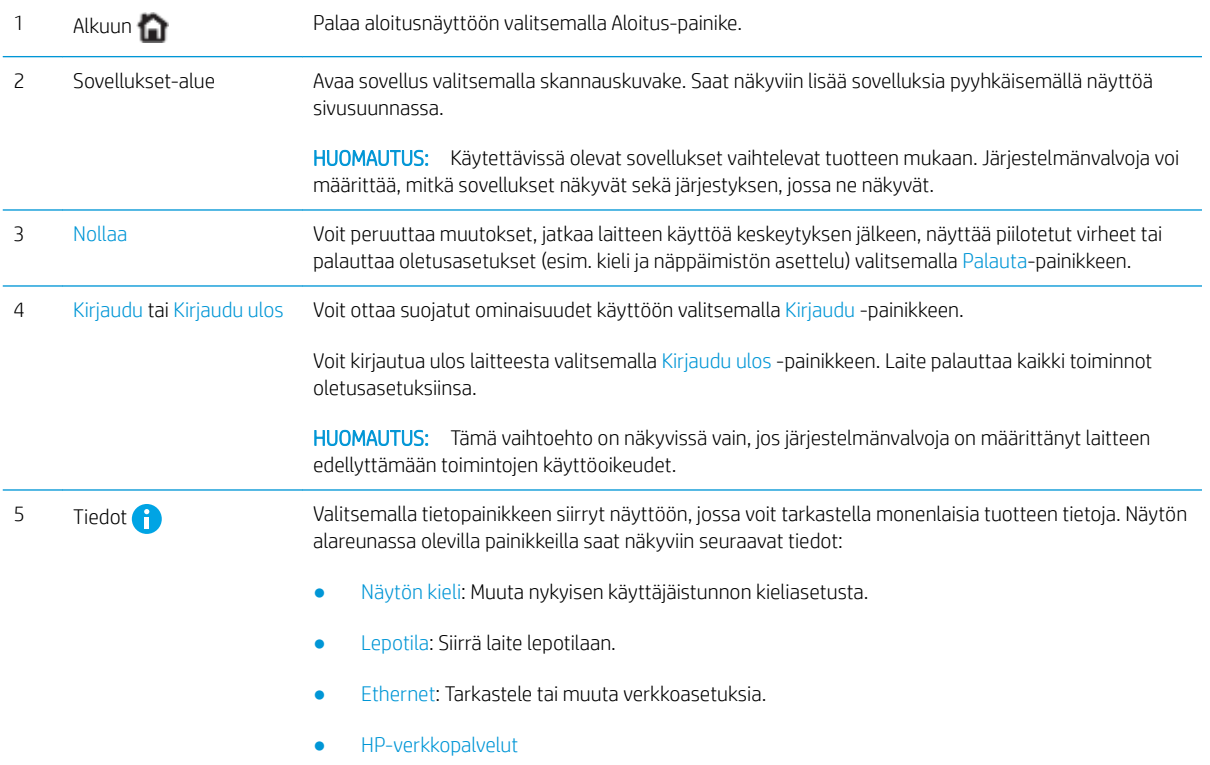

<span id="page-17-0"></span>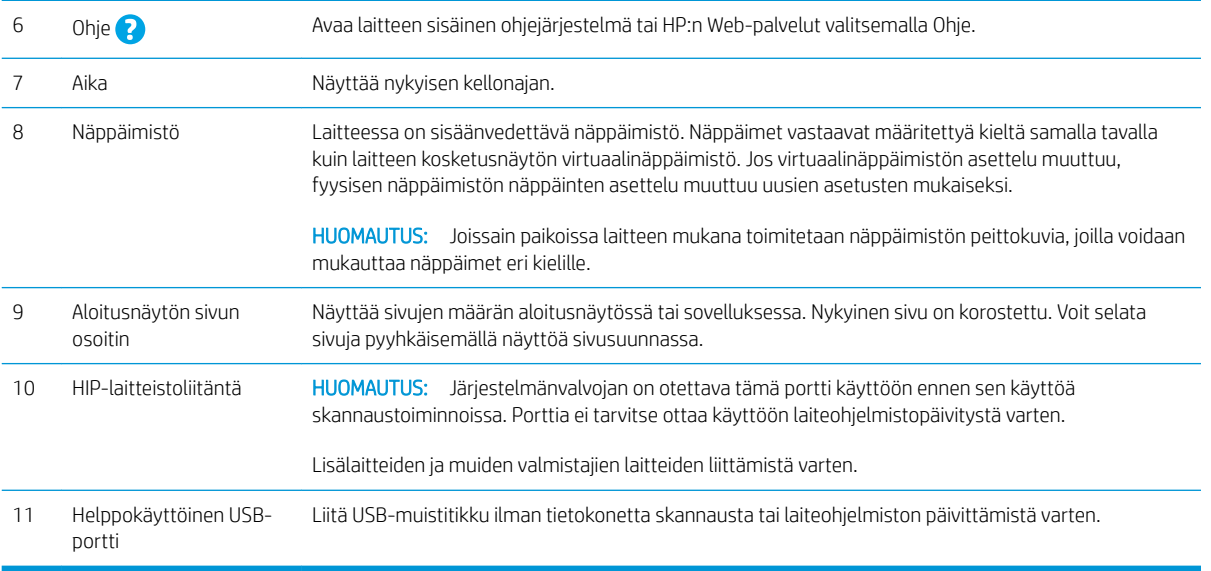

# Ohjauspaneelin käyttö

Käytä tuotteen kosketusnäytöllistä ohjauspaneelia seuraavilla toiminnoilla.

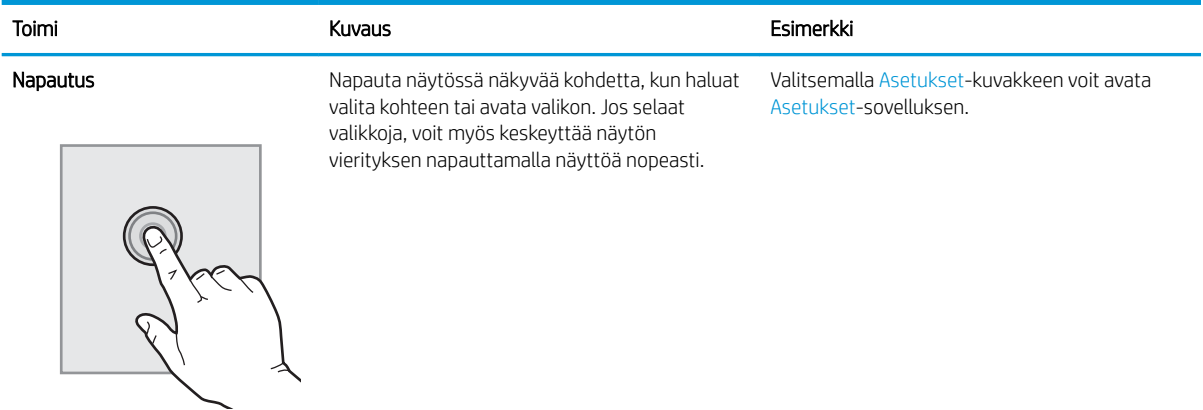

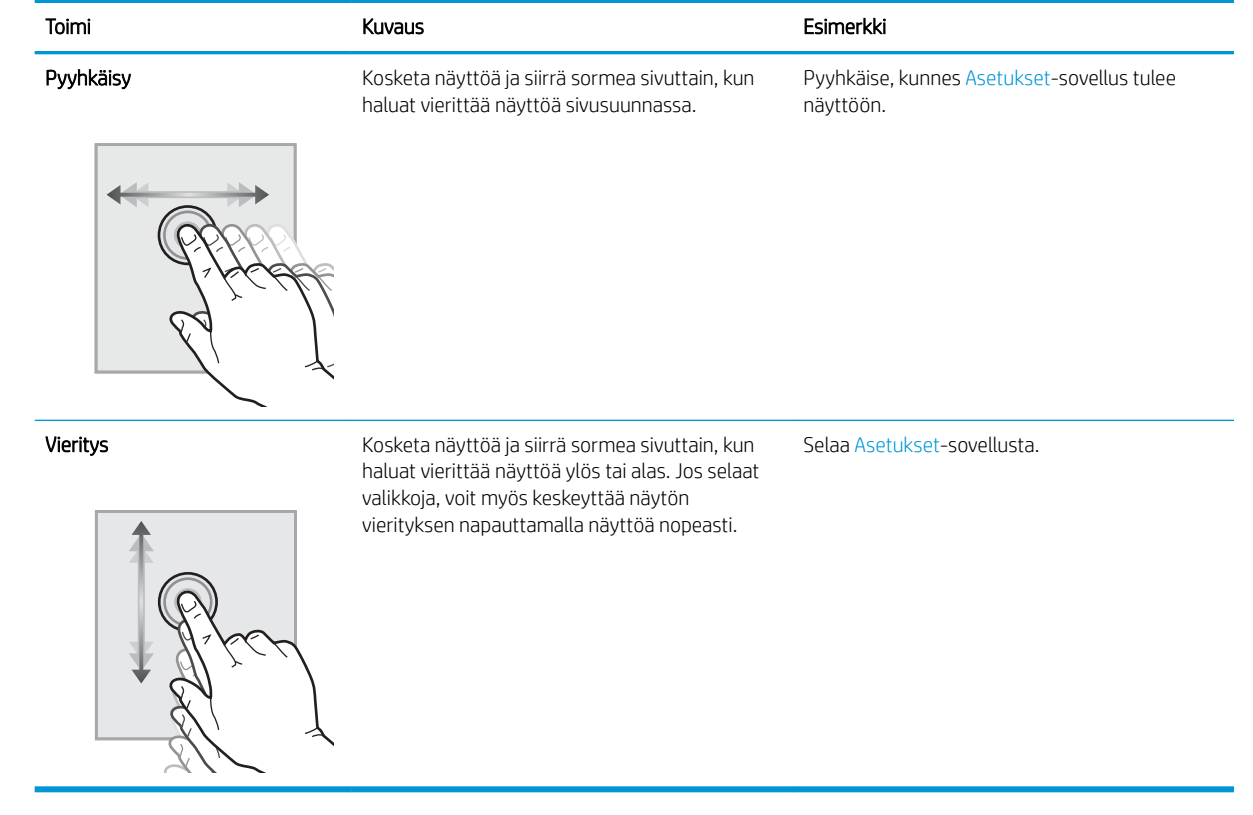

# <span id="page-19-0"></span>Laitteen tekniset tiedot

#### Tuetut käyttöjärjestelmät (HP Digital Sender Flow 8500 fn2 Document Capture työasema)

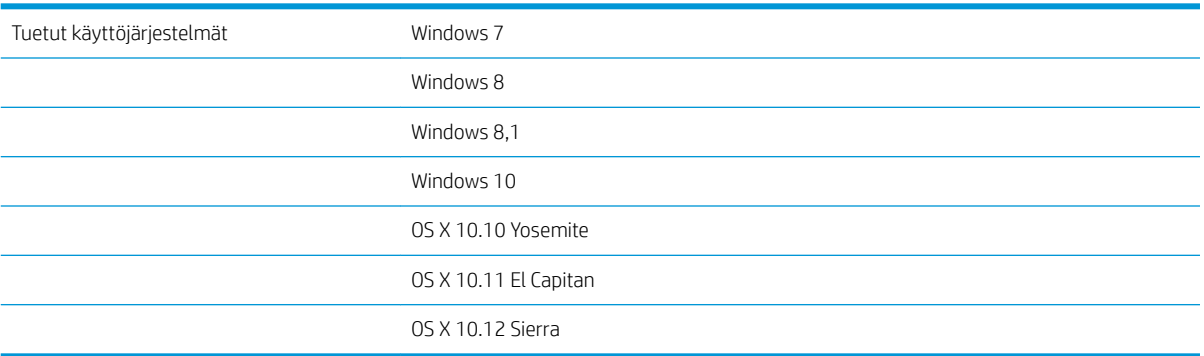

# Tuetut käyttöjärjestelmät (HP ScanJet Enterprise Flow N9120 fn2 -asiakirjaskanneri)

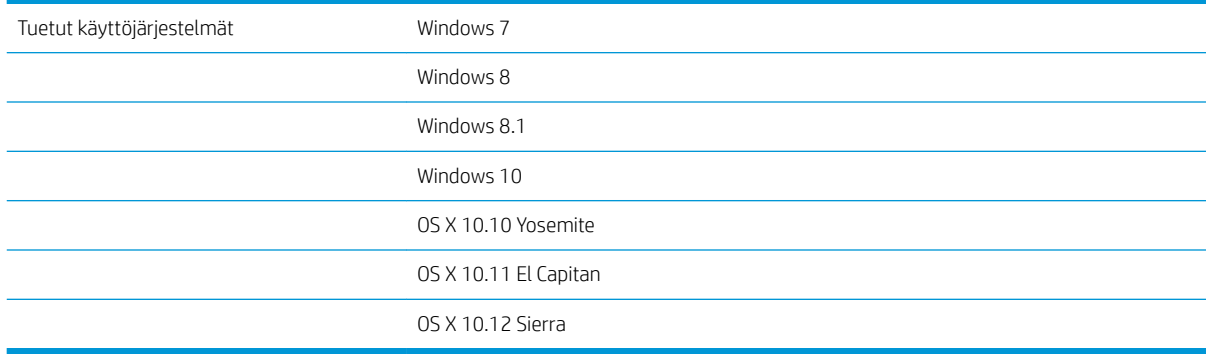

### Laitteen mitat (HP Digital Sender Flow 8500 fn2 Document Capture -työasema)

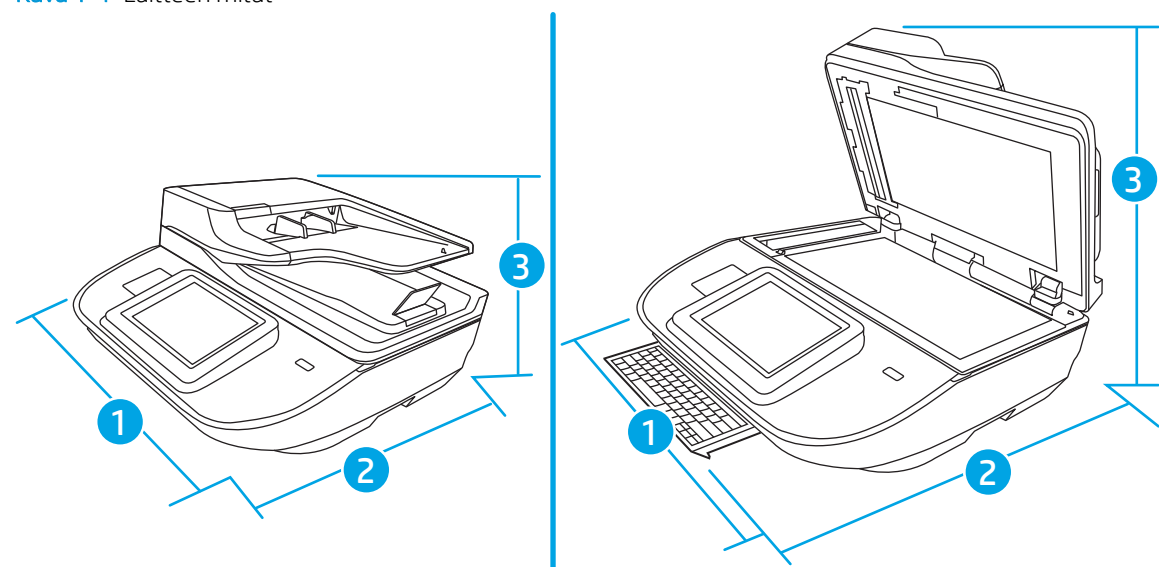

Kuva 1-1 Laitteen mitat

#### <span id="page-20-0"></span>Taulukko 1-1 Laitteen mitat

Kuva 1-2 Laitteen mitat

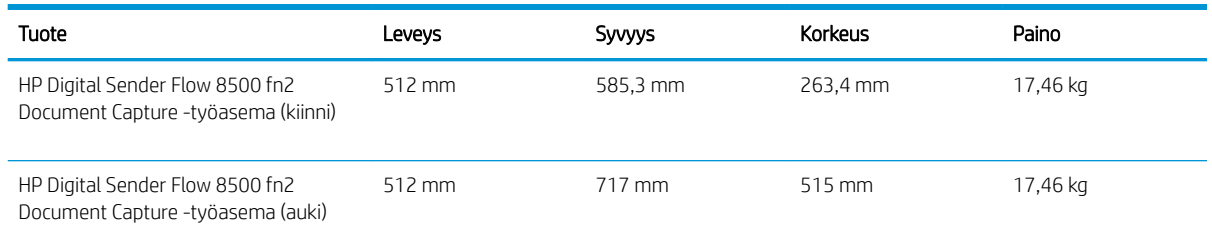

# Laitteen mitat (HP ScanJet Enterprise Flow N9120 fn2 -asiakirjaskanneri)

# 2 3 1

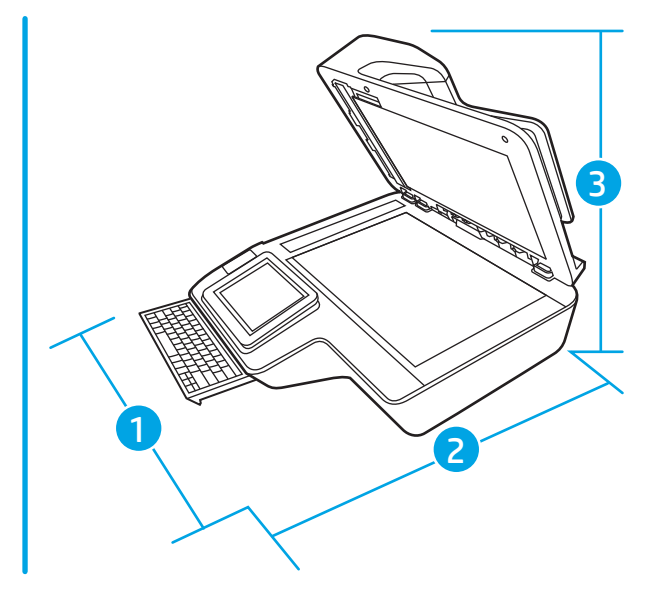

#### Taulukko 1-2 Laitteen mitat

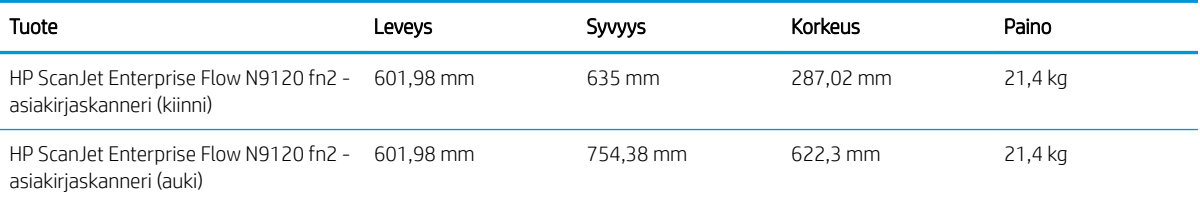

# Virrankulutus, sähkölaitetiedot ja äänipäästöt

Virrankulutus laskee huomattavasti valmius- ja lepotilassa, mikä säästää sekä luonnonvaroja että rahaa vaikuttamatta haitallisesti tulostimen tulostustehoon.

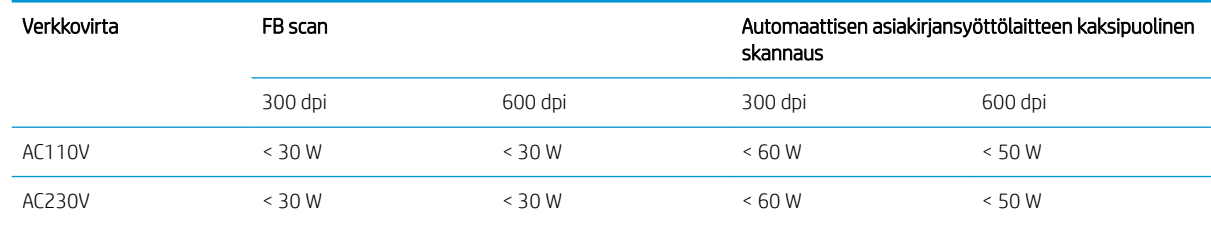

<span id="page-21-0"></span>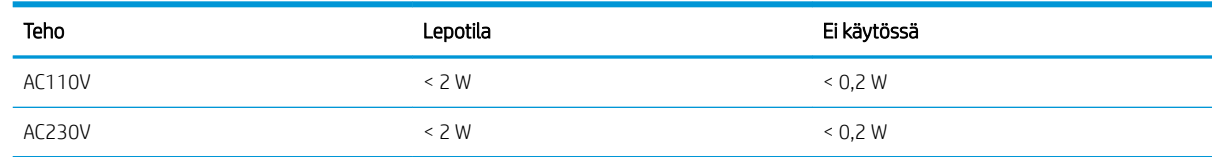

# Käyttöympäristö (HP Digital Sender Flow 8500 fn2 Document Capture -työasema)

Tämän tuotteen mukana on tarkoitus toimittaa verkkolaite, jossa on LPS-merkintä (Limited Power Source). Verkkolaitteen alue on 100 – 240 V~, ja siinä on DC-lähtö 32 Vdc, 1,56 A, 50 W.

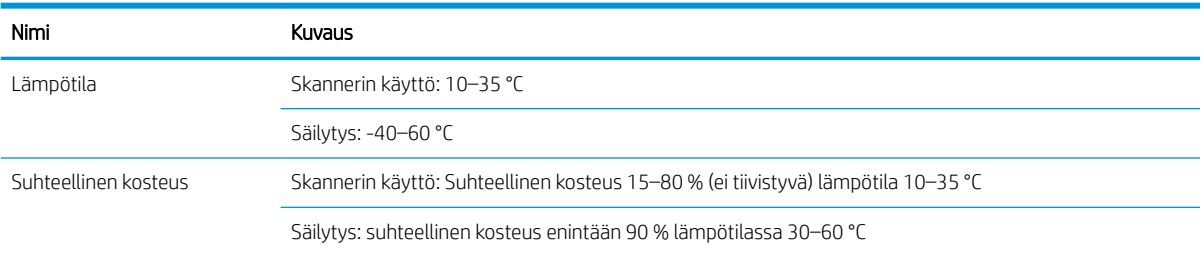

# Käyttöympäristö (HP ScanJet Enterprise Flow N9120 fn2 -asiakirjaskanneri)

Tämän tuotteen mukana on tarkoitus toimittaa verkkolaite, jossa on LPS-merkintä (Limited Power Source). Verkkolaitteen alue on 100 – 240 V~, ja siinä on DC-lähtö 32 Vdc, 1,56 A, 50 W.

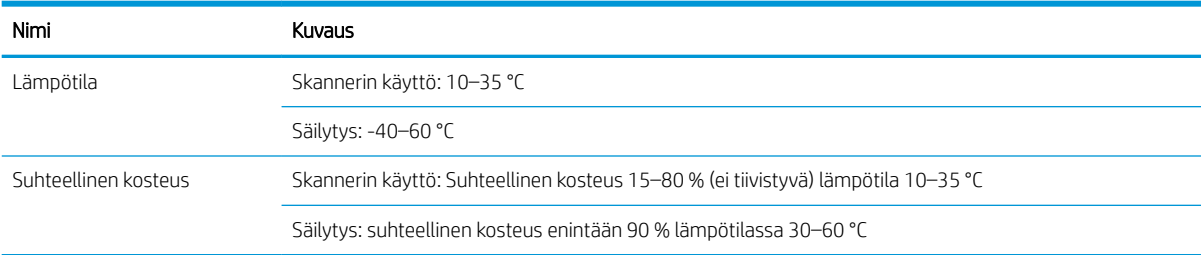

# <span id="page-22-0"></span>Laitteiston ja ohjelmiston asennus

## Laitteiston asennus

Perusasennusohjeita on laitteen mukana toimitetussa skannerin asennusoppaassa. Lisätietoja on HP:n tuessa Internetissä.

Saat lisätietoja skannerista siirtymällä HP:n kaikenkattavaan ohjeeseen osoitteeseen [www.hp.com/support.](http://www.hp.com/support/) Etsi seuraava tuki:

- Asennus ja määritys
- Opi ja käytä
- Ongelmien ratkaiseminen
- Ohjelmistopäivitysten lataaminen
- Asiakastukifoorumit
- Tietoja takuusta ja säännöksistä

#### Ohjelmistopäivitysten hankkiminen

Uusimmat ohjelmistopäivitykset ovat saatavilla osoitteesta [www.hp.com/support](http://www.hp.com/support). Valitse ensin sijaintisi ja sitten Ohjelmisto ja ohjaimet ja hae sitten tuotteen nimeä tai numeroa.

# <span id="page-23-0"></span>Skannerin ohjelmisto (Windows)

Skannerin mukana toimitetaan erilaisia Windowsin skannausohjelmistoja ja -ohjaimia, mukaan lukien HP Scan.

- **HP Scan -ohjelmisto**
- **HP TWAIN**
- **ISIS**
- **WIA**

#### HP Scan -ohjelmisto

Käytä HP Scan -ohjelmaa seuraavien tehtävien suorittamiseen:

- Skannaus PDF-tiedostoon
- Skannaus JPEG-tiedostoon
- Lähettäminen sähköpostitse PDF-muodossa
- Lähettäminen sähköpostitse JPEG-muodossa
- Muokattavan tekstin skannaaminen (OCR)
- Skannaaminen pilveen
- Päivittäinen skannaaminen

#### HP TWAIN

HP TWAIN tarjoaa kuvantamis-/skannauslaitteiston ja TWAIN-yhteensopivien ohjelmistosovelluksien välisen ohjelmistokäyttöliittymän. Kaikki TWAIN-yhteensopivat ohjelmat eivät toimi samalla tavalla, joten katso lisätietoja skannauksesta ohjelmiston dokumentaatiosta.

#### ISIS

ISIS (Image and Scanner Interface Specification) tarjoaa kuvantamis-/skannauslaitteiston ja ohjelmistosovellusten välisen ohjelmistokäyttöliittymän. ISIS-ohjaimet varmistavat kaikkien ISIS-yhteensopivien skannereiden tasaisen tiedonsiirron.

#### **WIA**

WIA tarjoaa kuvantamis-/skannauslaitteiston ja WIA-yhteensopivien ohjelmistosovelluksien välisen ohjelmistokäyttöliittymän. Kaikki WIA-yhteensopivat ohjelmat eivät toimi samalla tavalla, joten katso lisätietoja skannauksesta ohjelmiston dokumentaatiosta.

# <span id="page-24-0"></span>Lepotila ja automaattinen sammuttaminen

Skanneri siirtyy oletusasetusten mukaisesti lepotilaan, kun sitä ei ole käytetty 10 minuuttiin.

Windows: Voit muuttaa automaattisen virrankatkaisun oletusasetuksia ohjauspaneelin tai sulautetun Webpalvelimen avulla.

# <span id="page-26-0"></span>2 Skannerin käyttäminen

Alla olevissa kohdissa kuvataan, miten alkuperäiskappaleita asetetaan skanneriin ja skannataan.

# <span id="page-27-0"></span>Skannerin määrittäminen

- Määritä skannaus sähköpostiin
- [Määritä Skannaus faksiin -toiminto](#page-40-0)
- [Skannaus verkkokansioon -toiminnon määrittäminen](#page-41-0)
- [Skannaus USB-asemaan -toiminnon määrittäminen](#page-51-0)
- [Skannaus SharePointiin® -toiminnon määritys](#page-55-0)
- [Pikasarjan luominen](#page-60-0)

#### Määritä skannaus sähköpostiin

- **Johdanto**
- **Ennen aloittamista**
- [Vaihe 1: HP:n sulautetun Web-palvelimen \(EWS\) avaaminen](#page-28-0)
- Vaihe 2: Network Identification (Verkkotunnus) -asetusten määrittäminen
- [Vaihe 3: Lähetä sähköpostiin -toiminnon määrittäminen](#page-29-0)
- [Vaihe neljä: pikasarjojen määrittäminen \(valinnainen\)](#page-37-0)
- [Vaihe 5: Määritä Lähetys sähköpostiin -toiminto Office 365 Outlookia varten \(valinnainen\)](#page-37-0)

#### Johdanto

Laite voi skannata tiedoston ja lähettää sen yhteen tai useampaan sähköpostiosoitteeseen. Laitteen on oltava yhteydessä verkkoon ennen kuin skannaustoimintoa voidaan käyttää. Lisäksi toimintoa voidaan käyttää vasta, kun se on määritetty. Skannaus sähköpostiin -toiminnon voi määrittää kahdella tavalla: perusmäärityksen voi tehdä sähköpostiin skannauksen ohjatun toiminnon avulla ja lisämäärityksen sähköpostin määrityksen kautta. Määritä Skannaus sähköpostiin -toiminto seuraavien tietojen avulla.

#### Ennen aloittamista

Laitteesta täytyy olla muodostettu verkkoyhteys sähköpostiin skannauksen määritystä varten.

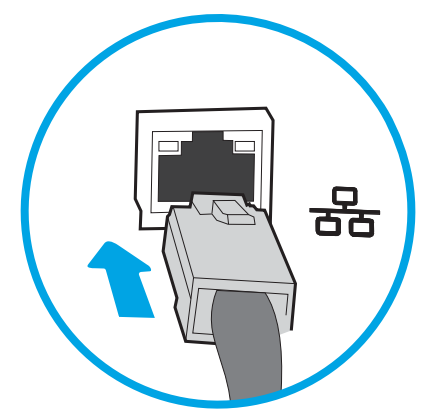

Järjestelmänvalvojat tarvitsevat seuraavia tietoja ennen määritysprosessin aloittamista.

- <span id="page-28-0"></span>Laitteen käyttö järjestelmänvalvojana
- DNS-pääte (esim. yrityksennimi.com)
- SMTP-palvelin (esim. smtp.mycompany.com)

HUOMAUTUS: Jos et tiedä SMTP-palvelimen nimeä, SMTP-palvelimen portin numeroa tai todennustietoja, ota yhteyttä sähköposti- tai Internet-palveluntarjoajaan tai järjestelmänvalvojaan. SMTP-palvelinten nimet ja porttien nimet löytää yleensä Internet-haulla. Suorita haku esimerkiksi hakusanoilla "Gmail smtp server name" tai "Yahoo smtp server name".

SMTP-palvelimen todennusvaatimukset lähteville sähköpostiviesteille, mukaan lukien mahdollinen todennukseen käytetty käyttäjänimi ja salasana.

**W** HUOMAUTUS: Tietoja sähköpostitilin digitaalisen lähetyksen rajoista saat sähköpostipalvelun toimittajan ohjeista. Jotkin toimittajat saattavat tilapäisesti lukita tilisi, jos lähetysraja ylittyy.

#### Vaihe 1: HP:n sulautetun Web-palvelimen (EWS) avaaminen

- 1. Näytä laitteen IP-osoite tai isäntänimi valitsemalla laitteen ohjauspaneelin aloitusnäytössä tietokuvake ja sitten verkon kuvake
- 2. Avaa verkkoselain ja anna osoiteriville IP-osoite tai isäntänimi täsmälleen siinä muodossa kuin se näkyy laitteen ohjauspaneelissa. Paina tietokoneen näppäimistön Enter-näppäintä. Sulautettu Web-palvelin avautuu.

https://10.10.XXXXX/

**W** HUOMAUTUS: Jos selaimessa näkyy ilmoitus, jonka mukaan sivuston käyttö ei ehkä ole turvallista, jatka sivustoon siitä huolimatta. Tähän sivustoon siirtyminen ei vahingoita tietokonetta.

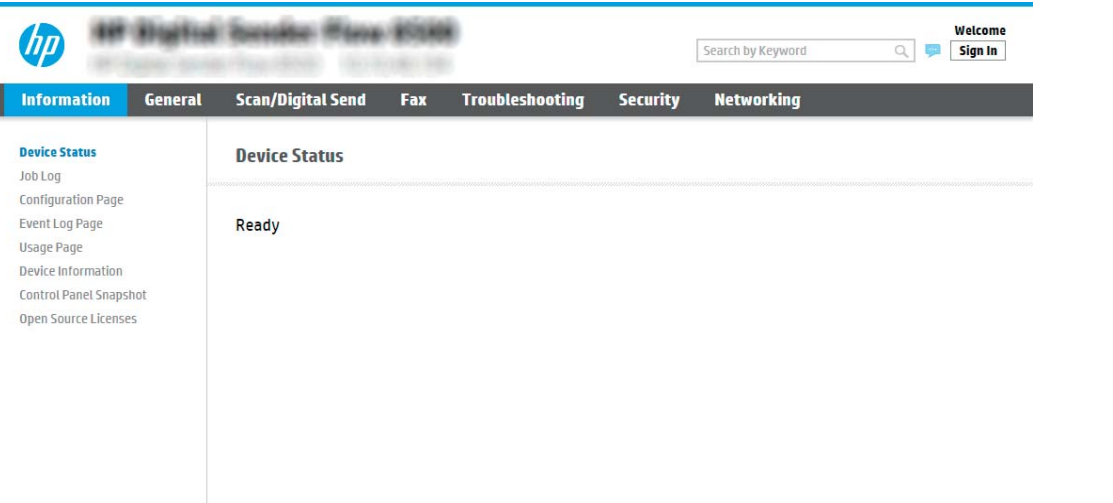

#### Vaihe 2: Network Identification (Verkkotunnus) -asetusten määrittäminen

**EX** HUOMAUTUS: Sähköpostimäärityksen tekeminen Verkko-välilehdessä on edistyneen tason prosessi. Saatat tarvita sähköpostimääritykseen järjestelmänvalvojan apua.

1. Valitse sulautetun Web-palvelimen yläosan siirtymisvälilehtien avulla Verkko.

- <span id="page-29-0"></span>**EY HUOMAUTUS:** Office 365:n verkkoasetusten määritysohjeet ovat kohdassa <u>Vaihe 5: Määritä Lähetys</u> [sähköpostiin -toiminto Office 365 Outlookia varten \(valinnainen\) sivulla 28](#page-37-0)
- 2. Valitse TCP/IP-asetukset-valintaikkunassa Network Identification (Verkkotunnus) -välilehti.
- 3. Jos verkko vaatii DNS-päätteen, varmista, että TCP/IP-verkkotunnuksen pääte -alueessa on listattu käyttämäsi sähköpostiohjelman DNS-pääte. DNS-päätteet ovat seuraavassa muodossa: *yritysnimi.com*, gmail.com, jne.

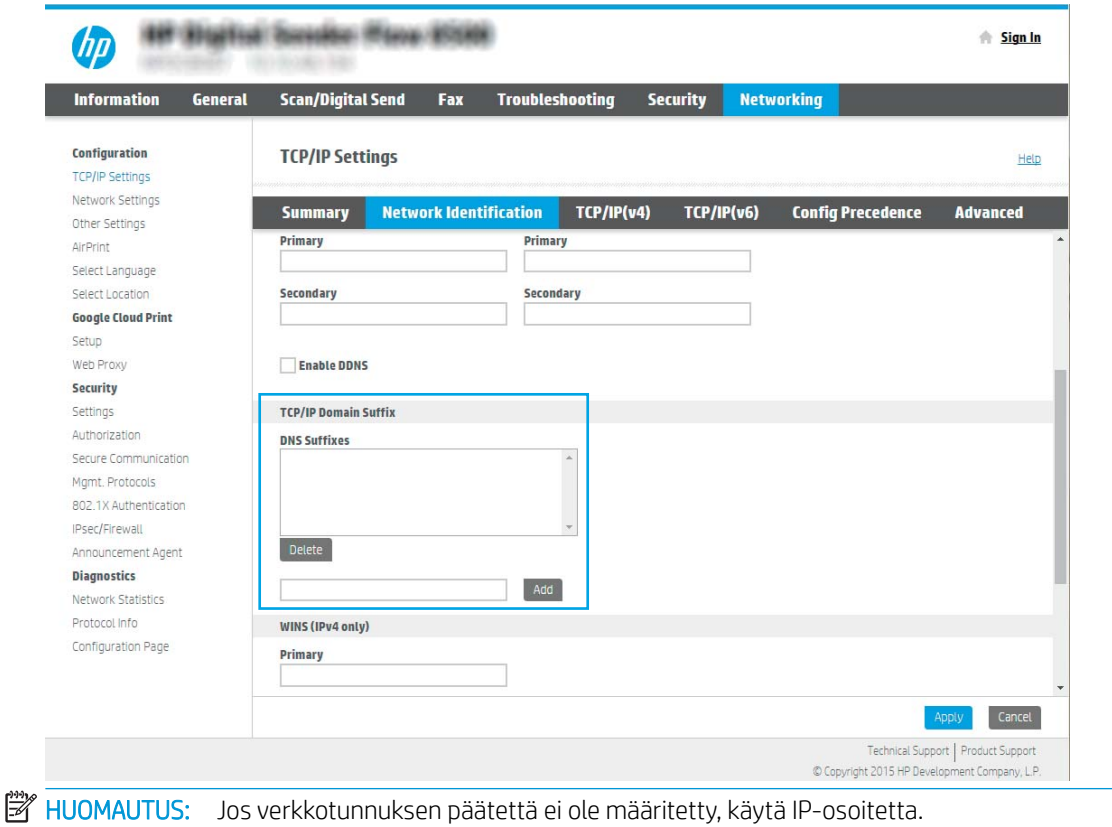

- 4. Valitse Käytä.
- 5. Valitse OK.

#### Vaihe 3: Lähetä sähköpostiin -toiminnon määrittäminen

Lähetä sähköpostiin -toiminnon voi määrittää joko tekemällä perusmäärityksen sähköpostin ohjatun määrityksen avulla tai lisämäärityksen sähköpostin määrityksen kautta. Lähetä sähköpostiin -toiminnon voi määrittää seuraavilla tavoilla:

- Tapa 1: Perusasetusten määrittäminen käyttämällä ohjattua sähköpostin määritystoimintoa
- [Tapa 2: Lisäasetusten määrittäminen käyttämällä sähköpostin määritystoimintoa](#page-33-0)

#### Tapa 1: Perusasetusten määrittäminen käyttämällä ohjattua sähköpostin määritystoimintoa

Tämä valinta avaa sähköpostin ohjatun määrityksen, joka sisältyy perusmääritysten HP:n sulautettuun verkkopalvelimeen (EWS).

- 1. Valitse sulautetun Web-palvelimen yläosan siirtymisvälilehtien avulla Skannaus/digitaalilähetys.
- 2. Valitse vasemmassa siirtymisruudussa Sähköpostin ja Skannaus verkkokansioon -toiminnon ohjattu pikamääritys.
- 3. Napsauta Sähköpostin ja Skannaus verkkokansioon -toiminnon ohjattu pikamääritys -valintaikkunassa Sähköpostin määritys -linkkiä.

**27 HUOMAUTUS:** Jos näyttöön tulee viesti, joka kertoo, että Skannaus sähköpostiin -toiminto on poissa käytöstä, valitse Jatka, niin voit jatkaa määritystä ja ottaa Skannaus sähköpostiin -toiminnon käyttöön, kun asetukset on määritetty.

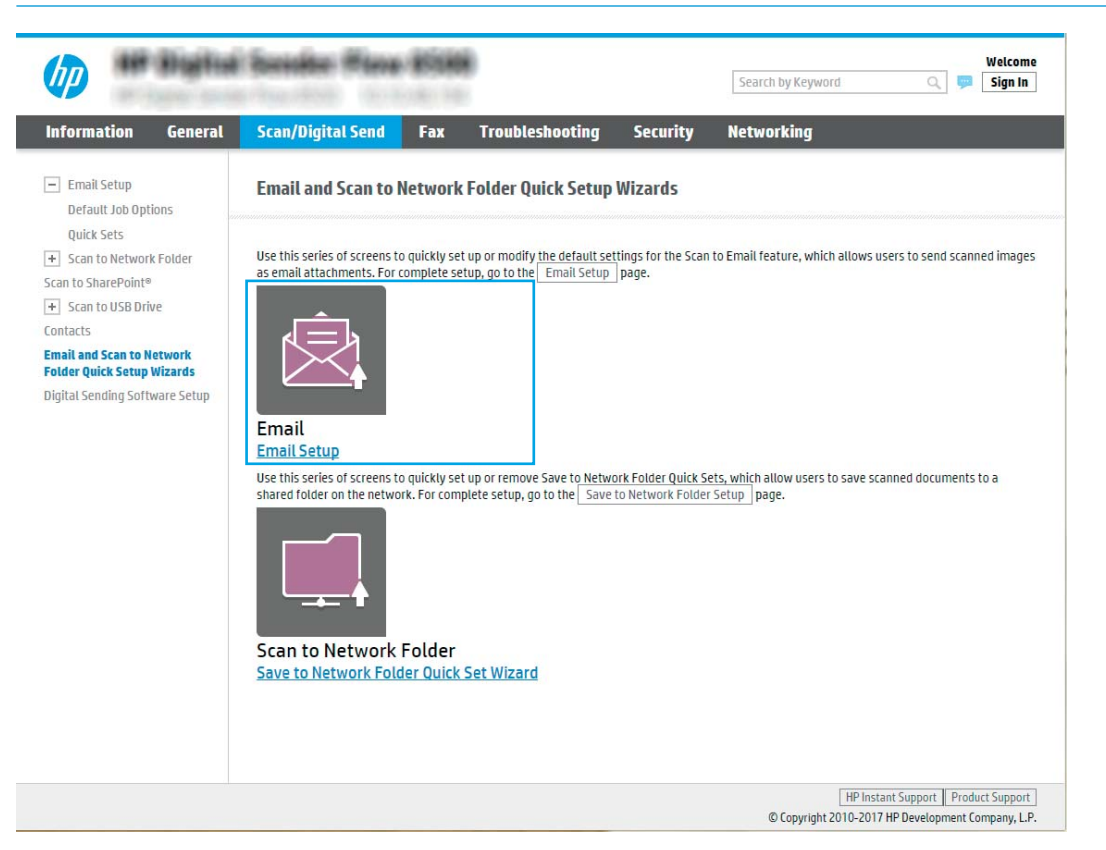

4. Suorita Määritä sähköpostipalvelimet (SMTP) -valintaikkunassa jonkin seuraavan vaihtoehdon vaiheet:

#### Etsi lähtevän postin palvelin verkosta

- **W** HUOMAUTUS: Tämä valinta etsii lähtevän sähköpostin SMTP-palvelimia vain oman palomuurisi sisäpuolelta.
	- a. Valitse Etsi lähtevän postin palvelin verkosta ja Seuraava.
	- b. Valitse palvelin Määritä sähköpostipalvelin (SMTP) -luettelosta ja valitse sitten Seuraava.
	- c. Valitse vaihtoehto, joka kuvaa palvelimen todennusvaatimuksia:
		- Palvelin ei vaadi todennusta: Valitse Palvelin ei vaadi todennusta ja valitse sitten Seuraava. -TAI-
		- Palvelin edellyttää todennusta: Valitse avattavasta luettelosta todennusvaihtoehto:

○ Käytä käyttäjän tunnuksia, kun muodostat yhteyttä ohjauspaneelissa kirjautumisen jälkeen: Valitse Käytä käyttäjän tunnuksia, kun muodostat yhteyttä ohjauspaneelissa kirjautumisen jälkeen ja valitse sitten Seuraava.

-TAI-

○ Käytä aina näitä tunnuksia: Valitse Käytä aina näitä tunnuksia, kirjoita käyttäjätunnus ja salasana ja valitse Seuraava.

#### Vaihtoehto 3: Lisää SMTP-palvelin

- a. Valitse Lisää SMTP-palvelin
- b. Kirjoita palvelimen nimi ja portin numero ja valitse Seuraava.
	- **W** HUOMAUTUS: Yleensä portin numeron oletusasetusta ei tarvitse muuttaa.
	- HUOMAUTUS: Jos käytät Gmailin kaltaista isännöityä SMTP-palvelua, tarkista SMTP-osoite, portin numero ja SSL-asetukset palveluntarjoajan verkkosivustosta tai muista lähteistä. Yleensä Gmailpalvelun SMTP-palvelun osoite on smtp.gmail.com, portin numero on 465 ja SSL-salaus on käytössä.

Varmista verkkolähteistä, että nämä palvelinasetukset ovat ajan tasalla määritystä tehdessäsi.

- c. Valitse haluamasi palvelimen todennusvaihtoehto:
	- Palvelin ei vaadi todennusta: Valitse Palvelin ei vaadi todennusta ja valitse sitten Seuraava.

-TAI-

- Palvelin edellyttää todennusta: Valitse jokin vaihtoehto avattavasta Server requires authentication (Palvelin edellyttää todennusta) -luettelosta.
	- Käytä käyttäjän tunnuksia, kun muodostat yhteyttä ohjauspaneelissa kirjautumisen jälkeen: Valitse Käytä käyttäjän tunnuksia, kun muodostat yhteyttä ohjauspaneelissa kirjautumisen jälkeen ja valitse sitten Seuraava.

-TAI-

○ Käytä aina näitä tunnuksia: Valitse Käytä aina näitä tunnuksia, kirjoita käyttäjätunnus ja salasana ja valitse Seuraava.

<sup>2</sup> HUOMAUTUS: Jos käyttäjä määrittää Lähettäjä-, Aihe- ja Viesti-kenttiä, mutta Käyttäjän muokattavissa valintaruutua ei ole valittu, käyttäjä ei voi muokata kyseisiä kenttiä laitteen ohjauspaneelissa lähettäessään sähköpostia.

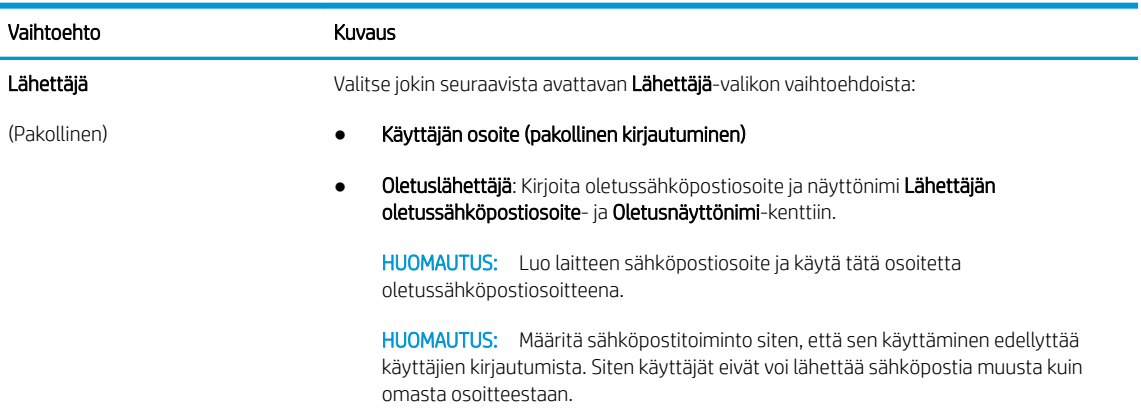

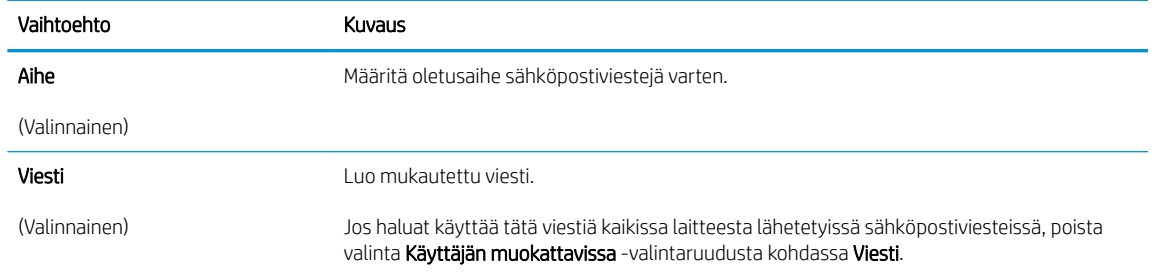

#### 5. Määritä Määritä tiedoston skannausasetukset -alueella oletusskannausasetukset ja valitse Seuraava.

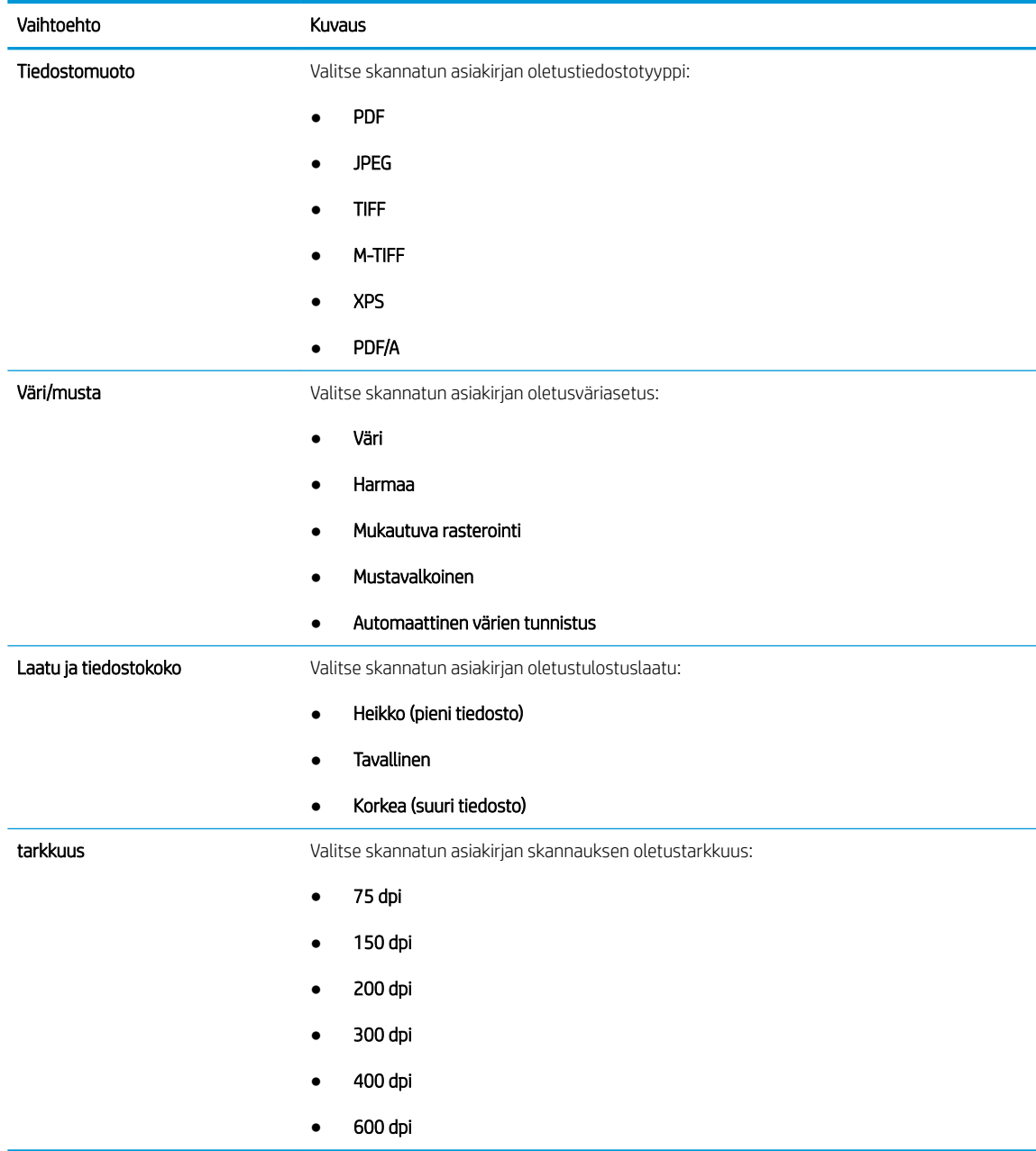

6. Tarkista Yhteenveto-alueen tiedot ja viimeistele asetusten määritys valitsemalla Valmis.

#### <span id="page-33-0"></span>Tapa 2: Lisäasetusten määrittäminen käyttämällä sähköpostin määritystoimintoa

- 1. Valitse EWS:n yläosan siirtymisvälilehtien avulla Skannaus/digitaalilähetys ja valitse sitten vasemmassa siirtymisruudussa Sähköpostin määritys.
	- **W** HUOMAUTUS: Sähköpostin määrityssivu näyttää oletuksena Skannaus sähköpostiin -toiminnon perusasetukset. Saat lisäasetukset näkyviin painamalla sivun alareunassa olevaa Lisäasetukset-painiketta.
- 2. Valitse Sähköpostin määritys -valintaikkunassa Ota käyttöön lähetys sähköpostiin -valintaruutu. Jos tätä valintaruutua ei valita, toimintoa ei voi käyttää laitteen ohjauspaneelista.

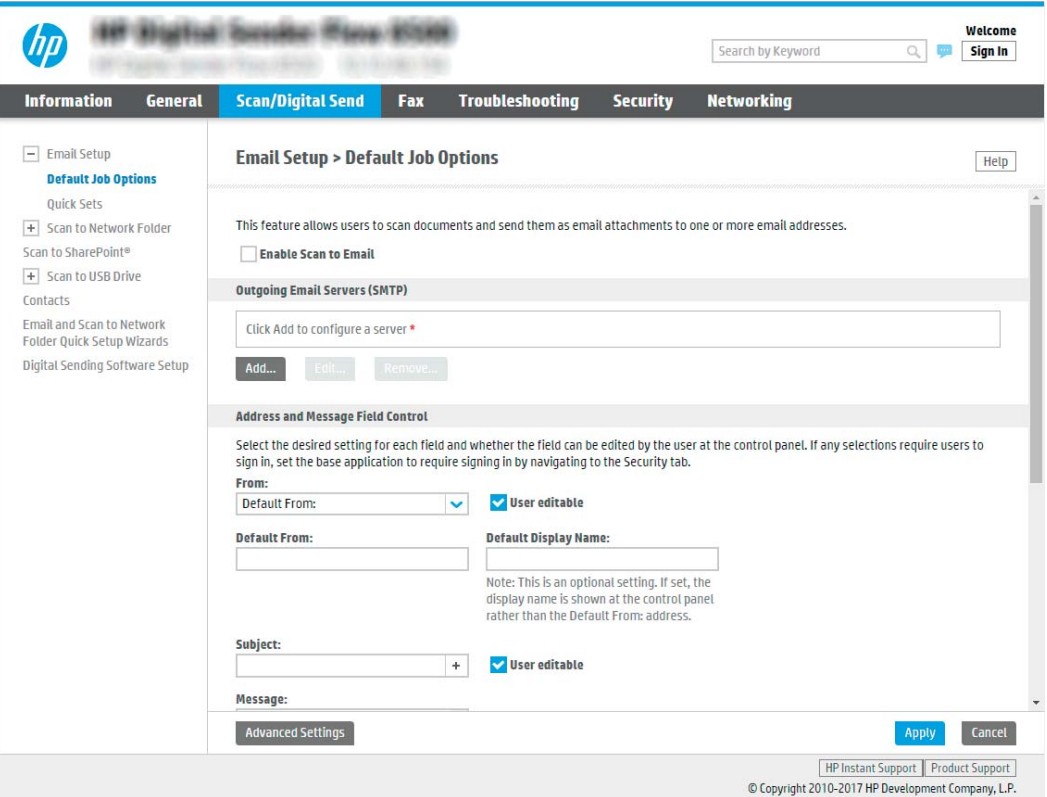

- 3. Suorita Lähtevän sähköpostin palvelimet (SMTP) -alueella jonkin seuraavan vaihtoehdon vaiheet:
	- Valitse jokin näkyvistä palvelimista.
	- Käynnistä ohjattu SMTP-palvelimen määritys valitsemalla Lisää.
		- **▲** Valitse ohjatussa SMTP-palvelimen määrityksessä jompikumpi seuraavista vaihtoehdoista:
			- Vaihtoehto 1: Tiedän SMTP-palvelinosoitteen tai -isäntänimen: Kirjoita SMTP-palvelimen osoite ja valitse Seuraava.
			- Vaihtoehto 2: Jos et tiedä SMTP-palvelimen osoitetta, valitse Etsi lähtevän postin palvelin verkosta ja valitse sitten Seuraava. Valitse palvelin ja sitten Seuraava.
		- HUOMAUTUS: Jos SMTP-palvelin on jo luotu jotakin muuta laitteen toimintoa varten, näkyvissä on vaihtoehto Käytä palvelinta, joka on jo toisen toiminnon käytössä. Valitse se ja määritä se käytettäväksi sähköpostitoiminnossa.
- **EX HUOMAUTUS:** Joillakin palvelimilla on ongelmia yli 5 megatavun (Mt) kokoisten sähköpostiviestien lähettämisessä ja vastaanottamisessa. Ongelmat voidaan estää kirjoittamalla lukuarvo Jaa viestit, jos koko yli (Mt) -kohtaan.
- **W HUOMAUTUS:** Yleensä portin numeron oletusasetusta ei tarvitse muuttaa. Jos käytössä on Ota käyttöön SMTP:n SSL-protokolla -asetus, porttia 587 on kuitenkin käytettävä.
- HUOMAUTUS: Jos käytät Googlen™ Gmail-sähköpostia, valitse Ota käyttöön SMTP:n SSLprotokolla -valintaruutu. Yleensä gmail-palvelun SMTP-palvelun osoite on smtp.gmail.com, portin numero on 465 ja SSL-salaus on käytössä.

Varmista verkkolähteistä, että nämä palvelinasetukset ovat ajan tasalla määritystä tehdessäsi.

4. Tee Osoite- ja viestikentän hallinta -alueella Lähettäjä: -määritys ja muut mahdolliset valinnaiset määritykset.

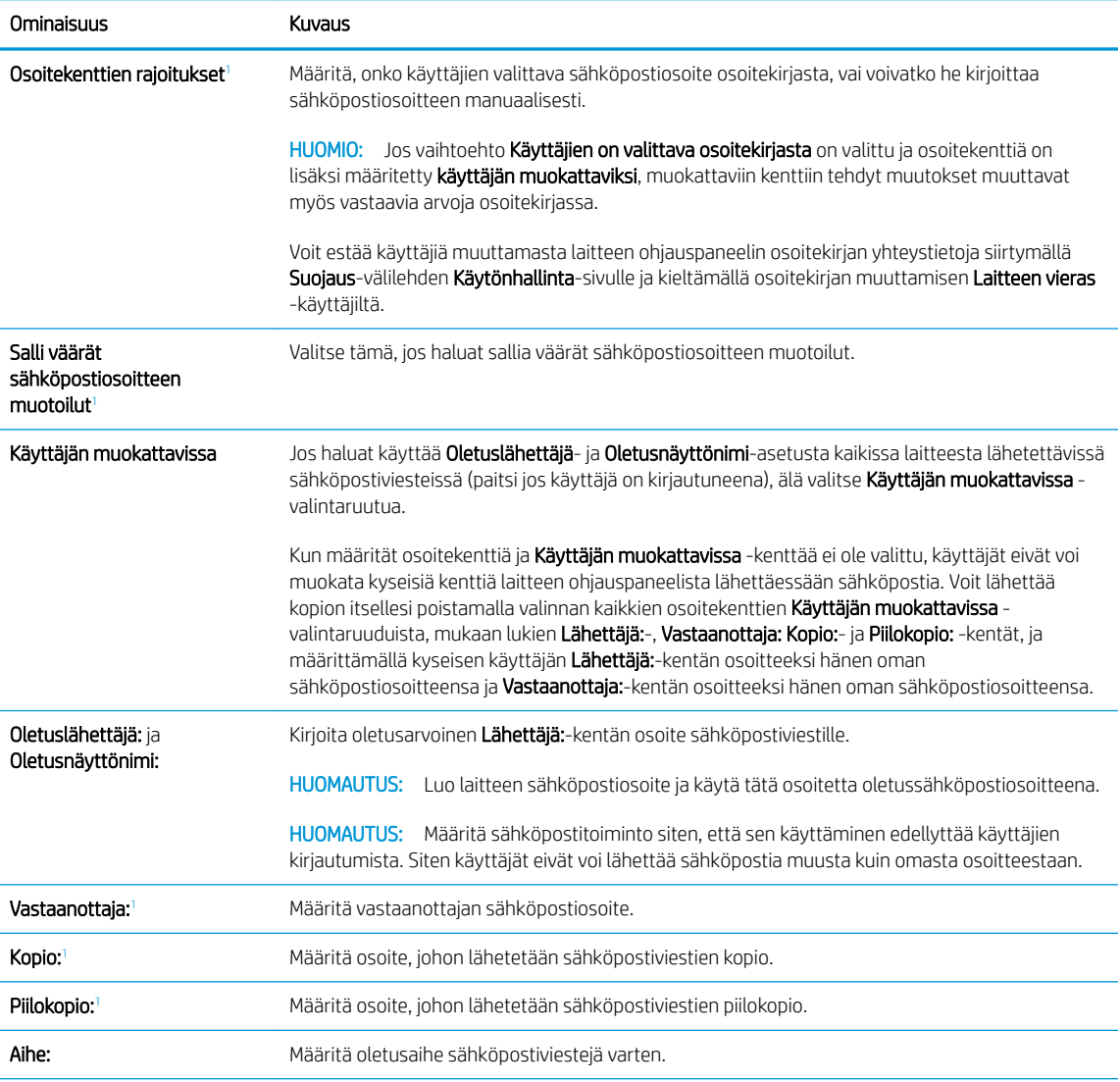

Osoite- ja viestikentän hallinnan määritykset:

<span id="page-35-0"></span>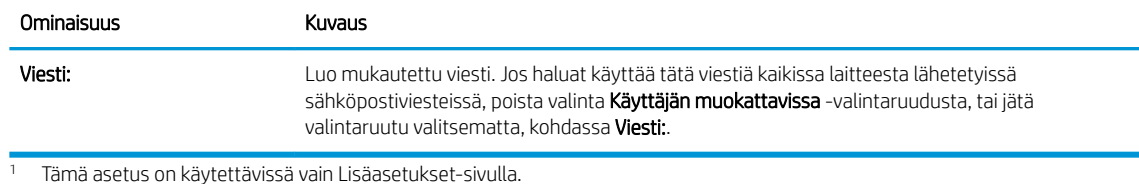

5. Määritä allekirjoitus- ja salausasetukset Allekirjoitus ja salaus -alueella.

**W** HUOMAUTUS: Nämä asetukset ovat käytettävissä vain Lisäasetukset-sivulla.

#### Allekirjoitus ja salaus -asetukset:

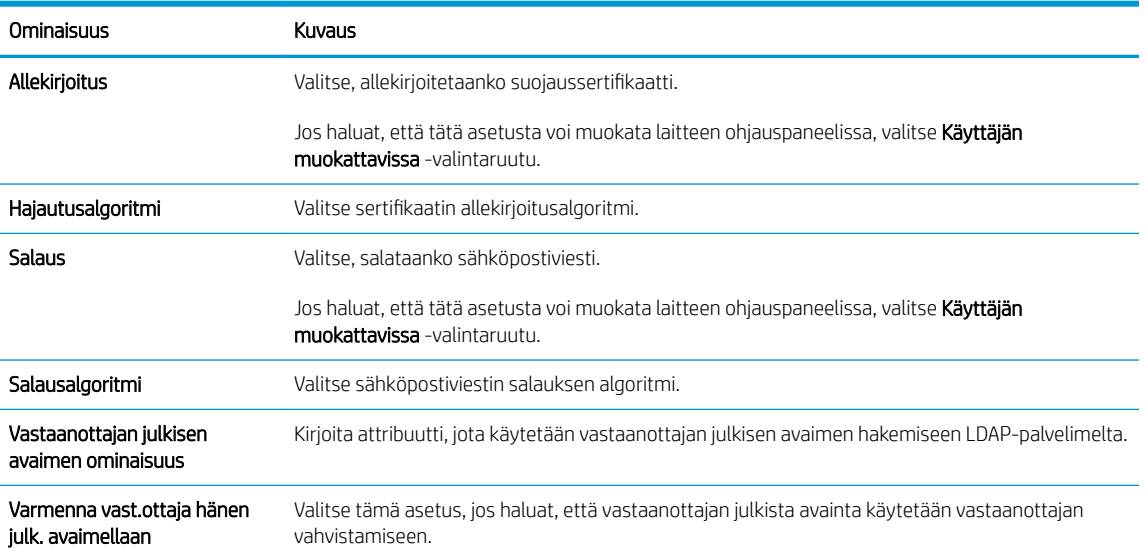

- 6. Valitse Ilmoitusasetukset-alueella, milloin käyttäjät saavat ilmoituksia lähetetyistä sähköpostiviesteistä. Oletusarvoisesti käytetään kirjautuneen käyttäjän sähköpostiosoitetta. Jos vastaanottajan sähköpostiosoite on tyhjä, ilmoitusta ei lähetetä.
- 7. Määritä Skannausasetukset-alueella skannauksen oletusasetukset.

**EY HUOMAUTUS:** Nämä asetukset ovat käytettävissä vain Lisäasetukset-sivulla.

#### Skannausasetukset:

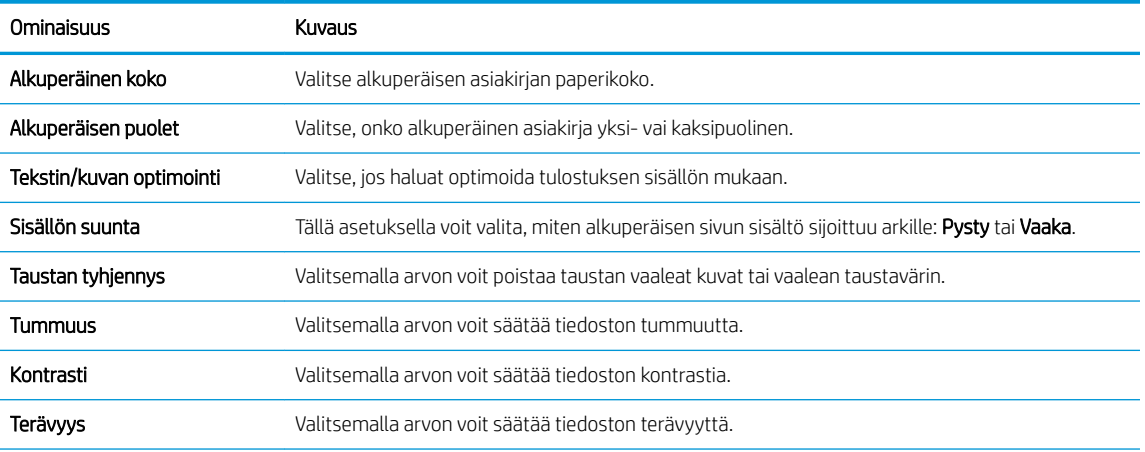
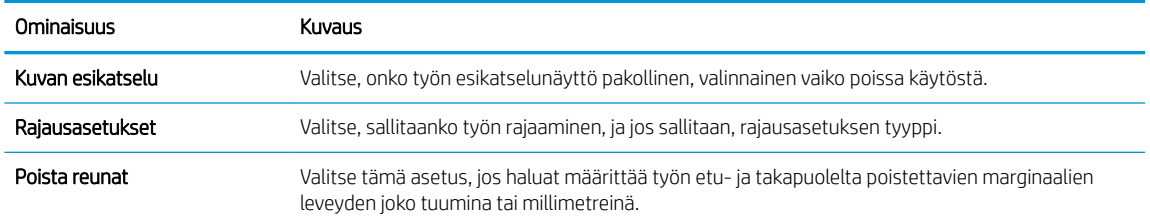

## 8. Määritä Tiedostoasetukset-alueella tiedoston oletusasetukset.

### Tiedostoasetukset:

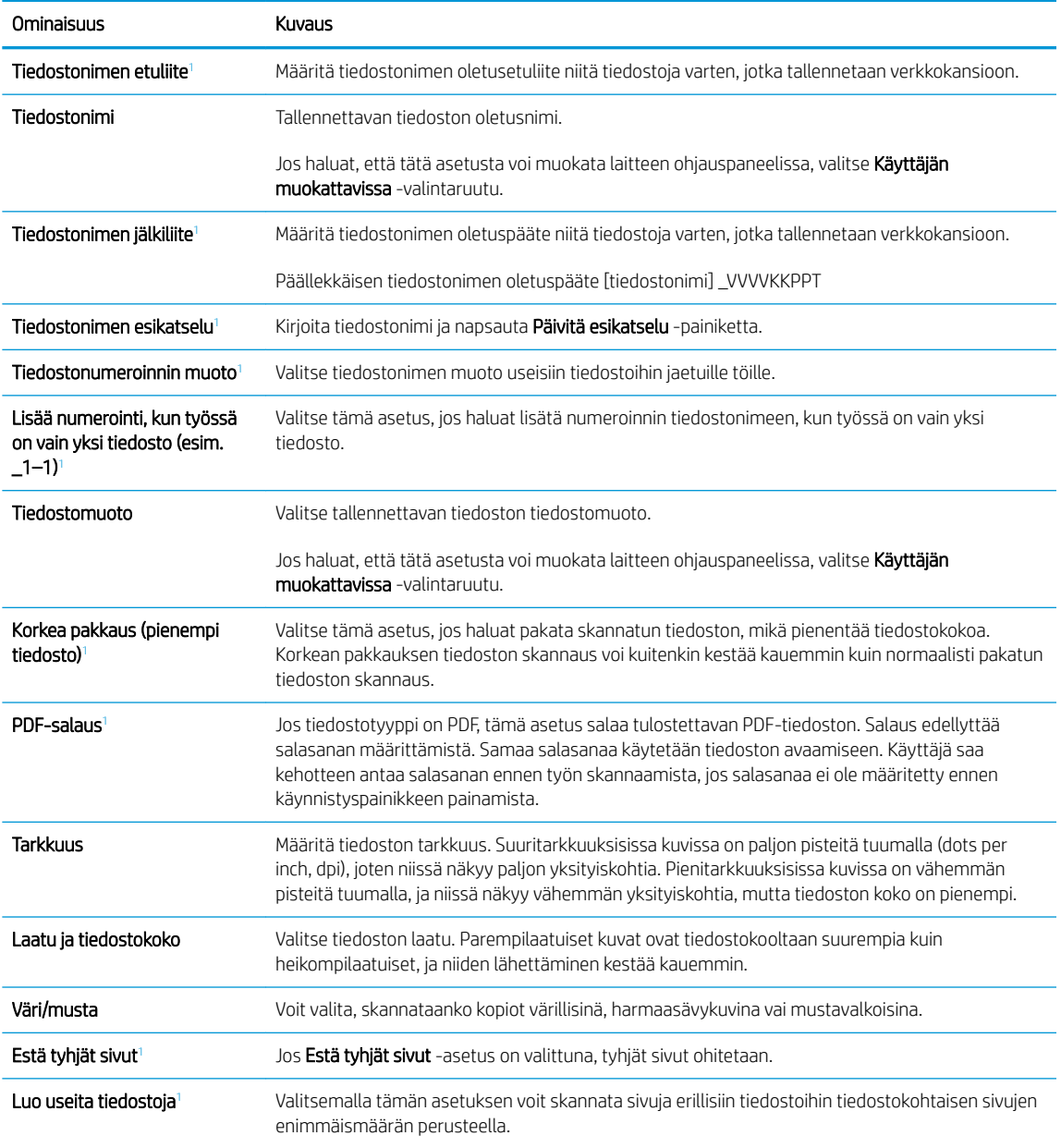

<sup>1</sup> Tämä asetus on käytettävissä vain Lisäasetukset-sivulla.

9. Tarkista, että valitut asetukset ovat oikein ja viimeistele asetusten määritys valitsemalla Käytä.

## Vaihe neljä: pikasarjojen määrittäminen (valinnainen)

Pikasarjat ovat valinnaisia töiden pikakuvakkeita, joita voi käyttää aloitusnäytössä tai laitteen Pikasarjatsovelluksessa.

- 1. Valitse vasemman siirtymisruudun Sähköpostin määritys -alueella Pikasarjat.
- 2. Valitse jokin seuraavista asetuksista:
	- Valitse nykyinen pikasarja taulukon Pikasarjat-sovellus-kohdassa.

-TAI-

- Käynnistä ohjattu pikasarjatoiminto valitsemalla Lisää.
- 3. Jos olet valinnut Lisää, Pikasarjojen määritys -sivu avautuu. Lisää seuraavat tiedot:
	- Pikasarjan nimi: kirjoita uuden pikasarjan otsikko.
	- Pikasarjan kuvaus: kirjoita pikasarjan kuvaus.
	- Pikasarjan käynnistysasetus: Voit määrittää pikasarjan alkamisen valitsemalla joko Siirry sovellukseen, sitten käyttäjä painaa Aloita tai Pikakäynnistys suoraan aloitusnäytöstä.
- 4. Määritä seuraavat pikasarjan asetukset: osoite- ja viestikentän hallinta, allekirjoitus ja salaus, ilmoitusasetukset, skannausasetukset ja tiedoston asetukset.
- 5. Tallenna pikasarja valitsemalla Valmis.

## Vaihe 5: Määritä Lähetys sähköpostiin -toiminto Office 365 Outlookia varten (valinnainen)

## **Johdanto**

Microsoft Office 365 Outlook on Microsoftin pilvipohjainen sähköpostijärjestelmä, joka käyttää sähköpostien lähettämiseen ja vastaanottamiseen Microsoftin Simple Mail Transfer Protocol (SMTP) -palvelinta. Jos haluat laitteen lähettävän sähköpostiviestejä Office 365 Outlook -tililtä ohjauspaneelin kautta, suorita seuraavat vaiheet.

**W** HUOMAUTUS: Asetusten määrittämiseen sulautetussa Web-palvelimessa tarvitset Office 365 Outlook ‑sähköpostitilin.

## Määritä Office 365 Outlook -tilin lähtevän sähköpostin palvelin (SMTP)

- 1. Valitse sulautetun Web-palvelimen yläosan siirtymisvälilehtien avulla Verkko.
- 2. Valitse vasemmassa siirtymisruudussa TCP-/IP-asetukset.
- 3. Valitse TCP/IP-asetukset-alueella Network Identification (Verkkotunnus) -välilehti.

4. Jos verkko vaatii DNS-päätteen, varmista, että TCP/IP-verkkotunnuksen pääte -alueessa on listattu käyttämäsi sähköpostiohjelman DNS-pääte. DNS-päätteet ovat seuraavassa muodossa: *yritysnimi.com*, Gmail.com, jne.

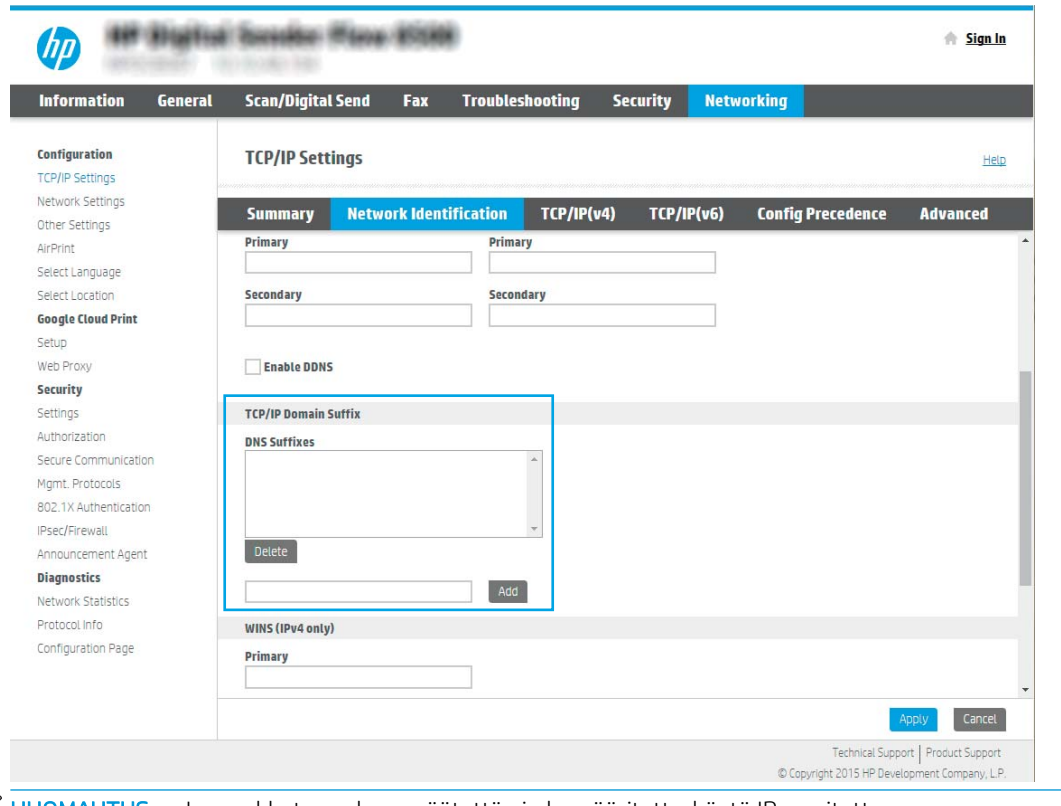

- **EX HUOMAUTUS:** Jos verkkotunnuksen päätettä ei ole määritetty, käytä IP-osoitetta.
- 5. Valitse Käytä.
- 6. Napsauta Skannaus/digitaalilähetys-välilehteä.
- 7. Valitse vasemmasta siirtymisruudusta Sähköpostin määritys.

8. Valitse Sähköpostin määritys -sivulla Ota käyttöön lähetys sähköpostiin -valintaruutu. Jos tämä valintaruutu ei ole käytettävissä, toimintoa ei voi käyttää ohjauspaneelista.

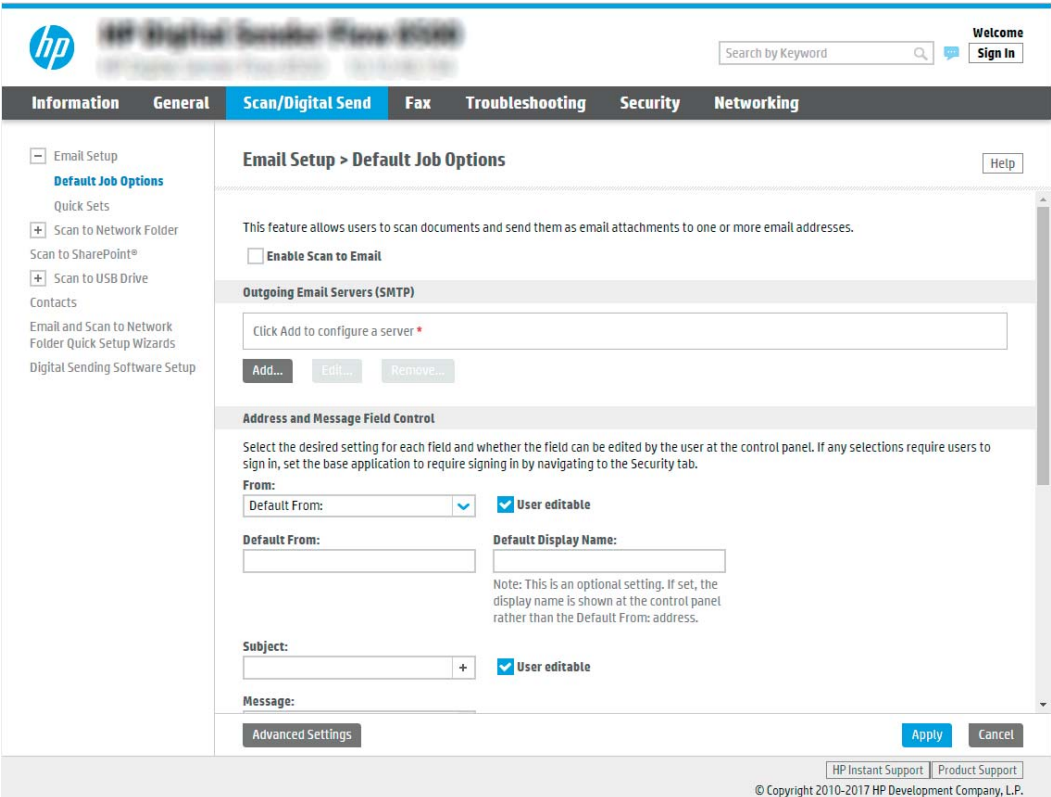

- 9. Käynnistä ohjattu SMTP-toiminto valitsemalla Lähtevän postin palvelimet (SMTP) -kohdassa Lisää.
- 10. Kirjoita Tiedän SMTP-palvelinosoitteen tai -isäntänimen -kenttään smtp.onoffice.com ja valitse Seuraava.
- 11. Kirjoita Määritä palvelinyhteyden perustiedot -valintaikkunan Portin numero -kenttään 587.
	- **W** HUOMAUTUS: Joillakin palvelimilla on ongelmia yli 5 megatavun (Mt) kokoisten sähköpostiviestien lähettämisessä ja vastaanottamisessa. Ongelmat voidaan estää kirjoittamalla lukuarvo Jaa viestit, jos koko yli (Mt) - kohtaan.
- 12. Valitse Ota käyttöön SMTP:n SSL-protokolla -valintaruutu ja valitse Seuraava.
- 13. Täytä seuraavat tiedot Palvelimen todennusvaatimukset -valintaikkunassa:
	- a. Valitse Sähköpostipalvelin edellyttää todennusta.
	- b. Valitse avattavasta luettelosta Käytä aina näitä tunnuksia.
	- c. Kirjoita Käyttäjätunnus-kenttään Office 365 Outlook -sähköpostiosoite.
	- d. Kirjoita Salasana-kenttään Office 365 Outlook -tilin salasana ja valitse Seuraava.
- 14. Valitse Palvelinkäyttö-valintaikkunassa laitteen toiminnot, jotka lähettävät sähköpostia tämän SMTPpalvelimen kautta, ja napsauta sitten Seuraava-painiketta.
- 15. Kirjoita kelvollinen sähköpostiosoite Yhteenveto ja testi -valintaikkunan Lähetä testiviesti: -kenttään ja valitse Testaa.
- 16. Tarkista, että kaikki asetukset on määritetty oikein ja viimeistele lähtevän sähköpostin palvelimen määritys valitsemalla Valmis.

# Määritä Skannaus faksiin -toiminto

## Vaihe 1: HP:n sulautetun Web-palvelimen käyttäminen

- 1. Näytä laitteen IP-osoite tai isäntänimi valitsemalla laitteen ohjauspaneelin aloitusnäytössä tietokuvake ja sitten verkon kuvake
- 2. Avaa verkkoselain ja anna osoiteriville IP-osoite tai isäntänimi täsmälleen siinä muodossa kuin se näkyy laitteen ohjauspaneelissa. Paina tietokoneen näppäimistön Enter-näppäintä. Sulautettu Web-palvelin avautuu.

https://10.10.XXXXX

<sup>2</sup> HUOMAUTUS: Jos selaimessa näkyy ilmoitus, jonka mukaan sivuston käyttö ei ehkä ole turvallista, jatka sivustoon siitä huolimatta. Tähän sivustoon siirtyminen ei vahingoita tietokonetta.

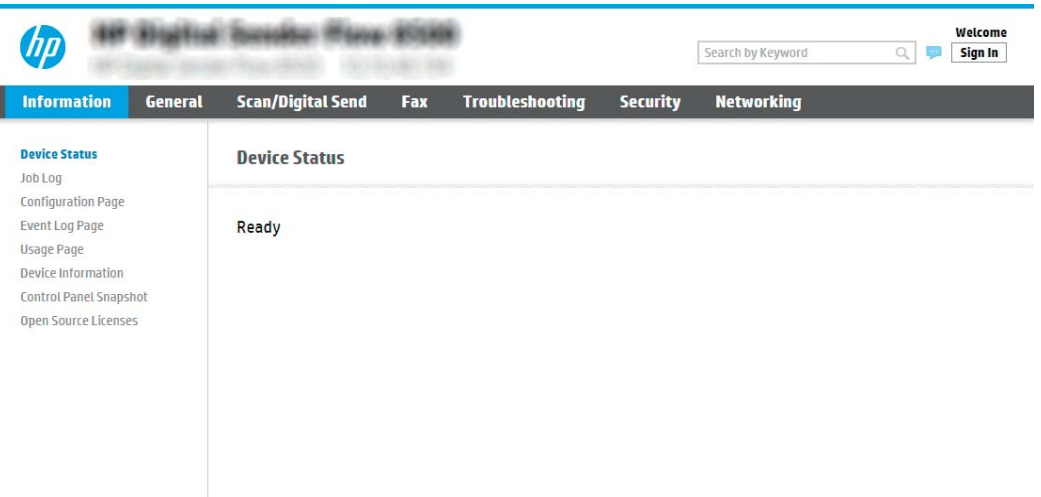

## Vaihe 2: Määritä Skannaus faksiin -toiminto

## Tapa 1: LAN-faksimääritys

- 1. Valitse sulautetun Web-palvelimen yläosan siirtymisvälilehdistä Faksi.
- 2. Siirry kohtaan LAN-faksimääritys.
- 3. Valitse Ota käyttöön faksilähetys -valintaruutu.
- 4. Lisää asiaankuuluvat tiedot kohtaan Kansion asetukset.

HUOMAUTUS: Jaettu verkkokansio on ehkä määritettävä ennen LAN-faksimääritystä.

### Tapa 2: Internet-faksiasetukset

- 1. Valitse sulautetun Web-palvelimen yläosan siirtymisvälilehdistä Faksi.
- 2. Siirry kohtaan Internet-faksiasetukset.
- 3. Valitse Ota käyttöön faksilähetys -valintaruutu.
- 4. Lisää lähtevän sähköpostin palvelin napsauttamalla osiossa Lähtevän sähköpostin palvelimet (SMTP) (Outgoing Email Servers (SMTP)) painiketta Lisää.
- 5. Lisää osiossa Internet-faksipalveluasetukset (Internet Fax Service Settings) Internet-faksipalveluntarjoajan toimialue napsauttamalla Lisää.
- 6. Anna tarvittavat tiedot alla oleviin kenttiin ja napsauta sitten Käytä.

## Skannaus verkkokansioon -toiminnon määrittäminen

- **Johdanto**
- Ennen aloittamista
- Vaihe 1: HP:n sulautetun Web-palvelimen käyttäminen
- [Vaihe 2: Skannaus verkkokansioon -toiminnon määrittäminen](#page-42-0)

## Johdanto

Tässä asiakirjassa kerrotaan, kuinka skannaaminen verkkokansioon otetaan käyttöön ja määritetään. Laite voi skannata tiedoston ja tallentaa sen verkkokansioon. Laitteen on oltava yhteydessä verkkoon ennen kuin skannaustoimintoa voidaan käyttää. Lisäksi toimintoa voidaan käyttää vasta, kun se on määritetty. Skannaa verkkokansioon -toiminnon voi määrittää kahdella tavalla: perusmäärityksen voi tehdä Ohjattu verkkokansiotallennuksen määritys -toiminnolla ja lisämäärityksen Verkkokansiotallennuksen määritys toiminnolla.

## Ennen aloittamista

<sup>23</sup> HUOMAUTUS: Laitteen on oltava yhteydessä verkkoon, jotta skannaus verkkokansioon voidaan määrittää.

Järjestelmänvalvojat tarvitsevat seuraavat asiat ennen määritysprosessin aloittamista.

- Laitteen käyttö järjestelmänvalvojana
- Kohdekansion täydellinen toimialuenimi (FQDN) (esim. \\palvelinnimi.fi.yrityksennimi.net\skannaukset) TAI palvelimen IP-osoite (esim. \\16.88.20.20\skannaukset).

**W** HUOMAUTUS: Termi "palvelin" viittaa tässä yhteydessä tietokoneeseen, jossa jaettu kansio sijaitsee.

## Vaihe 1: HP:n sulautetun Web-palvelimen käyttäminen

1. Näytä laitteen IP-osoite tai isäntänimi valitsemalla laitteen ohjauspaneelin aloitusnäytössä tietokuvake ja sitten verkon kuvake  $\frac{p}{p+1}$ .

<span id="page-42-0"></span>2. Avaa verkkoselain ja anna osoiteriville IP-osoite tai isäntänimi täsmälleen siinä muodossa kuin se näkyy laitteen ohjauspaneelissa. Paina tietokoneen näppäimistön Enter-näppäintä. Sulautettu Web-palvelin avautuu.

https://10.10.XXXXX/

<sup>2</sup> HUOMAUTUS: Jos selaimessa näkyy ilmoitus, jonka mukaan sivuston käyttö ei ehkä ole turvallista, jatka sivustoon siitä huolimatta. Tähän sivustoon siirtyminen ei vahingoita tietokonetta.

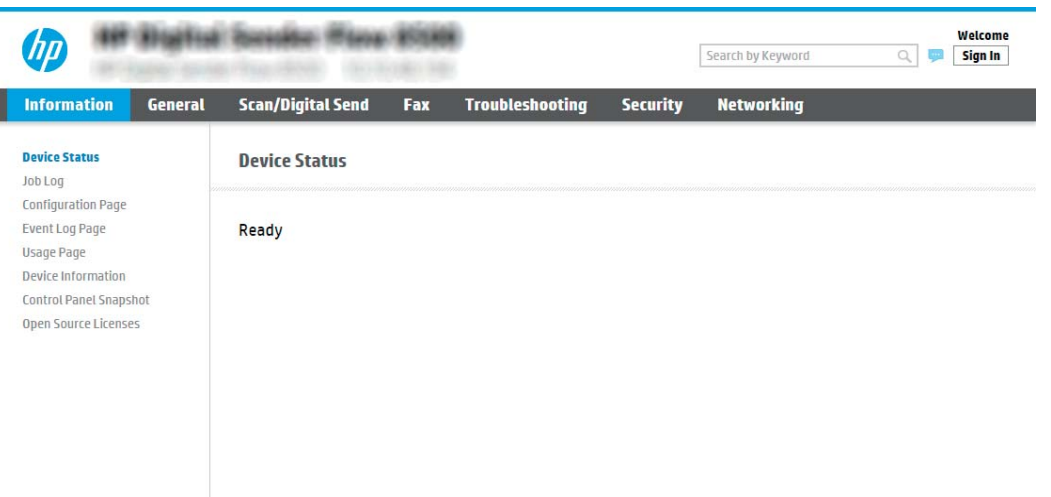

## Vaihe 2: Skannaus verkkokansioon -toiminnon määrittäminen

## Tapa 1: Käytä Skannaus verkkokansioon -toiminnon ohjattua määritystä

Tämä valinta avaa ohjatut määritystoiminnot, jotka sisältyvät laitteeseen kuuluvaan HP:n sulautettuun Webpalvelimeen. Ohjatussa määritystoiminnossa on valinnat perusasetuksille.

- **27 HUOMAUTUS:** Ennen aloittamista: Näet laitteen IP-osoitteen tai isäntänimen valitsemalla tietokuvakkeen **t**a ja valitsemalla sitten verkkokuvakkeen **kanalitatsion ohjauspaneelissa.** 
	- 1. Valitse EWS:n yläosan siirtymisvälilehtien avulla Skannaus/digitaalilähetys.
	- 2. Valitse vasemmassa siirtymisruudussa Sähköpostin ja Skannaus verkkokansioon -toiminnon ohjattu pikamääritys.
	- 3. Valitse Tallennus verkkokansioon -pikasarjan ohjattu määritys -linkki.
	- 4. ValitseLisää tai poista verkkokansiotallennuksen pikasarja -valintaikkunassa Lisää.
		- **W** HUOMAUTUS: Pikasarjat ovat töiden pikakuvakkeita, joita voi käyttää laitteen aloitusnäytössä tai Pikasarjat-sovelluksessa.
		- **EX HUOMAUTUS:** Verkkokansiotallennustoiminnon perusmäärityksen voi tehdä luomatta pikasarjaa. Ilman pikasarjaa käyttäjien on kuitenkin syötettävä kohdekansion tiedot ohjauspaneeliin kunkin skannaustyön kohdalla. Pikasarja vaaditaan Tallennus verkkokansioon -metatietojen sisällyttämiseen.
	- 5. Täytä seuraavat tiedot Lisää kansion pikasarja -valintaikkunassa:
		- a. Kirjoita otsikko Pikasarian otsikko -kenttään.
- **W** HUOMAUTUS: Anna pikasarjalle nimi, jonka käyttäjät ymmärtävät nopeasti (esim. "Skannaus ja tallennus kansioon").
- b. Kirjoita Pikasarjan kuvaus kenttään selitys siitä, mitä pikasarja tallentaa.
- c. Valitse Seuraava.
- 6. Täytä seuraavat tiedot Kohdekansion määritys -valintaikkunassa:
	- a. Kirjoita skannauksen kansiopolku UNC-kansiopolku-kenttään.

Kansiopolku voi olla joko täydellinen toimialuenimi (FQDN) (esim. \\palvelinnimi.fi.yrityksennimi.net \skannaukset) tai palvelimen IP-osoite (esim. \\16.88.20.20\skannaukset). Varmista, että kansiopolku (esim. \skannaukset) noudattaa FQDN-toimialuenimeä tai IP-osoitetta.

- **W** HUOMAUTUS: FQDN voi olla luotettavampi kuin IP-osoite. Jos palvelin saa IP-osoitteensa DHCP:n kautta, IP-osoite voi muuttua. IP-osoitteen kautta muodostettu yhteys voi olla nopeampi, sillä laitteen ei tarvitse käyttää DNS-palvelinta kohdepalvelimen etsimiseen.
- b. Valitse avattavasta Todennusasetukset -luettelosta jompikumpi seuraavista vaihtoehdoista:
	- Käytä käyttäjän tunnuksia, kun muodostat yhteyttä ohjauspaneelissa kirjautumisen jälkeen
	- Käytä aina näitä tunnuksia
	- **W** HUOMAUTUS: Jos Käytä aina näitä tunnuksia -vaihtoehto on valittu, käyttäjätunnus ja salasana täytyy kirjoittaa niille tarkoitettuihin kenttiin ja laitteen kansion käyttöoikeus täytyy tarkistaa valitsemalla Vahvista käyttöoikeudet.
- c. Kirjoita Windows-toimialue Windows-toimialue-kenttään.
	- VIHJE: Etsi Windows-toimialueen nimi Windows 7 -käyttöjärjestelmässä valitsemalla Käynnistä, Ohjauspaneeli ja Järjestelmä.

Etsi Windows-toimialueen nimi Windows 8 käyttöjärjestelmässä valitsemalla Haku, kirjoittamalla hakukenttään Järjestelmä ja valitsemalla Järjestelmä.

Toimialueen nimi näkyy Tietokoneen nimi, toimialue ja työryhmäasetukset -kohdan alla.

- d. Valitse Seuraava.
- 7. Määritä Määritä tiedoston skannausasetukset -valintaikkunassa pikasarjan oletusskannausasetukset ja valitse Seuraava.
- 8. Tarkasta Yhteenveto-valintaikkuna ja valitse sitten Valmis.

### Tapa 2: Skannaus verkkokansioon -määritys

Tämän toiminnon avullista on mahdollista määrittää laitteen verkkokansiotallennuksen lisäasetukset HP:n sulautetun Web-palvelimen avulla.

**27 HUOMAUTUS:** Ennen aloittamista: Näet laitteen IP-osoitteen tai isäntänimen valitsemalla tietokuvakkeen **ta** ja valitsemalla sitten verkkokuvakkeen **Randisteen ohjauspaneelissa.** 

### Vaihe 1: Aloita määritys

- 1. Napsauta Skannaus/digitaalilähetys-välilehteä.
- 2. Napsauta vasemmassa valikossa Skannaus verkkokansioon -määritys -linkkiä.

#### Vaihe 2: Määritä Skannaa verkkokansioon -toiminnon asetukset

- 1. Valitse Skannaus verkkokansioon -määritys -sivulla Ota käyttöön skannaus verkkokansioon -valintaruutu. Jos valintaruutua ei valita, toimintoa ei voi käyttää ohjauspaneelista.
- 2. Valitse vasemman siirtymisruudun verkkokansioon skannauksen alueella Pikasarjat. Kun valitset Lisää, Pikasariojen määritys -valintaikkuna avautuu.
	- **W** HUOMAUTUS: Pikasarjat ovat töiden pikakuvakkeita, joita voi käyttää laitteen aloitusnäytössä tai Pikasarjat-sovelluksessa.
	- **EX** HUOMAUTUS: Skannaus verkkokansioon -toiminnon perusmäärityksen voi tehdä ilman pikasarjan luomista. Ilman pikasarjaa käyttäjien on kuitenkin syötettävä kohdekansion tiedot ohjauspaneeliin kunkin skannaustyön kohdalla. Pikasarja vaaditaan Skannaus verkkokansioon -metatietojen sisällyttämiseen.

Määritä Skannaus verkkokansioon -toiminto kokonaan viimeistelemällä kaikki pikasarjan määrityksen asetukset.

#### Valintaikkuna 1: Määritä pikasarjan nimi, kuvaus ja käyttöasetukset ohjauspaneelissa

Määritä pikasarjan painikkeen sijainnin ja ohjauspaneelin käyttäjäasetusten määrityksen valintaikkunassa Pikasarja-painikkeen sijainti ja käyttöasetukset laitteen ohjauspaneelissa.

- 1. Kirjoita otsikko Pikasarjan nimi -kenttään.
- **EY HUOMAUTUS:** Anna pikasarjalle nimi, jonka käyttäjät ymmärtävät nopeasti (esim. "Skannaus ja tallennus kansioon").
- 2. Kirjoita Pikasarjan kuvaus kenttään selitys siitä, mitä pikasarja tallentaa.
- 3. Valitse avattavasta Pikasarjan aloitusasetus -luettelosta jompikumpi seuraavista vaihtoehdoista:
	- Vaihtoehto 1: Siirry sovellukseen, sitten käyttäjä painaa Aloita
	- Vaihtoehto 2: Aloita heti valinnan jälkeen

Valitse jokin seuraavista kehoteasetuksista:

- Alkuperäispuolten kehote
- Lisäsivujen kehote
- Edellytä esikatselua

**EZ** HUOMAUTUS: Jos asetus Aloita heti valinnan jälkeen valitaan, kohdekansio täytyy antaa seuraavassa vaiheessa.

4. Valitse Seuraava.

## Valintaikkuna 2: Kansion asetukset

Määritä Kansion asetukset -valintaikkunassa kansiotyypit, joihin skanneri lähettää skannatut asiakirjat.

Voit valita toisen kahdesta kansiotyypistä:

- Jaetut kansiot tai FTP-kansiot
- Omat jaetut kansiot

Kansion käyttöoikeuksia on kahta eri tyyppiä:

- Luku- ja kirjoitusoikeudet
- Pelkät kirjoitusoikeudet

Seuraavissa tiedoissa kuvataan kansioasetusten määrittäminen.

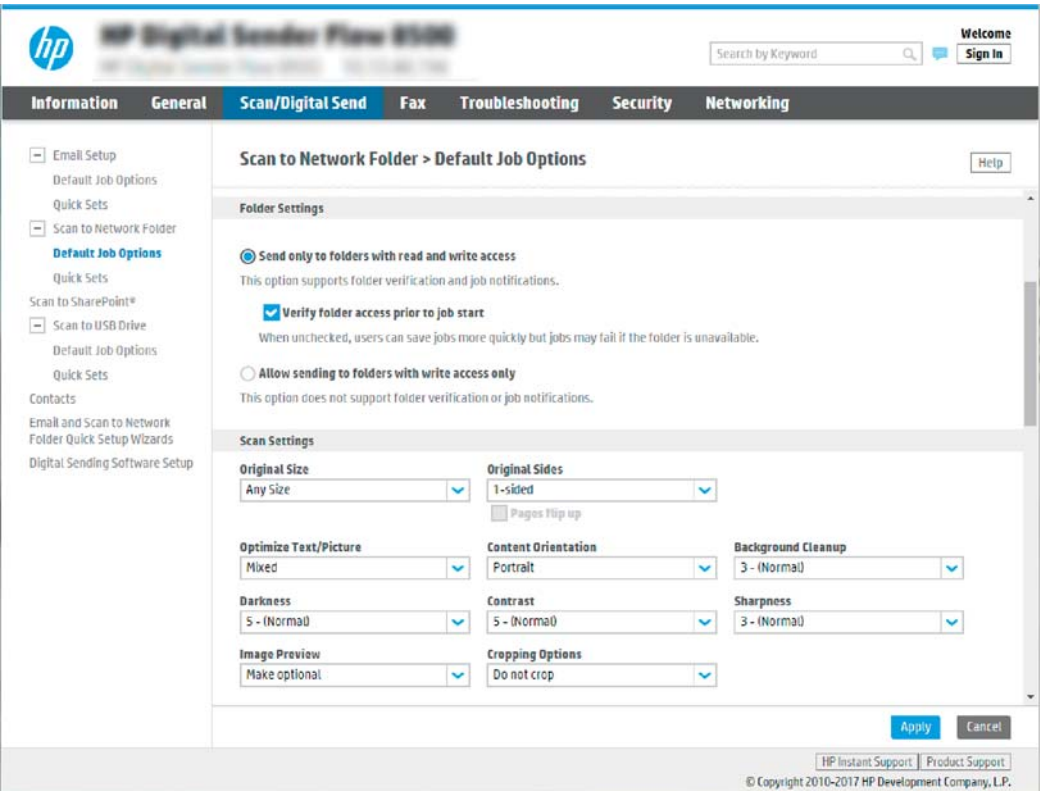

## Skannattujen asiakirjojen kohdekansion määrittäminen

#### Vaihtoehto 1: Jaetut kansiot tai FTP-kansiot

Jos haluat tallentaa skannatut asiakirjat jaettuun vakiokansioon tai FTP-kansioon, suorita seuraavat vaiheet:

- 1. Valitse Tallenna jaettuihin kansioihin tai FTP-kansioihin -vaihtoehto, mikäli sitä ei ole vielä valittu.
- 2. Valitse Lisää.... Verkkokansiopolun lisäämisen valintaikkuna avautuu.
- 3. Valitse Lisää verkkokansiopolku -valintaikkunassa jokin seuraavista vaihtoehdoista:
	- Vaihtoehto 1: Tallenna jaettuun vakioverkkokansioon

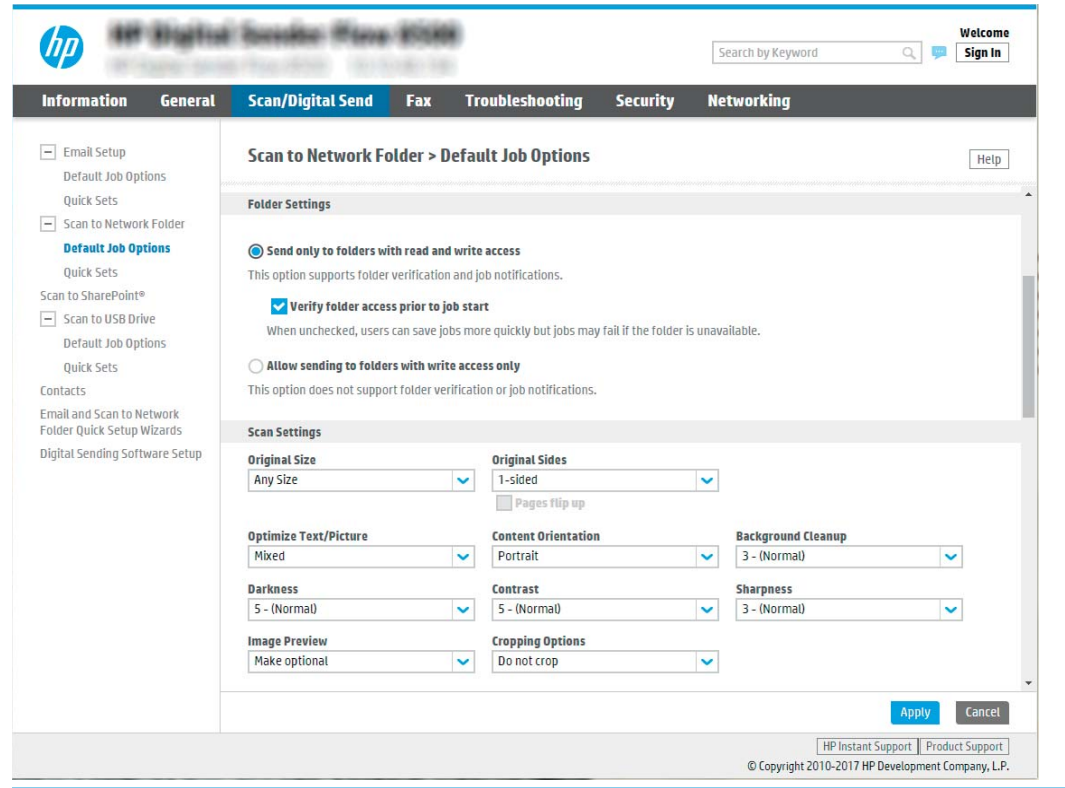

**EY** HUOMAUTUS: Lisätietoja jaettujen verkkokansioiden luomisesta on kohdassa [Jaetun kansion](https://support.hp.com/us-en/document/c04431534) [määrittäminen](https://support.hp.com/us-en/document/c04431534) (c04431534).

- 1. Valitse Tallenna jaettuun vakioverkkokansioon -vaihtoehto, mikäli sitä ei ole vielä valittu.
- 2. Kirjoita kansiopolku UNC-kansiopolku-kenttään.

Kansiopolku voi olla joko täydellinen toimialuenimi (FQDN) (esim. \ \palvelinnimi.fi.yrityksennimi.net\skannaukset) tai palvelimen IP-osoite (esim. \ \16.88.20.20\skannaukset). Varmista, että kansiopolku (esim. \skannaukset) noudattaa FQDNtoimialuenimeä tai IP-osoitetta.

- **W** HUOMAUTUS: FQDN voi olla luotettavampi kuin IP-osoite. Jos palvelin saa IP-osoitteensa DHCP:n kautta, IP-osoite voi muuttua. IP-osoitteen kautta muodostettu yhteys voi olla nopeampi, sillä laitteen ei tarvitse käyttää DNS-palvelinta kohdepalvelimen etsimiseen.
- 3. Voit luoda automaattisesti alikansion skannattujen asiakirjojen kohdekansioon valitsemalla alikansion nimen muodon Mukautettu alikansio -luettelosta.

Jos haluat myöntää alikansion käyttöoikeuden vain skannaustyön luoneelle käyttäjälle, valitse Rajoita alikansion käyttö käyttäjälle.

- 4. Saat skannattujen asiakirjojen täydellisen kansiopolun näkyviin valitsemalla Päivitä esikatselu.
- 5. Valitse avattavasta Todennusasetukset-luettelosta jompikumpi seuraavista vaihtoehdoista:
	- Käytä käyttäjän tunnuksia, kun muodostat yhteyttä ohjauspaneelissa kirjautumisen jälkeen
	- Käytä aina näitä tunnuksia
- **W** HUOMAUTUS: Jos Käytä aina näitä tunnuksia -vaihtoehto valitaan, käyttäjätunnus ja salasana on annettava niille tarkoitettuihin kenttiin.
- 6. Kirjoita Windows-toimialue Windows-toimialue-kenttään.
	- **W** HUOMAUTUS: Etsi Windows-toimialueen nimi Windows 7 -käyttöjärjestelmässä valitsemalla Käynnistä, Ohjauspaneeli ja Järjestelmä.

Etsi Windows-toimialueen nimi Windows 8 käyttöjärjestelmässä valitsemalla Haku, kirjoittamalla hakukenttään Järjestelmä ja valitsemalla Järjestelmä.

Toimialueen nimi näkyy Tietokoneen nimi, toimialue ja työryhmäasetukset -kohdan alla.

- **EX** HUOMAUTUS: Jos jaetun kansion käyttöoikeudet annetaan kaikille, työryhmän nimi- (oletus on "Työryhmä"), käyttäjätunnus- ja salasanatiedot täytyy antaa niille tarkoitettuihin kenttiin. Jos kansio sijaitsee tietyn käyttäjän omistaman kansion sisällä eikä se ole julkinen, kyseisen käyttäjän käyttäjätunnus ja salasana vaaditaan.
- HUOMAUTUS: IP-osoite vaaditaan ehkä tietokoneen nimen sijasta. Monet kotireitittimet eivät pysty käsittelemään tietokoneiden nimiä kunnolla, eikä käytössä ole nimipalvelinta (DNS). Tässä tapauksessa on parasta määrittää staattinen IP-osoite jaetulle tietokoneelle, jotta DHCP ei vaihda IP-osoitetta. Tavallisessa kotireitittimessä tämä tapahtuu määrittämällä staattinen IPosoite, joka kuuluu samaan aliverkkoon mutta on DHCP-osoitealueen ulkopuolella.
- 7. Valitse OK (Lisää/muokkaa).
- Vaihtoehto 2: Tallentaminen FTP-palvelimeen

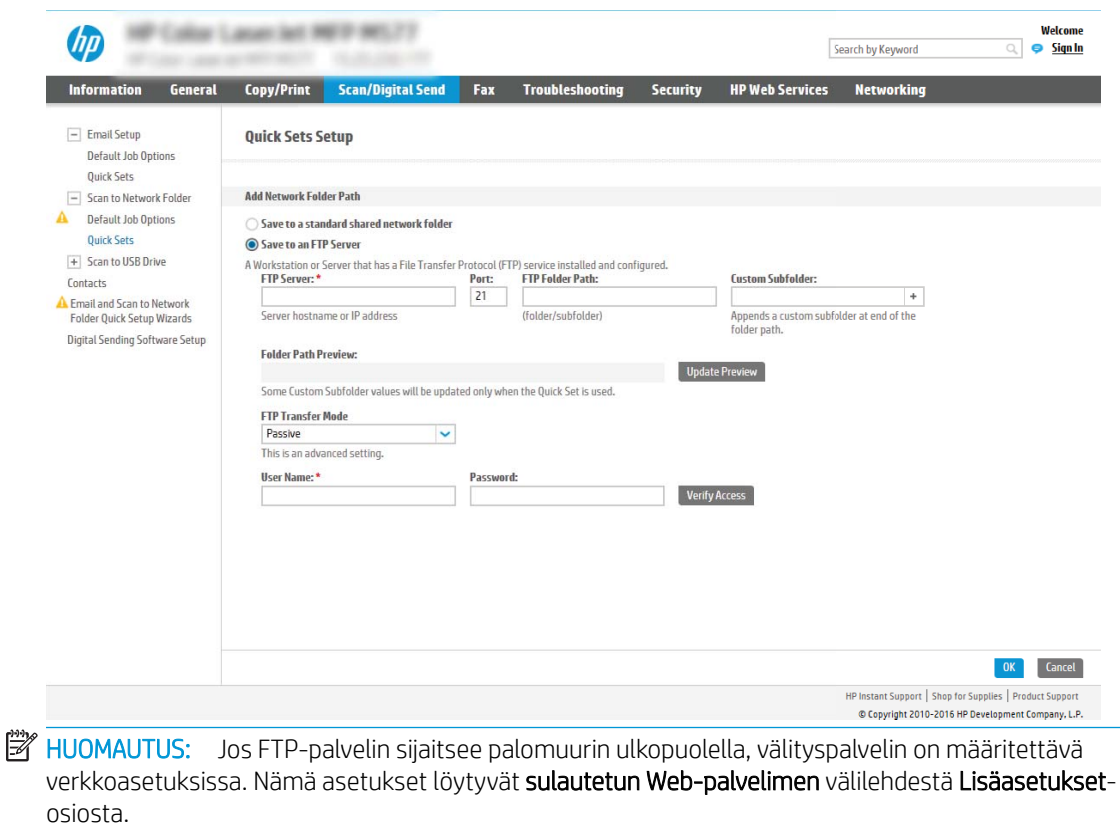

- 1. Valitse Tallenna FTP-palvelimeen.
- 2. Kirjoita FTP-palvelimen nimi tai IP-osoite FTP-palvelin-kenttään.
- 3. Kirjoita portin numero Portti-kenttään.

**W** HUOMAUTUS: Yleensä portin numeron oletusasetusta ei tarvitse muuttaa.

- 4. Voit luoda automaattisesti alikansion skannattujen asiakirjojen kohdekansioon valitsemalla alikansion nimen muodon Mukautettu alikansio -luettelosta.
- 5. Saat skannattujen asiakirjojen täydellisen kansiopolun näkyviin valitsemalla Päivitä esikatselu.
- 6. Valitse avattavasta FTP-siirtotila -luettelosta jompikumpi seuraavista vaihtoehdoista:
	- Passiivinen
	- Aktiivinen
- 7. Kirjoita käyttäjätunnus Käyttäjätunnus-kenttään.
- 8. Kirjoita salasana Salasana-kenttään.
- 9. Varmista kohteen käytön toiminta napsauttamalla Varmista käyttö -valintaa.
- 10. Valitse OK (Lisää/muokkaa).

## Vaihtoehto 2: Omat jaetut kansiot

Jos haluat tallentaa skannatut asiakirjat omaan jaettuun kansioon, suorita seuraavat vaiheet:

**M** HUOMAUTUS: Tätä valintaa käytetään toimialueympäristöissä, joissa järjestelmänvalvoja määrittää jaetun kansion kullekin käyttäjälle. Jos omaan jaettuun kansioon tallentamisen toiminto on määritetty, käyttäjiltä edellytetään sisäänkirjautumista laitteen ohjauspaneeliin Windows-tunnuksilla tai LDAP-todennuksen avulla.

- 1. Valitse Tallennus omaan jaettuun kansioon.
- 2. Kirjoita Hae laitteen käyttäjän kotikansio tällä attribuutilla -kenttään käyttäjän kotikansio Microsoft Active Directoryssa.

**W** HUOMAUTUS: Varmista, että käyttäjä tietää kotikansionsa sijainnin verkossa.

3. Lisää käyttäjätunnukselle alikansio kansiopolun loppuun valitsemalla Luo alikansio käyttäjänimen mukaan.

Jos haluat myöntää alikansion käyttöoikeuden vain skannaustyön luoneelle käyttäjälle, valitse Rajoita alikansion käyttö käyttäjälle.

## Valitse kohdekansion käyttöoikeudet

## Vaihtoehto 1: Luku- ja kirjoitusoikeudet

Ota käyttöön skannattujen asiakirjojen lähettäminen luku- ja kirjoitusoikeuksilla varustettuun kansioon suorittamalla seuraavat vaiheet:

**W** HUOMAUTUS: Lähetä vain kansioihin, joihin on luku- ja kirjoitusoikeus -asetus tukee kansion vahvistusta ja työilmoituksia

- 1. Valitse Lähetä vain kansioihin, joihin on luku- ja kirjoitusoikeus -asetus, mikäli se ei ole valittuna.
- 2. Valitse Tarkista kansioon pääsy ennen työn aloittamista -asetus, jos haluat laitteen tarkistavan kansion käyttöoikeuden ennen skannauksen aloittamista.
	- **W** HUOMAUTUS: Skannaustyöt valmistuvat nopeammin, jos Tarkista kansioon pääsy ennen työn aloittamista -asetusta ei ole valittu, mutta jos kansioon ei ole käyttöoikeutta, skannaus epäonnistuu.

### 3. Valitse Seuraava.

#### Vaihtoehto 2: Pelkät kirjoitusoikeudet

Ota käyttöön skannattujen asiakirjojen lähettäminen vain kirjoitusoikeudella varustettuun kansioon suorittamalla seuraavat vaiheet:

**W** HUOMAUTUS: Salli lähetys kansioihin, joihin on vain kirjoitusoikeus -asetus ei tue kansion vahvistusta eikä työilmoituksia.

**EX** HUOMAUTUS: Kun tämä asetus on valittu, laite ei voi lisätä juoksevaa lukua skannauksen tiedostonimeen. Kaikki skannaukset lähetetään samalla tiedostonimellä.

Valitse aikaan liittyvä etuliite tai takaliite skannauksen tiedostonimelle, jotta kukin skannaus tallennetaan ainutkertaisella nimellä eikä edellisen tiedoston päälle kirjoiteta. Tiedostonimi riippuu Tiedostoasetuksetvalintaikkunan tiedoista, jotka on asetettu pikasarjan ohjatussa määrityksessä.

- 1. Valitse Salli lähetys kansioihin, joihin on vain kirjoitusoikeus.
- 2. Valitse Seuraava.

## Valintaikkuna 3: Ilmoitusasetukset

Suorita Ilmoitusasetukset-valintaikkunassa jokin seuraavista tehtävistä:

HUOMAUTUS: Ilmoitussähköpostien lähettäminen edellyttää, että laite määritetään käyttämään SMTPpalvelinta sähköpostitöiden lähettämiseen. Lisätietoja SMTP-palvelimen määrittämisestä sähköpostiviestien lähettämistä varten on kohdassa [Skannaus sähköpostiin -toiminnon määrittäminen](https://support.hp.com/us-en/document/c05173714) (c05173714).

- Vaihtoehto 1: Älä ilmoita
	- 1. Valitse Älä ilmoita.
	- 2. Jos haluat, että käyttäjä saa kehotteen tarkistaa ilmoitusasetukset, valitse Kehote käyttäjälle ennen työn alkua -asetus ja valitse sitten Seuraava.
- Vaihtoehto 2: Ilmoita, kun työ valmistuu
	- 1. Valitse Ilmoita, kun työ valmistuu.
	- 2. Valitse ilmoituksen toimitustapa Ilmoituksen toimitustapa -luettelosta.

Jos valitset ilmoituksen toimitustavaksi sähköpostin, kirjoita sähköpostiosoite Ilmoitussähköpostiosoite-kenttään.

- 3. Jos haluat, että ilmoitukseen lisätään pienoiskuva skannauksen ensimmäisestä sivusta, valitse Lisää pienoiskuva.
- 4. Jos haluat, että käyttäjä saa kehotteen tarkistaa ilmoitusasetukset, valitse Kehote käyttäjälle ennen työn alkua -asetus ja valitse sitten Seuraava.
- Vaihtoehto 3: Ilmoita vain epäonnistumisesta
	- 1. Valitse Ilmoita vain epäonnistumisesta.
	- 2. Valitse ilmoituksen toimitustapa Ilmoituksen toimitustapa -luettelosta.

Jos valitset ilmoituksen toimitustavaksi sähköpostin, kirjoita sähköpostiosoite Ilmoitussähköpostiosoite-kenttään.

- 3. Jos haluat, että ilmoitukseen lisätään pienoiskuva skannauksen ensimmäisestä sivusta, valitse Lisää pienoiskuva.
- 4. Jos haluat, että käyttäjä saa kehotteen tarkistaa ilmoitusasetukset, valitse Kehote käyttäjälle ennen työn alkua -asetus ja valitse sitten Seuraava.

## Valintaikkuna 4: Scan Settings (Skannausasetukset)

Määritä Skannausasetukset -valintaikkunassa pikasarjan oletusskannausasetukset ja valitse Seuraava.

### Skannausasetukset:

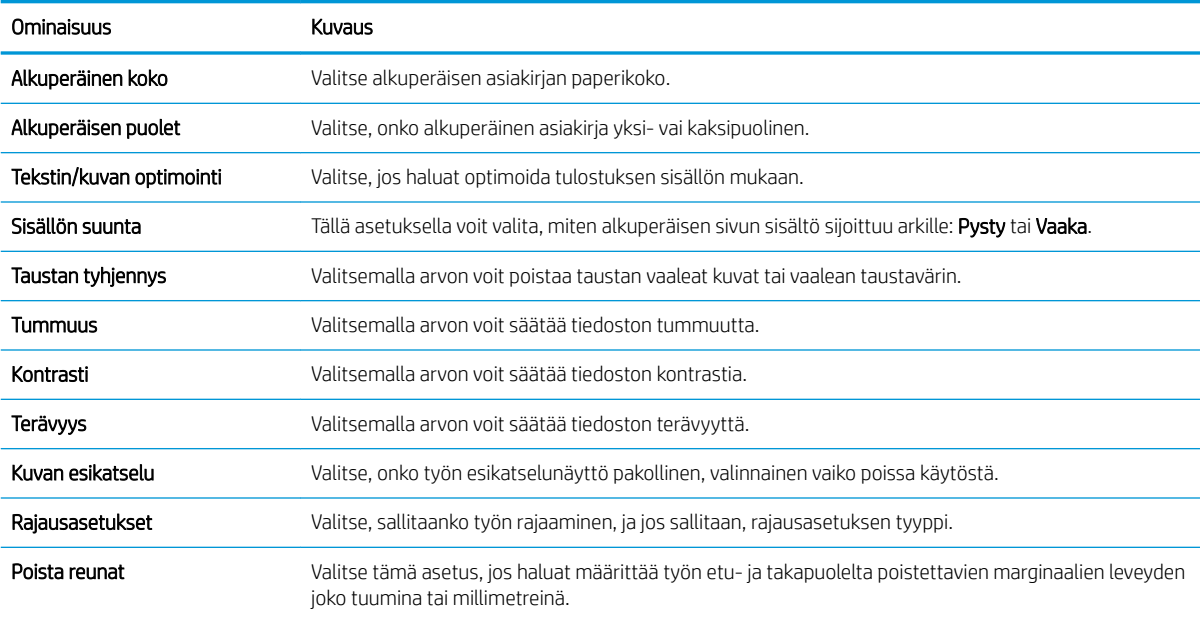

## Valintaikkuna 5: Tiedoston asetukset

Määritä Tiedostoasetukset -valintaikkunassa pikasarjan oletustiedostoasetukset ja valitse Seuraava.

## Tiedostoasetukset:

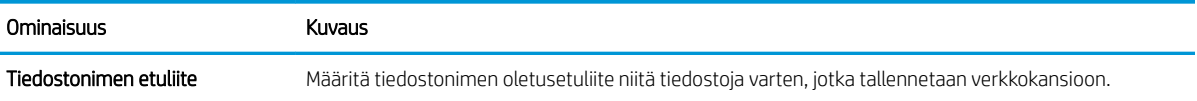

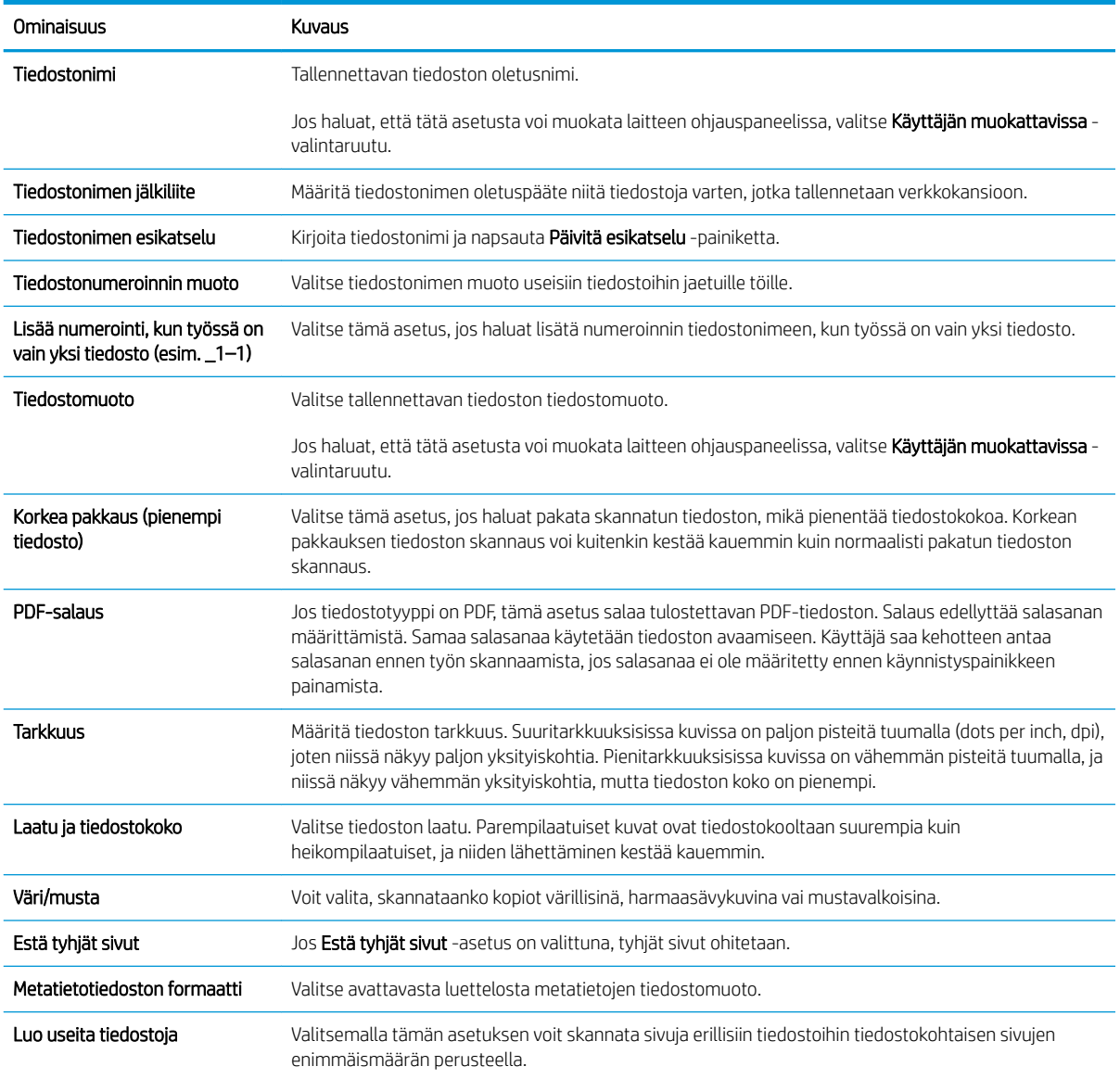

## Valintaikkuna 6: Yhteenveto

Tarkista yhteenveto Yhteenveto-valintaikkunassa ja valitse Valmis.

## Vaihe 3: Määrityksen viimeisteleminen

- 1. Valitse vasemmassa siirtymisruudussa Skannaus verkkokansioon.
- 2. Tarkista valitut asetukset Skannaus verkkokansioon -sivulla ja suorita määritys loppuun valitsemalla Käytä.

# Skannaus USB-asemaan -toiminnon määrittäminen

- [Johdanto](#page-52-0)
- [Vaihe 1: HP:n sulautetun Web-palvelimen käyttäminen](#page-52-0)
- [Vaihe 2: Ota käyttöön skannaus USB-asemaan](#page-52-0)
- <span id="page-52-0"></span>[Vaihe 3: Pikasarjojen määrittäminen \(valinnainen\)](#page-53-0)
- [Skannaus USB-asemaan -toiminnon oletusasetukset](#page-53-0)
- [Tallennus USB-asemaan -toiminnon oletusasetukset](#page-54-0)

## Johdanto

Laite voi skannata asiakirjan ja tallentaa sen USB-muistitikulle. Toimintoa voidaan käyttää vasta, kun se on määritetty HP:n sulautetun Web-palvelimen (EWS) avulla.

## Vaihe 1: HP:n sulautetun Web-palvelimen käyttäminen

- 1. Näytä laitteen IP-osoite tai isäntänimi valitsemalla laitteen ohjauspaneelin aloitusnäytössä tietokuvake n ja sitten verkon kuvake
- 2. Avaa verkkoselain ja anna osoiteriville IP-osoite tai isäntänimi täsmälleen siinä muodossa kuin se näkyy laitteen ohjauspaneelissa. Paina tietokoneen näppäimistön Enter-näppäintä. Sulautettu Web-palvelin avautuu.

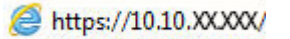

 $\mathbb{F}$  HUOMAUTUS: Jos selaimessa näkyy ilmoitus, jonka mukaan sivuston käyttö ei ehkä ole turvallista, jatka sivustoon siitä huolimatta. Tähän sivustoon siirtyminen ei vahingoita tietokonetta.

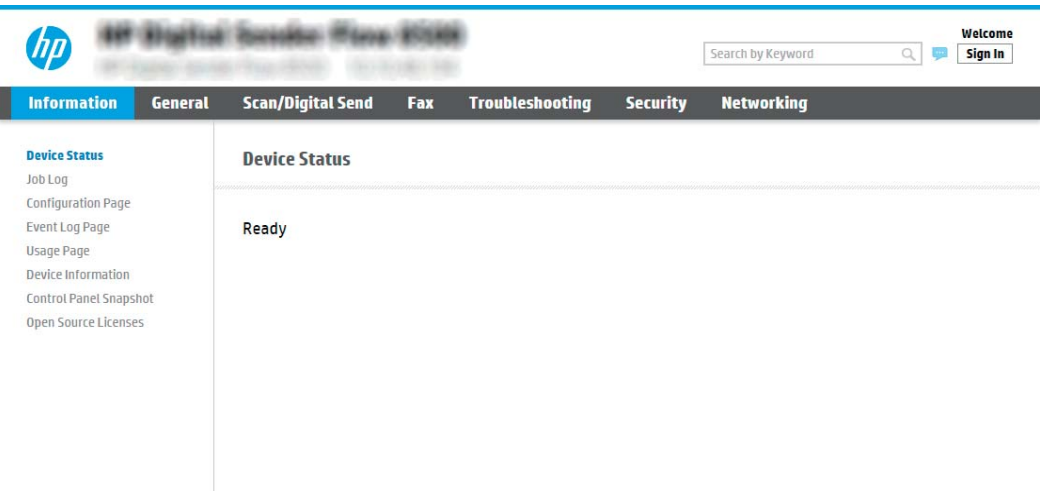

## Vaihe 2: Ota käyttöön skannaus USB-asemaan

- 1. Valitse Suojaus-välilehti.
- 2. Vieritä Laitteiston portit -kohtaan ja varmista, että Ota käyttöön USB plug and play on käytössä.
- 3. Valitse Skannaus/digitaalilähetys-välilehti ja valitse Työn oletusasetukset vasemmanpuoleisesta valikosta.
- 4. Valitse Ota käyttöön USB-skannaus (Enable Scan to USB) -valintaruutu.

**EY HUOMAUTUS:** Useimpiin laitteisiin on asennettu valmiiksi kiintolevyasema (HDD). Joissakin tapauksissa lisätallennuslaitteita voidaan lisätä USB:n kautta. Varmista, tarvitseeko USB-tallennustoimintoa laajentaa USB:hen ja kiintolevyyn.

## <span id="page-53-0"></span>Vaihe 3: Pikasarjojen määrittäminen (valinnainen)

- **27 HUOMAUTUS:** Pikasarjat ovat töiden pikakuvakkeita, joita voi käyttää laitteen aloitusnäytössä tai Pikasarjatsovelluksessa.
	- 1. Valitse vasemman siirtymisruudun Skannaus USB-asemaan -alueella Pikasarjat.
	- 2. Valitse jokin seuraavista asetuksista:
		- Valitse nykyinen pikasarja taulukon Pikasarjat-sovellus-kohdassa.

-TAI-

- Käynnistä ohjattu pikasarjatoiminto valitsemalla Lisää.
- 3. Jos olet valinnut Lisää, Pikasarjojen määritys -sivu avautuu. Lisää seuraavat tiedot:
	- Pikasarjan nimi: kirjoita uuden pikasarjan otsikko.
	- Pikasarjan kuvaus: kirjoita pikasarjan kuvaus.
	- Pikasarjan käynnistysasetus: Voit määrittää pikasarjan alkamisen valitsemalla joko Siirry sovellukseen, sitten käyttäjä painaa Aloita tai Pikakäynnistys suoraan aloitusnäytöstä.
- 4. Valitse oletussijainti, johon skannatut tiedostot tallennetaan ohjauspaneelin lähellä olevaan USB-porttiin asetetuissa USB-tallennuslaitteissa. Valitse sitten Seuraava. Oletusarvoiset sijaintivaihtoehdot ovat:
	- Tallenna USB-laitteen juurihakemistoon.
	- Luo tai sijoita tähän kansioon USB-tallennuslaitteessa USB-tallennuslaitteen kansiopolku on määritettävä tätä tiedostosijaintia käytettäessä. Kansion ja alikansion nimet on erotettava kenoviivalla \.
- 5. Valitse jokin avattavan Ilmoitustilanne:-luettelon vaihtoehdoista ja valitse sitten Seuraava.

Tämä asetus määrittää, saavatko käyttäjät ilmoituksen, kun USB-tallennus-pikasarjan työn suorittaminen onnistuu tai epäonnistuu. Ilmoitustilanne:-asetuksen vaihtoehtoja ovat:

- Älä ilmoita
- Ilmoita, kun työ valmistuu
- Ilmoita vain epäonnistumisesta
- 6. Valitse pikasarjan skannausasetukset ja valitse sitten Seuraava.

**EY** HUOMAUTUS: Lisätietoja käytettävissä olevista skannausasetuksista on kohdassa Skannaus USBasemaan -toiminnon oletusasetukset sivulla 44.

- 7. Valitse pikasarjan tiedostoasetukset ja valitse sitten Seuraava.
	- **EX** HUOMAUTUS: Lisätietoja käytettävissä olevista tiedostoasetuksista on kohdassa Skannaus USB-asemaan -toiminnon oletusasetukset sivulla 44.
- 8. Tarkista asetusten yhteenveto ja tallenna pikasarja valitsemalla **Valmis** tai valitse Edellinen ja muokkaa asetuksia.

## <span id="page-54-0"></span>Skannaus USB-asemaan -toiminnon oletusasetukset

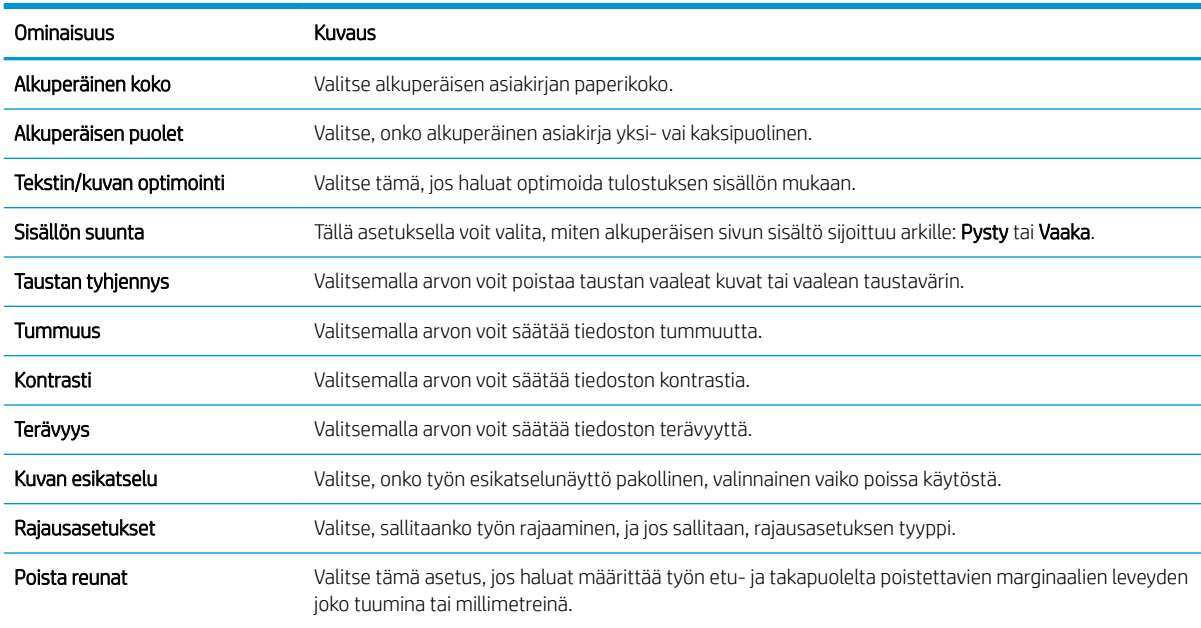

#### Taulukko 2-1 Skannaus USB-asemaan -toiminnon skannausasetukset:

## Tallennus USB-asemaan -toiminnon oletusasetukset

#### Taulukko 2-2 Tallennus USB-asemaan -toiminnon tiedostoasetukset:

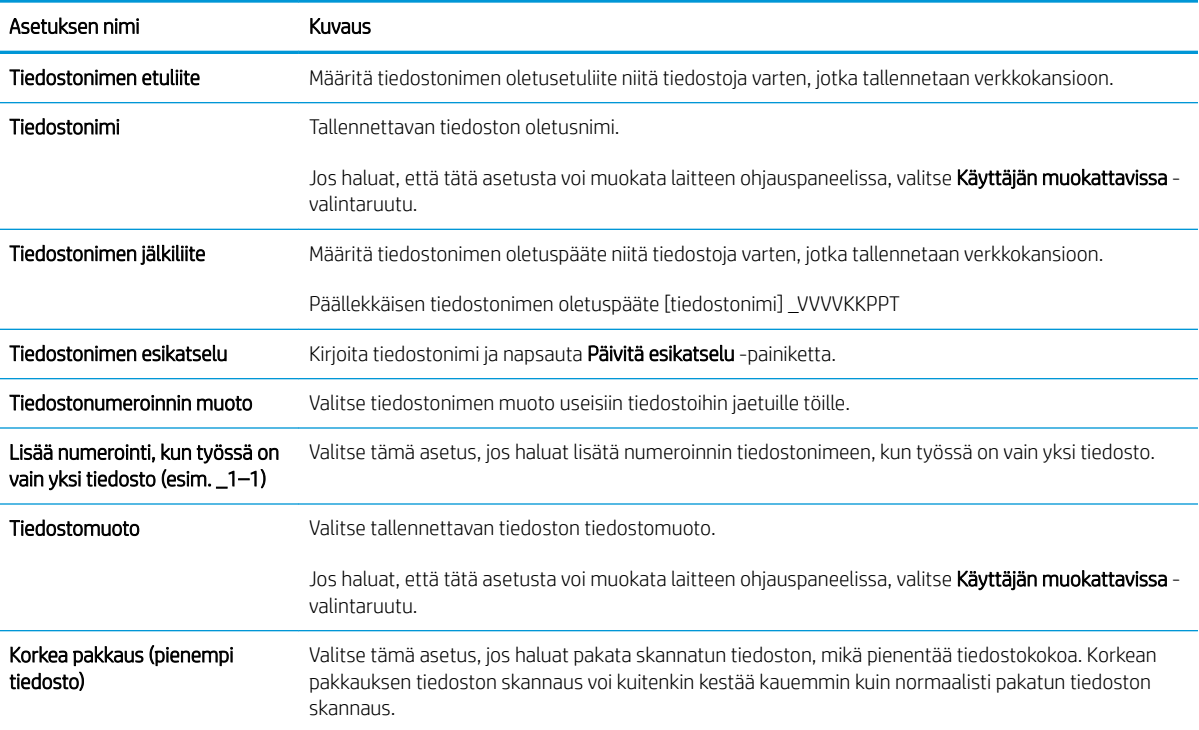

#### Taulukko 2-2 Tallennus USB-asemaan -toiminnon tiedostoasetukset: (jatkoa)

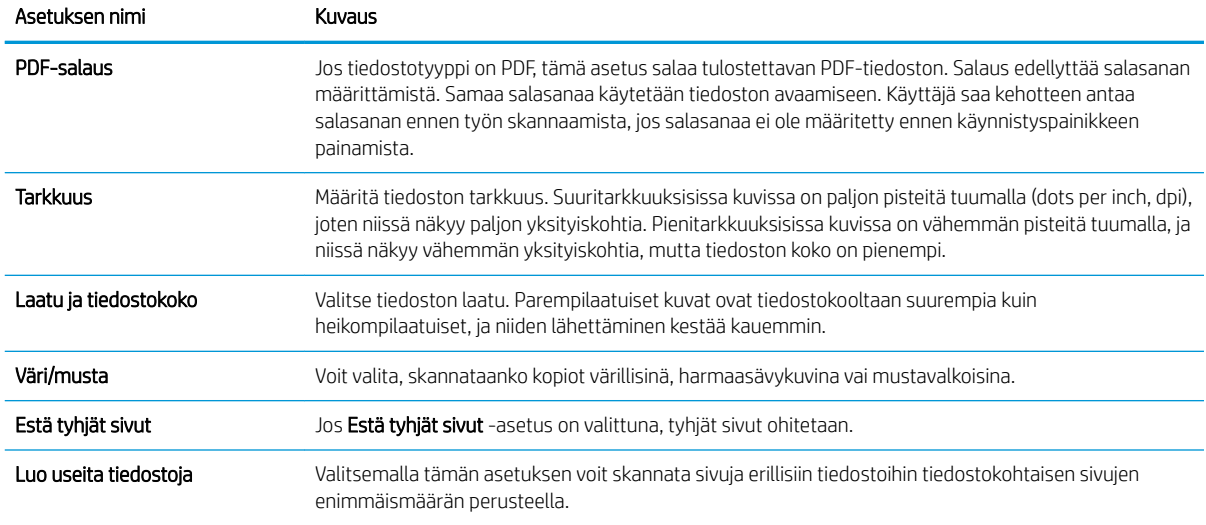

# Skannaus SharePointiin® -toiminnon määritys

- **Johdanto**
- Ennen aloittamista
- [Vaihe 1: HP:n sulautetun Web-palvelimen \(EWS\) avaaminen](#page-56-0)
- Vaihe 2: Skannaus SharePointiin® -toiminnon ottaminen käyttöön ja Skannaus SharePointiin -pikasarjan [luominen](#page-56-0)
- [Skannaa ja tallenna tiedosto suoraan Microsoft® SharePoint -sivustoon](#page-58-0)
- [Tallennus SharePointiin® -toiminnon pikasarjan skannausasetukset](#page-59-0)

## **Johdanto**

Käyttämällä Tallennus SharePointiin® -toimintoa voit skannata asiakirjoja suoraan Microsoft® SharePoint sivustoon. Tämä ominaisuus poistaa tarpeen skannata asiakirjoja verkkokansioon, USB-flash-muistiin tai sähköpostiviestiin ja ladata tiedostoja manuaalisesti SharePoint-sivustolle.

Tallennus SharePointiin® tukee kaikkia skannausvaihtoehtoja, kuten mahdollisuutta skannata asiakirjoja kuvina tai käyttää OCR-ominaisuuksia tekstitiedostojen tai hakukelpoisten PDF-tiedostojen luomiseen.

Toiminto on pois käytöstä oletusasetuksena. Ota Tallennus SharePointiin® käyttöön HP:n sulautetussa Webpalvelimessa (EWS).

## Ennen aloittamista

Skannattujen tiedostojen tallennuskansion täytyy olla luotuna SharePoint-sivustossa ja käyttäjällä täytyy olla kirjoitusoikeudet kohdekansioon ennen tehtävän suorittamista. Tallennus SharePointiin® on oletusarvoisesti poissa käytöstä.

## <span id="page-56-0"></span>Vaihe 1: HP:n sulautetun Web-palvelimen (EWS) avaaminen

- 1. Näytä laitteen IP-osoite tai isäntänimi valitsemalla laitteen ohjauspaneelin aloitusnäytössä tietokuvake ja sitten verkon kuvake **上**
- 2. Avaa verkkoselain ja anna osoiteriville IP-osoite tai isäntänimi täsmälleen siinä muodossa kuin se näkyy laitteen ohjauspaneelissa. Paina tietokoneen näppäimistön Enter-näppäintä. Sulautettu Web-palvelin avautuu.

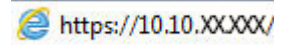

HUOMAUTUS: Jos selaimessa näkyy ilmoitus, jonka mukaan sivuston käyttö ei ehkä ole turvallista, jatka sivustoon siitä huolimatta. Tähän sivustoon siirtyminen ei vahingoita tietokonetta.

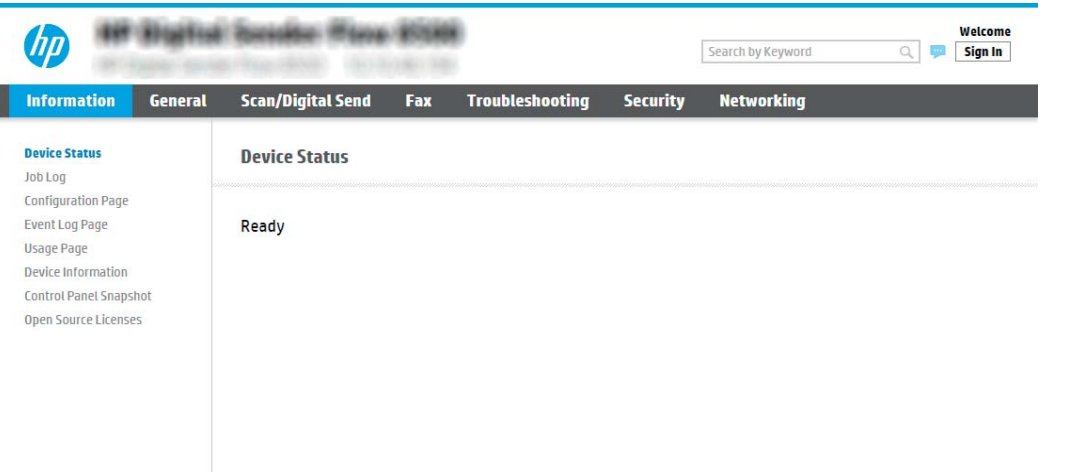

## Vaihe 2: Skannaus SharePointiin® -toiminnon ottaminen käyttöön ja Skannaus SharePointiin -pikasarjan luominen

Ota Skannaus SharePointiin -toiminto käyttöön ja luo Tallennus SharePointiin -pikasarja seuraavasti:

- 1. Valitse yläosan siirtymisvälilehtien avulla Skannaus/digitaalilähetys.
- 2. Valitse vasemmasta siirtymisruudusta Skannaa SharePointiin®.
- **W** HUOMAUTUS: Pikasarjat ovat töiden pikakuvakkeita, joita voi käyttää laitteen aloitusnäytössä tai Pikasarjat-sovelluksessa.
- 3. Valitse Ota käyttöön Skannaus SharePointiin© ja valitse sitten Käytä.
- 4. Käynnistä ohjattu pikasarjan luominen napsauttamalla Pikasarjaluettelo-kohdassa Lisää-painiketta.
- 5. Kirjoita pikasarjan nimi (esimerkiksi "Skannaus SharePointiin") ja pikasarjan kuvaus.
- 6. Määritä, mitä tapahtuu sen jälkeen, kun pikasarja on valittu laitteen ohjauspaneelista, valitsemalla Pikasarjan käynnistysasetus ja valitsemalla sitten Seuraava.
- 7. Lisää SharePoint-kansion polku seuraavasti.
- a. Avaa Lisää SharePoint ®-polku -sivu napsauttamalla SharePoint®-asetukset -sivulla Lisää.
- b. Avaa toinen selainikkuna, siirry käytettävään SharePoint-kansioon ja kopioi sitten SharePoint-kansion polku selainikkunassa.
- c. Liitä SharePoint-kansiopolku SharePoint ®-polku: -kenttään.
- d. Oletusarvoisesti laite korvaa vanhan tiedoston, joka on samanniminen kuin uusi tiedosto. Poista Korvaa aiemmat tiedostot -kohdan valinta, jotta uusi tiedosto, jolla on sama nimi kuin vanhalla tiedostolla, merkitään uudella päivämäärä- ja aikaleimalla.
- e. Valitse jokin vaihtoehto avattavasta Authentication Settings (Todennusasetukset) -luettelosta. Valitse, onko SharePoint-sivustolle kirjauduttava käyttäjätunnuksilla vai tallennetaanko käyttäjätunnukset pikasarjaan.
- $\mathbb{B}^\prime$  HUOMAUTUS: Jos Käytä käyttäjän tunnistetietoja yhteyden muodostamiseen ohjauspaneelin kirjautumisen jälkeen -asetus on valittu Todennusasetukset-pudotusvalikossa, kirjautuneella käyttäjällä on oltava kirjoitusoikeudet määritettyyn SharePoint®-sivustoon.
- HUOMAUTUS: Tietosuojasyistä laite ei näytä käyttäjätunnuksia, jotka on annettu pikasarjan ohjatussa toiminnossa.
- f. Viimeistele SharePoint-polun määritys valitsemalla OK ja siirry takaisin SharePoint-kohdeasetuksetsivulle.
- 8. Varmista, että kohdekansioksi määritetty SharePoint-kansio on käytettävissä aina, kun pikasarjaa käytetään, valitsemalla Tarkista kansioon pääsy ennen työn aloittamista. Jos tätä vaihtoehtoa ei ole valittu, työt voidaan tallentaa SharePoint-kansioon nopeammin. Jos tätä vaihtoehtoa ei ole valittu *ja* SharePointkansio ei ole käytettävissä, työ kuitenkin epäonnistuu.
- 9. Valitse Seuraava.
- 10. Määritä Ilmoitustilanne:-asetus Ilmoitusasetukset-sivulla. Tämä asetus määrittää pikasarjan olemaan lähettämättä ilmoitusta tai lähettämään sähköpostiviestejä, jos työn suorittaminen onnistuu tai epäonnistuu. Valitse jokin seuraavista avattavan Ilmoitustilanne:-valikon vaihtoehdoista:
	- Jos et halua lähettää mitään ilmoitusta, kun työn suorittaminen onnistuu tai epäonnistuu, valitse Älä ilmoita.
	- Valitse pikasarjalle asetus Ilmoita, kun työ valmistuu, jos haluat lähettää ilmoituksen työn valmistumisesta.
	- Valitse pikasarjalle asetus Ilmoita vain epäonnistumisesta, jos haluat lähettää ilmoituksen vain, kun työn suorittaminen epäonnistuu.

Ilmoita, kun työ valmistuu- tai Ilmoita vain epäonnistumisesta -vaihtoehdon valitseminen edellyttää Ilmoituksen toimitustapa: -asetuksen määrittämistä. Valitse jokin seuraavista vaihtoehdoista:

- Sähköposti: tämän asetuksen avulla voit lähettää sähköpostia, kun valittu ilmoitusehto ilmenee. Tämä asetus edellyttää kelvollisen sähköpostiosoitteen määrittämistä Ilmoitussähköpostiosoite:kenttään.
- **W** HUOMAUTUS: Määritä ensin laitteen sähköpostitoiminto, jotta voit käyttää sähköpostin ilmoitustoimintoa.
- **EY HUOMAUTUS:** valitsemalla ilmoitusasetukselle **Lisää pikkukuva** -vaihtoehdon voit lisätä ilmoitukseen pikkukuvan työn ensimmäisestä skannatusta sivusta.

## <span id="page-58-0"></span>11. Valitse Seuraava.

- 12. Tee valinnat Skannausasetukset-sivulla ja valitse sitten Seuraava. Lisätietoja on kohdassa [Taulukko 2-3](#page-59-0)  Tallennus SharePointiin® [-toiminnon skannausasetukset sivulla 50.](#page-59-0)
- 13. Tee valinnat Tiedostoasetukset-sivulla ja valitse sitten Seuraava. Lisätietoja on kohdassa Taulukko 2-4 [Tallennus SharePointiin -toiminnon tiedostoasetukset sivulla 51](#page-60-0).
- 14. Tarkista asetusten yhteenveto ja tallenna pikasarja valitsemalla Valmis tai valitse Edellinen ja muokkaa asetuksia.

## Skannaa ja tallenna tiedosto suoraan Microsoft® SharePoint -sivustoon

- 1. Aseta asiakirja skannerin lasille tulostuspuoli alaspäin tai aseta se asiakirjansyöttölaitteeseen tulostuspuoli ylöspäin ja säädä paperiohjaimia asiakirjan koon mukaan.
- 2. Valitse laitteen ohjauspaneelin aloitusnäytössä Skannaa ja valitse sitten Skannaus SharePointiin®.

**W** HUOMAUTUS: Tämän toiminnon käyttö saattaa edellyttää laitteeseen kirjautumista.

- 3. Valitse pikasarja valitsemalla Pikasarjat ja oletusasetukset -kohdan Lataa-painike. Valitse pikasarja ja valitse sitten Lataa.
- 4. Valitse Tiedostonimi: -tekstikenttä, jolloin näppäimistö avautuu, ja kirjoita tiedoston nimi joko näytön näppäimistöllä tai fyysisellä näppäimistöllä. Valitse Enter .
- 5. Valitsemalla Asetukset-kohdan saat näkyviin ja voit määrittää asiakirjan asetukset.
- 6. Voit esikatsella asiakirjaa valitsemalla näytön oikeanpuoleisen ruudun. Esikatselunäytössä voit muuttaa esikatseluasetuksia ja järjestää, kääntää, lisätä tai poistaa sivuja muuttamalla näytön oikeassa reunassa olevia asetuksia.

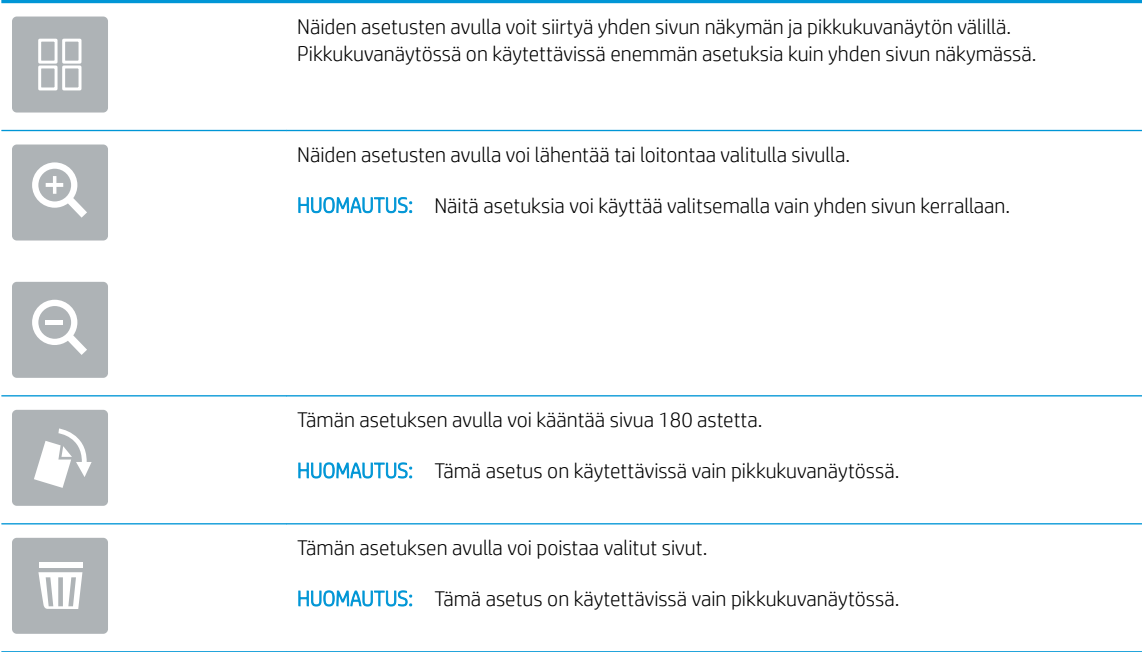

<span id="page-59-0"></span>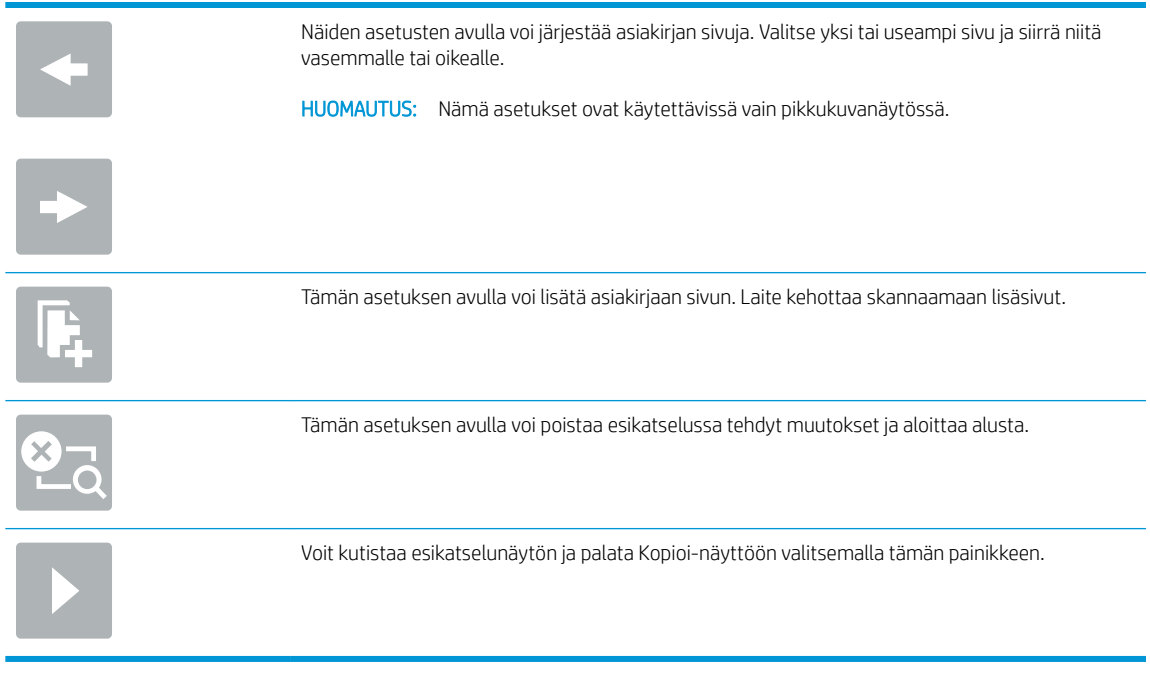

7. Tallenna tiedosto valitsemalla Käynnistä ...

## Tallennus SharePointiin® -toiminnon pikasarjan skannausasetukset

Seuraavissa taulukoissa luetellaan ohjatussa pikasarjatoiminnossa Tallennus SharePointiin® -pikasarjan lisäämisessä, muokkaamisessa ja kopioimisessa käytettävissä olevat asetukset.

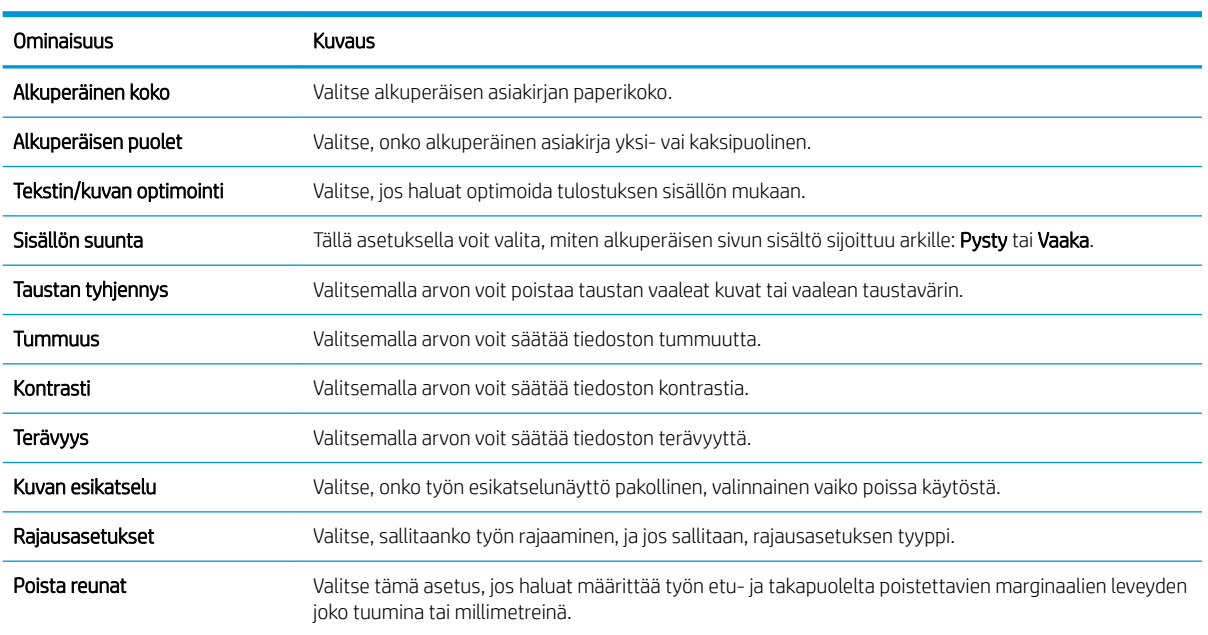

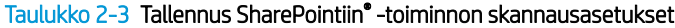

### <span id="page-60-0"></span>Taulukko 2-4 Tallennus SharePointiin -toiminnon tiedostoasetukset

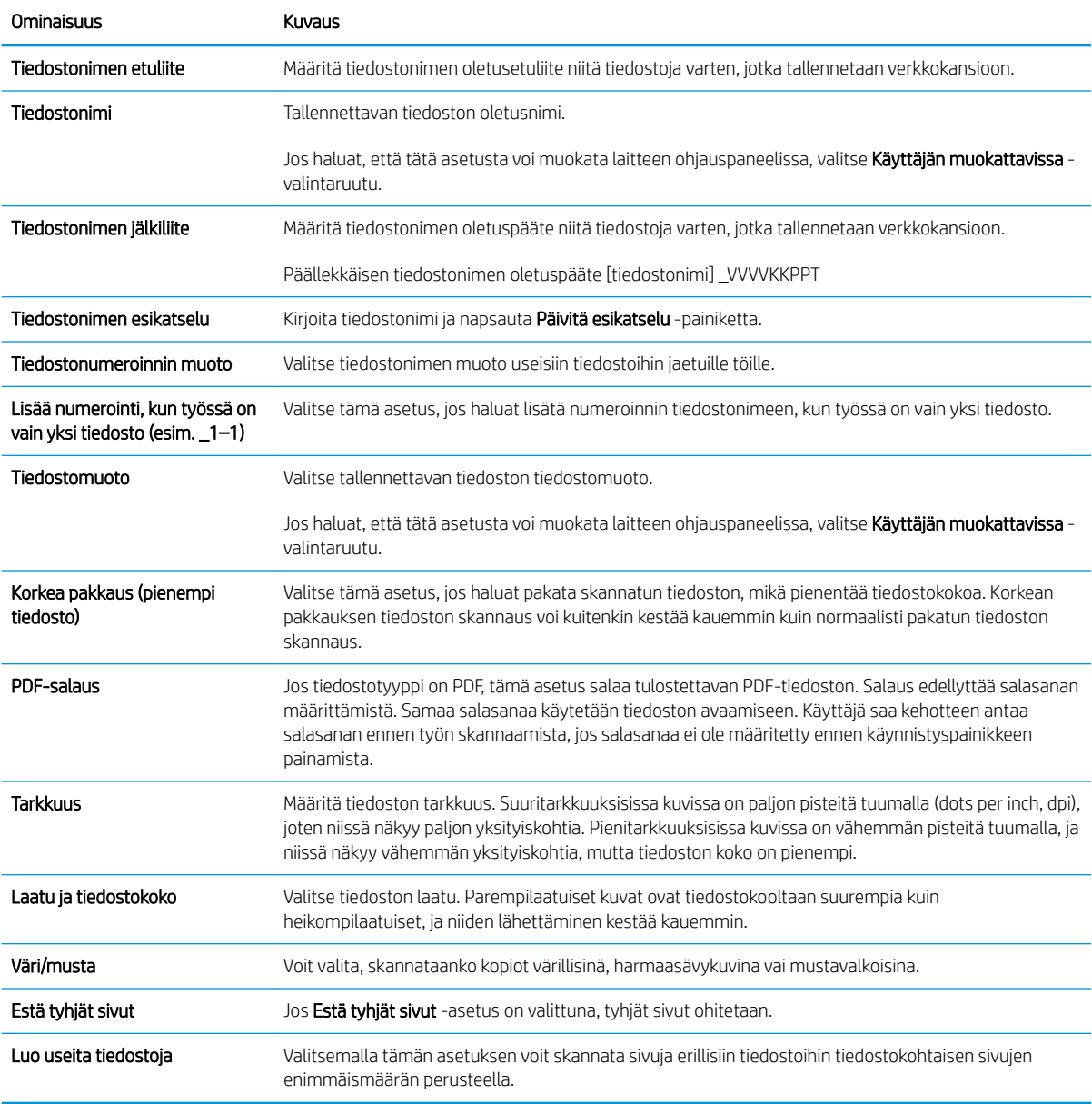

# Pikasarjan luominen

- **Johdanto**
- [Vaihe 1: HP:n sulautetun Web-palvelimen \(EWS\) avaaminen](#page-61-0)
- [Vaihe 2: pikasarjojen lisääminen ja hallinta](#page-61-0)

## **Johdanto**

Pikasarjat ovat töiden pikakuvakkeita, joita voi käyttää aloitusnäytössä tai laitteen ohjauspaneelin Pikasarjattoiminnon kautta. Ne eivät vaikuta perussovelluksen oletusasetuksiin. Voit käyttää pikasarjaa laitteen ohjauspaneelista ottamalla käyttöön perussovelluksen.

<span id="page-61-0"></span>Jos haluat parantaa työn tarkkuutta ja nopeuttaa työn suorittamista, luo pikasarja seuraaville perussovelluksille:

- Sähköposti: sähköpostin pikasarjojen avulla voit määrittää ja tallentaa laitteesta sähköpostiliitteinä lähetettävien töiden usein käytettyjä asetuksia.
- Skannaus verkkokansioon: Tallennus verkkokansioon -pikasarjojen avulla voit määrittää ja tallentaa töiden verkkokansiotallennuksessa usein käytettyjä asetuksia.
- USB-skannaus: USB-tallennuksen pikasarjojen avulla voit määrittää ja tallentaa töiden USB-tallennuksessa usein käytettyjä asetuksia.
- Skannaus SharePointiin®: Tallennus SharePointiin- pikasarjojen avulla voit määrittää ja tallentaa töiden SharePoint-tallennuksessa usein käytettyjä asetuksia.

Valitse työasetukset, kuten työn käynnistäminen välittömästi pikasarjan valitsemisen yhteydessä tai esikatselukuvan edellyttäminen ennen työn käynnistämistä.

## Vaihe 1: HP:n sulautetun Web-palvelimen (EWS) avaaminen

- 1. Näytä laitteen IP-osoite tai isäntänimi valitsemalla laitteen ohjauspaneelin aloitusnäytössä tietokuvake ja sitten verkon kuvake .
- 2. Avaa verkkoselain ja anna osoiteriville IP-osoite tai isäntänimi täsmälleen siinä muodossa kuin se näkyy laitteen ohjauspaneelissa. Paina tietokoneen näppäimistön Enter-näppäintä. Sulautettu Web-palvelin avautuu.

https://10.10.XXXXX/

 $\mathbb{B}^*$  HUOMAUTUS: Jos selaimessa näkyy ilmoitus, jonka mukaan sivuston käyttö ei ehkä ole turvallista, jatka sivustoon siitä huolimatta. Tähän sivustoon siirtyminen ei vahingoita tietokonetta.

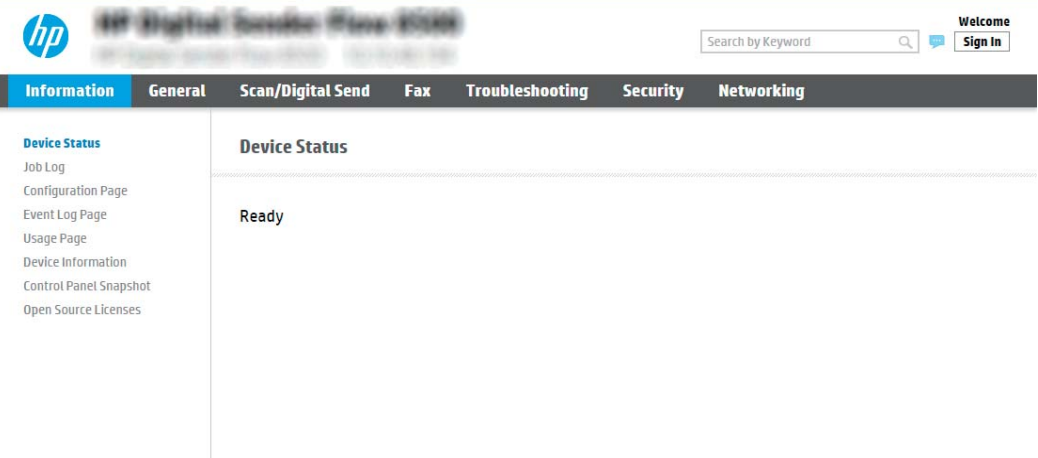

## Vaihe 2: pikasarjojen lisääminen ja hallinta

## Pikasarjan lisääminen

Voit lisätä uuden pikasarjan seuraavasti.

- 1. Valitse yläosan siirtymisvälilehtien avulla Yleiset.
- 2. Valitse vasemmasta siirtymisruudusta Pikasarjat.
- 3. Valitse Lisää. Pikasarjojen määritys -sivu avautuu.
- HUOMAUTUS: Voit peruuttaa tehdyt muutokset, poistua pikasarjojen määrityksestä ja palata Pikasarjatsivulle valitsemalla Peruuta millä tahansa Pikasarjojen määritys -sivulla.
- 4. Valitse pikasarjan tyyppi ja valitse Seuraava. Seuraavat pikasarjatyypit ovat valittavissa laitteen mukaan:
	- **W** HUOMAUTUS: Pikasarjan tyyppi on määritettävä vain, kun pikasarja luodaan sulautetun Web-palvelimen välilehden Yleiset-kohdassa.
		- Skannaus sähköpostiin
		- Skannaus faksiin
		- Skannaus verkkokansioon
		- Skannaus USB-asemaan
		- Skannaus SharePointiin®
- 5. Kirjoita pikasarjan otsikko Pikasarjan nimi -kenttään (pakollinen).
- 6. Kirjoita pikasarjan kuvaus Pikasarjan kuvaus -kenttään.
- 7. Määritä, mitä tapahtuu sen jälkeen, kun pikasarja on valittu laitteen ohjauspaneelista, valitsemalla Pikasarjan käynnistysasetus ja valitsemalla sitten Seuraava.
- 8. Valitse asetukset ja suorita tehtävät Pikasarjojen määritys -kohdassa. Siirry asetuksissa seuraavalle sivulle valitsemalla Seuraava, kunnes päädyt Yhteenveto-sivulle.
- HUOMAUTUS: Pikasarjojen määritys -kohdassa käytettävissä olevat asetukset vaihtelevat lisättävän pikasarjan tyypin mukaan. Tarkista kunkin pikasarjatyypin käytettävissä olevat asetukset kohdan [Pikasarjan asetukset sivulla 55](#page-64-0) taulukoista.
- 9. Tarkista asetusten yhteenveto ja tallenna pikasarja valitsemalla Valmis tai valitse Edellinen ja muokkaa asetuksia.

## Pikasarjan muokkaaminen

Muokkaa aiemmin luodun pikasarjan asetuksia seuraavasti.

- 1. Valitse yläosan siirtymisvälilehtien avulla Yleiset.
- 2. Valitse vasemmasta siirtymisruudusta Pikasarjat.
- 3. Valitse Pikasarjaluettelo-alueella muokattavan pikasarjan vieressä oleva valintaruutu ja valitse sitten Muokkaa. Pikasarjojen määritys -sivu avautuu.
- HUOMAUTUS: Voit peruuttaa tehdyt muutokset, poistua pikasarjojen määrityksestä ja palata Pikasarjatsivulle valitsemalla Peruuta millä tahansa Pikasarjojen määritys -sivulla.
- 4. Muokkaa tarvittaessa seuraavia asetuksia ja valitse sitten Seuraava:
- Pikasarjan nimi
- Pikasarjan kuvaus
- Pikasarjan käynnistysasetus
- 5. Valitse asetukset ja suorita tehtävät Pikasarjojen määritys -kohdassa. Siirry asetuksissa seuraavalle sivulle valitsemalla Seuraava, kunnes päädyt Yhteenveto-sivulle.
- **W** HUOMAUTUS: Pikasarjojen määritys -kohdassa käytettävissä olevat asetukset vaihtelevat muokattavan pikasarjan tyypin mukaan. Tarkista kunkin pikasarjatyypin käytettävissä olevat asetukset kohdan [Pikasarjan asetukset sivulla 55](#page-64-0) taulukoista.
- 6. Tarkista Yhteenveto-sivu ja tallenna sitten pikasarjaan tehdyt muutokset valitsemalla Valmis.

## Pikasarjan kopioiminen

- 1. Valitse yläosan siirtymisvälilehtien avulla Yleiset.
- 2. Valitse vasemmasta siirtymisruudusta Pikasarjat.
- 3. Valitse Pikasarjaluettelo-alueella kopioitavan pikasarjan vieressä oleva valintaruutu ja valitse sitten Kopioi. Pikasarjojen määritys -sivu avautuu.
- HUOMAUTUS: Voit peruuttaa tehdyt muutokset, poistua pikasarjojen määrityksestä ja palata Pikasarjatsivulle valitsemalla Peruuta millä tahansa Pikasarjojen määritys -sivulla.
- 4. Muokkaa tarvittaessa seuraavia asetuksia ja valitse sitten Seuraava:
	- Pikasarjan nimi
	- Pikasarjan kuvaus
	- Pikasarjan käynnistysasetus
- 5. Valitse asetukset ja suorita tehtävät Pikasarjojen määritys -kohdassa. Siirry asetuksissa seuraavalle sivulle valitsemalla Seuraava, kunnes päädyt Yhteenveto-sivulle.
	- **W** HUOMAUTUS: Pikasarjojen määritys -kohdassa käytettävissä olevat asetukset vaihtelevat kopioitavan pikasarjan tyypin mukaan. Tarkista kunkin pikasarjatyypin käytettävissä olevat asetukset kohdan [Pikasarjan asetukset sivulla 55](#page-64-0) taulukoista.
- 6. Tarkista Yhteenveto-sivu ja tallenna sitten pikasarja valitsemalla Valmis.

## Pikasarjan poistaminen

Voit poistaa pikasarjan seuraavasti.

- 1. Valitse yläosan siirtymisvälilehtien avulla Yleiset.
- 2. Valitse vasemmasta siirtymisruudusta Pikasarjat.
- 3. Valitse Pikasarjaluettelo-alueella poistettavan pikasarjan vieressä oleva valintaruutu ja valitse sitten Poista.
- 4. Kun vahvistussivu avautuu, viimeistele pikasarjan poisto valitsemalla Poista.

## <span id="page-64-0"></span>Pikasarjan asetukset

Seuraavissa taulukoissa luetellaan ohjatussa pikasarjatoiminnossa pikasarjan lisäämisessä, muokkaamisessa ja kopioimisessa käytettävissä olevat asetukset.

| Vaihtoehto                 | Kuvaus                                                                                                    |
|----------------------------|----------------------------------------------------------------------------------------------------|
| Osoitekenttien rajoitukset | Määritä avattavassa Osoitekenttien rajoitukset -luettelossa, voivatko käyttäjät kirjoittaa<br>sähköpostiosoitteen tai valita sähköpostiosoitteen osoitekirjasta.             |
| Lähettäjä:                 | Määritä avattavassa Lähettäjä:-luettelossa sähköpostiosoite, joka näkyy sähköpostin Lähettäjä:-<br>kentässä.                                                                 |
|                            | Jos Oletuslähettäjä: on valittu, käytetään Oletuslähettäjä:-kentän sähköpostiosoitetta.                                                                                      |
|                            | Jos <b>Käyttäjän osoite (pakollinen kirjautuminen)</b> on valittu, käyttäjän on kirjauduttava laitteeseen<br>sähköpostiosoitteella pikasarjaa käyttäessään.                  |
|                            | Tämä kenttä voidaan määrittää käyttäjän muokattavaksi.                                                                                                    |
| Oletuslähettäjä:           | Oletuslähettäjä:-kentässä määritetään sähköpostiosoite, jota käytetään, kun Oletuslähettäjä: on valittu<br>avattavasta Lähettäjä: -luettelosta.                              |
| Oletusnäyttönimi:          | Tässä kentässä voidaan määrittää laitteen ohjauspaneelissa näkyvä nimi. Jos tätä kenttää ei ole<br>määritetty, Oletuslähettäjä:-kentän arvo näkyy laitteen ohjauspaneelissa. |
|                            | Tämä on valinnainen kenttä.                                                                                                    |
| Vastaanottaja:             | Näiden avattavien luetteloiden avulla voidaan määrittää sähköpostin vastaanottaja-, kopio- ja<br>piilokopio-kenttien arvot.                                                  |
| Kopio:                     | Näiden kenttien asetukset ovat:                                                                                                    |
| Piilokopio:                | Käytt. osoite (pakoll. kirjautum.)                                                                                                    |
|                            | Tyhjä                                                                                                    |
|                            | Määritä osoite                                                                                                    |
|                            | Nämä kentät voidaan määrittää käyttäjän muokattaviksi.                                                                                                    |
| Aihe:                      | Tässä kentässä voidaan määrittää sähköpostiviestin aiherivillä näkyvä arvo.                                                                                                  |
|                            | Tämä kenttä voidaan määrittää käyttäjän muokattavaksi.                                                                                                    |
| Viesti:                    | Tässä kentässä voidaan määrittää sähköpostiviestin teksti.                                                                                                    |
|                            | Tämä kenttä voidaan määrittää käyttäjän muokattavaksi.                                                                                                    |

Taulukko 2-5 Osoite- ja viestikentän hallinta – Skannaus sähköpostiin -toiminnon pikasarjat

## Taulukko 2-6 Allekirjoitus ja salaus – Skannaus sähköpostiin -toiminnon pikasarjat

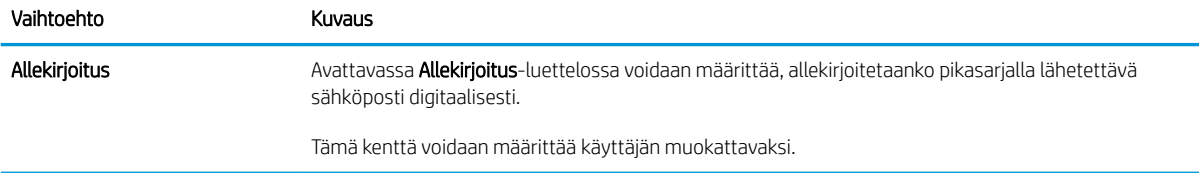

## Taulukko 2-6 Allekirjoitus ja salaus – Skannaus sähköpostiin -toiminnon pikasarjat (jatkoa)

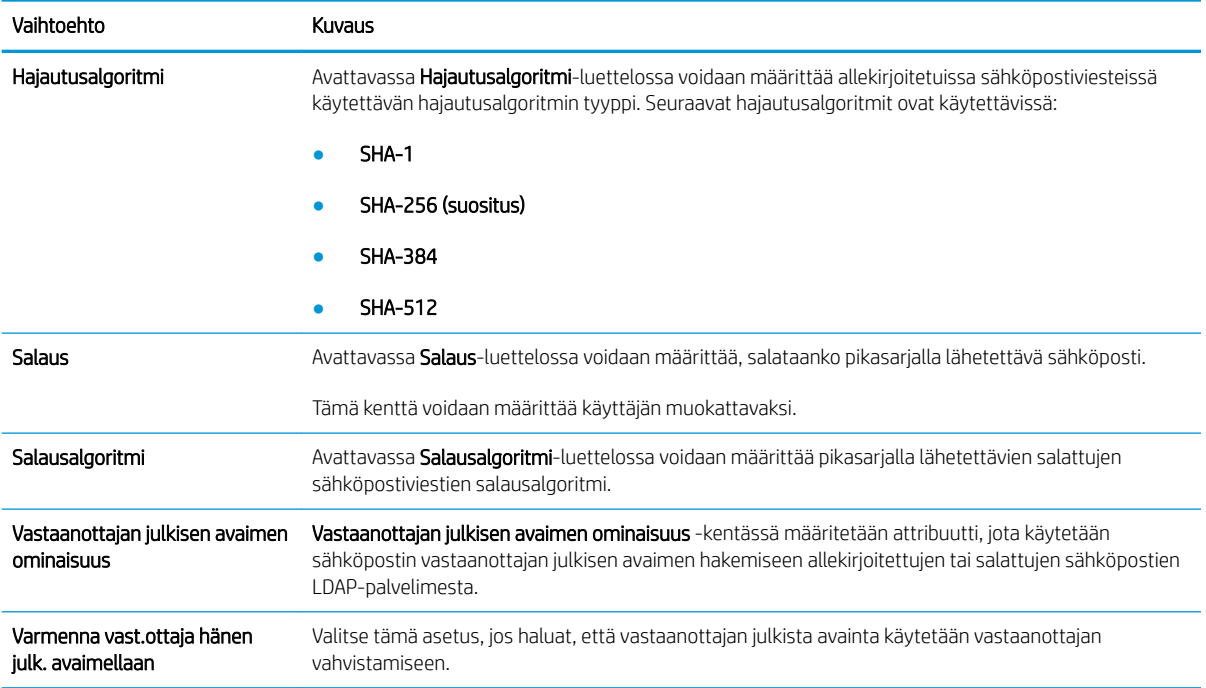

#### Taulukko 2-7 Skannausasetukset – Skannaus sähköpostiin-, Skannaus faksiin-, Skannaus verkkokansioon-, Skannaus SharePointiin® - ja Skannaus USB-asemaan -pikasarjat

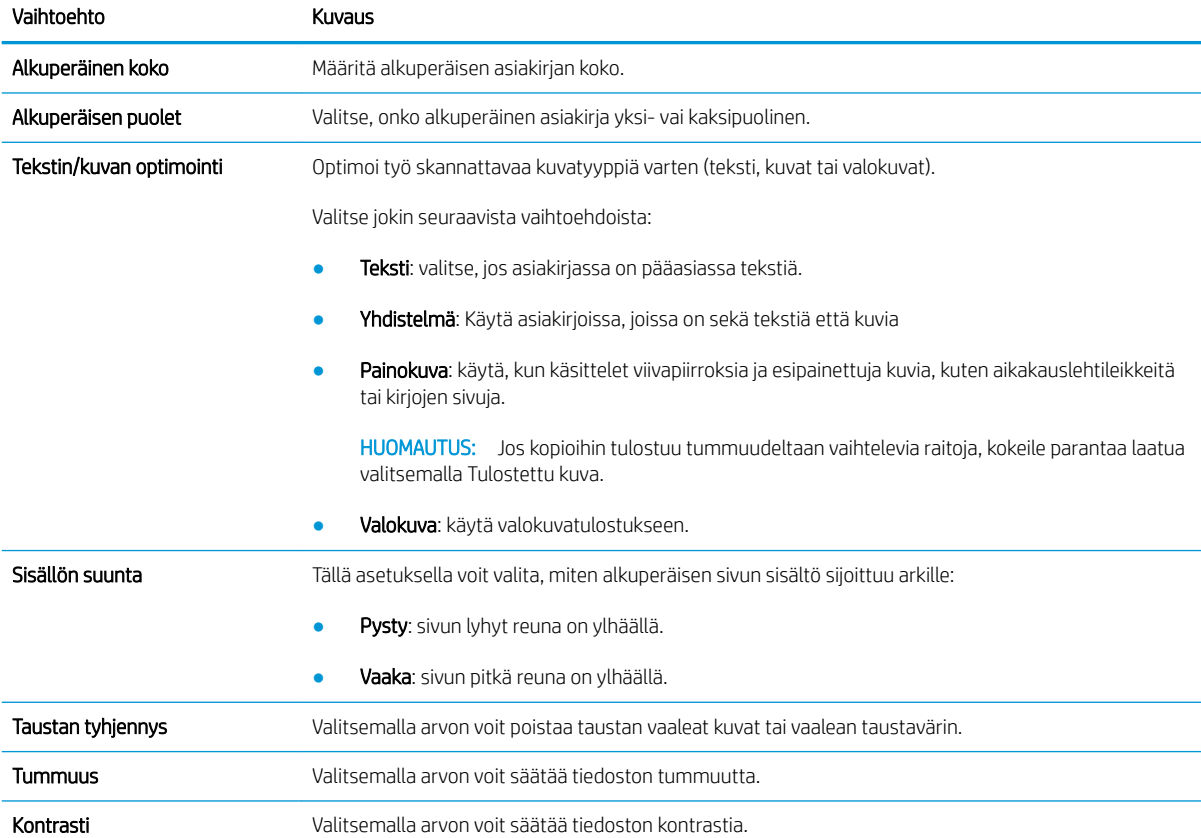

#### Taulukko 2-7 Skannausasetukset – Skannaus sähköpostiin-, Skannaus faksiin-, Skannaus verkkokansioon-, Skannaus SharePointiin® - ja Skannaus USB-asemaan -pikasarjat (jatkoa)

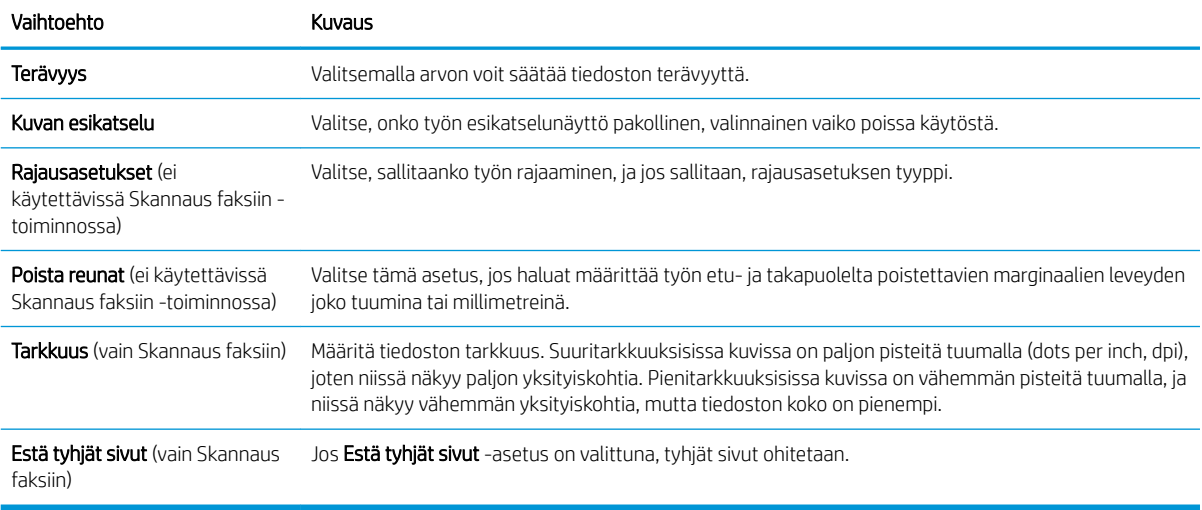

#### Taulukko 2-8 Tiedoston asetukset – Skannaus sähköpostiin-, Skannaus verkkokansioon-, Skannaus SharePointiin®- ja Skannaus USB-asemaan -pikasarjat

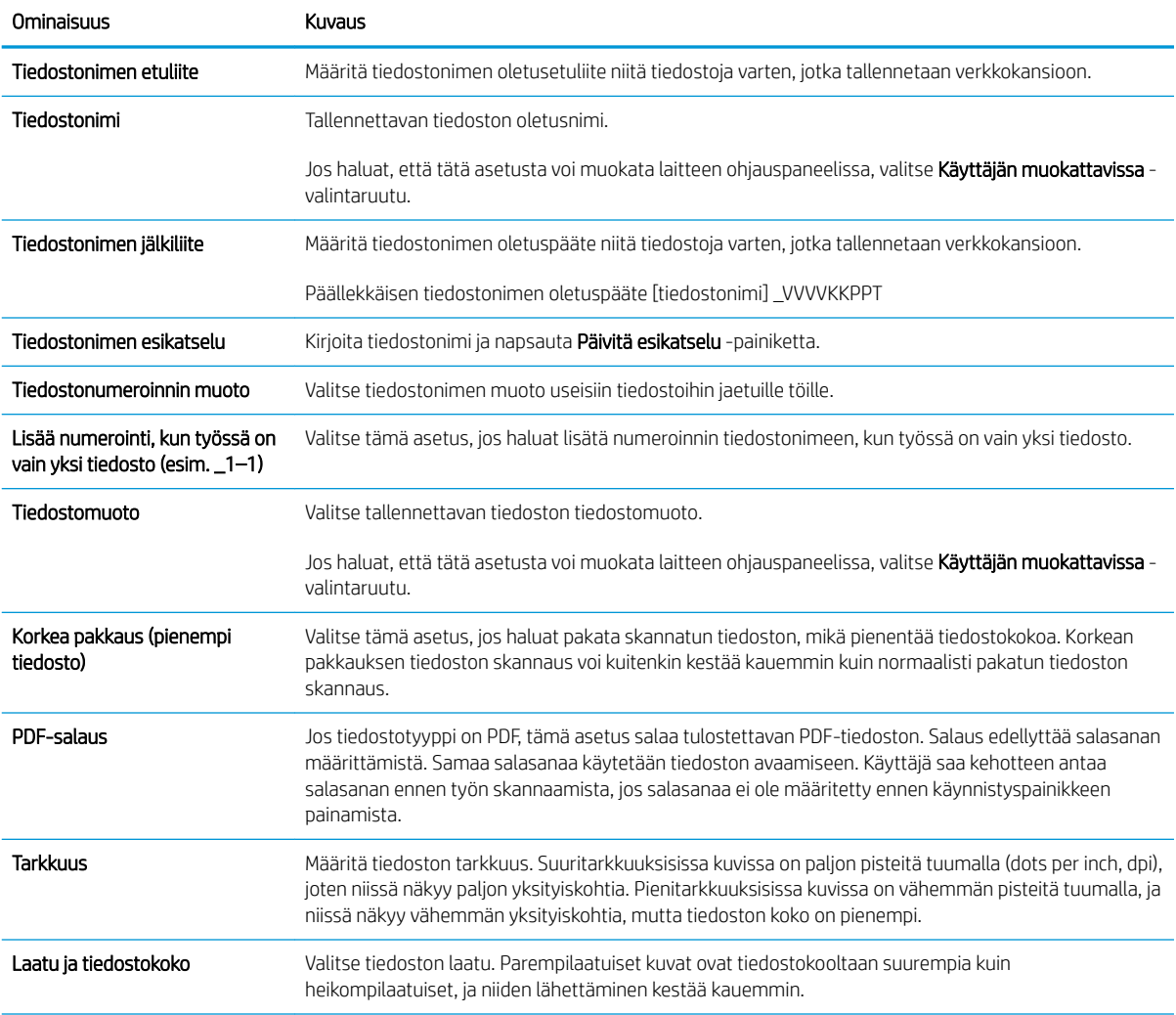

#### Taulukko 2-8 Tiedoston asetukset – Skannaus sähköpostiin-, Skannaus verkkokansioon-, Skannaus SharePointiin®- ja Skannaus USB-asemaan -pikasarjat (jatkoa)

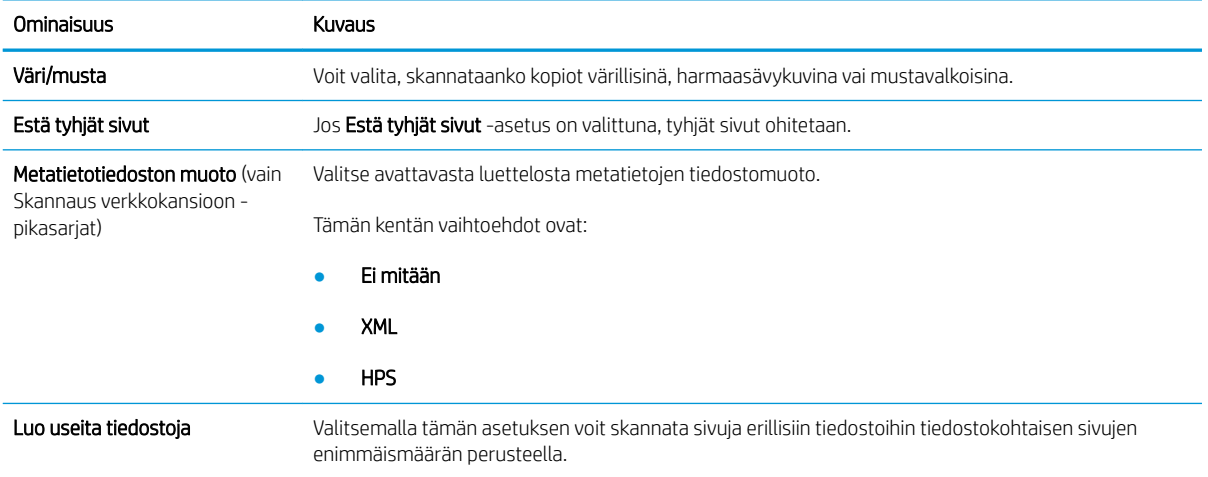

# Alkuperäiskappaleiden asettaminen laitteeseen

Seuraavissa osioissa kerrotaan, kuinka asiakirjat lisätään asiakirjansyöttölaitteeseen ja skannerin lasille.

## Asiakirjan asettamisvihjeitä

- $\bullet$  Syöttölokeron enimmäiskapasiteetti on 150 paperiarkkia (75 g/m<sup>2</sup>, HP Digital Sender Flow 8500 fn2 Document Capture -työasema) ja 200 arkkia (75 g/m<sup>2</sup>, HP ScanJet Enterprise Flow N9120 fn2 asiakirjaskanneri). Jos käytetään paksumpaa paperia, enimmäiskapasiteetti on alhaisempi.
- ※ VIHJE: Syöttölokeron paperinohjaimissa olevien merkintöjen avulla voi varmistaa, ettei syöttölaitteen kapasiteettia ylitetä.
- Varmista, että alkuperäiskappaleet ovat seuraavien ohjearvojen mukaisia:

### Taulukko 2-9 HP Digital Sender Flow 8500 fn2 Document Capture -työasema

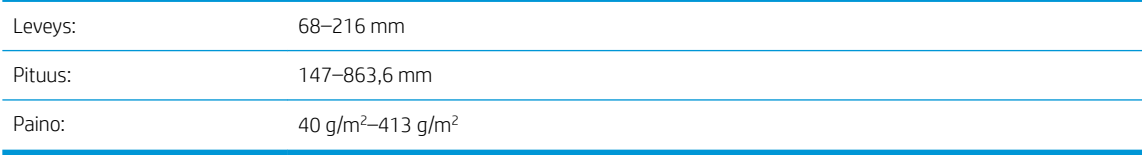

### Taulukko 2-10 HP ScanJet Enterprise Flow N9120 fn2 -asiakirjaskanneri

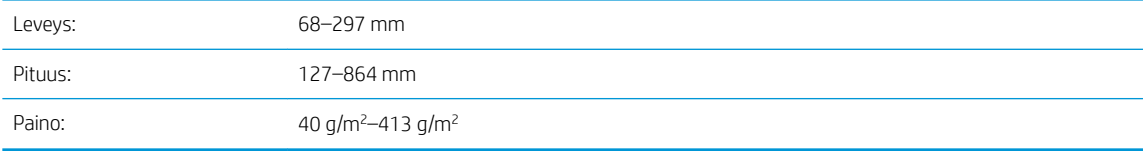

Seuraavien asiakirjatyyppien skannaaminen voi aiheuttaa paperitukoksia tai asiakirjojen vahingoittumisen.

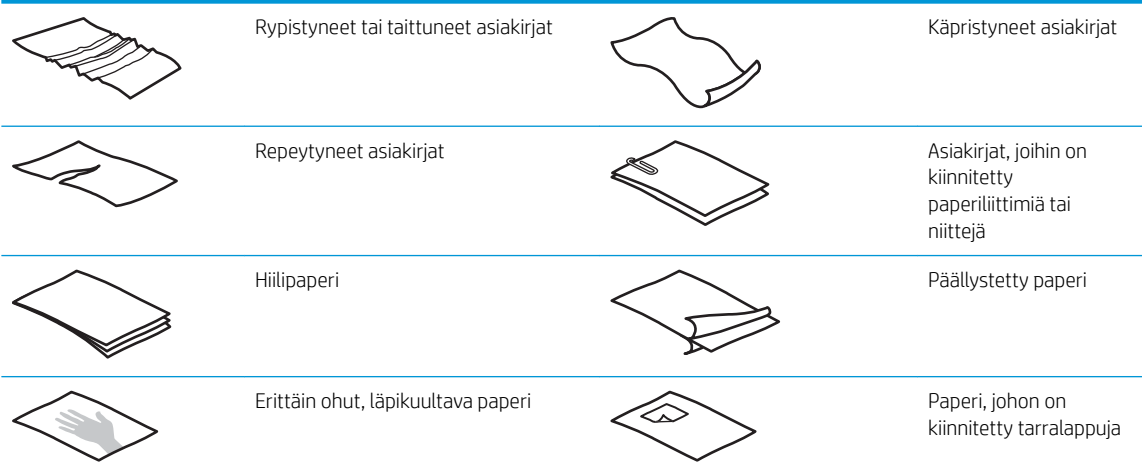

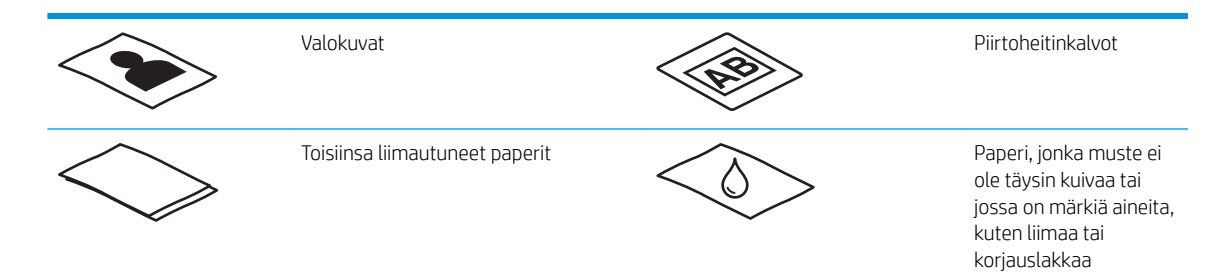

- Tasoita kaikki asiakirjojen taitokset ja rypyt ennen asiakirjojen asettamista syöttölaitteeseen. Jos asiakirjan etureuna on käpristynyt tai taittunut, paperi voi juuttua laitteeseen.
- Varmista, että asiakirjansyöttölaitteen luukku on suljettu tiukasti. Sulje luukku kunnolla painamalla tukevasti sen molemmista reunoista.
- Säädä paperinohjaimet asiakirjojen leveyden mukaan. Varmista, että paperinohjaimet ovat kiinni alkuperäisen asiakirjan reunoissa. Jos asiakirjan reunojen ja paperinohjainten välissä on tilaa, skannattu kuva saattaa olla vino.
- Aseta asiakirjapino varovasti syöttölaitteeseen. Älä pudota pinoa lokeroon äläkä napauta pinon yläreunaa pinon syöttölokeroon asettamisen jälkeen.
- Puhdista skannerin rullat, jos niissä on näkyvää likaa tai jos olet skannannut asiakirjan, joka oli kirjoitettu lyijykynällä tai jossa oli lyijykynämerkintöjä.

# Tuetut paperityypit ja -koot

Tuote tukee seuraavia paperityyppejä ja -kokoja.

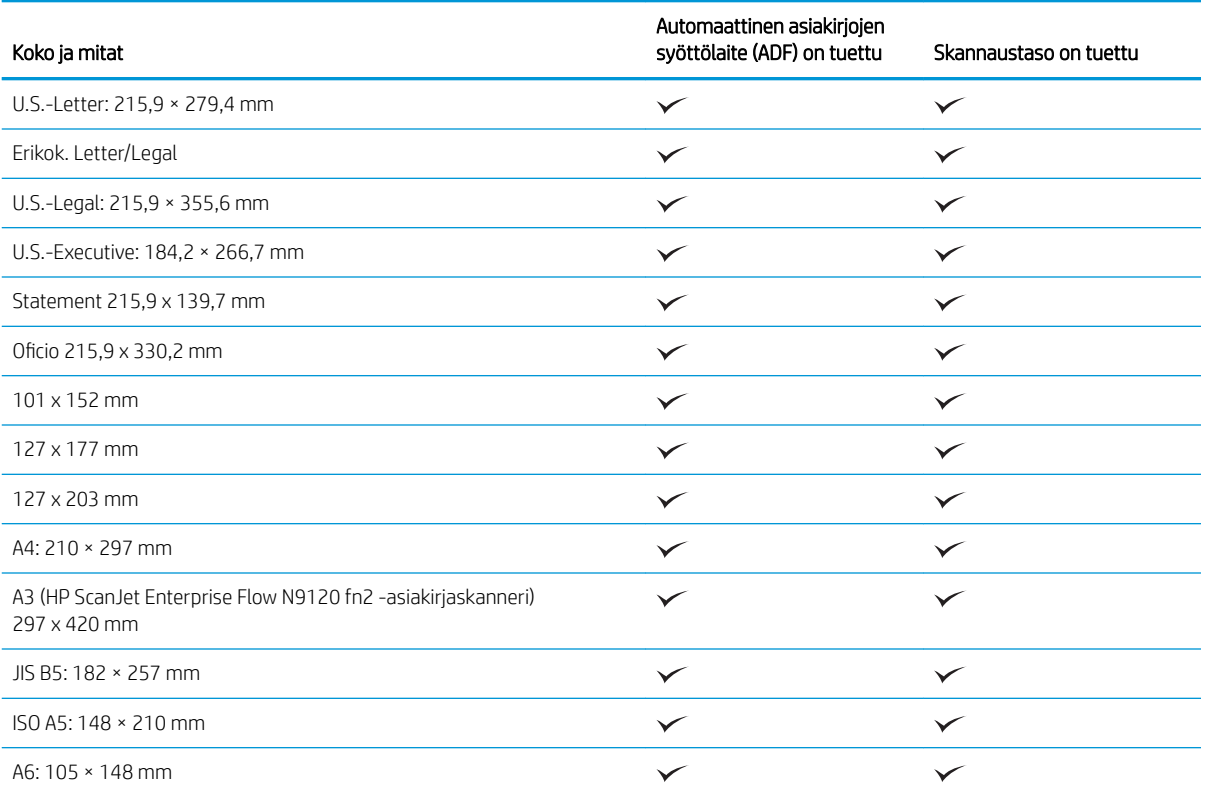

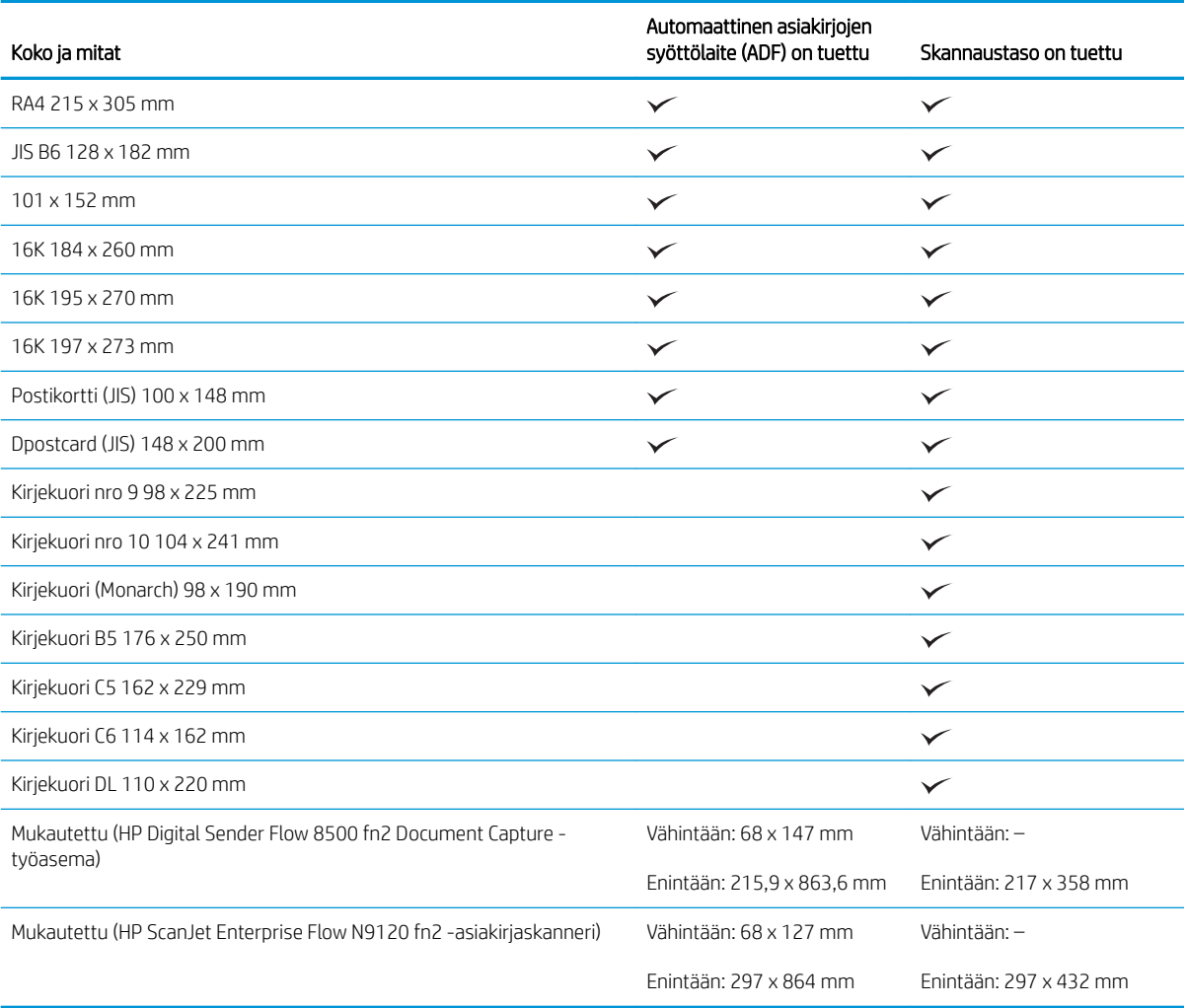

# Lisää paperia automaattisen asiakirjansyöttölaitteen (ADF) syöttölokeroon

- **Johdanto**
- [Tarvittavat ohjeet ennen asiakirjojen asettamista](#page-71-0)
- [Asiakirjojen lataamismenetelmä](#page-71-0)
- [Lisää samankokoisia asiakirjoja](#page-72-0)

## **Johdanto**

Tässä asiakirjassa on ohjeita samankokoisten ja erikokoisten asiakirjojen asettamisesta HP ScanJet tasoskannerin automaattisen asiakirjansyöttölaitteen (ADF) syöttölokeroon.

- Asiakirjat, joiden paperikoko ja leveys ovat samat, ovat samankokoisia asiakirjoja.
- Asiakirjat, joiden paperin leveys ja pituus poikkeavat toisistaan, ovat sekakokoisia asiakirjoja, esimerkiksi legal- ja letter-koko sekä shekki.

## <span id="page-71-0"></span>Tarvittavat ohjeet ennen asiakirjojen asettamista

Ennen kuin asetat asiakirjat asiakirjansyöttölaitteen syöttölokeroon, varmista, että noudatat seuraavia ohjeita:

- Aseta syöttölokeroon suositeltua paperia. Lisätietoja paperityyppien koosta ja ominaisuuksista on Tuetut paperityypit -kohdassa.
- Vältä paperitukokset tasoittamalla kaikki asiakirjojen taitokset ja rypyt.
- Selaa sivut läpi ja poista niitit, paperiliittimet tai tarralaput.

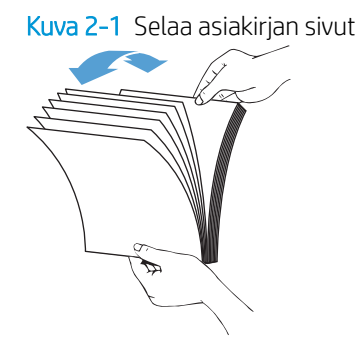

- Säädä paperinohjaimet asiakirjojen leveyden mukaan. Jos asiakirjan reunojen ja paperinohjainten välissä on tilaa, skannattu kuva saattaa olla vino.
- $\mathbb{B}^*$  HUOMAUTUS: Kun asetat laitteeseen pieniä asiakirjoja, kuten sekkejä, aseta pisin reuna paperin leveysohjainten suuntaisesti.

Kuva 2-2 Säädä paperinohjaimia

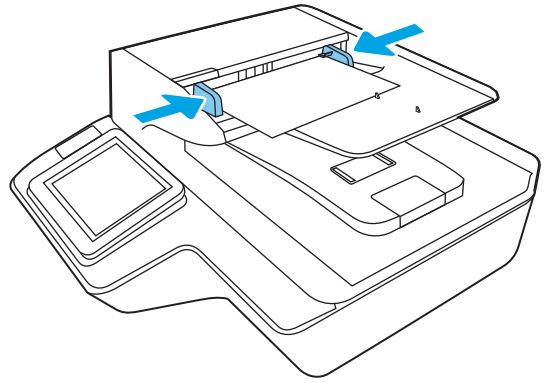

## Asiakirjojen lataamismenetelmä

Määritä automaattisen asiakirjasyöttölaitteen syöttölokeroon ladattavien asiakirjojen tyyppi ja käytä sen jälkeen yhtä seuraavista menetelmistä:

- [Lisää samankokoisia asiakirjoja](#page-72-0)
- [Aseta asiakirjat skannaustasolle](#page-72-0)

<sup>2</sup> HUOMAUTUS: Jos sinun pitää skannata herkkiä asiakirjoja (esimerkiksi valokuvia tai ryppyistä tai keveää paperia), aseta asiakirja skannattava puoli alaspäin skannerin lasille.
#### Lisää samankokoisia asiakirjoja

Varmista, että olet tutustunut kohtaan [Tarvittavat ohjeet ennen asiakirjojen asettamista,](#page-71-0) ja lisää samankokoisia asiakirjoja automaattisen asiakirjasyöttölaitteen syöttölokeroon seuraavien ohjeiden mukaisesti:

1. Tasaa asiakirjan sivujen reunat napauttamalla ensin sivujen pitkä reunat tasaista pintaa vasten ja sitten vastaavasti sivujen yläreunat.

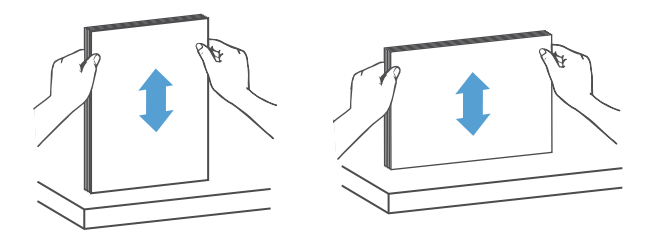

- 2. Aseta sivut etupuoli ylöspäin ja sivujen yläreuna edellä automaattisen asiakirjansyöttölaitteen syöttölokeroon.
- $\mathbb{B}^*$  HUOMAUTUS: Älä napauta asiakirjapinon reunaa tai pudota sitä asiakirjansyöttölaitteen syöttölokeroon.

Kuva 2-3 Aseta automaattisen asiakirjansyöttölaitteen syöttölokeroon vain samankokoisia asiakirjoja.

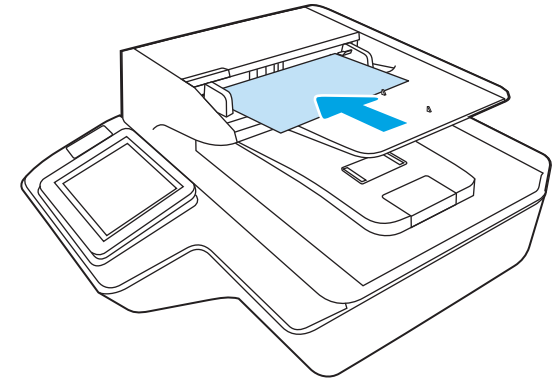

3. Säädä paperinohjaimet asiakirjojen leveyden mukaan.

<sup>2</sup> HUOMAUTUS: Varmista, että et työnnä paperinohjaimia niin tiukasti, että ne taivuttavat asiakirjoja.

Asiakirjat ovat nyt valmiita skannattaviksi.

#### Aseta asiakirjat skannaustasolle

1. Avaa skannerin kansi.

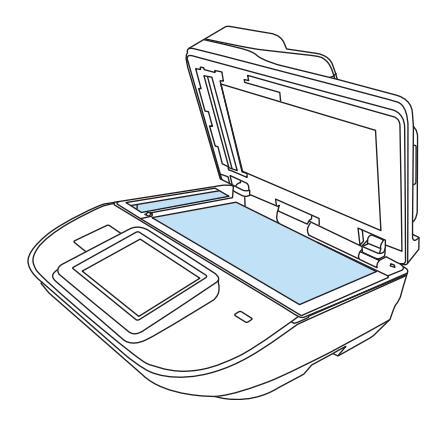

- 2. Aseta asiakirja skannerin lasille skannattava sisältö alaspäin laitteen osoittimien mukaisesti.
- 3. Sulje skannerin kansi. Asiakirja on nyt valmis skannattavaksi.

# Skannaustehtävän suorittaminen

# Skannatun asiakirjan lähettäminen yhteen tai useampaan sähköpostiosoitteeseen

#### **Johdanto**

Laite voi skannata tiedoston ja lähettää sen yhteen tai useampaan sähköpostiosoitteeseen. Ennen kuin käytät tätä toimintoa, ota se käyttöön ja määritä se HP:n sulautetun Web-palvelimen avulla.

#### Asiakirjan skannaus ja lähettäminen sähköpostitse

- 1. Aseta asiakirja skannerin lasille tulostuspuoli alaspäin tai aseta se asiakirjansyöttölaitteeseen tulostuspuoli ylöspäin ja säädä paperiohjaimia asiakirjan koon mukaan.
- 2. Valitse laitteen ohjauspaneelin aloitusnäytössä Skannaus sähköpostiin.

**W** HUOMAUTUS: Anna kehotettaessa käyttäjätunnus ja salasana.

- 3. Avaa näppäimistö valitsemalla Vastaanottaja-kenttä tai vedä esiin fyysinen näppäimistö.
	- **W** HUOMAUTUS: Jos olet kirjautunut laitteeseen, Lähettäjä-kentässä voi näkyä käyttäjätunnuksesi tai muita oletustietoja. Siinä tapauksessa et voi ehkä muuttaa kyseisiä tietoja.
- 4. Määritä vastaanottajat jollakin seuraavista tavoista:

#### Kirjoita osoitteet manuaalisesti

Kirjoita osoite Vastaanottaja-kenttään. Jos haluat lähettää asiakirjan useaan osoitteeseen, erota osoitteet toisistaan puolipisteellä tai valitse kosketusnäppäimistön Enter-näppäin kunkin osoitteen kirjoittamisen jälkeen.

#### Lisää osoitteita Yhteystiedot-luettelosta

- a. Avaa Yhteystiedot-näyttö valitsemalla Vastaanottaja-kentän vieressä oleva Yhteystiedot-painike **.a.**
- b. Valitse oikea yhteystietoluettelo.
- c. Valitse nimi tai nimet yhteystietoluettelosta, lisää nimet vastaanottajaluetteloon ja valitse Lisää.
- 5. Täytä kentät Aihe ja Tiedostonimi koskettamalla kenttää ja kirjoittamalla tiedot kosketusnäytön näppäimistöllä.
- 6. Määritä asiakirjan asetukset valitsemalla Asetukset-painike. Esimerkiksi:
	- Valitsemalla File Type and Resolution (Tiedostotyyppi ja tarkkuus) voit määrittää luotavan tiedoston tyypin, tarkkuuden ja tulostuslaadun.
	- Jos alkuperäinen asiakirja on kaksipuolinen, valitse Alkuperäisen puolet ja valitse sitten 2-puolinen.
- 7. Määritä keltaisella kolmiolla merkityt asetukset ennen esikatselutoiminnon käyttöä.
- HUOMAUTUS: Esikatseluskannauksen jälkeen nämä asetukset poistetaan Asetukset-pääluettelosta ja ne näkyvät yhteenvetona Pre-scan Options (Esiskannauksen asetukset) -luettelossa. Jos haluat muuttaa näitä asetuksia, ohita esikatselu ja aloita uudelleen.

Esikatselutoiminto on valinnainen.

8. Voit esikatsella asiakirjaa valitsemalla näytön oikeanpuoleisen ruudun. Esikatselunäytössä voit muuttaa esikatseluasetuksia ja järjestää, kääntää, lisätä tai poistaa sivuja muuttamalla näytön oikeassa reunassa olevia asetuksia.

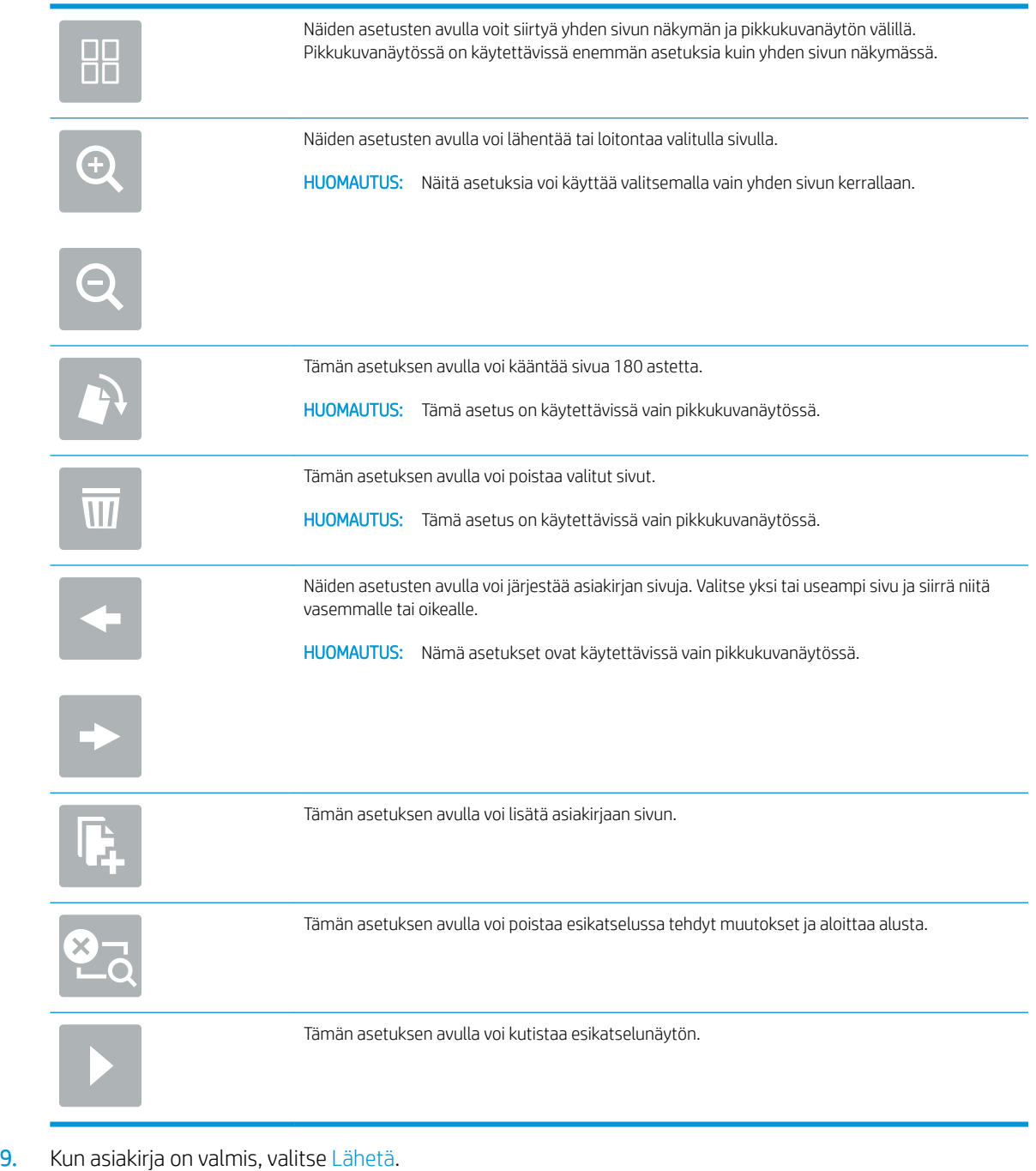

**FUOMAUTUS:** Laite voi pyytää sinua lisäämään sähköpostiosoitteen yhteystietojen luetteloon.

# Skannaus faksiin

#### **Johdanto**

Laite voi skannata tiedoston ja lähettää sen faksina HP:n sulautetun Web-palvelimen (EWS) kautta. Ennen kuin käytät tätä toimintoa, ota toiminto käyttöön ja määritä asetukset HP:n sulautetun Web-palvelimen avulla.

#### Skannaus faksiin

- 1. Aseta asiakirja skannerin lasille tulostuspuoli alaspäin tai aseta se asiakirjansyöttölaitteeseen tulostuspuoli ylöspäin ja säädä paperiohjaimia asiakirjan koon mukaan.
- 2. Valitse laitteen ohjauspaneelin aloitusnäytöstä Skannaa ja valitse sitten Skannaa faksiin.
- 3. Määritä asiakirjan asetukset valitsemalla Asetukset-painike.
- 4. Voit esikatsella asiakirjaa valitsemalla näytön oikeanpuoleisen ruudun. Esikatselunäytössä voit muuttaa esikatseluasetuksia ja järjestää, kääntää, lisätä tai poistaa sivuja muuttamalla näytön oikeassa reunassa olevia asetuksia.

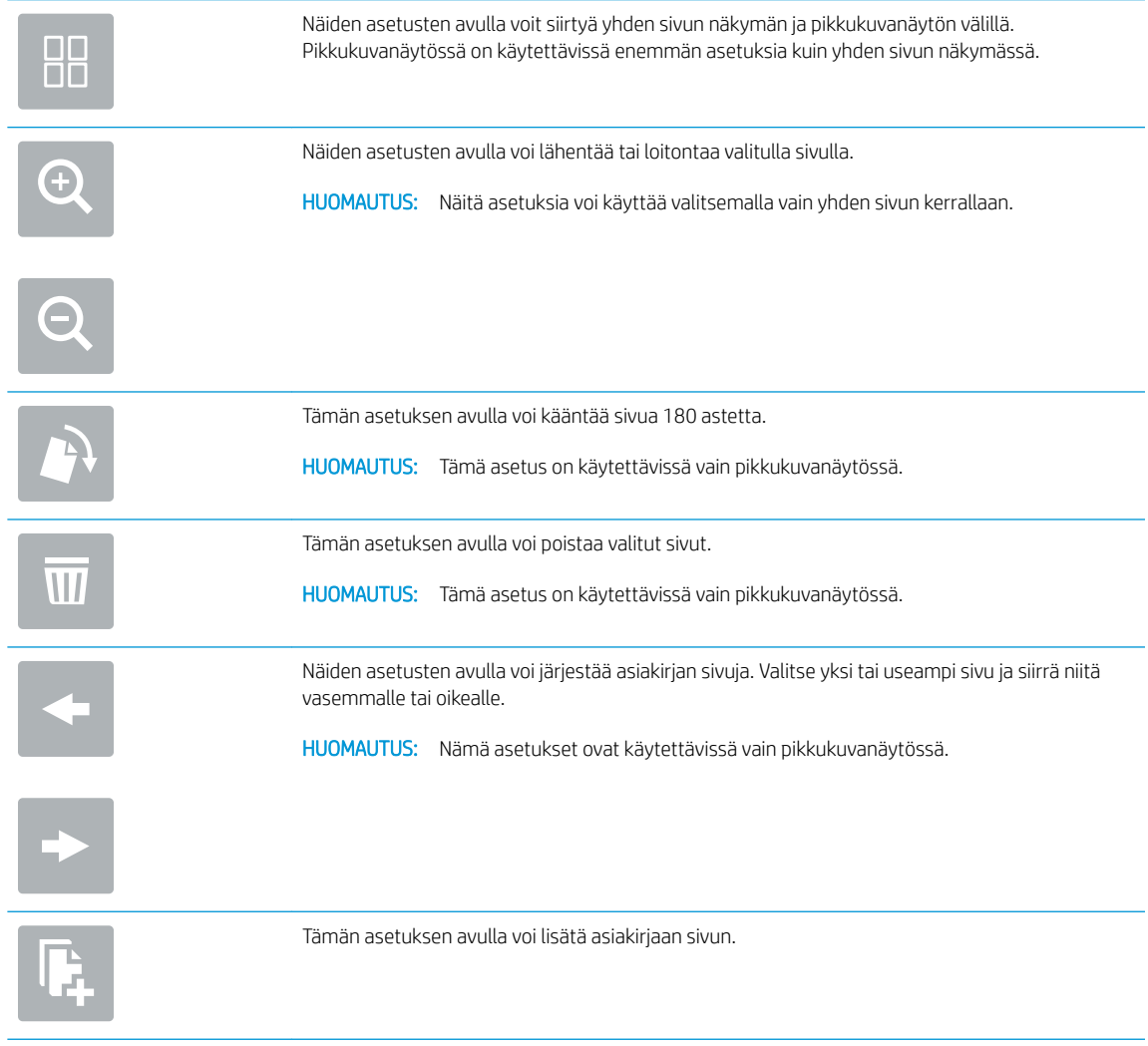

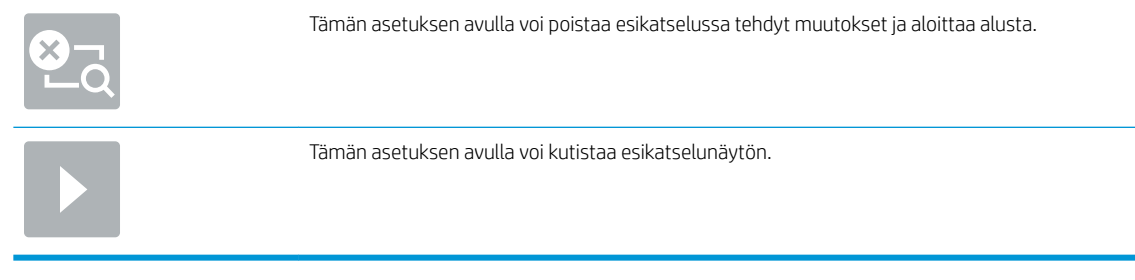

5. Kun asiakirja on valmis, lähetä faksi valitsemalla Skannaa.

# Skannaus ja lähettäminen verkkokansioon

#### **Johdanto**

Laitteella voi skannata tiedoston ja tallentaa sen jaettuun verkkokansioon. Ennen kuin käytät tätä toimintoa, ota toiminto käyttöön ja määritä jaetut kansiot HP:n sulautetun Web-palvelimen avulla. Järjestelmänvalvoja voi määrittää valmiiksi määritetyt Pikasarjat-kansiot. Muutoin jokaisen työn kansiopolku on määritettävä.

#### Asiakirjan skannaus ja tallentaminen verkkokansioon

**EX HUOMAUTUS:** Tämän toiminnon käyttö saattaa edellyttää laitteeseen kirjautumista.

- 1. Aseta asiakirja skannerin lasille tulostuspuoli alaspäin tai aseta se asiakirjansyöttölaitteeseen tulostuspuoli ylöspäin ja säädä paperiohjaimia asiakirjan koon mukaan.
- 2. Valitse laitteen ohjauspaneelin aloitusnäytössä Skannaus verkkokansioon.
- 3. Jos haluat määrittää polun vain tälle työlle, avaa näppäimistö koskettamalla Kansion polku -tekstikenttää. Kirjoita sitten kansion polku ja paina Enter-näppäintä . Määritä polku seuraavassa muodossa:

\\palvelin\kansio, jossa "palvelin" on sen palvelimen nimi, jossa jaettu kansio sijaitsee, ja "kansio" on jaetun kansion nimi. Jos kansio on muiden kansioiden sisällä, anna kaikki tarvittavat polun segmentit, jotta pääset kansioon. Esimerkiksi: \\palvelin\kansio\kansio

Voit myös valita valmiiksi määritetyn Pikasarjat-polun tai johonkin yhteystietoon liitetyn polun valitsemalla Lataa-painikkeen Kansion polku -kentän alapuolella.

- **W** HUOMAUTUS: Kansiopolut-kentässä voi olla valmiiksi määritetty polku, joka ei välttämättä ole muokattava. Tällöin järjestelmänvalvoja on määrittänyt kansion yleistä käyttöä varten.
- 4. Avaa näppäimistö valitsemalla Tiedostonimi-tekstikenttä. Kirjoita sitten tiedoston nimi ja paina Enternäppäintä -
- 5. Määritä asiakirjan asetukset valitsemalla Asetukset-painike. Esimerkiksi:
	- Valitsemalla File Type and Resolution (Tiedostotyyppi ja tarkkuus) voit määrittää luotavan tiedoston tyypin, tarkkuuden ja tulostuslaadun.
	- Jos alkuperäinen asiakirja on kaksipuolinen, valitse Alkuperäisen puolet ja valitse sitten 2-puolinen.
- 6. Määritä keltaisella kolmiolla merkityt asetukset ennen esikatselutoiminnon käyttöä.

<sup>学</sup>HUOMAUTUS: Esikatseluskannauksen jälkeen nämä asetukset poistetaan Asetukset-pääluettelosta ja ne näkyvät yhteenvetona Pre-scan Options (Esiskannauksen asetukset) -luettelossa. Jos haluat muuttaa näitä asetuksia, ohita esikatselu ja aloita uudelleen.

Esikatselutoiminto on valinnainen.

7. Voit esikatsella asiakirjaa valitsemalla näytön oikeanpuoleisen ruudun. Esikatselunäytössä voit muuttaa esikatseluasetuksia ja järjestää, kääntää, lisätä tai poistaa sivuja muuttamalla näytön oikeassa reunassa olevia asetuksia.

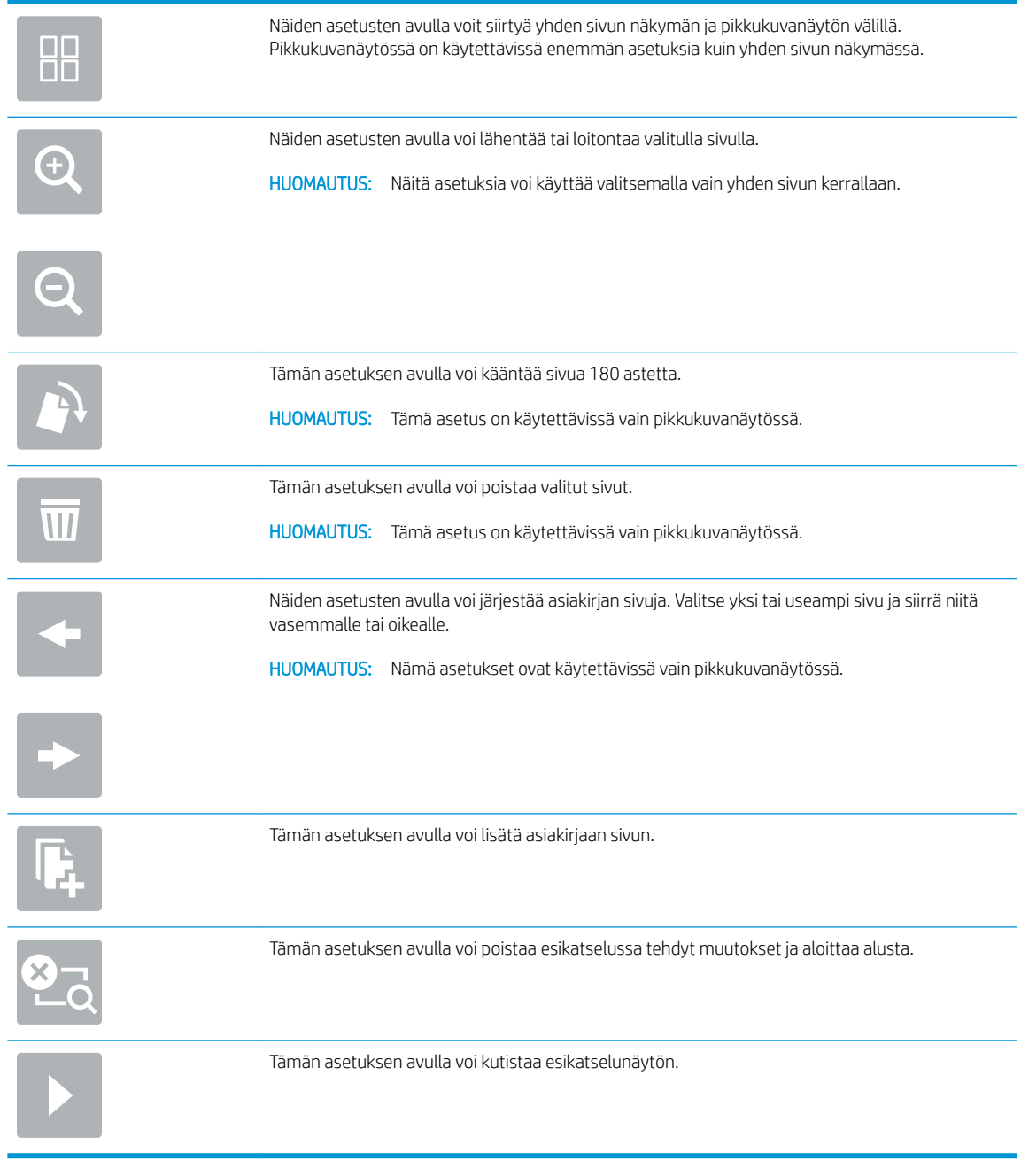

8. Kun asiakirja on valmis, tallenna tiedosto valitsemalla Tallenna.

# Skannaaminen ja lähettäminen USB-muistitikulle

#### **Johdanto**

Laitteella voi skannata asiakirjan ja tallentaa sen USB-muistitikulle. Ennen kuin käytät tätä toimintoa, ota se käyttöön ja määritä se HP:n sulautetun Web-palvelimen avulla.

#### Asiakirjan skannaaminen ja tallentaminen USB-muistitikkuun

**W** HUOMAUTUS: Tämän toiminnon käyttö saattaa edellyttää laitteeseen kirjautumista.

- 1. Aseta asiakirja skannerin lasille tulostuspuoli alaspäin tai aseta se asiakirjansyöttölaitteeseen tulostuspuoli ylöspäin ja säädä paperiohjaimia asiakirjan koon mukaan.
- 2. Aseta USB-muistitikku USB-porttiin.
- 3. Valitse laitteen ohjauspaneelin aloitusnäytössä Skannaus USB-asemaan.
- 4. Paina Valitse ja valitse muistitikku. Voit tallentaa tiedoston USB-aseman päähakemistoon tai olemassa olevaan kansioon.
- 5. Avaa näppäimistö valitsemalla Työn nimi -tekstikenttä. Kirjoita sitten tiedoston nimi ja paina Enternäppäintä .
- 6. Määritä asiakirjan asetukset valitsemalla Asetukset-painike. Esimerkiksi:
	- Valitsemalla File Type and Resolution (Tiedostotyyppi ja tarkkuus) voit määrittää luotavan tiedoston tyypin, tarkkuuden ja tulostuslaadun.
	- Jos alkuperäinen asiakirja on kaksipuolinen, valitse Alkuperäisen puolet ja valitse sitten 2-puolinen.
- 7. Määritä keltaisella kolmiolla merkityt asetukset ennen esikatselutoiminnon käyttöä.
	- HUOMAUTUS: Esikatseluskannauksen jälkeen nämä asetukset poistetaan Asetukset-pääluettelosta ja ne näkyvät yhteenvetona Pre-scan Options (Esiskannauksen asetukset) -luettelossa. Jos haluat muuttaa näitä asetuksia, ohita esikatselu ja aloita uudelleen.

Esikatselutoiminto on valinnainen.

8. Voit esikatsella asiakirjaa valitsemalla näytön oikeanpuoleisen ruudun. Esikatselunäytössä voit muuttaa esikatseluasetuksia ja järjestää, kääntää, lisätä tai poistaa sivuja muuttamalla näytön oikeassa reunassa olevia asetuksia.

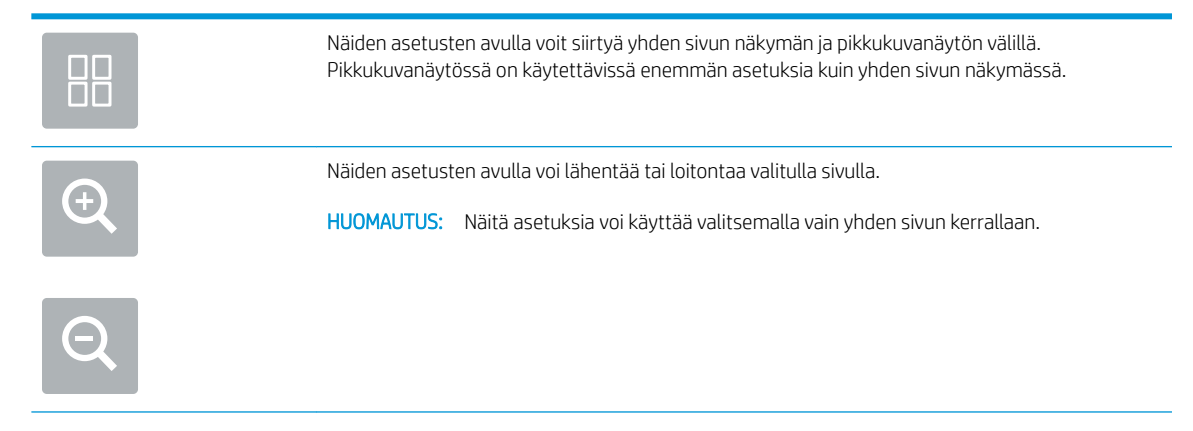

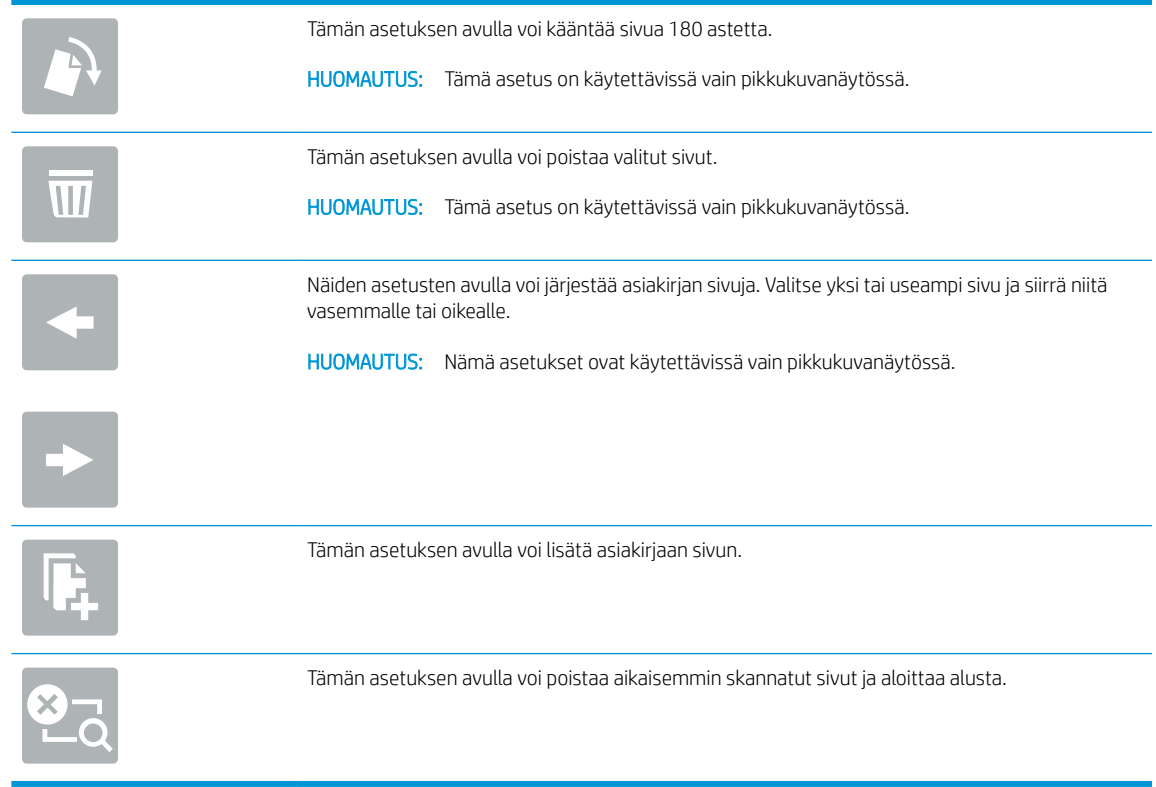

9. Kun asiakirja on valmis, tallenna tiedosto valitsemalla Lähetä.

# Skannauksen lisäasetukset

Seuraavat asetukset ovat käytettävissä Asetukset-luettelossa, kun skannataan.

<sup>2</sup> HUOMAUTUS: Seuraavassa luettelossa on lueteltu HP Digital Sender Flow- ja HP ScanJet Enterprise Flow laitteiden pääasetukset. Jotkin asetukset eivät ole käytettävissä kaikissa laitteissa.

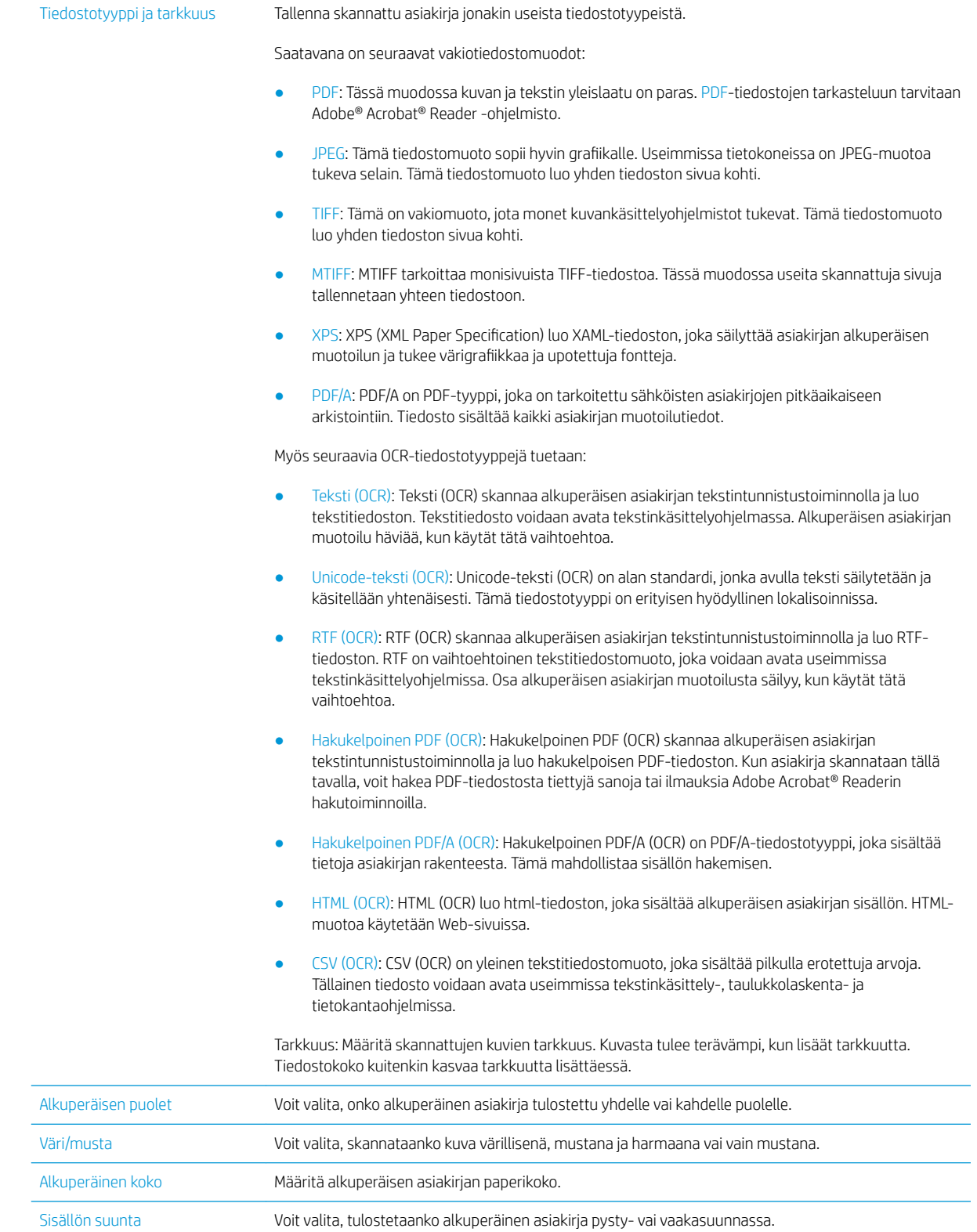

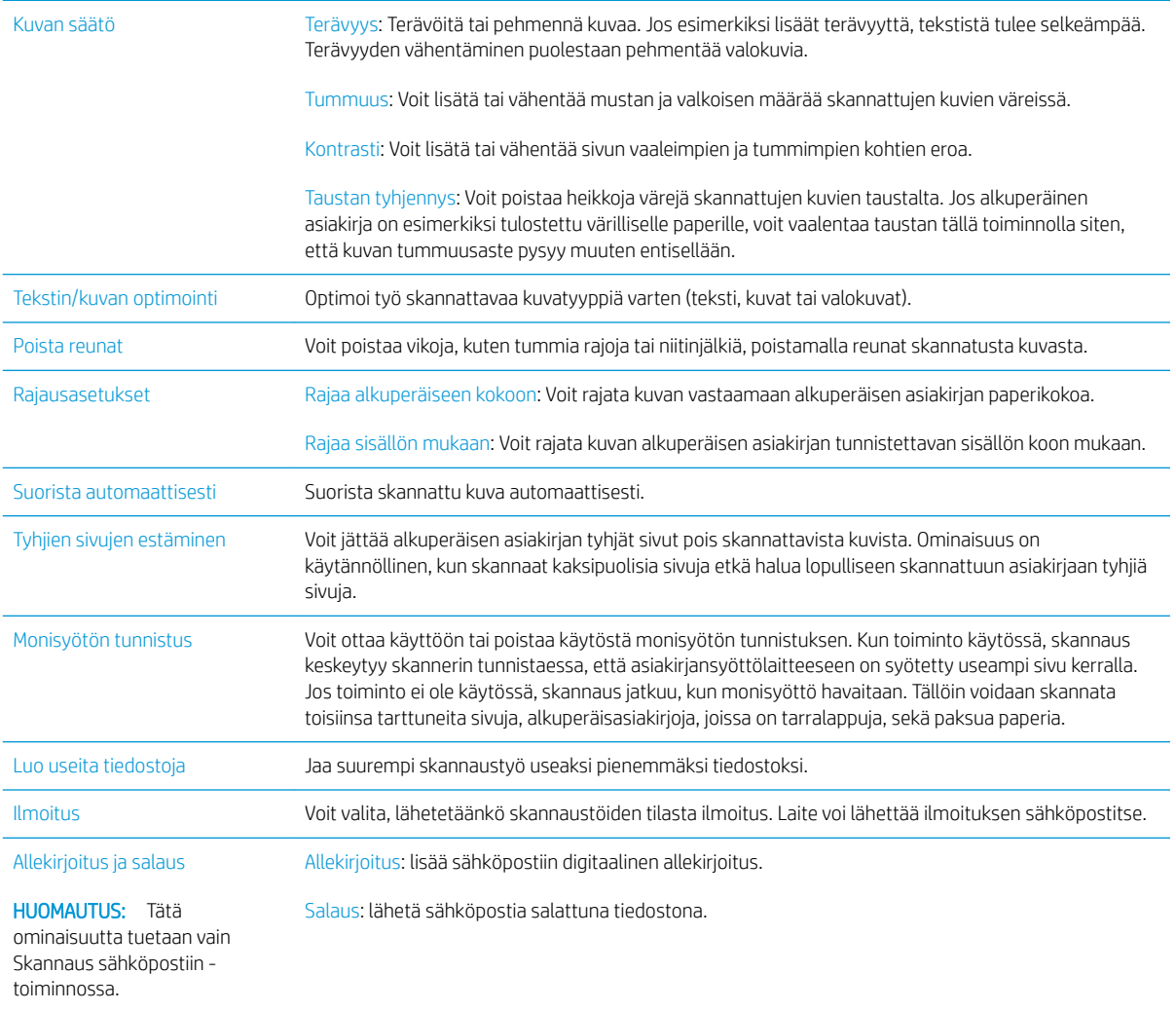

# HP JetAdvantage -yritysratkaisut

HP JetAdvantage -ratkaisut ovat helppokäyttöisiä työnkulkuratkaisuja, jotka ovat sekä verkko- että pilvipohjaisia. HP JetAdvantage -ratkaisut on suunniteltu helpottamaan laitteiden ja skannereiden hallintaa eri aloilla, kuten terveydenhuoltoalalla, rahoituspalvelualalla, tuotantoalalla ja julkisella sektorilla.

HP JetAdvantage Solutions sisältää seuraavat ratkaisut:

- HP JetAdvantage -suojausratkaisut
- HP JetAdvantage -hallintaratkaisut
- HP JetAdvantage -työnkulkuratkaisut

# Skannauksen lisätehtävät

Siirry osoitteeseen www.hp.com/go/DSFlow8500fn2 tai www.hp.com/support/sjflowN9120fn2.

Ohjeet ovat saatavilla erityisten skannaustehtävien suorittamiseen, esimerkiksi seuraavien:

- Kirjojen tai muiden sidottujen asiakirjojen sivujen skannaus
- Skannatun asiakirjan lähettäminen laitteen muistissa olevaan kansioon
- Henkilökortin kummankin puolen skannaus
- Asiakirjan skannaus vihkoksi

# Skannausohjelman käyttäminen (Windows)

Seuraavissa osioissa kerrotaan, kuinka skannausohjelmaa käytetään.

- Skannauspikavalintojen käyttäminen
- [Skannaus kuvaan](#page-85-0)
- [Skannaus PDF-tiedostoon](#page-86-0)
- [Muokattavan tekstin skannaaminen \(OCR\)](#page-86-0)
- [Skannaaminen sähköpostiin](#page-86-0)
- [Lähettäminen pilveen](#page-86-0)
- Skannaus FTP:hen
- **[Skannaus SharePointiin](#page-87-0)**
- [Pitkien asiakirjojen skannaaminen](#page-87-0)
- [Monisyötön tunnistus](#page-87-0)
- [Päivittäinen skannaaminen](#page-88-0)
- [Värien suodattaminen asiakirjasta \(värin päästö\)](#page-88-0)
- [Automaattinen värien havaitseminen](#page-88-0)
- [Skannattujen kuvien automaattinen suoristus](#page-89-0)
- [Tyhjien sivujen poistaminen automaattisesti](#page-89-0)
- [Sivun suunnan säätäminen automaattisesti](#page-89-0)
- [Sivukoon tunnistus automaattisesti](#page-90-0)
- [Skannatun kuvan rajaaminen tai laajentaminen valittuun sivukokoon](#page-90-0)
- Skannaus tehostetun tekstin mustavalkotilassa
- [Lisää tai poista laite](#page-90-0)
- [Skannaaminen muulla skannausohjelmalla](#page-91-0)

### Skannauspikavalintojen käyttäminen

Skannauspikavalintojen avulla voit valita asetukset usein suoritettaville skannaustehtäville nopeasti ja tehokkaasti. HP Scan -ohjelmiston avulla voit luoda ja muokata skannauspikavalintoja.

- [Skannauspikavalintojen tarkasteleminen](#page-85-0)
- [Skannauspikavalintojen luominen](#page-85-0)
- [Skannauspikavalintojen muokkaaminen](#page-85-0)

#### <span id="page-85-0"></span>Skannauspikavalintojen tarkasteleminen

Jos haluat nähdä olemassa olevat skannauspikavalinnat, avaa HP Scan -ohjelmisto. Olemassa olevat skannauspikavalinnat näkyvät luettelossa vasemmalle.

#### Skannauspikavalintojen luominen

Skannauspikavalinta luodaan seuraavasti:

- 1. Avaa HP Scan -ohjelmisto.
- 2. Valitse Luo uusi skannauksen pikavalinta.
- 3. Anna uuden pikavalintavaihtoehdon nimi.
- 4. Valitse haluatko luoda uuden pikavalinnan nykyisistä asetuksista tai jo olemassa olevan pikavalinnan pohjalta.
- 5. Valitse Luo.
- 6. Muokkaa uuden skannauspikavalinnan asetuksia. Valitse Lisää, jos haluat lisää asetuksia.
- 7. Tallenna muutokset pikavalintaan napsauttamalla pikavalintaluettelossa uuden pikavalinnan vieressä olevaa Tallenna-kuvaketta.

TAI

Voit kumota muutokset napsauttamalla Kumoa-kuvaketta.

#### Skannauspikavalintojen muokkaaminen

Skannauspikavalintaa voidaan muokata seuraavasti:

- 1. Avaa HP Scan -ohjelmisto.
- 2. Valitse muokattava pikavalinta vasemmalla olevasta luettelosta.
- 3. Muuta asetuksia näytön oikeassa reunassa. Valitse Lisää, jos haluat lisää asetuksia.
- 4. Tallenna muutokset napsauttamalla pikavalinnan nimen oikealla puolella olevaa Tallenna-kuvaketta.

#### Skannaus kuvaan

- 1. Aseta asiakirja syöttölokeroon.
- 2. Avaa HP Scan -ohjelmisto.
- 3. Valitse Tallenna JPEG-muodossa tai Lähetä sähköpostina JPEG-muodossa, ja sen jälkeen napsauta Skannaa.

TAI

Valitse mikä tahansa muu pikavalinta, muuta Kuvaketyyppi kohtaan Valokuva, valitse kuvatiedosto Tiedostotyyppi-pudotusluettelosta ja sen jälkeen napsauta kohtaa Skannaa.

# <span id="page-86-0"></span>Skannaus PDF-tiedostoon

- 1. Aseta asiakirja syöttölokeroon.
- 2. Avaa HP Scan -ohjelmisto.
- 3. Valitse Tallenna PDF-muodossa tai Lähetä sähköpostina PDF-muodossa, ja sen jälkeen napsauta Skannaa.

TAI

Valitse joku muu skannauspikavalinta ja valitse PDF Tiedostotyyppi-pudotusvalikosta ja sen jälkeen valitse Skannaa.

# Muokattavan tekstin skannaaminen (OCR)

HP:n skanneriohjelmisto käyttää optista merkintunnistusohjelmaa (OCR) ja muuntaa sivun tekstin sellaiseen muotoon, että sitä voidaan muokata tietokoneessa. OCR-ohjelman mukana toimitetaan ReadIris Pro -ohjelmisto. Lisätietoja OCR-ohjelman käyttämisestä on verkko-ohjeen kohdassa muokattavan tekstin skannaaminen.

# Skannaaminen sähköpostiin

**W** HUOMAUTUS: Kun skannaat sähköpostiin, varmista, että tietokone on yhteydessä Internetiin.

- 1. Aseta asiakirja syöttölokeroon.
- 2. Avaa HP Scan -ohjelmisto.
- 3. Valitse Lähetä sähköpostina PDF-tiedostona tai Lähetä sähköpostina JPEG-tiedostona ja sen jälkeen valitse Skannaa.

#### TAI

Valitse jokin muu skannauspikavalinta ja valitse Sähköposti-vaihtoehto Vastaanottaja-pudotusvalikosta. Valitse sitten Skannaa.

# Lähettäminen pilveen

**W** HUOMAUTUS: Kun skannaat pilveen, varmista, että tietokone on yhteydessä Internetiin.

- 1. Aseta asiakirja syöttölokeroon.
- 2. Avaa HP Scan -ohjelmisto.
- 3. Valitse Lähetä pilveen ja valitse sitten tiedostokohde, kuten Google Drive tai DropBox.
- 4. Valitse Skannaa.

#### Skannaus FTP:hen

Voit ladata skannatun kuvan FTP-kansioon HP Scan -ohjelmistolla.

- 1. Aseta asiakirja syöttölokeroon.
- 2. Avaa HP Scan -ohjelmisto.
- 3. Valitse skannauksen pikavalinta. Valitse Kohde-alueella Lähetä kohteeseen.
- 4. Valitse kohteeksi FTP-kansio.

<span id="page-87-0"></span>**W** HUOMAUTUS: Määritä toiminnon ensimmäisellä käyttökerralla kohteeksi FTP napsauttamalla Lisää.

5. Valitse OK ja sitten Skannaa.

### Skannaus SharePointiin

HP Scan -ohjelmistolla skannatun kuvan voi ladata suoraan SharePoint-sivustoon.

- 1. Aseta asiakirja syöttölokeroon.
- 2. Avaa HP Scan -ohjelmisto.
- 3. Valitse skannauksen pikavalinta. Valitse Kohde-alueella Lähetä kohteeseen.
- 4. Valitse kohteeksi SharePoint-sivusto.
- **W** HUOMAUTUS: Määritä toiminnon ensimmäisellä käyttökerralla kohteeksi SharePoint-sivusto napsauttamalla Lisää.
- 5. Valitse OK ja sitten Skannaa.

### Pitkien asiakirjojen skannaaminen

Oletusarvoisesti skanneri tunnistaa automaattisesti sivukoon ja käyttää Koon tunnistus -toimintoa, kun sivun pituus on enintään 356 mm.

Valitse sivukokoasetukset skannerin mukaan.

- **HP Digital Sender Flow 8500 fn2:** Valitse pitkille asiakirjoille Pitkä (8,5 × 3,4 tuumaa) skannauksen pikavalinta-asetuksissa olevasta avattavasta sivukokoluettelosta.
- HP ScanJet Enterprise Flow N9120 fn2: Valitse pitkille asiakirjoille Pitkä (11,7 × 34 tuumaa) skannauksen pikavalinta-asetuksissa olevasta avattavasta sivukokoluettelosta.

**W** HUOMAUTUS: Pitkän sivun asetuksella voi skannata vain yhden sivun kerrallaan.

Jos skanneri on määritetty skannaamaan pitkiä sivuja, se skannaa yhden sivun kerrallaan. Tämän asetuksen käyttäminen tavallisten sivujen skannaamiseen hidastaa työtä, joten sitä kannattaa käyttää ainoastaan, kun skannataan sivuja, joiden pituus on yli 356 mm.

# Monisyötön tunnistus

Usean arkin syötön tunnistustoiminto keskeyttää skannauksen, jos se havaitsee, että skanneriin syötetään useita sivuja kerralla. Toiminto on käytössä oletusasetuksena.

Tämän ominaisuuden käytöstä poistamisesta voi olla hyötyä, kun skannaat:

- moniosaisia lomakkeita (käyttö, jota HP ei suosittele)
- asiakirjoja, joihin on kiinnitetty nimi- tai tarralappuja.

HUOMAUTUS: Jos käytät jonkin muun valmistajan ohjelmistoa, ota usean arkin syötön tunnistus käyttöön ISIStai WIA-käyttöliittymässä.

# <span id="page-88-0"></span>Päivittäinen skannaaminen

Päivittäinen skannaaminen -pikavalikon kautta käyttäjät voivat määritellä ja tallentaa skannauspikavalikon jokapäiväisiä tarpeitaan varten. Seuraavat Skannauspikavalikkoasetukset voidaan mukauttaa, kun Päivittäinen skannaus -pikavalikko on valittu:

- Nimikkeen tyyppi
- Page Sides (Sivu, puolia)
- Page Size (Sivukoko)
- Väritila
- Kohde/Tiedostotyyppi

# Värien suodattaminen asiakirjasta (värin päästö)

Voit suodattaa pois värikanavan (punaisen, vihreän tai sinisen) tai enintään kolme tiettyä väriä. Tiettyjen värien osalta herkkyysasetus määrittää, miten tarkasti skannattavan värin on vastattava määritettyä väriä.

Värien määrän vähentäminen skannattavasta työstä voi pienentää skannaustiedoston kokoa ja parantaa optisen merkintunnistuksen (OCR) tuloksia.

Valitse skannauksesta poistettavat värit HP Scan -ohjelmistossa seuraavasti:

- 1. Avaa HP Scan -ohjelmisto.
- 2. Skannaa katseluohjelmaan näytesivu, jolla on pois jätettävät värit.
- 3. Napsauta Lisää-painiketta, valitse sitten Kuva-välilehti ja Värin päästö -toiminto.
- 4. Ota värinpäästötoiminto käyttöön ja valitse väri esikatselunäkymässä Pipetti-työkalulla. Muista tallentaa värit.

Vain skannerissasi käytössä olevat värin päästö -vaihtoehdot ovat valittavissa.

Lisätietoja värien päästöasetuksista on skannausohjelmiston online-ohjeessa.

#### Automaattinen värien havaitseminen

Tämän toiminnon avulla voit pienentää skannatun tiedoston kokoa tallentamalla värisivuina ainoastaan värejä sisältävät sivut ja tallentamalla kaikki muut sivut mustavalkoisina.

Värien automaattinen havaitseminen skannatusta kuvasta suoritetaan näin:

- 1. Avaa HP Scan -ohjelmisto.
- 2. Valitse skannauksen pikavalinta.
- 3. Voit säätää automaattisen värien havaitsemisen herkkyys- ja tulostetila-asetuksia valitsemalla More (Lisää) ja Image (Kuva). Napsauta sitten Auto Detect Color (Automaattinen värien havaitseminen) ‑pudotusruutua.
- 4. Valitse Color Mode (Väritila) -pudotusruutu ja sen jälkeen Auto Detect Color (Automaattinen värien havaitseminen).

<span id="page-89-0"></span>**27 HUOMAUTUS:** Lisätietoja automaattisen värien havaitsemisen asetuksista on käyttämäsi skannausohjelmiston online-ohjeessa.

Jos käytät jonkin muun valmistajan skannausohjelmistoa, voit käyttää ISIS- tai WIA-käyttöliittymää värien automaattiseen havaitsemiseen.

#### Skannattujen kuvien automaattinen suoristus

Windows: Voit suoristaa lähdeasiakirjan sivumittoihin nähden vääristyneen sisällön Automaattinen suoristaminen -toiminnolla. Suorista Koon tunnistus -toiminnolla sivun kuvat, jotka ovat menneet vinoon skannauksen aikana.

- 1. Avaa HP Scan -ohjelmisto.
- 2. Valitse skannauksen pikavalinta.
- 3. Napsauta Lisää, valitse Asiakirja-välilehti ja sen jälkeen valitse Suorista sisältö.

#### Tyhjien sivujen poistaminen automaattisesti

Kun Poista tyhjät sivut -toiminto on käytössä, skannatut sivut arvioidaan sisällön perusteella. Tyhjiksi tunnistettujen sivujen vieressä näkyy katseluohjelmassa poistomerkintä. Nämä havaitut tyhjät sivut poistetaan automaattisesti, kun skannattu asiakirja tallennetaan kohteeseen.

- 1. Avaa HP Scan -ohjelmisto.
- 2. Valitse skannauksen pikavalinta.
- 3. Valitse Lisää.
- 4. Valitse Asiakirja-välilehti, valitse avattavasta Säädä asiakirjoja -ruudusta Poista tyhjät sivut ja valitse sitten OK.
	- VIHJE: Herkkyys-liukusäätimellä voit säätää tyhjien sivujen tunnistuksen ja poiston herkkyyttä. Kun liukusäädintä käännetään matalammalle, enemmän sivuja tunnistetaan tyhjiksi ja poistetaan. Kun liukusäädin nostetaan suurimpaan arvoon, sivujen tulee olla lähes täysin tyhjiä, jotta ne tunnistetaan ja poistetaan. Herkkyysarvon voi asettaa myös antamalla arvon tai napsauttamalla nuolipainikkeita.

#### Sivun suunnan säätäminen automaattisesti

Tällä toiminnolla voit säätää sivun suunnan automaattisesti kielen mukaan.

- 1. Avaa HP Scan -ohjelmisto.
- 2. Valitse skannauksen pikavalinta.
- 3. Valitse Lisää.
- 4. Valitse Skannaus-välilehden avattava Sivun suunta -ruutu ja valitse sitten Automaattinen suunta valintaruutu.
- 5. Valitse asiakirjan kieli, valitse OK ja aloita sitten skannaus.

# <span id="page-90-0"></span>Sivukoon tunnistus automaattisesti

HP Scan -ohjelmisto pystyy havaitsemaan sivukoon automaattisesti Koon tunnistus -toiminnolla. Kun avattavasta Sivun koko -luettelosta valitaan Tunnista koko, skannattu kuva rajataan tunnistetun koon mukaiseksi ja mahdollinen vino sisältö suoristetaan.

# Skannatun kuvan rajaaminen tai laajentaminen valittuun sivukokoon

Tällä toiminnolla voit rajata tai laajentaa skannatun kuvan valittuun sivukokoon.

Jos haluat rajata skannatun kuvan tai laajentaa sen automaattisesti valittuun sivukokoon, toimi näin:

- 1. Avaa HP Scan -ohjelmisto.
- 2. Valitse skannauksen pikavalinta.
- 3. Valitse Lisää, jos haluat lisää asetuksia.
- 4. Valitse rajausvaihtoehto avattavasta Input Page Size (Syötetyn sivun koko) -luettelosta.
	- Voit rajata asiakirjan automaattisesti sisällön perusteella valitsemalla Tunnista sisältö sivulla.
	- Voit rajata asiakirjan automaattisesti asiakirjan mittojen mukaan valitsemalla Tunnista koko.
- **EY HUOMAUTUS:** Kun skannaat muiden valmistajien ohjelmistoilla, määritä rajausasetukset ISIS- tai TWAINkäyttöliittymässä.

Lisätietoja automaattisen rajauksen asetuksista on skannausohjelmiston verkko-ohjeessa.

5. Varmista, että vaihtoehto Sama kuin syötetty on valittuna kohdassa Tulostesivun koko ja valitse Skannaa.

#### Skannaus tehostetun tekstin mustavalkotilassa

Käytä tätä toimintoa skannatun kuvan tehostamiseen skannattaessa mustavalkoista tekstiä. Voit käyttää tätä toimintoa seuraavasti:

- 1. Avaa HP Scan -ohjelmisto.
- 2. Valitse skannauksen pikavalinta.
- 3. Valitse Lisää.
- 4. Valitse välilehti Kuva ja valitse sitten avattavasta Väritila-ruudusta Mustavalkoinen (1-bittinen).
- 5. Valitse Mustavalkoisuuden kynnysarvo, sitten Paranna sisältöä ja lopuksi OK.

#### Lisää tai poista laite

HP Scan -ohjelmistolla voit lisätä tai poistaa laitteen tietokoneesta käsin.

- 1. Avaa HP Scan -ohjelmisto.
- 2. Avaa Laiteasetukset-ikkuna napsauttamalla Asetukset-kuvaketta ...
- 3. Tee jokin seuraavista:
- <span id="page-91-0"></span>● Voit lisätä laitteen napsauttamalla +-kuvaketta, valitsemalla Liitä uusi laite ja seuraamalla näytön ohjeita.
- Voit poistaa laitteen valitsemalla skannerin nimen olemassa olevien skannereiden luettelosta ja napsauttamalla Poista-painiketta.

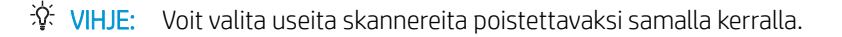

※ VIHJE: Voit lisätä uuden laitteen myös HP Scan Assistant -ohjelmalla. Käynnistä HP Scan Assistant tietokoneen työpöydältä, valitse Tools (Työkalut), Device Setup & Software (Laitteen määritys ja ohjelmisto) ja Connect a new device (Yhdistä uusi laite).

# Skannaaminen muulla skannausohjelmalla

Skanneri tukee myös seuraavia kolmansien osapuolten sovelluksia:

- Readiris Pro: OCR-sovellus.
- Cardiris: Käyntikorttisovellus.
- Muiden osapuolten sovellukset, jotka tukevat TWAIN-, ISIS- ja WIA-protokollia.

# Skannausohjelman käyttäminen (OS X)

Lisätietoja on osoitteessa www.hp.com/go/DSFlow8500fn2 tai www.hp.com/support/sjflowN9120fn2.

# **Skannausvihjeitä**

Skannauksen ja tehtävien nopeuden optimoiminen

# Skannauksen ja tehtävien nopeuden optimoiminen

Useat asetukset vaikuttavat skannaustyön kokonaisnopeuteen. Kun haluat optimoida skannauksen suoritustehon, ota huomioon seuraavat tiedot.

- Optimoidaksesi tehokkuuden varmista, että tietokoneesi täyttää suositellut järjestelmävaatimukset. Käyttöjärjestelmää koskevat vähimmäisvaatimukset ja suositukset ovat osoitteessa [www.hp.com](http://www.hp.com). Etsi skannerin mallinumerolla ja sanoilla tekniset tiedot.
- Skannatun kuvan tallentaminen muodossa, jota voidaan hakea (esim. PDF, jota voidaan hakea), vie enemmän aikaa kuin kuvamuodossa tallentaminen, koska skannattu kuva analysoidaan OCR-tekniikkaa käyttämällä. Varmista, että haluat skannata tiedoston haettavassa muodossa ennen kuin valitset haettavissa olevan tiedostomuodon.
- Jos skannauksessa käytetään tarpeettoman suurta tarkkuutta, skannausaika pitenee ja luotu tiedosto on tavallista suurempi ilman lisähyötyä. Jos skannauksessa käytetään suurta tarkkuutta, tarkkuuden voi asettaa alemmalle tasolle skannausnopeuden lisäämiseksi.

# 3 Huoltaminen ja ylläpito

Tässä osassa on tietoja skannerin huoltamisesta ja ylläpidosta. Viimeisimmät huoltotiedot näet osoitteesta [www.hp.com/support.](http://www.hp.com/support)

- [Tuotteen puhdistaminen](#page-95-0)
- [Lisälaitteen asentaminen laitteiston liitäntään](#page-98-0)
- [Osien vaihtaminen](#page-100-0)
- [Skannerin huoltotarvikkeiden ja muiden tarvikkeiden tilaaminen](#page-102-0)

# <span id="page-95-0"></span>Tuotteen puhdistaminen

Kun skanneri puhdistetaan ajoittain, skannaustulosten laatu säilyy hyvänä. Huoltotarpeeseen vaikuttavat esimerkiksi skannerin käyttömäärä ja käyttöympäristö. Skanneri kannattaa puhdistaa aina tarvittaessa.

### Skannausnauhojen puhdistaminen

**W** HUOMAUTUS: Nämä ohjeet ovat HP ScanJet Enterprise Flow N9120 fn2 -asiakirjaskanneria varten, mutta ne koskevat myös HP Digital Sender Flow 8500 fn2 Document Capture -työasemaa.

Voit puhdistaa skannausnauhat seuraavasti:

- 1. Katkaise virta skannerista painamalla virtapainiketta ja irrota sitten virtajohto ja muut johdot skannerista.
- 2. Nosta automaattinen asiankirjansyöttölaite (ADF) ylös.
- 3. Pyyhi skannausnauhat puhtaaksi pehmeällä, nukkaamattomalla liinalla. Voit suihkuttaa liinaan mietoa lasinpuhdistusainetta.

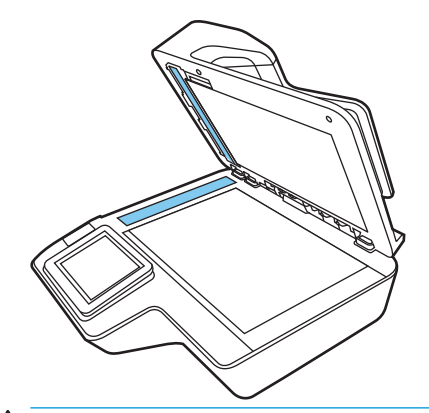

A HUOMIO: Käytä skannausnauhojen puhdistamiseen vain lasinpuhdistusainetta. Älä käytä hankaavia aineita, asetonia, bentseeniä tai hiilitetraklorideja, jotka saattavat vahingoittaa skannausnauhoja. Vältä myös isopropyylialkoholin käyttämistä, koska se voi jättää skannausnauhoihin raitoja.

Älä ruiskuta lasinpuhdistusainetta suoraan skannausnauhoille.

- 4. Kuivaa skannausnauhat kuivalla nukkaamattomalla liinalla. Pyyhi kapeat heijastavaa, harmaata materiaalia olevat pinnat.
- 5. Sulje asiakirjansyöttölaite, kytke USB-kaapeli ja virtalähde takaisin skanneriin ja kytke skanneriin virta painamalla virtapainiketta. Skanneri on nyt käyttövalmis.

### Rullien puhdistaminen

- **Johdanto**
- [Rullien puhdistaminen](#page-96-0)

#### **Johdanto**

Rullat on ehkä puhdistettava seuraavissa tilanteissa:

- <span id="page-96-0"></span>Skannerissa on toistuvasti tukoksia tai useita arkkeja skannataan samaan aikaan.
- Jos seuraavia paperityyppejä skannataan usein: päällystetty paperi, kemiallisesti käsitellyt asiakirjat (kuten hiiletön paperi), suuria määriä kalsiumkarbonaattia sisältävät asiakirjat, lyijykynällä kirjoitetut asiakirjat tai asiakirjat, joissa on lyijykynämerkintöjä, mustesuihkutulostimella tulostetut asiakirjat, asiakirjat joiden väriainetta ei ole kiinnitetty.

### Rullien puhdistaminen

**EY HUOMAUTUS:** Nämä ohjeet ovat HP ScanJet Enterprise Flow N9120 fn2 -asiakirjaskanneria varten, mutta ne koskevat myös HP Digital Sender Flow 8500 fn2 Document Capture -työasemaa.

Voit puhdistaa arkinerottimen ja rullat seuraavasti:

- 1. Valitse ohjauspaneelissa Tukityökalut (Support Tools) ja avaa seuraavat valikot:
	- **Huolto**
	- Kalibrointi/puhdistus
	- Puhdista automaattisen asiakirjojen syöttölaitteen (ADF) telat (Clean Automatic Document Feeder (ADF) Rollers)
- 2. Katkaise virta skannerista painamalla virtapainiketta ja irrota sitten virtajohto ja muut johdot skannerista.
- 3. Avaa automaattisen asiakirjojen syöttölaitteen luukku.

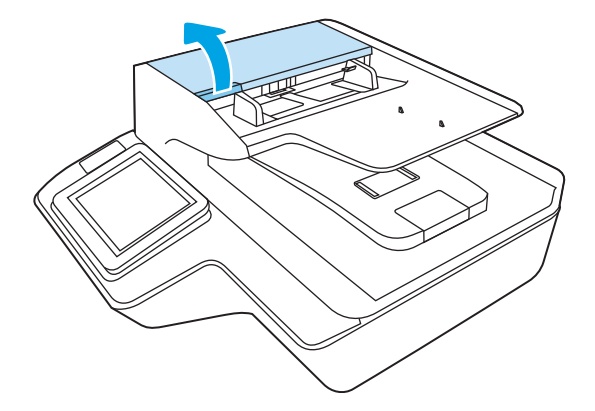

4. Pyyhi arkinerotin oikealta vasemmalle puhtaalla, nukkaamattomalla liinalla, joka on kostutettu tislatulla tai puhtaalla vesijohtovedellä. Kierrä rullaa täydet 360 astetta, jotta voit varmistaa, että koko rullan pinta on puhdistettu.

5. Pyyhi syöttörullat oikealta vasemmalle. Kierrä rullia täydet 360 astetta, jotta voit varmistaa, että kaikki rullien pinnat on puhdistettu.

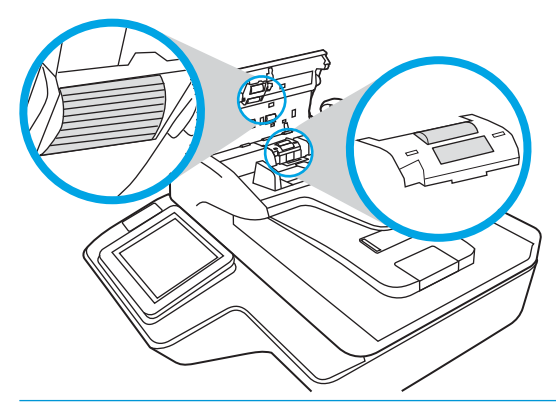

- $\triangle$ HUOMIO: Odota kaksi minuuttia ennen asiakirjojen asettamista asiakirjansyöttölaitteeseen, jotta rullat ehtivät kuivua.
- 6. Sulje automaattisen asiakirjansyöttölaitteen luukku ja kytke USB-kaapeli ja verkkolaite skanneriin.
- 7. Käynnistä skanneri painamalla Power-painiketta.

# <span id="page-98-0"></span>Lisälaitteen asentaminen laitteiston liitäntään

HIP-laiteintegrointipaikkaan voi asentaa lisävarusteina ostettavia HP-lisälaitteita (kuten kosketustunnistimen, sormenjälkitunnistimen tai kortinlukijan).

**W HUOMAUTUS:** Näissä ohjeissa kuvataan kortin kosketustunnistimen asentaminen. Vaiheet, joissa on maininta tarvittaessa, eivät ehkä ole tarpeen muita HIP-lisälaitteita asennettaessa. Noudata aina lisälaitteen mukana toimitettuja asennusohjeita.

Asenna lisälaite HIP-laiteintegrointipaikkaan seuraavasti:

1. Katkaise laitteen virta painamalla virtapainiketta (1) ja irrota sitten virtajohto (2).

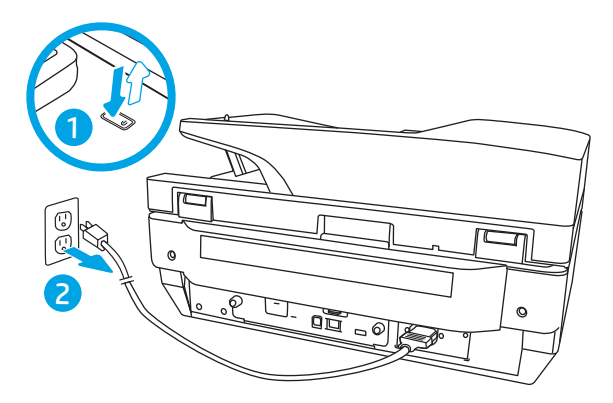

2. Aseta tasapäinen ruuvimeisseli HIP-kannen yläosassa olevaan uraan ja nosta kansi varovasti irti. Aseta kansi syrjään.

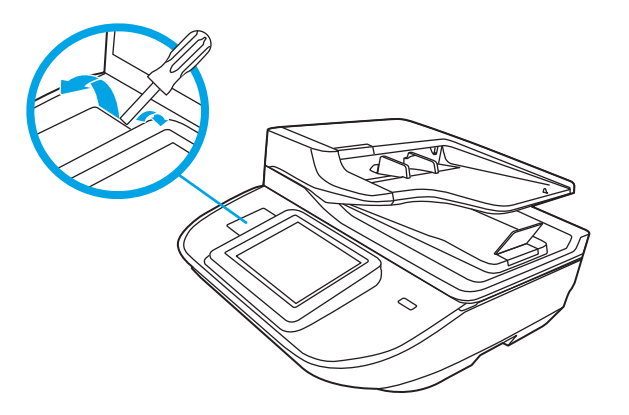

- 3. Poista HIP-lisälaite pakkauksestaan ja asenna se HIP-paikkaan.
	- a. Kytke lisälaitteen USB-kaapeli HIP-paikan vasemmassa reunassa olevaan liittimeen.

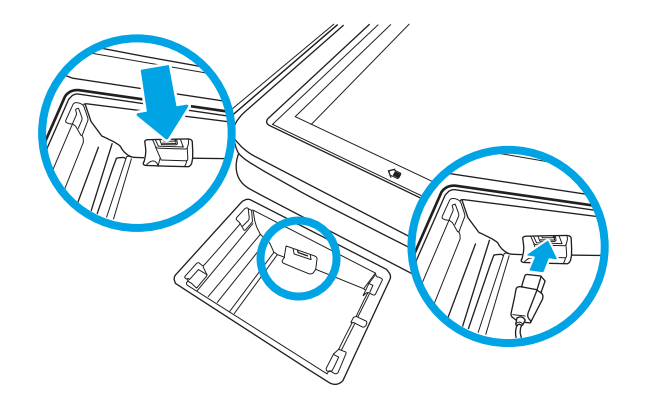

b. Kytke USB-kaapeli lisälaitteen kaapeliliitäntään (1) ja kytke tarvittaessa lisälaitteen maadoitusliitin maadoituspaikkaan (2).

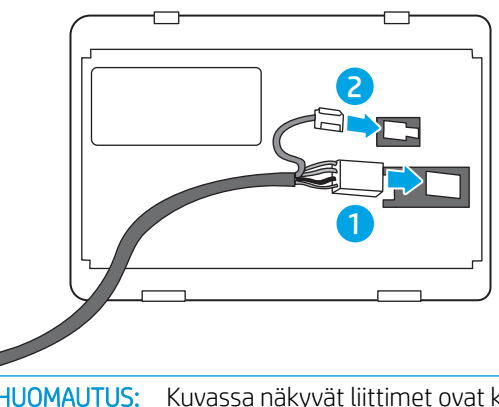

- <sup>2</sup> HUOMAUTUS: Kuvassa näkyvät liittimet ovat kosketustunnistimen. Muiden lisälaitteiden liittimet voivat olla erinäköiset, eikä niissä ehkä ole maadoitusliitintä.
- c. Kohdista lisälaitteen pohjassa olevat tapit HIP-liitäntöjen kanssa ja asenna lisälaite HIP:n sisälle.
- 4. Kytke virtajohto ja käynnistä laite painamalla virtapainiketta.

# <span id="page-100-0"></span>Osien vaihtaminen

Osien vaihtaminen tarvittaessa auttaa varmistamaan laadukkaat skannaustulokset. Osia on ehkä vaihdettava, kun sulautettu Web-palvelin tai ohjauspaneeli niin ilmoittaa tai jos skanneri ei toimi oikein. HP Digital Sender Flow 8500 fn2 Document Capture -työaseman ja HP ScanJet Enterprise Flow N9120 fn2 -asiakirjaskannerin rullien vaihtosarjaan kuuluvat seuraavat varaosat:

- Telan kansi
- Erotinrullat
- Nostotelamoduuli

Varaosapakkaus sisältää myös yksityiskohtaiset jokaisen osan vaihto-ohjeet.

# Vaihda erotinrullat ja kansi

**W** HUOMAUTUS: Nämä ohjeet ovat HP ScanJet Enterprise Flow N9120 fn2 -asiakirjaskanneria varten, mutta ne koskevat myös HP Digital Sender Flow 8500 fn2 Document Capture -työasemaa.

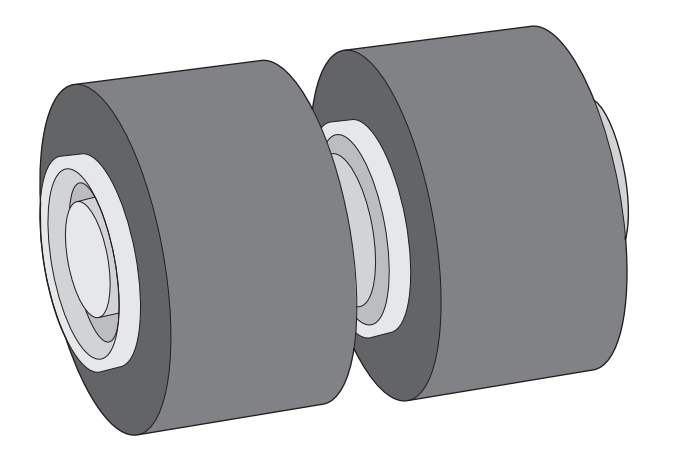

Vaihda erotinrullat seuraavissa tapauksissa:

- Windows: Kun Huoltoa suositellaan -valintaikkuna ilmaisee huollon tarpeen.
- Jos skannerissa on usein tukoksia.

<sup>2</sup> HUOMAUTUS: Rullien varaosapakkaus on kulutustarvike, eikä takuu tai tavallinen palvelusopimus kata sitä.

Vaihda erotinrullat seuraavasti:

1. Katkaise virta skannerista painamalla Power-painiketta ja irrota USB-johto ja verkkolaite skannerista.

2. Avaa automaattisen asiakirjojen syöttölaitteen luukku.

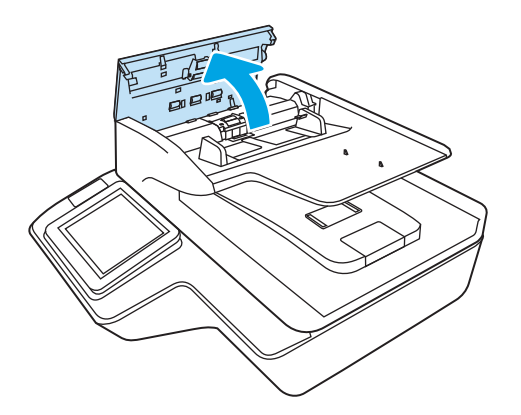

3. Purista rullasuojuksen sivuissa olevia kaistaleita ja sen jälkeen nosta rullasuojus poistamista varten.

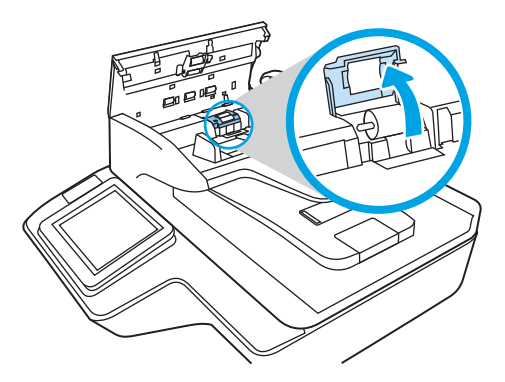

4. Poista ja vaihda rullat varaosapakkauksen mukana toimitettujen ohjeiden mukaisesti.

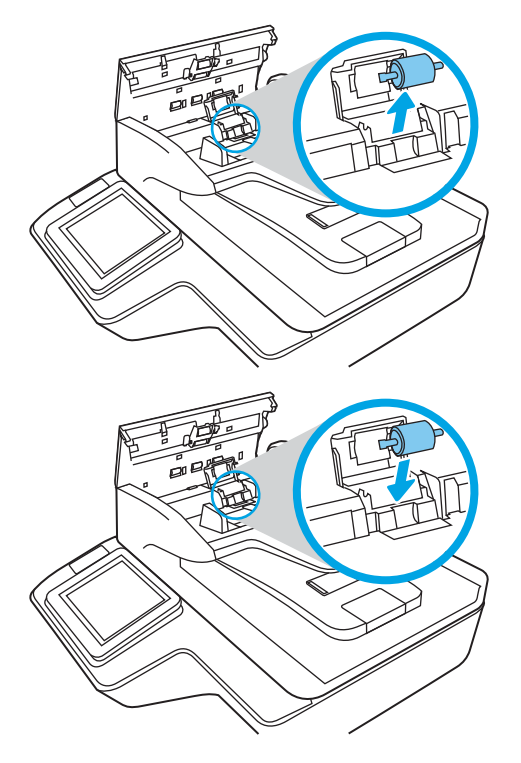

5. Vaihda rullasuojus ja jatka sen jälkeen vaihtamalla nostorullamoduuli.

# <span id="page-102-0"></span>Skannerin huoltotarvikkeiden ja muiden tarvikkeiden tilaaminen

# Varaosien ja lisälaitteiden tilaaminen

Kun haluat tilata skannerin varaosia, siirry HP:n skanneritarvikkeiden sivustoon osoitteessa [www.hp.com/buy/](http://www.hp.com/buy/parts) [parts.](http://www.hp.com/buy/parts)

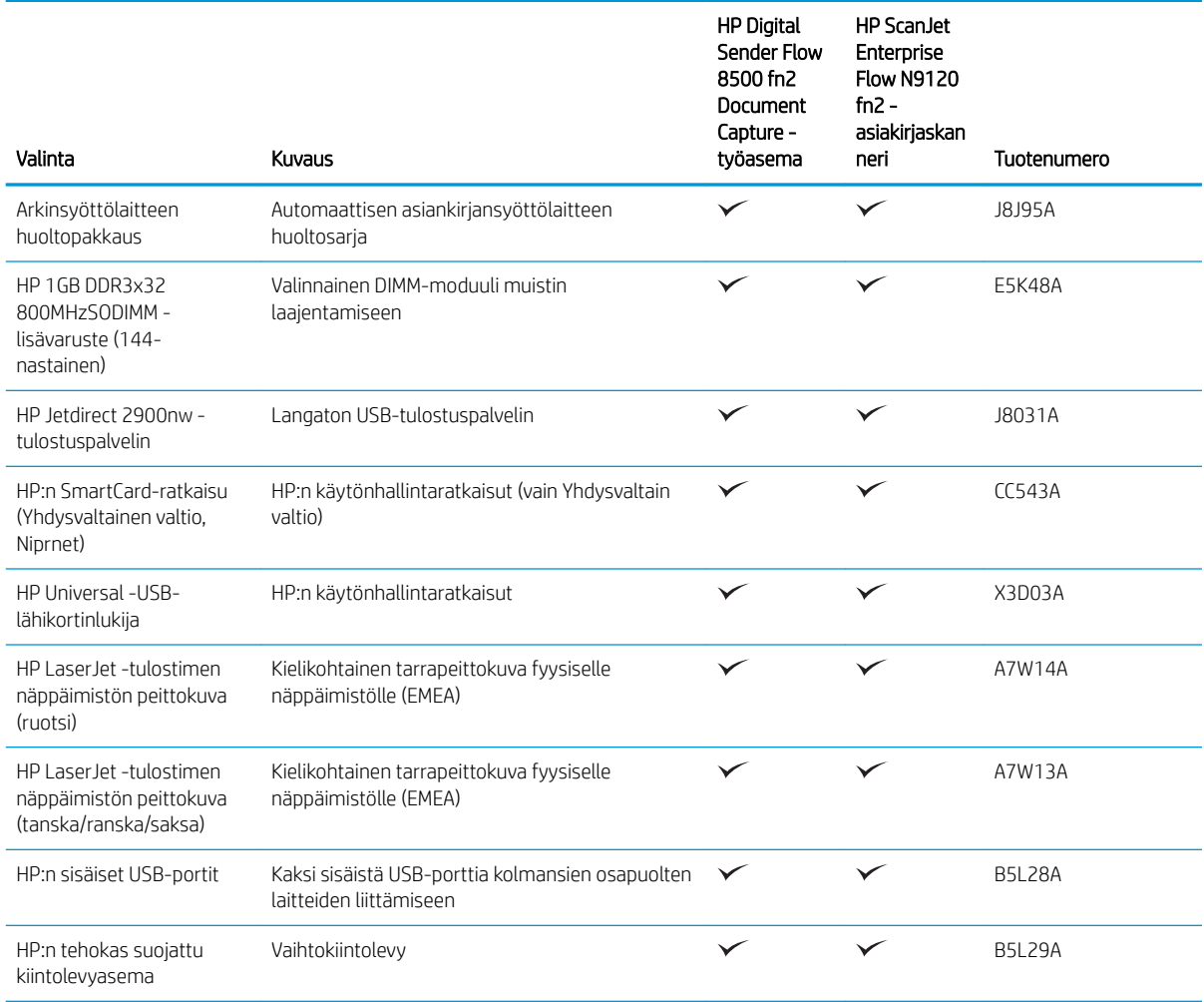

# Asiakkaan korjattavissa olevat osat

Laitteeseen on saatavissa seuraavat osat.

- Pakolliseksi merkityt osat on tarkoitettu asiaan vaihdettaviksi, ellei asiakas ole halukas maksamaan HP:n huoltohenkilökunnalle korjauksen suorittamisesta. HP:n tuotetakuu ei kata näiden osien tukea paikan päällä tai huoltoon lähetettynä.
- Valinnainen-luettelossa olevat osat voidaan pyydettäessä vaihtaa HP:n huoltohenkilökunnan toimesta ilman lisämaksua tuotetakuun voimassaoloaikana.

#### Taulukko 3-1 Varaosien numerot

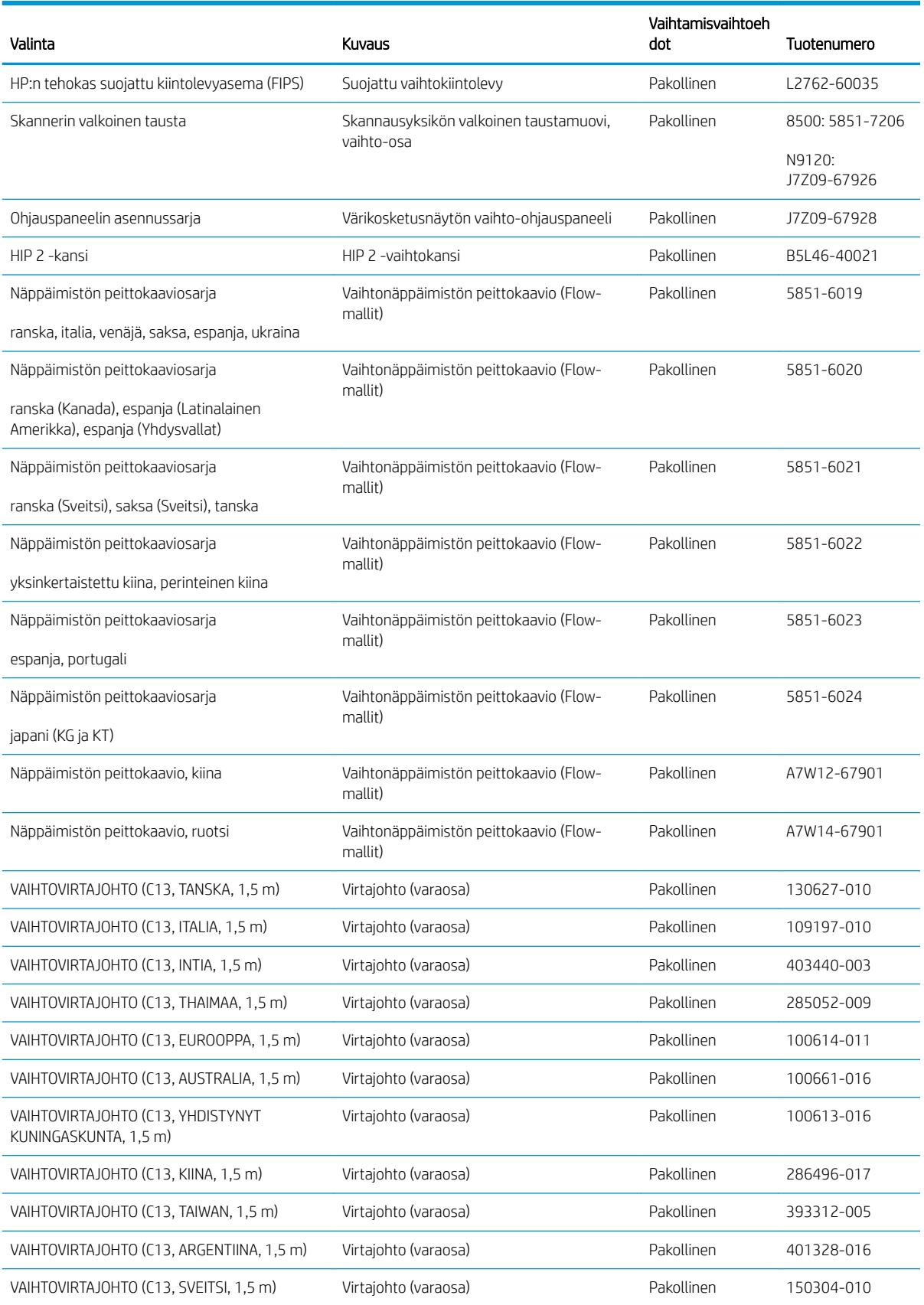

#### Taulukko 3-1 Varaosien numerot (jatkoa)

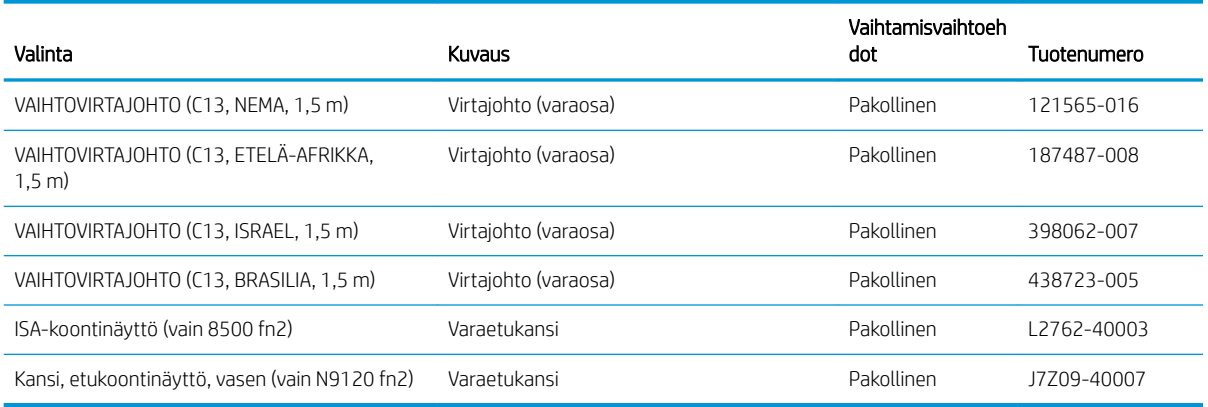

# 4 Skannerin hallinta

# Lisäasetusten määrittäminen HP:n sulautetussa Web-palvelimessa (EWS)

- Johdanto
- HP:n sulautetun Web-palvelimen (EWS) avaaminen
- [HP:n sulautetun Web-palvelimen ominaisuudet](#page-108-0)

### **Johdanto**

HP:n sulautetulla Web-palvelimella voit hallita skannaustoimintoja tietokoneen kautta skannerin ohjauspaneelin sijaan.

- tarkastele skannerin tilatietoja
- tarkastele kaikkien tarvikkeiden jäljellä olevaa käyttöaikaa ja tilaa uusia tarvikkeita
- tarkastele ja muuta lokeroasetuksia
- tarkastele ja muuta skannerin ohjauspaneelin valikkoasetuksia
- tarkastele ja skannaa asiakirjan sisällä olevia sivuja
- tilaa ilmoituksia skanneriin ja tarvikkeisiin liittyvistä tapahtumista
- tarkastele ja muuta verkon asetuksia

HP:n sulautettu Web-palvelin toimii, kun skanneri on yhdistetty IP-verkkoon. HP:n sulautettu Web-palvelin ei tue IPX-skanneriyhteyksiä. Voit käyttää HP:n sulautettua Web-palvelinta, vaikka Internet-yhteyttä ei olisikaan käytettävissä.

Kun skanneri on yhdistetty verkkoon, HP:n sulautettu Web-palvelin on automaattisesti käytettävissä.

**W** HUOMAUTUS: HP:n sulatettua Web-palvelinta ei voi käyttää verkon palomuurin läpi.

# HP:n sulautetun Web-palvelimen (EWS) avaaminen

- 1. Näytä skannerin IP-osoite tai isäntänimi valitsemalla laitteen ohjauspaneelin aloitusnäytössä tietokuvake  $\bigcap$  ja sitten verkon kuvake
- 2. Avaa selain ja kirjoita osoiteriville IP-osoite tai isäntänimi täsmälleen siinä muodossa kuin se näkyy skannerin ohjauspaneelissa. Paina tietokoneen näppäimistön Enter-näppäintä. Sulautettu Web-palvelin avautuu.

#### https://10.10.XXXXX/

**W** HUOMAUTUS: Jos selaimessa näkyy ilmoitus, jonka mukaan sivuston käyttö ei ehkä ole turvallista, jatka sivustoon siitä huolimatta. Tähän sivustoon siirtyminen ei vahingoita tietokonetta.

HP:n sulautetun Web-palvelin käyttö edellyttää seuraavia selaimen ominaisuuksia:
### Windows® 7

- Internet Explorer (versio 8.x tai uudempi)
- Google Chrome (versio 34.x tai uudempi)
- Firefox (versio 20.x tai uudempi)

### Windows® 8 tai uudempi

- Internet Explorer (versio 9.x tai uudempi)
- Google Chrome (versio 34.x tai uudempi)
- Firefox (versio 20.x tai uudempi)

### Linux

- Google Chrome (versio 34.x tai uudempi)
- Firefox (versio 20.x tai uudempi)

### HP:n sulautetun Web-palvelimen ominaisuudet

- Tiedot-välilehti
- [Yleiset-välilehti](#page-109-0)
- [Skannaus/digitaalilähetys-välilehti](#page-110-0)
- [Faksi-välilehti](#page-110-0)
- [Vianmääritys-välilehti](#page-111-0)
- [Suojaus-välilehti](#page-111-0)
- [HP-verkkopalvelut-välilehti](#page-112-0)
- [Verkkoyhteydet-välilehti](#page-112-0)

### Tiedot-välilehti

### Taulukko 4-1 HP:n sulautetun Web-palvelimen Tiedot-välilehti

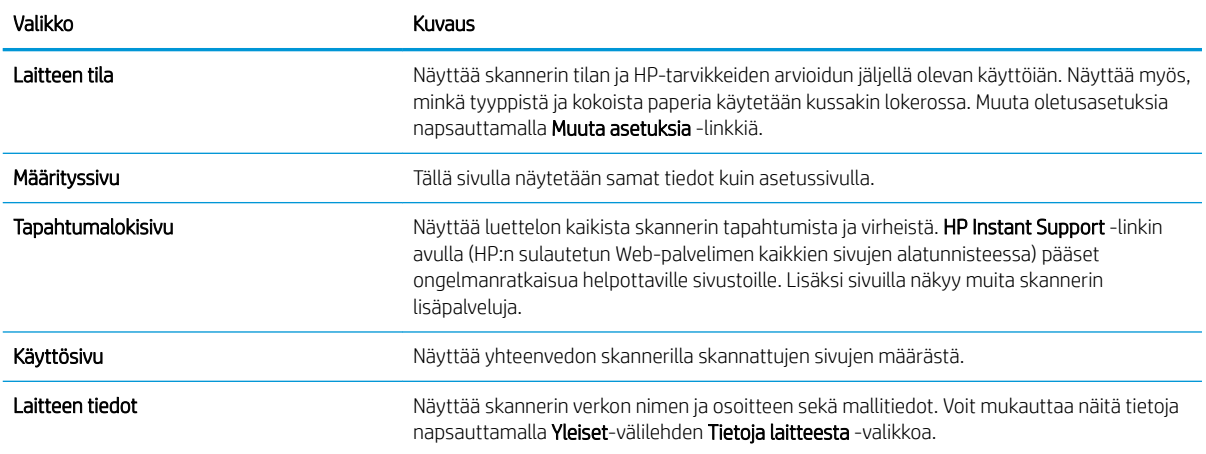

### <span id="page-109-0"></span>Taulukko 4-1 HP:n sulautetun Web-palvelimen Tiedot-välilehti (jatkoa)

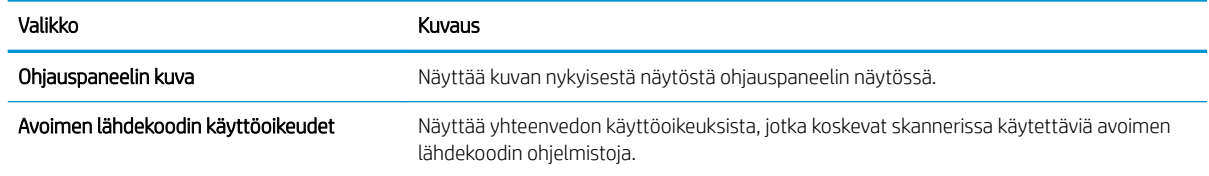

### Yleiset-välilehti

### Taulukko 4-2 HP:n sulautetun Web-palvelimen Yleiset-välilehti

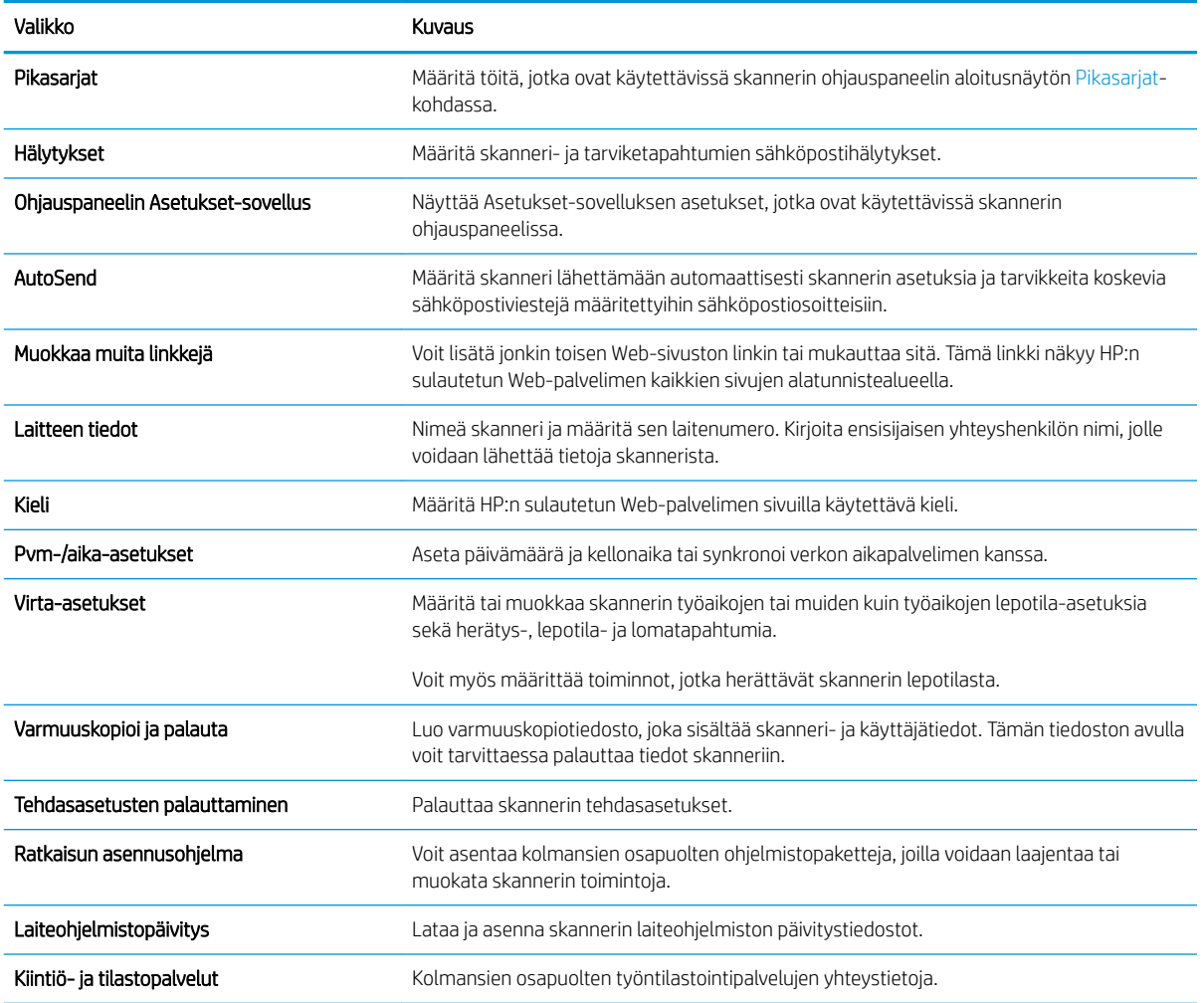

### <span id="page-110-0"></span>Skannaus/digitaalilähetys-välilehti

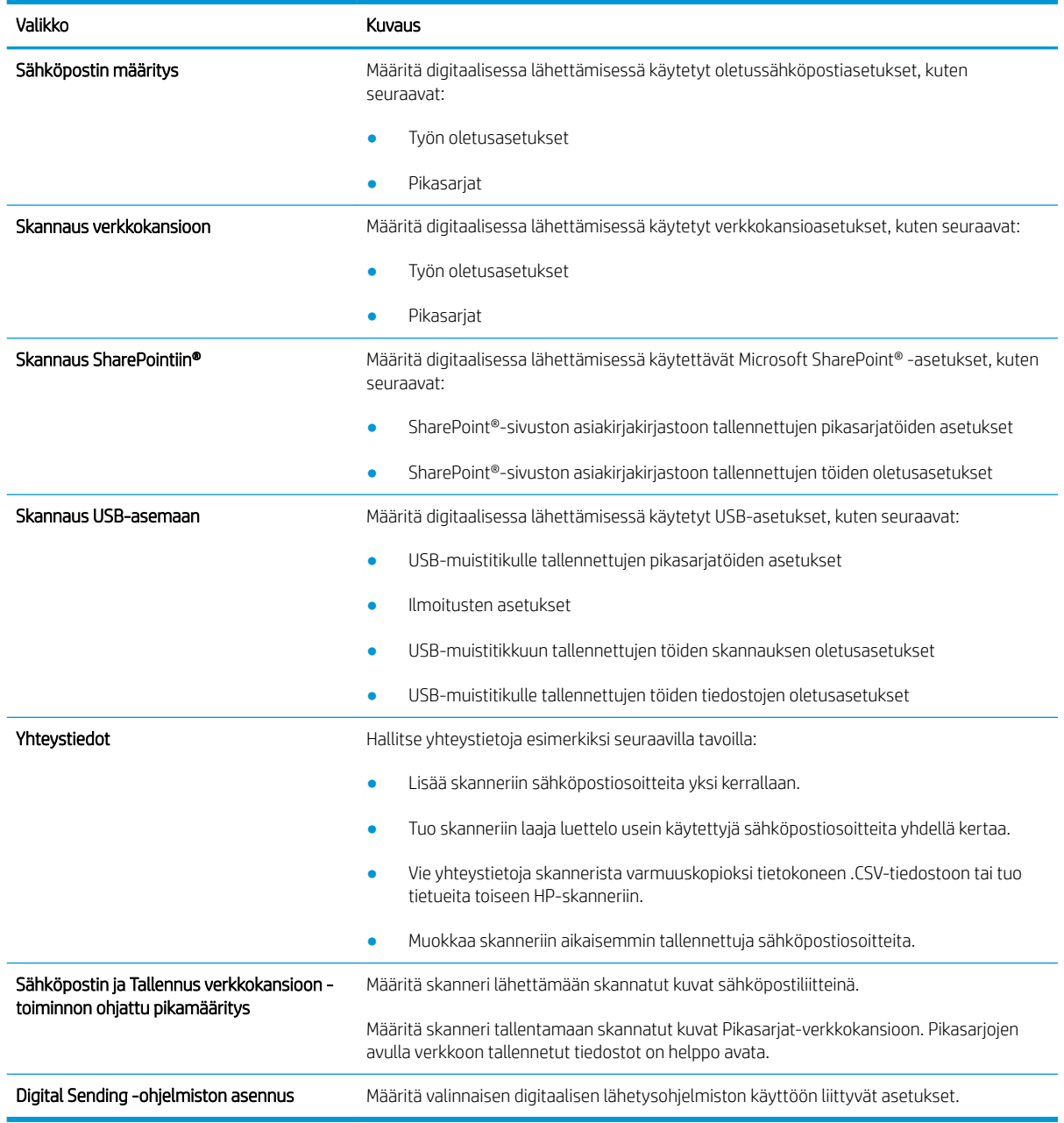

### Taulukko 4-3 HP:n sulautetun Web-palvelimen Skannauksen/digitaalilähetyksen asetukset -välilehti

### Faksi-välilehti

### Taulukko 4-4 HP:n sulautetun Web-palvelimen Faksi-välilehti

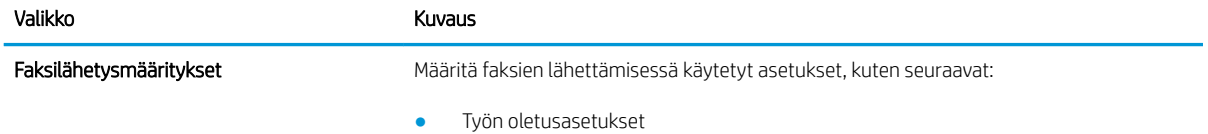

### <span id="page-111-0"></span>Taulukko 4-4 HP:n sulautetun Web-palvelimen Faksi-välilehti (jatkoa)

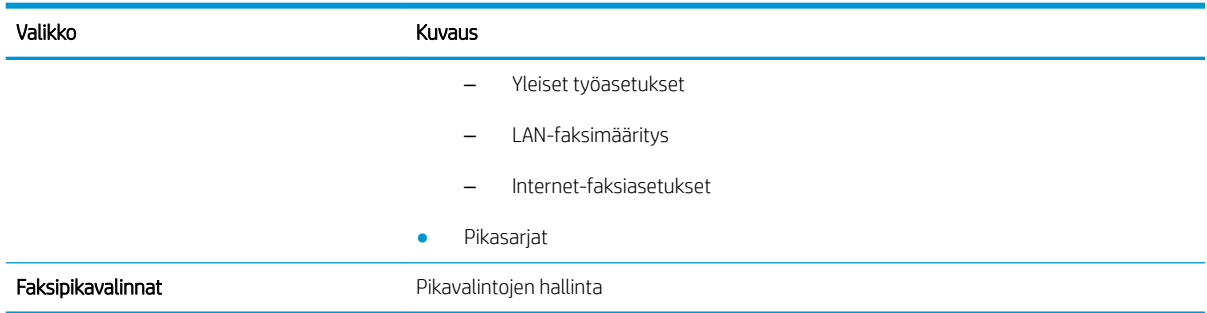

### Vianmääritys-välilehti

### Taulukko 4-5 HP:n sulautetun Web-palvelimen Vianmääritys-välilehti

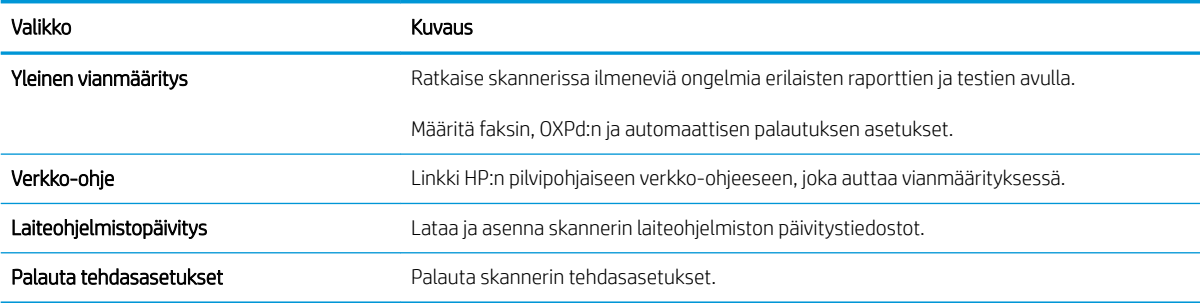

### Suojaus-välilehti

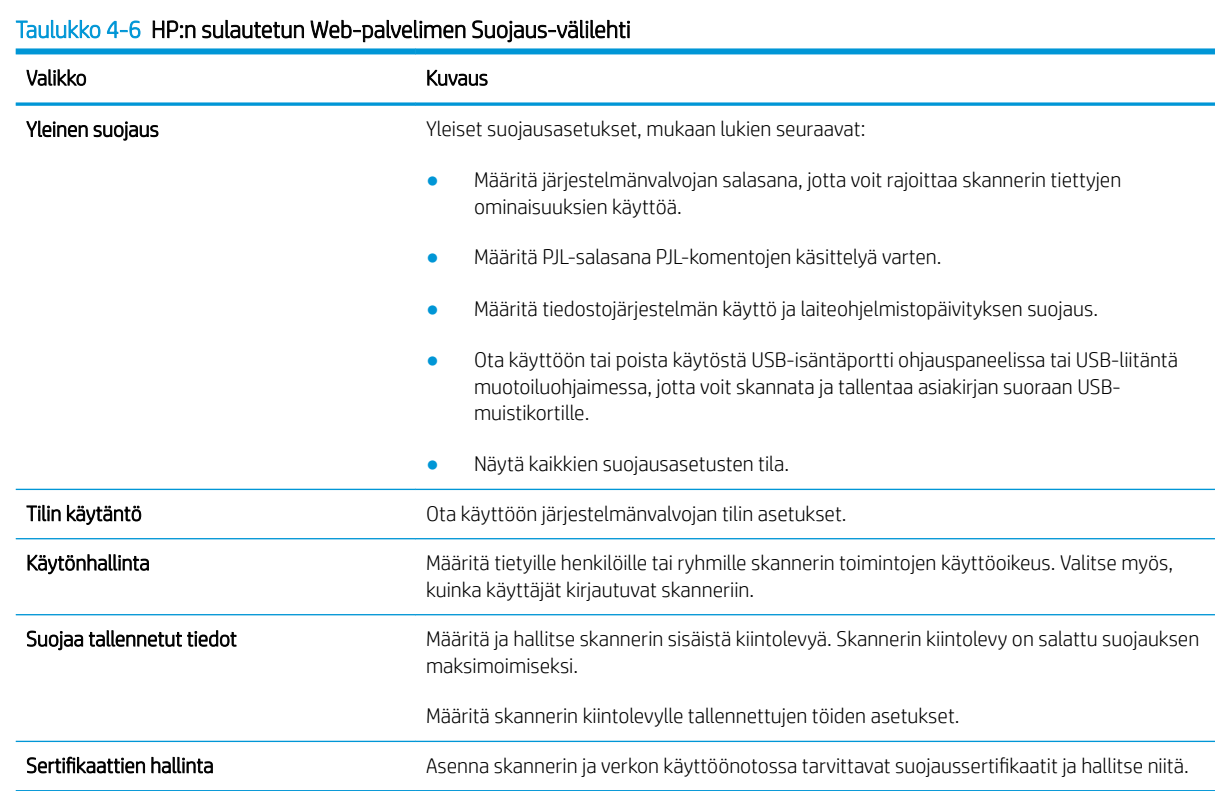

#### <span id="page-112-0"></span>Taulukko 4-6 HP:n sulautetun Web-palvelimen Suojaus-välilehti (jatkoa)

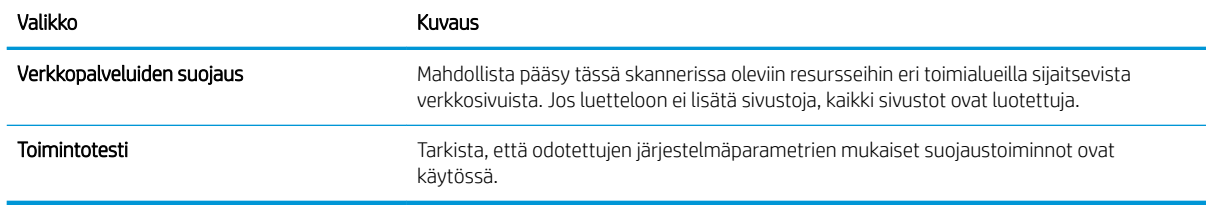

### HP-verkkopalvelut-välilehti

### Taulukko 4-7 HP:n sulautetun Web-palvelimen HP:n Web-palvelut-välilehti

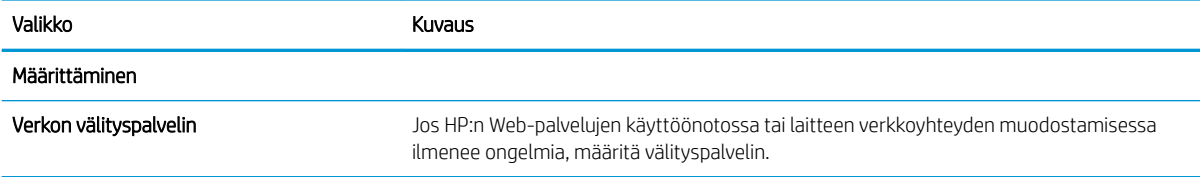

### Verkkoyhteydet-välilehti

Määritä ja suojaa Verkkoyhteydet-välilehdellä skannerin verkkoasetukset, kun se on yhdistettynä IP-verkkoon. Tällä välilehdellä ei näy, onko skanneri yhdistettynä muihin verkkoihin.

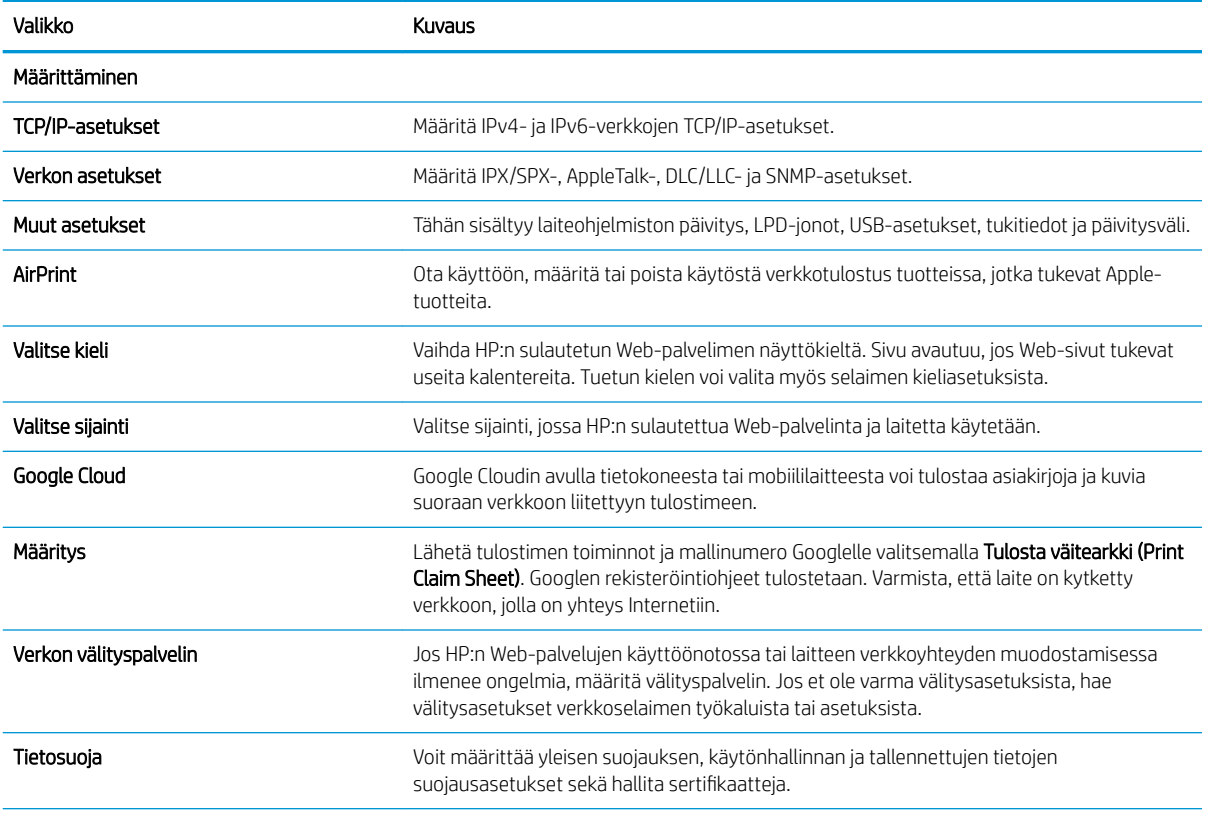

### Taulukko 4-8 HP:n sulautetun Web-palvelimen Verkkoyhteydet-välilehti

### Taulukko 4-8 HP:n sulautetun Web-palvelimen Verkkoyhteydet-välilehti (jatkoa)

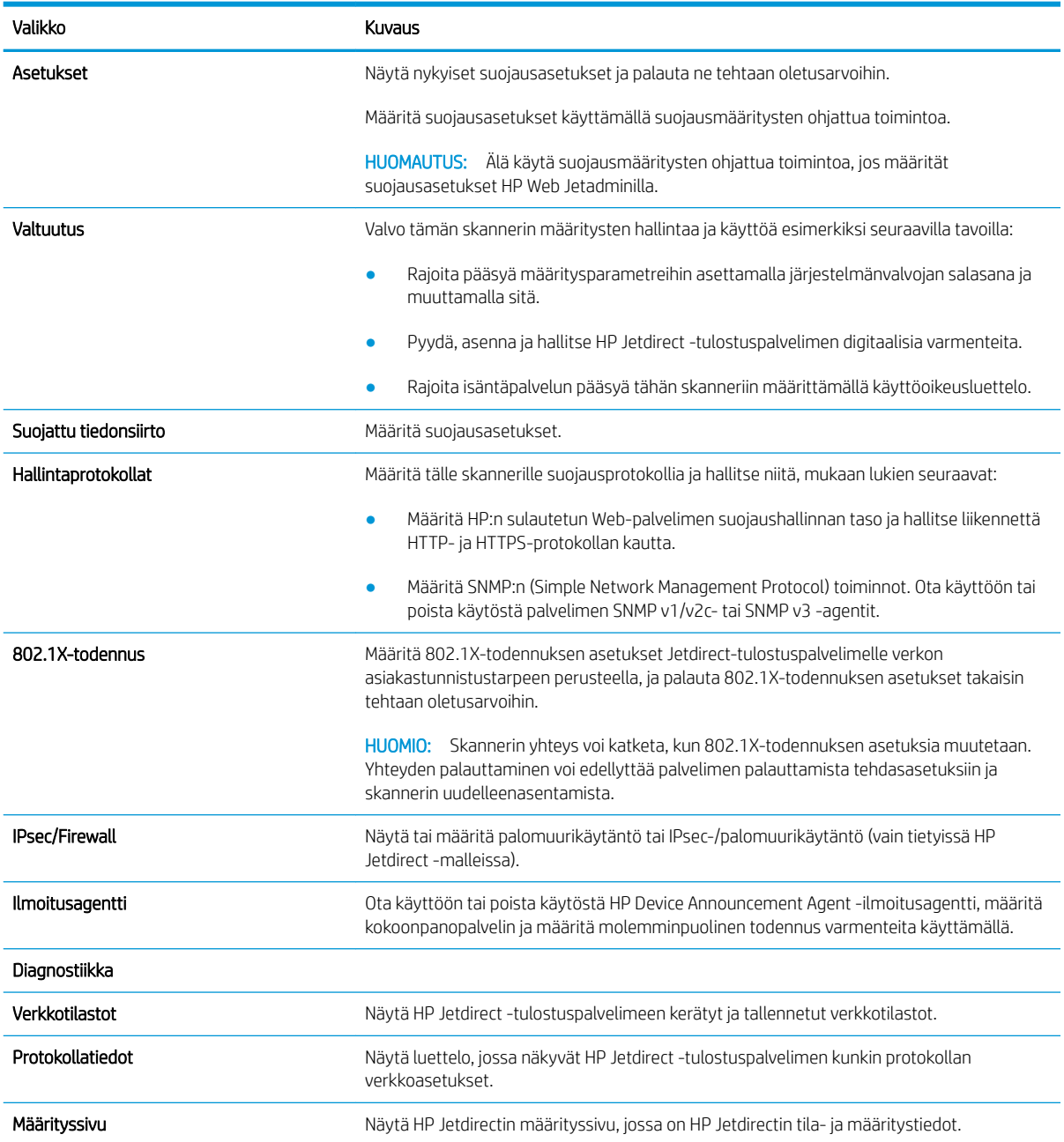

# IP-verkkoasetusten määrittäminen

- Skannerin jakamista koskeva vastuuvapauslauseke
- Verkkoasetusten tarkasteleminen tai muuttaminen
- Skannerin nimen vaihtaminen verkossa
- [TCP/IP-parametrien määrittäminen manuaalisesti ohjauspaneelista](#page-115-0)
- [IPv6:n TCP/IP-parametrien määrittäminen manuaalisesti ohjauspaneelista](#page-115-0)
- [Yhteysnopeuden ja kaksisuuntaisen tiedonsiirron asetukset](#page-116-0)

### Skannerin jakamista koskeva vastuuvapauslauseke

HP ei tue vertaisverkkoja (peer-to-peer), koska tämä on Microsoftin käyttöjärjestelmien ominaisuus eikä HP:n skanneriohjaimien ominaisuus. Lisätietoja on Microsoftin verkkosivustossa osoitteessa [www.microsoft.com](http://www.microsoft.com).

### Verkkoasetusten tarkasteleminen tai muuttaminen

Voit tarkastella tai muuttaa IP-määrityksiä HP:n sulautetussa Web-palvelimessa.

- 1. Avaa HP:n sulautettu Web-palvelin (EWS):
	- a. Näytä skannerin IP-osoite tai isäntänimi valitsemalla laitteen ohjauspaneelin aloitusnäytössä tietokuvake i ja sitten verkon kuvake
	- b. Avaa verkkoselain ja syötä osoiteriville IP-osoite tai isäntänimi täsmälleen siinä muodossa kuin se näkyy laitteen ohjauspaneelissa. Paina tietokoneen näppäimistön Enter-näppäintä. Sulautettu Webpalvelin avautuu.

https://10.10.XXXXX/

- **W** HUOMAUTUS: Jos selaimessa näkyy ilmoitus, jonka mukaan sivuston käyttö ei ehkä ole turvallista, jatka sivustoon siitä huolimatta. Tähän sivustoon siirtyminen ei vahingoita tietokonetta.
- 2. Saat verkon tiedot napsauttamalla välilehteä Verkkoratkaisut ja sitten TCP/IP(v4). Muuta asetuksia tarpeen mukaan.

### Skannerin nimen vaihtaminen verkossa

Jos haluat vaihtaa skannerin nimen verkossa, jotta se on helppo tunnistaa, käytä HP:n sulautettua Webpalvelinta.

- 1. Avaa HP:n sulautettu Web-palvelin (EWS):
	- a. Näytä skannerin IP-osoite tai isäntänimi valitsemalla laitteen ohjauspaneelin aloitusnäytössä tietokuvake  $\bigcap$  ja sitten verkon kuvake  $\bigcup$ .

<span id="page-115-0"></span>b. Avaa verkkoselain ja syötä osoiteriville IP-osoite tai isäntänimi täsmälleen siinä muodossa kuin se näkyy laitteen ohjauspaneelissa. Paina tietokoneen näppäimistön Enter-näppäintä. Sulautettu Webpalvelin avautuu.

https://10.10.XXXXX/

**W** HUOMAUTUS: Jos selaimessa näkyy ilmoitus, jonka mukaan sivuston käyttö ei ehkä ole turvallista, jatka sivustoon siitä huolimatta. Tähän sivustoon siirtyminen ei vahingoita tietokonetta.

- 2. Avaa Yleiset-välilehti.
- 3. Laitteen oletusnimi on Laitetiedot-sivun Laitteen nimi -kentässä. Voit vaihtaa nimen, jotta laite on helppo tunnistaa.

**W** HUOMAUTUS: Muita sivun kenttiä ei tarvitse täyttää.

4. Tallenna muutokset Käytä-painikkeella.

### TCP/IP-parametrien määrittäminen manuaalisesti ohjauspaneelista

Ohjauspaneelin Asetukset-valikoissa voit määrittää manuaalisesti IPv4-osoitteen, aliverkon peitteen ja oletusyhdyskäytävän.

- 1. Valitse laitteen ohjauspaneelin aloitusnäytössä Asetukset.
- 2. Avaa seuraavat valikot:
	- Verkot
	- Ethernet
	- TCP/IP
	- IPV 4 -asetukset
	- Määritystapa
- 3. Valitse Manuaalinen-vaihtoehto ja valitse OK.
- 4. Avaa Manuaaliset asetukset -valikko.
- 5. Valitse IP-osoite, Aliverkon peite tai Oletusyhdyskäytävä.
- 6. Avaa näppäimistö valitsemalla ensimmäinen kenttä. Kirjoita kenttään oikeat numerot ja valitse OK.

Toista tämä jokaisessa määritettävässä kentässä.

### IPv6:n TCP/IP-parametrien määrittäminen manuaalisesti ohjauspaneelista

Määritä IPv6-osoite manuaalisesti ohjauspaneelin Asetukset-valikoissa.

- 1. Valitse laitteen ohjauspaneelin aloitusnäytössä Asetukset.
- 2. Ota manuaalinen määritys käyttöön avaamalla seuraavat valikot:
	- **Verkot**
	- **Ethernet**
- <span id="page-116-0"></span>● TCP/IP
- IPV6-asetukset
- 3. Valitse Ota käyttöön, Käytössä ja OK.
- 4. Määritä osoite avaamalla valikko Manuaaliset asetukset ja valitsemalla sitten kohta Osoite.
- 5. Kirjoita osoite näppäimistöllä ja valitse OK.

## Yhteysnopeuden ja kaksisuuntaisen tiedonsiirron asetukset

### **W** HUOMAUTUS: Nämä tiedot koskevat Ethernet-verkkoja. Ne eivät koske langattomia verkkoja.

Skannauspalvelimen yhteysnopeuden ja tiedonsiirtotilan on oltava verkkokeskittimen mukaisia. Tuote pitäisi useimmiten jättää automaattitilaan. Jos yhteysnopeuden tai kaksisuuntaisen tiedonsiirron asetuksiin tehdään virheellisiä muutoksia, laite ei ehkä saa yhteyttä muihin verkossa oleviin laitteisiin. Käytä laitteen ohjauspaneelia muutosten tekemiseen.

**W** HUOMAUTUS: Laitteen asetusten on oltava samoja kuin verkkolaitteessa (verkkokeskitin, kytkin, yhdyskäytävä, reititin tai tietokone).

HUOMAUTUS: Jos näitä asetuksia muutetaan, laite alustaa itsensä uudelleen. Tee muutoksia vain silloin, kun laite ei ole käytössä.

- 1. Pyyhkäise laitteen ohjauspaneelin aloitusnäytössä, kunnes Asetukset-valikko tulee näkyviin. Avaa valikko koskettamalla Asetukset-kuvaketta.
- 2. Avaa seuraavat valikot:
	- Verkot
	- Ethernet
	- Linkin nopeus
- 3. Valitse jokin seuraavista vaihtoehdoista:
	- Automaattinen: Skannauspalvelin määrittää itselleen automaattisesti parhaan verkon salliman yhteysnopeuden ja tiedonsiirtotilan.
	- 10T Half: 10 megabittiä sekunnissa (Mbps), yksisuuntainen toiminta
	- 10T Full: 10 Mbps, kaksisuuntainen toiminta
	- 10T Auto: 10 Mbps, automaattinen kaksisuuntainen toiminta
	- 100TX Half: 100 Mbps, yksisuuntainen toiminta
	- 100TX Full: 100 Mbps, kaksisuuntainen toiminta
	- 100TX Auto: 100 Mbps, automaattinen kaksisuuntainen toiminta
	- 1000T Full: 1000 Mbps, kaksisuuntainen toiminta
- 4. Valitse OK.

# Skannerin suojausominaisuudet

## **Johdanto**

Laitteessa on useita turvallisuustoimintoja, joilla rajoitetaan käyttäjien pääsyä asetuksiin, suojataan tietoja ja estetään arvokkaiden laitteistokomponenttien joutuminen vääriin käsiin.

- Turvallisuuslausunnot
- IPsec
- Järjestelmänvalvojan salasanan määrittäminen
- [Salaustuki: HP:n nopeat salatut kiintolevyt](#page-118-0)
- [Ohjainkortin lukitseminen](#page-118-0)

### Turvallisuuslausunnot

Laite tukee suojausstandardeja ja suositeltuja yhteyskäytäntöjä, joilla voit suojata laitteen ja verkon tiedot sekä helpottaa laitteen valvontaa ja ylläpitoa.

### IPsec

IPsec on yhteyskäytäntöjen joukko, jolla voidaan hallita IP-verkkoliikennettä. IPsec tarjoaa isäntäkoneiden välisen todennuksen, tietojen eheytystoiminnon ja verkkoliikenteen salauksen.

Jos laite on yhteydessä verkkoon, määritä IPSec HP:n sulautetun Web-palvelimen Verkkoratkaisut-välilehdellä.

### Järjestelmänvalvojan salasanan määrittäminen

Voit määrittää laitteen ja HP Embedded Web Serverin käytölle järjestelmänvalvojan salasanan, jotta laitteen asetuksia ei voi muuttaa luvatta.

- 1. Avaa HP:n sulautettu Web-palvelin (EWS):
	- a. Näytä laitteen IP-osoite tai isäntänimi valitsemalla laitteen ohjauspaneelin aloitusnäytössä tietokuvake  $\bigcap$  ja sitten verkon kuvake  $\mathbb{R}$ .
	- b. Avaa verkkoselain ja anna osoiteriville IP-osoite tai isäntänimi täsmälleen siinä muodossa kuin se näkyy laitteen ohjauspaneelissa. Paina tietokoneen näppäimistön Enter-näppäintä. Sulautettu Webpalvelin avautuu.

https://10.10.XXXX/

- **W** HUOMAUTUS: Jos selaimessa näkyy ilmoitus, jonka mukaan sivuston käyttö ei ehkä ole turvallista, jatka sivustoon siitä huolimatta. Tähän sivustoon siirtyminen ei vahingoita tietokonetta.
- 2. Napsauta Suojaus-välilehteä.
- 3. Avaa Yleinen suojaus -valikko.
- 4. Mene kohtaan Määritä paikallisen järjestelmänvalvojan salasana ja kirjoita salasanaan liittyvä käyttäjätunnus Käyttäjätunnus-kenttään.
- 5. Kirjoita salasana Uusi salasana -kenttään ja uudelleen Vahvista salasana -kenttään.
- <span id="page-118-0"></span>**W HUOMAUTUS:** Jos muutat aiemmin määritettyä salasanaa, kirjoita ensin aiemmin määritetty salasana Vanha salasana -kenttään.
- 6. Valitse Käytä.
	- $\mathbb{B}^*$  HUOMAUTUS: Kirjoita salasana muistiin ja säilytä sitä turvallisessa paikassa. Järjestelmänvalvojan salasanaa ei voida palauttaa. Jos järjestelmänvalvojan salasana on hävinnyt tai unohtunut, ota yhteyttä HP:n tukeen osoitteessa [support.hp.com](http:// support.hp.com), josta saat ohjeita skannerin täydelliseen nollaukseen.

Osan laitteen ohjauspaneelin toiminnoista voi suojata luvattomalta käytöltä. Kun toiminto on suojattu, laite kehottaa kirjautumaan, ennen kuin toimintoa voi käyttää. Voit myös kirjautua sisään ennen kehotteen näkyviin tulemista valitsemalla laitteen ohjauspaneelissa kohdan Kirjaudu sisään.

Laitteen kirjautumistunnukset ovat yleensä samat kuin verkon tunnukset. Selvitä tarvittaessa käyttäjätiedot laitteen verkkojärjestelmänvalvojalta.

- 1. Valitse laitteen ohjauspaneelin aloitusnäytössä Kirjaudu.
- 2. Anna kirjautumistunnukset toimimalla kehotteiden mukaan.

**W** HUOMAUTUS: Varmista laitteen suojaus valitsemalla Kirjaudu ulos, kun et enää käytä laitetta.

### Salaustuki: HP:n nopeat salatut kiintolevyt

Kiintolevy mahdollistaa laiteperustaisen salauksen, joten voit säilyttää turvallisesti luottamuksellisia tietoja heikentämättä laitteen tehoa. Kiintolevy hyödyntää uusinta AES (Advanced Encryption Standard) ‑salausta ja sisältää monipuolisia ajansäästöominaisuuksia ja vakaita toimintoja.

Määritä kiintolevy HP:n sulautetun Web-palvelimen Suojaus-valikossa.

### Ohjainkortin lukitseminen

Ohjainkortissa on paikka, johon voit kiinnittää turvalukon. Ohjainkortin lukitseminen estää sen arvokkaiden osien poistamisen.

# Energiansäästöasetukset

## **Johdanto**

- Valitse lepotilan aika-asetus ja määritä skannerin virrankäyttö enintään 2 wattiin
- Lepotilan aikataulun määrittäminen

Määrittämällä lepotilan asetukset voit vähentää virrankulutusta, kun laitetta ei käytetä.

### Valitse lepotilan aika-asetus ja määritä skannerin virrankäyttö enintään 2 wattiin

Lepotila-asetukset vaikuttavat laitteen virrankäyttöön, herätys-/lepotila-aikaan sekä siihen, miten nopeasti laite siirtyy lepotilaan ja siitä pois.

Voit määrittää laitteen käyttämään enintään kaksi wattia virtaa lepotilassa antamalla ajat asetuksille Lepotila toimettomuuden jälk. ja Autom.sammut. ajankohta lepotilan jälkeen.

- 1. Valitse laitteen ohjauspaneelin aloitusnäytössä Asetukset.
- 2. Avaa seuraavat valikot:
	- Yleiset
	- Virta-asetukset
	- Lepotila-asetukset
- 3. Voit määrittää, kuinka kauan laite odottaa toimettomana, ennen kuin se siirtyy lepotilaan, valitsemalla Lepotila toimettomuuden jälk. Valitse haluamasi ajanjakso.
- 4. Jos haluat, että laite siirtyy tehokkaampaan virransäästötilaan, kun lepotila on kestänyt tietyn ajan, valitse Autom.sammut. ajankohta lepotilan jälkeen. Valitse haluamasi ajanjakso.

 $\mathbb{R}^n$  HUOMAUTUS: Oletusarvoisesti laite herää automaattisammutustilasta minkä tahansa muun toiminnon kuin USB:n tai Wi-Fi:n seurauksena. Voit määrittää tulostimen heräämään vain virtapainikkeesta valitsemalla Shut down (wake on power button only) (Sammuta [herätys vain virtapainikkeesta]).

5. Tallenna asetukset valitsemalla Valmis.

## Lepotilan aikataulun määrittäminen

Voit määrittää laitteen heräämään automaattisesti lepotilasta tai siirtymään lepotilaan tiettyinä viikonpäivinä ja tiettynä ajankohtana käyttämällä Lepotilan ajoitus ‑toimintoa.

- 1. Valitse laitteen ohjauspaneelin aloitusnäytössä Asetukset.
- 2. Avaa seuraavat valikot:
	- **Yleiset**
	- Virta-asetukset
	- Lepotilan ajoitus
- 3. Valitse Uusi tapahtuma -painike ja valitse sitten ajoitettavan tapahtuman tyyppi: Herätystapahtuma tai Lepotapahtuma.
- 4. Määritä herätys- tai lepotapahtuman kellonaika ja viikonpäivät. Tallenna asetus valitsemalla Tallenna.

# HP Web Jetadmin

HP Web Jetadmin on toimialan johtava ja palkittu työkalu, jonka avulla voit hallita tehokkaasti erilaisia verkkoon kytkettyjä HP-laitteita, kuten tulostimia, monitoimitulostimia ja digitaalisia lähetyslaitteita. Kyseessä on yhtenäinen ratkaisu, jonka avulla voit tehdä asennuksen, valvonnan, ylläpitotoimet ja vianmäärityksen etätoimina sekä suojata tulostus- ja kuvankäsittely-ympäristön. Näin voit parantaa liiketoiminnan tuottavuutta, koska ratkaisu auttaa säästämään aikaa, hallitsemaan kustannuksia ja suojaamaan investointisi.

Ajoittain julkaistaan HP Web Jetadmin -päivityksiä, joilla tuetaan määrättyjen laitteiden ominaisuuksia. Katso lisätietoja osoitteesta [www.hp.com/go/webjetadmin](http://www.hp.com/go/webjetadmin).

# HP Digital Sending Software (HP DSS)

Voit asentaa valinnaisen HP Digital Sending Software -ohjelmiston. Ohjelmisto toimii palveluna Webpalvelimessa ja sallii useiden laitteiden lähettää töitä palvelimen kautta. Yksittäisten käyttäjien tietokoneisiin ei tarvitse asentaa ohjelmistoja tai ohjaimia.

# Laiteohjelmiston päivittäminen

- 1. Valitse ohjauspaneelin aloitusnäytössä Raportit ja valitse sitten Asetus-/tilasivut.
- 2. Valitse Asetussivu ja valitse sitten Näytä. Raportissa on käytössä olevan laiteohjelmiston versionumero.
- 3. Siirry osoitteeseen [www.hp.com/support](http://www.hp.com/support). Etsi tuote ja latauslinkki, josta näet, onko uudempaa laiteohjelmistoversiota saatavana.
- 4. Kopioi uusi laiteohjelmistotiedosto USB-tallennuslaitteeseen ja liitä sitten USB-laite ohjauspaneelin vieressä olevaan USB-porttiin.

 $\triangle$  HUOMIO: USB-tallennuslaitteen on oltava USB-liitännässä, kunnes kaikki päivitykset on asennettu, laite on käynnistynyt uudelleen ja aloitusnäyttö on tullut näkyviin ohjauspaneeliin.

- 5. Valitse aloitusnäytöstä kohta Tukityökalut (Support Tools), valitse Huolto (Maintenance) ja sitten USBlaiteohjelmistopäivitys (USB Firmware Upgrade).
- 6. Valitse Laiteohjelmistopäivityspaketti (Firmware Upgrade Bundle) ja valitse sitten Asenna.

Päivitysprosessiin voi kulua muutamia minuutteja. Laitteen käynnistäminen uudelleen laiteohjelmistopäivityksen jälkeen voi kestää 20 minuuttia.

7. Asenna toinen päivitys tarvittaessa toistamalla edelliset kaksi vaihetta.

**W** HUOMAUTUS: Voit päivittää laiteohjelmiston myös sulautetun Web-palvelimen (EWS) avulla. Käynnistä sulautettu Web-palvelin, valitse Yleistä (General) -välilehti, valitse vasemmanpuoleisesta ruudusta Laiteohjelmistopäivitys (Firmware Upgrade) ja lataa sitten laiteohjelmistopäivitys suoraan laitteeseen näyttöön tulevien ohjeiden mukaan.

# 5 Ongelmien ratkaiseminen

Tässä osassa on ratkaisuja skannerin käytössä ilmeneviin yleisiin ongelmiin. Lisää vianmääritystietoja on käyttämäsi HP:n skannausohjelman ohjeessa.

# Lisää vianmääritysohjeita

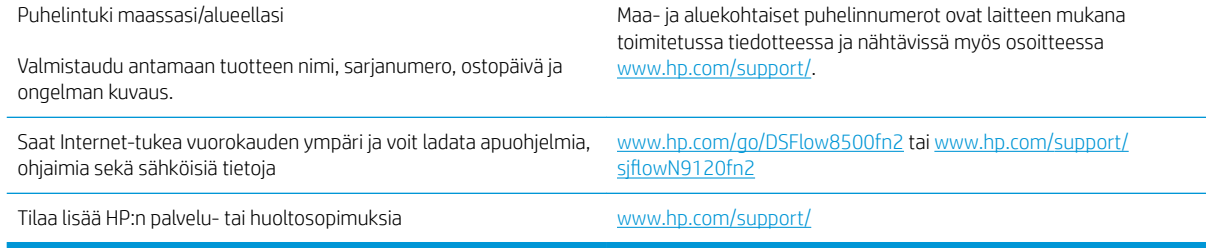

# Tehdasasetusten palauttaminen

## **Johdanto**

Palauta skannerin tehdasasetukset jollakin seuraavista tavoista.

**W** HUOMAUTUS: Tehdasasetusten palauttamistoiminto palauttaa skannerin useimpien asetusten tehdasasetukset. Se ei kuitenkaan muuta kaikkia asetuksia, kuten kieltä, päiväystä, aikaa ja joitakin verkon kokoonpanoasetuksia.

### Tapa 1: Tehdasasetusten palauttaminen skannerin ohjauspaneelista

- 1. Pyyhkäise skannerin ohjauspaneelin aloitusnäytössä, kunnes Asetukset-valikko tulee näkyviin. Avaa valikko valitsemalla Asetukset-kuvake.
- 2. Avaa seuraavat valikot:
	- Yleiset
	- Palauta tehdasasetukset
- 3. Valitse Palauta.

Vahvistusviestin mukaan palauttamistoiminnon suorittaminen saattaa aiheuttaa tietojen menettämisen.

4. Suorita toiminto loppuun valitsemalla Nollaa.

**EY** HUOMAUTUS: Skanneri käynnistyy automaattisesti uudelleen, kun palauttaminen on suoritettu loppuun.

### Tapa 2: Tehdasasetusten palauttaminen HP:n sulautetun Web-palvelimen kautta (vain verkkoon liitetyt laitteet)

- 1. Avaa HP:n sulautettu Web-palvelin (EWS):
	- a. Näytä skannerin IP-osoite tai isäntänimi valitsemalla laitteen ohjauspaneelin aloitusnäytössä tietokuvake  $\oplus$  ja sitten verkon kuvake
	- b. Avaa selain ja kirjoita osoiteriville IP-osoite tai isäntänimi täsmälleen siinä muodossa kuin se näkyy skannerin ohjauspaneelissa. Paina tietokoneen näppäimistön Enter-näppäintä. Sulautettu Webpalvelin avautuu.

https://10.10.XXXX/

- **ET HUOMAUTUS:** Jos selaimessa näkyy ilmoitus, jonka mukaan sivuston käyttö ei ehkä ole turvallista, jatka sivustoon siitä huolimatta. Tähän sivustoon siirtyminen ei vahingoita tietokonetta.
- 2. Avaa Yleiset-välilehti.
- 3. Valitse näytön vasemmassa reunassa Palauta tehdasasetukset.
- 4. Valitse Palauta.

 $\mathbb{B}^n$  HUOMAUTUS: Skanneri käynnistyy automaattisesti uudelleen, kun palauttaminen on suoritettu loppuun.

# Skannerin asennusongelmat

- Johtojen tarkistaminen
- HP ScanJet -ohjainten ja -työkalujen poistaminen ja asentaminen uudelleen (Windows)

## Johtojen tarkistaminen

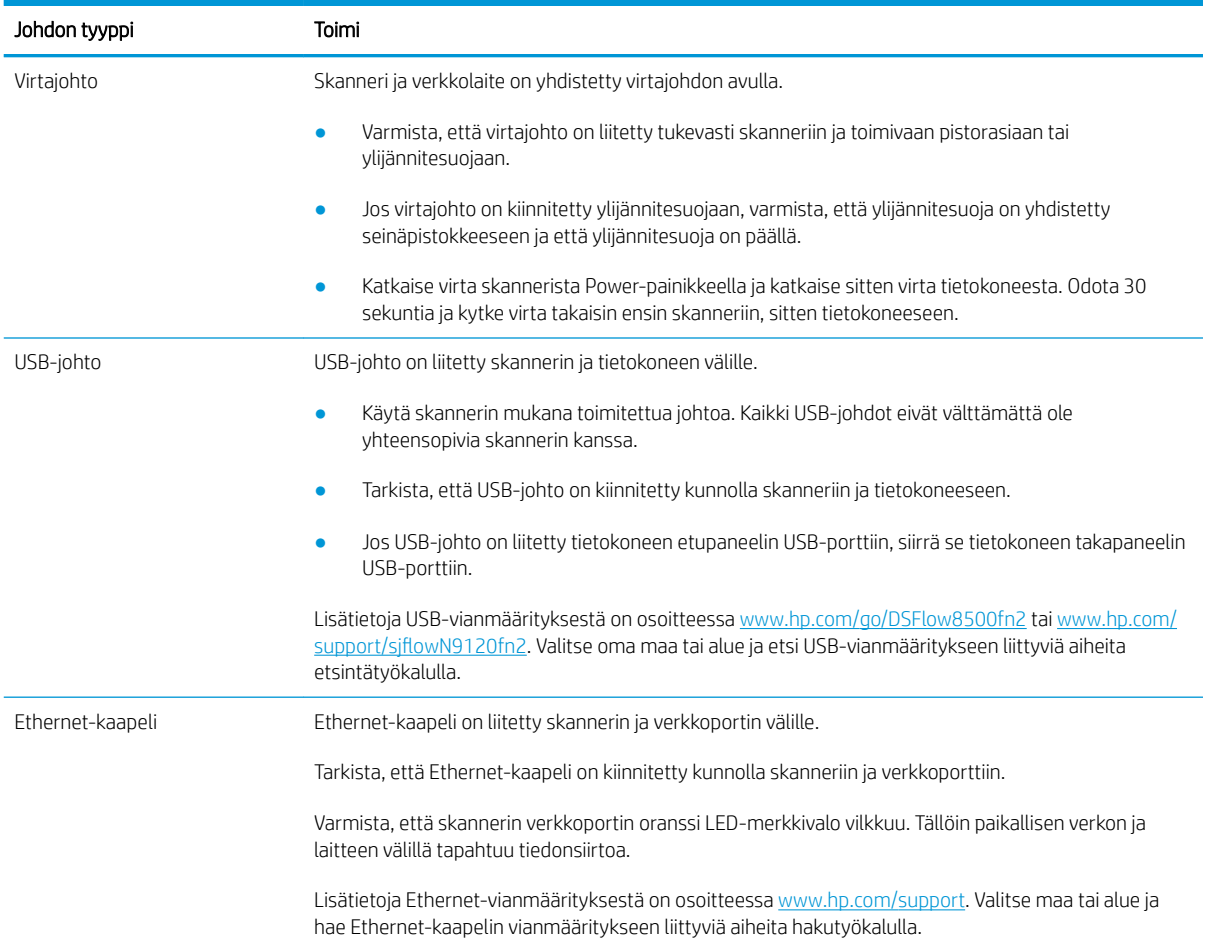

## HP ScanJet -ohjainten ja -työkalujen poistaminen ja asentaminen uudelleen (Windows)

Jos skannerin johtojen ja kaapelien liitäntöjen tarkistaminen ei ratkaissut ongelmaa, ongelma saattaa johtua epätäydellisestä asennuksesta. Kokeile HP ScanJet -ohjainten ja -työkalujen poistamista ja asentamista uudelleen.

- 1. Katkaise virta skannerista painamalla virtapainiketta «ja irrota sitten USB-kaapeli ja virtajohto skannerista.
- 2. Poista sovellukset ohjauspaneelin Lisää tai poista -toiminnolla (Windows 7, 8, 8.1 ja 10 -järjestelmissä Ohjelmat ja toiminnot -toiminnolla).
- 3. Käynnistä tietokone uudelleen.
- 4. Asenna HP ScanJet -ohjaimet ja -työkalut uudelleen.
- Sammuta skanneri, odota 30 sekuntia ja käynnistä skanneri uudelleen.
- Lataa ohjelmisto kohteesta www.hp.com/go/DSFlow8500fn2 tai www.hp.com/support/ sjflowN9120fn2 ja asenna se.
- 5. Kytke USB-kaapeli ja virtajohto takaisin skanneriin. Kytke sitten virta skanneriin virtapainikkeella .

# Virtaongelmat

- Skanneri ei käynnisty
- Skannerin toiminta on keskeytynyt tai sen virta on katkennut
- [Skannerista katkeaa jatkuvasti virta](#page-130-0)

### Skanneri ei käynnisty

Jos skanneri ei käynnisty virtapainikkeella ., syy voi olla jokin seuraavista:

- Skannerin virtajohto on irrotettu virtalähteestä. Tarkista, että verkkolaitetta ei ole irrotettu skannerista tai virtalähteestä.
- Verkkolaite ei mahdollisesti toimi.
	- Tarkista, että ohjauspaneelin virran merkkivalo palaa.
	- Jos virran merkkivalo ei pala, varmista virran kulku pistorasiassa tai ylijännitesuojassa, johon verkkolaite on kytketty.
	- Jos virran merkkivalo ei pala, vaikka pistorasia tai ylijännitesuoja toimii normaalisti, vika voi olla verkkolaitteessa. Lisää ohjeita on osoitteessa www.hp.com/go/DSFlow8500fn2 tai www.hp.com/ support/siflowN9120fn2.

## Skannerin toiminta on keskeytynyt tai sen virta on katkennut

Jos skanneri keskeyttää skannaamisen, toimi seuraavien ohjeiden mukaan. Kokeile jokaisen vaiheen jälkeen, toimiiko skanneri. Jos ongelma ei poistu, siirry seuraavaan kohtaan.

1. Kaapelin kiinnitys voi olla löystynyt. Varmista, että sekä USB-kaapeli että verkkolaite on kiinnitetty asianmukaisesti.

Käytä skannerin mukana toimitettua johtoa. Kaikki USB-johdot eivät välttämättä ole yhteensopivia skannerin kanssa.

- 2. Tarkista, että skanneri saa virtaa.
	- a. Tarkista, että ohjauspaneelin virran merkkivalo palaa.
	- b. Jos virran merkkivalo ei pala, varmista virran kulku pistorasiassa tai ylijännitesuojassa, johon verkkolaite on kytketty.
	- c. Jos pistorasia tai ylijännitesuoja saa virtaa, mutta virran merkkivalo ei vieläkään pala, irrota virtajohto virtalähteestä, odota 30 sekuntia ja kytke se uudelleen.
	- d. Jos ongelma ei korjaannu, virtalähde voi olla viallinen. Lisää ohjeita on osoitteessa www.hp.com/go/ DSFlow8500fn2 tai www.hp.com/support/sjflowN9120fn2.
- 3. Käynnistä tietokone uudelleen.
- 4. Windows: Poista seuraavat sovellukset ohjauspaneelin Lisää tai poista -toiminnolla (Windows 7- ja 8 järjestelmissä Ohjelmat ja toiminnot -toiminnolla):
- <span id="page-130-0"></span>● HP Scan tai HP Scan TWAIN
- HP ScanJet ISIS -ohjain
- 5. Asenna sovellukset uudelleen jollakin seuraavista tavoista:
	- Kytke USB-kaapeli ja virtalähde takaisin skanneriin. Kytke sitten virta skanneriin virtapainiketta painamalla. Asenna uudelleen HP Digital Sender Flow 8500 fn2 Document Capture -työaseman tai HP ScanJet Enterprise Flow N9120 fn2 -asiakirjaskannerin ohjelmisto ja ohjaimet.
	- Asenna sovellukset uudelleen lataamalla ohjelmisto osoitteesta www.hp.com/go/DSFlow8500fn2 tai www.hp.com/support/sjflowN9120fn2.

### Skannerista katkeaa jatkuvasti virta

Skanneri siirtyy oletusasetusten mukaisesti lepotilaan, kun sitä ei ole käytetty 10 minuuttiin.

Windows: Oletusasetuksia voi muuttaa näin:

- 1. Avaa HP:n sulautettu Web-palvelin (EWS).
- 2. Napsauta välilehteä Yleistä (General) ja valitse sitten vasemmanpuoleisesta siirtymisvalikosta Energiaasetukset (Energy Settings).
- 3. Valitse lepotilan ja automaattisen katkaisun asetukset:
	- Lepotila toimettomuuden jälk: Määritä aika, jonka käyttämättömänä oltuaan skanneri siirtyy lepotilaan. Anna mikä tahansa arvo välillä 0–118 minuuttia.
	- Autom.sammut. ajankohta lepotilan jälkeen: Määritä aika, jonka käyttämättömänä oltuaan skanneri siirtyy automaattisen sammutuksen tilaan tai siitä katkaistaan virta. Anna mikä tahansa arvo välillä 0–118 minuuttia.
	- Keskeytä skannerin automaattinen virrankatkaisu valitsemalla HP Auto Off/Auto On (herätys useimmista tapahtumista) (HP Auto Off/Auto On (Wake on most events)). Älä valitse asetusta Sammuta (herätys vain virtapainikkeella) (Shut down (Wake on power button only)).

# Skanneri ei poimi paperia tai siinä on syöttöongelmia

## **Johdanto**

Seuraavat ratkaisuehdotukset voivat auttaa tilanteissa, joissa laite ei nosta paperia lokerosta tai nostaa useita arkkeja kerrallaan. Seuraavat tilanteet voivat aiheuttaa paperitukoksia.

- Skanneri ei poimi paperia
- Skanneri poimii useita paperiarkkeja
- [Asiakirjansyöttölaite tukkeutuu, se syöttää paperin vinoon tai poimii useita paperiarkkeja kerralla](#page-132-0)

## Skanneri ei poimi paperia

Jos skanneri ei poimi paperia lokerosta, kokeile seuraavia ratkaisutapoja.

- 1. Avaa skanneri ja poista juuttuneet arkit. Varmista, ettei skannerin sisään ole jäänyt repeytyneitä paperinpaloja.
- 2. Varmista, ettei huoneen ilmankosteus ylitä tämän skannerin sallittua ilmankosteutta ja että paperia säilytetään avaamattomissa pakkauksissa. Useimmat saatavana olevat paperipakkaukset ovat kosteudenkestäviä.
- 3. Telat voivat olla likaantuneet. Puhdista lasi nukkaamattomalla, lämpimällä vedellä kostutetulla liinalla. Käytä tislattua vettä, jos sitä on saatavilla.
	- A HUOMIO: Älä suihkuta vettä suoraan skannerin päälle. Suihkuta sitä liinaan tai kostuta liina vedellä ja purista ylimääräinen vesi pois ennen telojen puhdistamista.

Seuraavassa kuvassa on esimerkkejä eri skannerien telojen sijainnista.

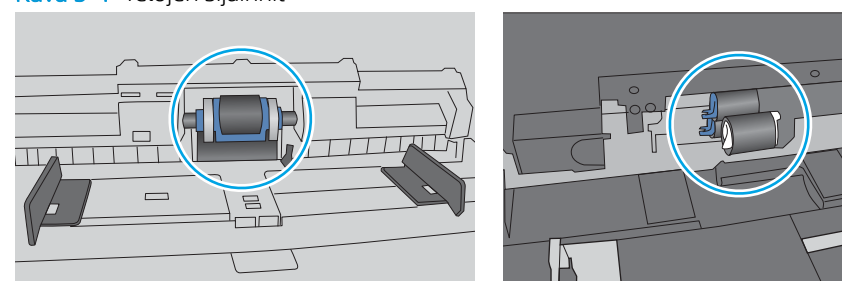

Kuva 5-1 Telojen sijainnit

### Skanneri poimii useita paperiarkkeja

Jos laite poimii useita paperiarkkeja lokerosta, kokeile seuraavia ratkaisutapoja.

- 1. Käytä ainoastaan paperia, joka täyttää HP:n paperivaatimukset laitteelle.
- 2. Käytä paperia, joka ei ole rypistynyttä, taittunutta tai vahingoittunutta. Käytä tarvittaessa paperia toisesta pakkauksesta.
- 3. Varmista, että skannausympäristö on suositusten mukainen.

### <span id="page-132-0"></span>Asiakirjansyöttölaite tukkeutuu, se syöttää paperin vinoon tai poimii useita paperiarkkeja kerralla

- Paperin pinnassa voi olla niittejä, tarralappuja tai muuta häiriön aiheuttavaa materiaalia, joka täytyy poistaa.
- Varmista, että kaikki rullat ovat paikoillaan ja että asiakirjansyöttölaitteen sisällä oleva rullaluukku on kiinni.
- Varmista, että asiakirjansyöttölaitteen kansi on kiinni.
- Sivuja ei ole ehkä sijoitettu oikein. Suorista sivut ja keskitä paperipino paperinohjainten avulla.
- Paperinohjainten täytyy olla kiinni pinon reunoissa. Muuten ne eivät toimi oikein. Varmista, että pino on suorassa ja että ohjaimet ovat kiinni pinon reunoissa.
- Asiakirjansyöttölaitteen syöttölokerossa voi olla liikaa sivuja. Varmista, että paperipino mahtuu syöttölokeron ohjainten alle.
- Varmista, ettei paperiradalle ole paperin paloja, niittejä, paperiliittimiä tai muita esteitä.
- Puhdista asiakirjansyöttölaitteen rullat ja erotinlaatta. Käytä paineilmaa tai puhdasta, nukkaamatonta liinaa, joka on kostutettu lämpimään veteen. Jos syöttövirheitä esiintyy vieläkin, vaihda rullat.

# Paperitukosten poistaminen

## **Johdanto**

Seuraavat tiedot koskevat paperitukosten poistamista skannerista.

- Toistuvatko paperitukokset usein?
- Paperitukosten poistaminen automaattisesta asiakirjojen syöttölaitteesta (ADF)

## Toistuvatko paperitukokset usein?

Voit vähentää paperitukosten määrää kokeilemalla seuraavia ratkaisuja.

- HUOMAUTUS: Jos haluat nähdä videon, joka esittää, kuinka paperia lisätään tavalla, joka vähentää paperitukosten määrää, napsauta [tätä](http://link.brightcove.com/services/player/bcpid1190528646001?bctid=ref:REFIDWDN41f38993-8adc-4b9f-9479-3170ab7282ef).
	- 1. Käytä ainoastaan paperia, joka täyttää HP:n paperivaatimukset laitteelle.
	- 2. Käytä paperia, joka ei ole rypistynyttä, taittunutta tai vahingoittunutta. Käytä tarvittaessa paperia toisesta pakkauksesta.
	- 3. Varmista, että lokeron paperinohjaimet on säädetty oikein käytettävän paperikoon mukaan. Säädä ohjaimet siten, että ne koskettavat paperipinoa kevyesti mutta eivät taivuta paperia.
	- 4. Jos skannaat paksua, kohokuvioitua tai rei'itettyä paperia, käytä käsinsyöttötoimintoa ja syötä arkit laitteeseen yksi kerrallaan.
	- 5. Varmista, että skannausympäristö on suositusten mukainen.

## Paperitukosten poistaminen automaattisesta asiakirjojen syöttölaitteesta (ADF)

Seuraavaksi kerrotaan paperitukosten poistamisesta automaattisesta asiankirjansyöttölaitteesta. Tukoksen sattuessa ohjauspaneelissa näkyy seuraava ilmoitus sekä animaatio, joka opastaa tukoksen poistamisessa.

### ● 31.15.XX Tukos asiakirjansyöttölaitteessa

1. Vapauta automaattisen asiakirjojen syöttölaitteen kansi nostamalla salpaa.

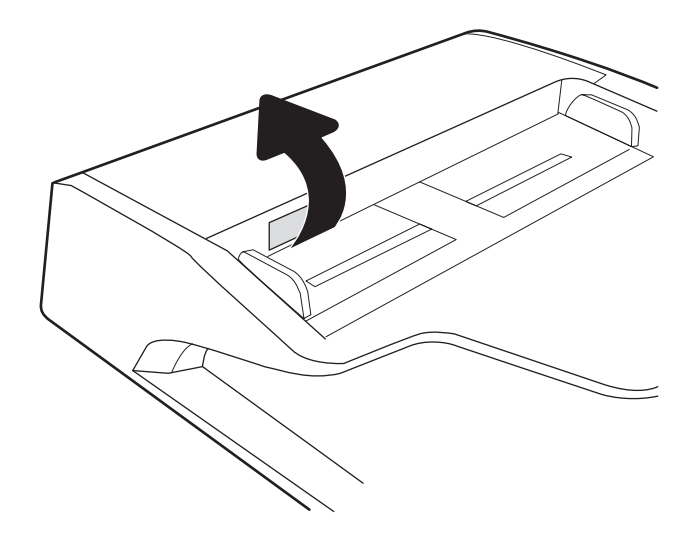

2. Avaa automaattisen asiakirjojen syöttölaitteen kansi.

3. Poista juuttuneet paperit.

4. Nosta skannerin kansi ja poista juuttuneet paperit skannerin kannen alaosasta.

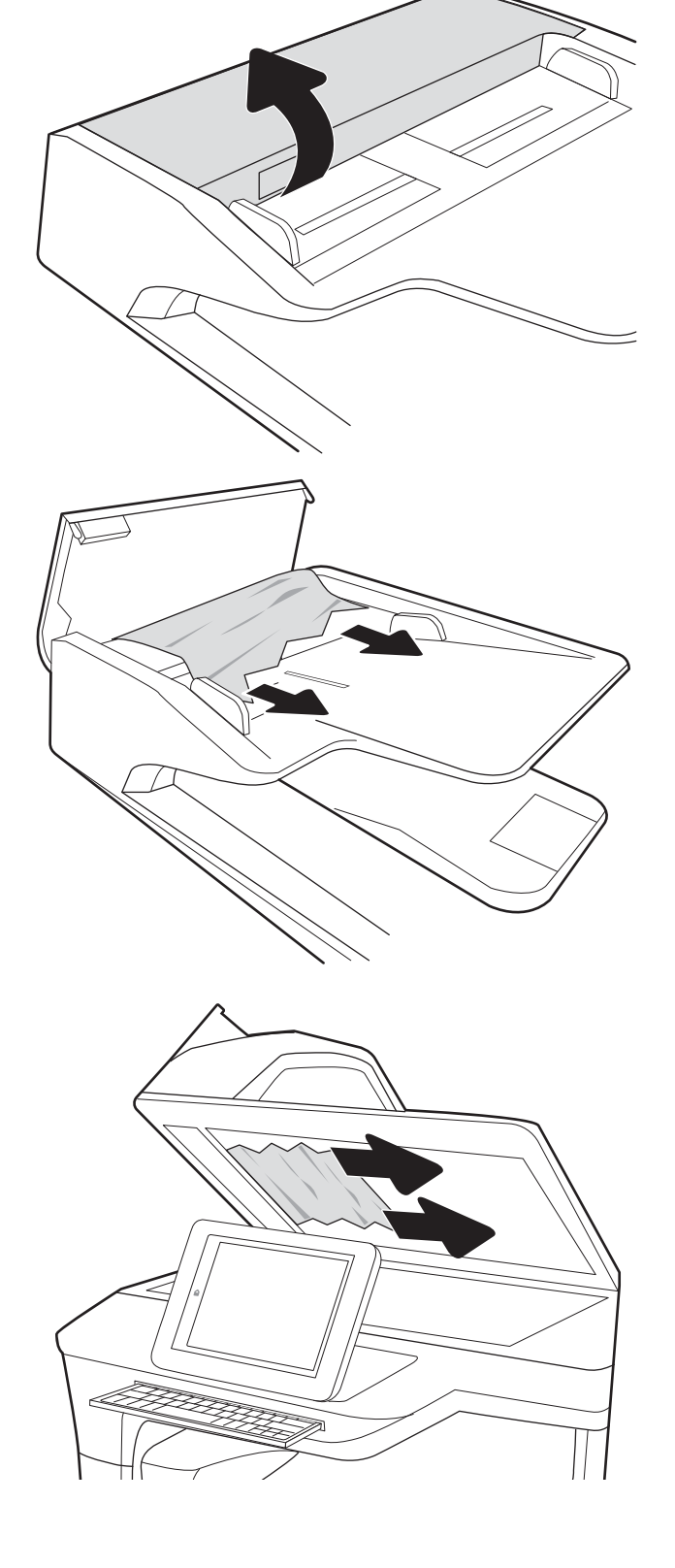

5. Sulje skannerin kansi ja automaattisen asiankirjojen syöttölaitteen kansi.

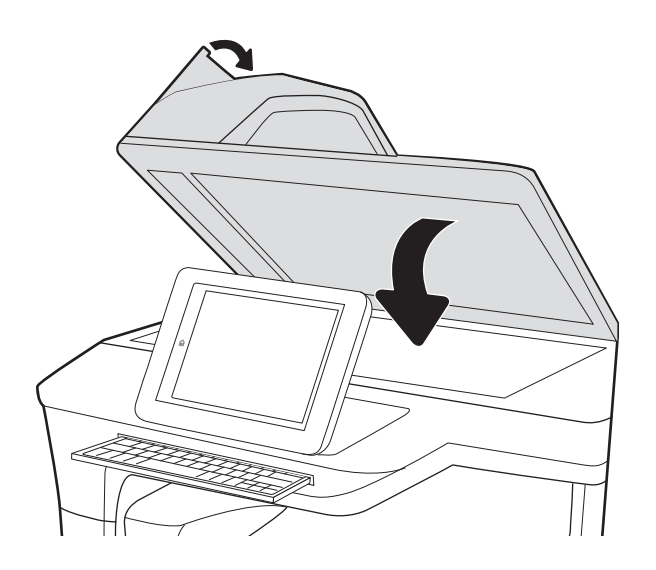

- 6. Jos laitteessa on vielä sivuja, jäljellä olevien sivujen poistamisohje näkyy ohjauspaneelissa.
	- **EY HUOMAUTUS:** Voit välttää tukokset varmistamalla, että asiakirjansyöttölaitteen syöttölokeron ohjaimet on asetettu tiiviisti asiakirjaa vasten. Poista alkuperäisistä asiakirjoista kaikki niitit ja paperiliittimet.
	- **EX** HUOMAUTUS: Paksulle, kiiltävälle paperille painetut alkuperäiset asiakirjat aiheuttavat tukoksia useammin kuin tavalliselle paperille painetut alkuperäiset asiakirjat.

# Skannauslaadun parantaminen

- Skannaustason tarkistaminen epäpuhtauksien ja tahrojen varalta
- [Tarkkuusasetusten tarkistaminen](#page-137-0)
- [Väriasetusten tarkistaminen](#page-137-0)
- [Kuvan säätöasetusten tarkistaminen](#page-138-0)
- [Tekstin tai kuvien skannauslaadun optimointi](#page-138-0)
- [Tulostuslaadun asetusten tarkistaminen](#page-139-0)
- [Automaattisen asiakirjojen syöttölaitteen \(ADF\) syöttötelojen ja erotinlaatan puhdistaminen](#page-139-0)

Kokeile ensin seuraavia yksinkertaisia keinoja:

- Käytä tasoskanneria automaattisen asiakirjojen syöttölaitteen (ADF) sijaan.
- Käytä hyvälaatuisia alkuperäisasiakirjoja.
- Kun käytät asiakirjansyöttölaitetta, syötä alkuperäinen asiakirja syöttölaitteeseen oikein ja käytä paperiohjaimia epäselvien tai vinossa olevien kuvien välttämiseksi.

## Skannaustason tarkistaminen epäpuhtauksien ja tahrojen varalta

Aikaa myöten skannerin lasiin ja valkoiseen taustaan voi kerääntyä hiukkasia ja roskia, jotka voivat vaikuttaa laitteen suorituskykyyn. Jos skannatuissa sivuissa on raitoja, ylimääräisiä viivoja, mustia pisteitä tai epäselvää tekstiä tai jos skannauslaatu on muuten huono, puhdista skanneri noudattamalla seuraavia ohjeita.

1. Katkaise laitteesta virta painamalla virtapainiketta ja irrota sitten virtajohto pistorasiasta.

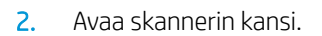

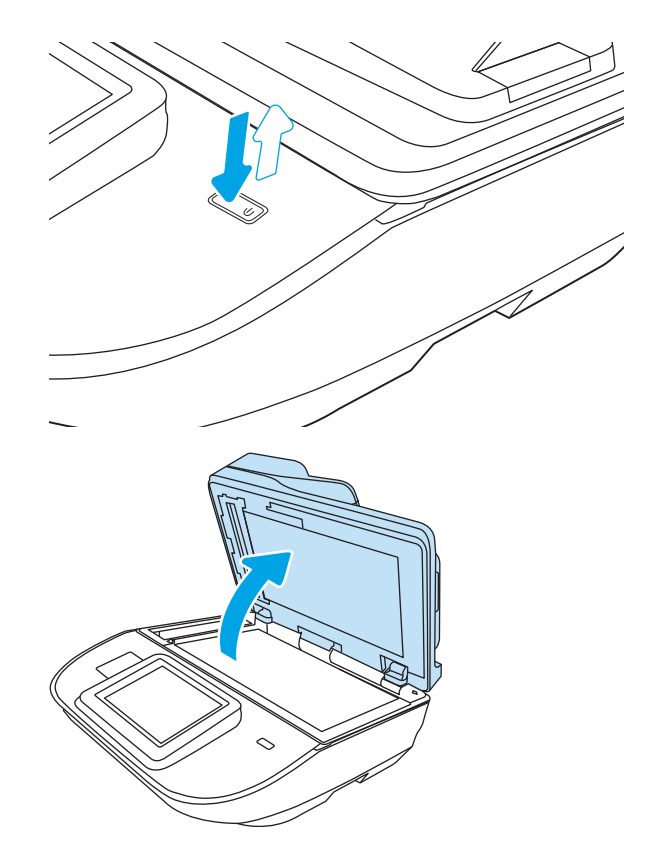

<span id="page-137-0"></span>3. Puhdista skannerin lasi ja asiakirjan syöttölaitteen nauhat pehmeällä liinalla tai sienellä, joka on kostutettu hankaamattomalla lasinpuhdistusaineella.

HUOMIO: Älä altista mitään laitteen osaa hankausaineille, asetonille, bentseenille, ammoniakille, etyylialkoholille tai hiilitetrakloridille. Muutoin laite voi vahingoittua. Älä laita nesteitä suoraan lasiin tai taustalevylle. Ne voivat tihkua laitteeseen ja vahingoittaa sitä.

HUOMAUTUS: Jos kopioihin ilmestyy raitoja asiakirjansyöttölaitetta käytettäessä, puhdista skannerin vasemmalla puolella oleva pieni lasikaistale.

- 4. Kuivaa lasi ja valkoiset muoviosat säämiskä- tai selluloosasienellä, jotta niihin ei jää läikkiä.
- 5. Kytke virtajohto pistorasiaan ja käynnistä laite painamalla virtapainiketta.

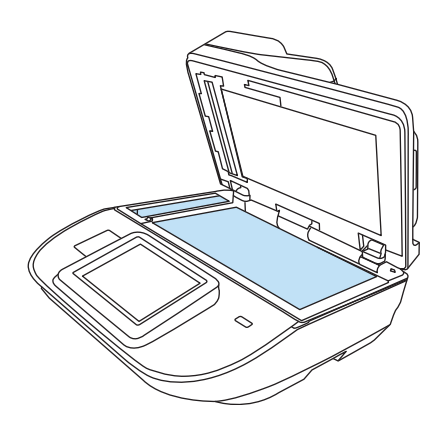

## Tarkkuusasetusten tarkistaminen

### HUOMAUTUS: Tarkkuuden määrittäminen korkeaksi kasvattaa tiedoston kokoa ja pidentää skannausaikaa.

Muuta tarkkuusasetusta seuraavasti:

- 1. Valitse laitteen ohjauspaneelin aloitusnäytössä Skannaa.
- 2. Valitse jokin seuraavista skannaustoiminnoista:
	- Skannaus sähköpostiin
	- **Faksi**
	- Skannaus verkkokansioon
	- Skannaus USB-asemaan
	- Skannaus SharePointiin®
- 3. Valitse Asetukset ja sitten Tiedostotyyppi ja tarkkuus tai Tarkkuus.
- 4. Valitse jokin valmiista Tarkkuus-asetuksista ja valitse sitten Valmis.
- 5. Aloita skannaaminen valitsemalla Lähetä tai Tallenna.

### Väriasetusten tarkistaminen

Muuta väriasetusta seuraavasti:

- 1. Valitse laitteen ohjauspaneelin aloitusnäytössä Skannaa.
- 2. Valitse jokin seuraavista skannaustoiminnoista:
	- **Faksi**
	- Skannaus sähköpostiin
- <span id="page-138-0"></span>Skannaus verkkokansioon
- Skannaus USB-asemaan
- Skannaus SharePointiin<sup>®</sup>
- 3. Valitse Asetukset.
- 4. Siirry Asetukset-ruudussa kohtaan Väri/musta ja valitse se.
- 5. Valitse jokin esimääritetyistä vaihtoehdoista.
- 6. Valitse Lähetä.

### Kuvan säätöasetusten tarkistaminen

Paranna skannauslaatua säätämällä näitä lisäasetuksia:

- Terävyys: Terävöitä tai pehmennä kuvaa. Jos esimerkiksi lisäät terävyyttä, tekstistä tulee selkeämpää. Terävyyden vähentäminen puolestaan pehmentää valokuvia.
- Tummuus: Voit lisätä tai vähentää mustan ja valkoisen määrää skannattujen kuvien väreissä.
- Kontrasti: Voit lisätä tai vähentää sivun vaaleimpien ja tummimpien kohtien eroa.
- Taustan tyhjennys: Voit poistaa heikkoja värejä skannattujen kuvien taustalta. Jos alkuperäinen asiakirja on esimerkiksi tulostettu värilliselle paperille, voit vaalentaa taustan tällä toiminnolla siten, että kuvan tummuusaste pysyy muuten entisellään.
- Sävy: Laite säätää automaattisesti Tummuus-, Kontrasti- ja Taustan tyhjennys -asetukset mahdollisimman sopiviksi skannatulle asiakirjalle.
- 1. Valitse laitteen ohjauspaneelin aloitusnäytössä Skannaa.
- 2. Valitse jokin seuraavista skannaustoiminnoista:
	- Skannaus sähköpostiin
	- Skannaus verkkokansioon
	- Faksi
	- Skannaus USB-asemaan
	- Skannaus SharePointiin®
- 3. Valitse Asetukset ja Kuvansäätö.
- 4. Määritä tasot säätämällä liukusäätimiä ja valitse Valmis.
- 5. Aloita skannaaminen valitsemalla Lähetä tai Tallenna.

**W** HUOMAUTUS: Nämä ovat tilapäisiä asetuksia. Kun työ on viimeistelty, laite palauttaa oletusasetukset käyttöön.

### Tekstin tai kuvien skannauslaadun optimointi

Optimoi skannaustyö skannattavaa kuvatyyppiä varten (teksti, kuvat tai valokuvat).

- <span id="page-139-0"></span>1. Valitse laitteen ohjauspaneelin aloitusnäytössä Skannaa.
- 2. Valitse jokin seuraavista skannaustoiminnoista:
	- Skannaus sähköpostiin
	- **Faksi**
	- Skannaus verkkokansioon
	- Skannaus USB-asemaan
	- Skannaus SharePointiin<sup>®</sup>
- 3. Valitse Asetukset ja Tekstin/kuvan optimointi.
- 4. Valitse jokin esimääritetyistä vaihtoehdoista.
- 5. Aloita skannaaminen valitsemalla Lähetä tai Tallenna.

HUOMAUTUS: Nämä ovat tilapäisiä asetuksia. Kun työ on viimeistelty, laite palauttaa oletusasetukset käyttöön.

### Tulostuslaadun asetusten tarkistaminen

Tällä asetuksella säädetään tiedoston pakkauksen tasoa tiedostoa tallennettaessa. Valitse korkein asetus parhaimmalle laadulle.

- 1. Valitse laitteen ohjauspaneelin aloitusnäytössä Skannaa.
- 2. Valitse jokin seuraavista skannaustoiminnoista:
	- Skannaus sähköpostiin
	- Faksi
	- Skannaus verkkokansioon
	- Skannaus USB-asemaan
	- Skannaus SharePointiin®
- 3. Valitse Asetukset ja Tiedostotyyppi ja tarkkuus.
- 4. Valitse jokin valmiista Laatu ja tiedostokoko -asetuksista ja valitse sitten Valmis.
- 5. Aloita skannaaminen valitsemalla Lähetä tai Tallenna.

### Automaattisen asiakirjojen syöttölaitteen (ADF) syöttötelojen ja erotinlaatan puhdistaminen

Jos automaattinen asiakirjansyöttölaite ei poimi sivuja oikein tai skannaus on vino, noudata seuraavia ohjeita.

1. Vapauta automaattisen asiakirjojen syöttölaitteen kansi nostamalla salpaa.

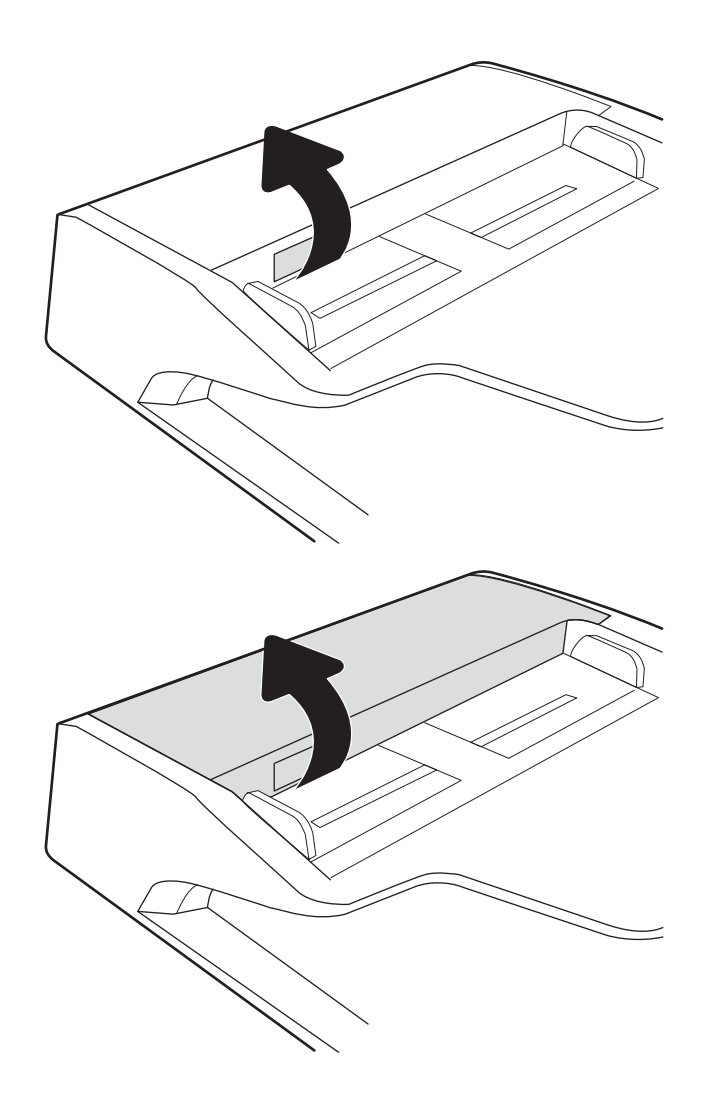

2. Avaa automaattisen asiakirjojen syöttölaitteen kansi.

3. Poista näkyvä nukka ja pöly rullista ja erottelualustasta joko paineilmalla tai puhtaalla nukkaamattomalla liinalla, joka on kostutettu lämpimään veteen.

4. Sulje asiakirjansyöttölaitteen kansi. HUOMAUTUS: Varmista, että

suljettu kunnolla.

asiakirjansyöttölaitteen kannen yläosan salpa on

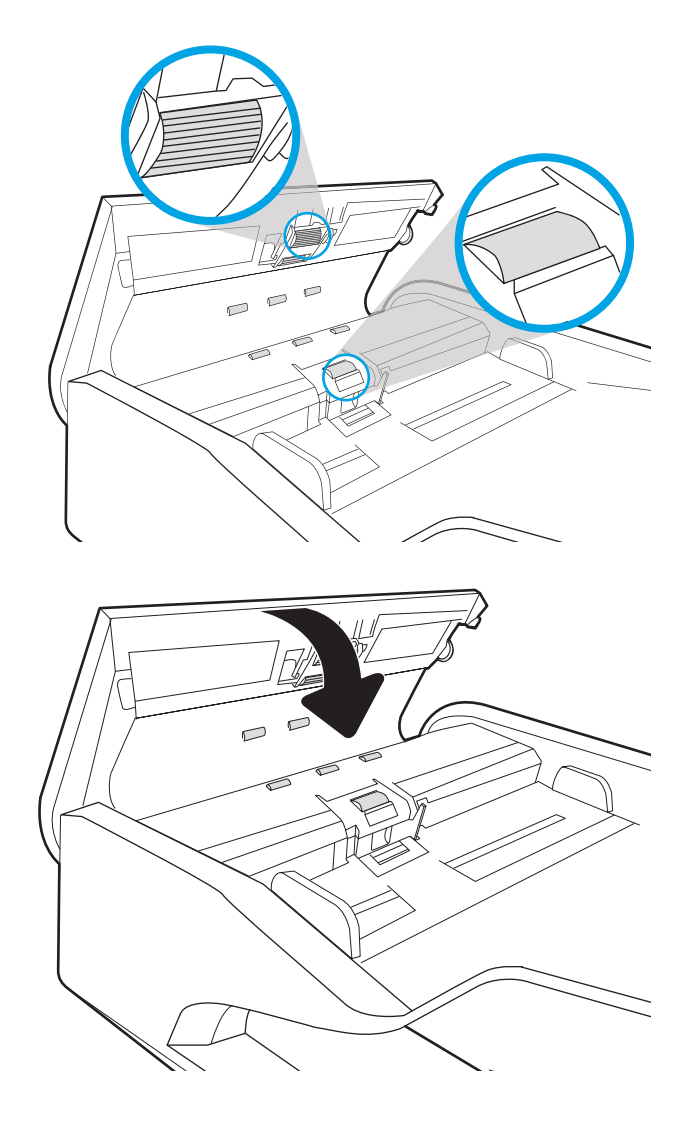

Jos ongelma ei ratkea, tarkista asiakirjansyöttölaitteen erotinlaatan ja telojen kunto ja tarvittaessa vaihda osat.

**E** HUOMAUTUS: Uusissa teloissa on karkea pinta. Telojen kuluessa niistä tulee sileät.

# Kiinteän verkon ongelmien ratkaiseminen

## **Johdanto**

Tietyntyyppiset ongelmat voivat olla merkki verkon tiedonsiirto-ongelmista. Näitä ongelmia ovat esimerkiksi seuraavat:

- Ajoittainen yhteyden katkeaminen laitteeseen
- Laitetta ei löydy ohjaimen asennuksen aikana
- Ajoittainen skannauksen epäonnistuminen

**W** HUOMAUTUS: Jos verkkoyhteys on katkeillut ajoittain, päivitä ensin skannerin laiteohjelmisto. Ohjeet skannerin laiteohjelmiston päivittämiseen saat siirtymällä osoitteeseen [http://support.hp.com,](http://support.hp.com) hakemalla laitteesi ja etsimällä sitten hakusanoilla "laiteohjelmiston päivitys".

Tarkista seuraavat kohdat, kun haluat tarkistaa, että laitteen ja verkon välinen yhteys toimii. Ennen kuin aloitat, näytä asetussivu laitteen ohjauspaneelista ja selvitä laitteen IP-osoite asetussivulta.

- Heikko fyysinen yhteys
- Tietokone ei saa yhteyttä laitteeseen
- [Laite käyttää verkolle virheellisiä yhteys- ja kaksisuuntaisuusasetuksia](#page-143-0)
- [Uudet ohjelmat saattavat aiheuttaa yhteensopivuusongelmia](#page-143-0)
- [Tietokone tai työasema saattaa olla väärin määritetty](#page-143-0)
- [Laite on poistettu käytöstä, tai muut verkkoasetukset ovat virheellisiä](#page-143-0)

**EY HUOMAUTUS:** HP ei tue vertaisverkkoja (peer-to-peer), koska tämä on Microsoftin käyttöjärjestelmien ominaisuus eikä HP:n skanneriohjaimien ominaisuus. Lisätietoja saat Microsoftilta osoitteesta [www.microsoft.com.](http://www.microsoft.com)

## Heikko fyysinen yhteys

- 1. Varmista, että laite on liitetty oikeaan verkkoporttiin oikean pituisella kaapelilla.
- 2. Tarkista kaapeliliitäntöjen tukevuus.
- 3. Tarkista yhteys laitteen taustapuolella olevasta verkkoliitännästä ja varmista, että keltainen toimintovalo vilkkuu verkkoliikenteen merkiksi ja että vihreä yhteyden tilavalo palaa jatkuvasti verkkoyhteyden merkiksi.
- 4. Jos ongelma ei poistu, kokeile toista kaapelia tai vaihda keskittimen porttia.

### Tietokone ei saa yhteyttä laitteeseen

- 1. Testaa verkkoyhteys ping-komennon avulla.
	- a. Avaa tietokoneessa komentorivikehote.
- Valitse Windowsissa Käynnistä, valitse Suorita, kirjoita cmd ja paina sitten Enter-painiketta.
- <span id="page-143-0"></span>**b.** Kirjoita ping ja sitten laitteen IP-osoite.
- c. Jos ikkuna näyttää pyynnön ja vastauksen väliset ajat, verkko toimii.
- 2. Jos ping-komento ei onnistunut, tarkista, että verkkokeskittimiin on kytketty virta. Tarkista sitten, että verkkoasetukset, laite ja tietokone on määritetty samaan verkkoon (tätä kutsutaan myös aliverkoksi).

### Laite käyttää verkolle virheellisiä yhteys- ja kaksisuuntaisuusasetuksia

HP suosittelee näiden asetusten jättämistä automaattiseen tilaan (oletusasetus). Jos muutat näitä asetuksia, myös verkon vastaavia asetuksia täytyy muuttaa.

### Uudet ohjelmat saattavat aiheuttaa yhteensopivuusongelmia

Varmista, että kaikki uudet ohjelmat on asennettu oikein ja että ne käyttävät oikeaa skanneriohjainta.

### Tietokone tai työasema saattaa olla väärin määritetty

- 1. Tarkista verkko-ohjaimet, skanneriohjaimet ja verkon uudelleenohjauksen asetukset.
- 2. Varmista, että käyttöjärjestelmä on määritetty oikein.

### Laite on poistettu käytöstä, tai muut verkkoasetukset ovat virheellisiä

- 1. Tarkista verkkoyhteysasetusten ja -protokollien tila laitteen asetus-/verkkoyhteyssivuilta.
- 2. Määritä verkkoasetukset tarvittaessa uudelleen.
# Hakemisto

# A

aliverkon peite [106](#page-115-0) Aloita kopiointi -painike sijainti [3,](#page-12-0) [7](#page-16-0) Aloitus-painike sijainti [3,](#page-12-0) [7](#page-16-0) asetukset tehdasasetusten palauttaminen [117](#page-126-0) asiakastuki online [116](#page-125-0) asiakirjansyöttölaite asiakirjojen lisääminen [63](#page-72-0) paperinsyöttöongelmat [123](#page-132-0) puhdistaminen [130](#page-139-0) tukokset [124](#page-133-0) asiakirjansyöttölaitteen telat puhdistaminen [130](#page-139-0) Automaattinen värien havaitseminen [79](#page-88-0)

# B

Bonjour tunnistaminen [98](#page-107-0)

#### D

digitaalinen lähettäminen kansiot [68](#page-77-0) digitaalinen lähetys asiakirjojen lähettäminen [65](#page-74-0) Digitaalinen lähetys USB [70](#page-79-0) digitaalisen lähetyksen asetukset HP:n sulautettu Web-palvelin [101](#page-110-0)

## E

energiankulutus, optimoiminen [110](#page-119-0)

Explorer, tuetut versiot HP:n sulautettu Web-palvelin [98](#page-107-0)

#### F

faksityökalut HP:n sulautettu Web-palvelin [101](#page-110-0) FTP, skannaa [77](#page-86-0)

## H

HP:n asiakastuki [116](#page-125-0) HP:n sulautettu Web-palvelin avaaminen [105](#page-114-0) digitaalisen lähetyksen asetukset [101](#page-110-0) laitteen nimen vaihtaminen [105](#page-114-0) skannausasetukset [101](#page-110-0) suojausasetukset [102](#page-111-0) tietosivut [99](#page-108-0) verkkoasetukset [103](#page-112-0) verkkoasetusten muuttaminen [105](#page-114-0) vianmääritystyökalut [102](#page-111-0) yleinen kokoonpano [100](#page-109-0) HP:n sulautettu Web-palvelin (EWS) ominaisuudet [98](#page-107-0) verkkoyhteys [98](#page-107-0) HP:n sulautetun Web-palvelimen faksityökalut [101](#page-110-0) HP Digital Sending Software (HP DSS) [112](#page-121-0) HP JetAdvantage -yritysratkaisut [73](#page-82-0) HP Scan Extended -ohjelmisto tietoja [14](#page-23-0) HP TWAIN [14](#page-23-0) HP Web Jetadmin [112](#page-121-0) huoltopaketit tuotenumerot [93](#page-102-0)

## I

Internet Explorer, tuetut versiot HP:n sulautettu Web-palvelin [98](#page-107-0) IPsec [108](#page-117-0) IPv4-osoite [106](#page-115-0) IPv6-osoite [106](#page-115-0) ISIS [14](#page-23-0)

# J

Jetadmin, HP Web [112](#page-121-0) JetAdvantage [73](#page-82-0) johdot vianmääritys [118](#page-127-0) järjestelmävaatimukset HP:n sulautettu Web-palvelin [98](#page-107-0)

# K

kansiot lähetys [68](#page-77-0) kiintolevyt salatut [109](#page-118-0) Kirjaudu sisään -painike sijainti [3,](#page-12-0) [7](#page-16-0) Kirjaudu ulos -painike sijainti [3,](#page-12-0) [7](#page-16-0) kosketusnäyttö toimintojen sijainti [3,](#page-12-0) [7](#page-16-0) kosketuspaneeli [2](#page-11-0), [6](#page-15-0) sijainti [2,](#page-11-0) [6](#page-15-0)

## L

laiteintegrointipaikka [89](#page-98-0) laiteohjelmisto, päivittäminen [113](#page-122-0) laiteohjelmiston päivittäminen [113](#page-122-0) laitteen tiedot [1](#page-10-0) lasi, puhdistaminen [127](#page-136-0) lepotila [110](#page-119-0) Lepotila [15](#page-24-0) lisää tai poista laite [81](#page-90-0)

lukitseminen ohiainkortti [109](#page-118-0) luo skannauspikavalintoja [75](#page-84-0) lähettäminen sähköpostiin asiakirjojen lähettäminen [65](#page-74-0)

#### M

monisyötön tunnistus [78](#page-87-0) muokkaa skannauspikavalintoja [75](#page-84-0)

#### N

Netscape Navigator, tuetut versiot HP:n sulautettu Web-palvelin [98](#page-107-0) nopeus, optimoiminen [110](#page-119-0) nopeus, vianmääritys [84](#page-93-0) näytä skannauspikavalinnat [75](#page-84-0)

## O

ohjaimet paperikoot [60](#page-69-0) ohjauspaneeli toimintojen sijainti [3](#page-12-0), [7](#page-16-0) ohjelman poistaminen ja asentaminen uudelleen [118,](#page-127-0) [120](#page-129-0) ohjelmisto asennuksen poistaminen ja asentaminen uudelleen [118](#page-127-0), [120](#page-129-0) asennuksen vianmääritys [118](#page-127-0) HP Digital Sending Software (HP DSS) [112](#page-121-0) Windows [14](#page-23-0) ohjelmiston asennus vianmääritys [118](#page-127-0) Ohjepainike sijainti [3,](#page-12-0) [7](#page-16-0) oletusyhdyskäytävä, määrittäminen [106](#page-115-0) ominaisuudet automaattinen värien havaitseminen [79](#page-88-0) erikoispitkien sivujen tuki [78](#page-87-0) monisyötön tunnistus [78](#page-87-0) pitkien sivujen tuki [78](#page-87-0) online-tuki [116](#page-125-0) osat tilaaminen [91](#page-100-0)

# P

paperi tuetut koot [60](#page-69-0) tukokset [124](#page-133-0) paperinohjaimet, sijainti [2,](#page-11-0) [6](#page-15-0) paperin poimintaongelmat ratkaiseminen [122](#page-131-0) paperitukokset asiakirjansyöttölaite [124](#page-133-0) pilvi, skannaaminen [77](#page-86-0) pitkien sivujen tuki [78](#page-87-0) puhdistaminen lasi [127](#page-136-0)

# R

rajaa skannattu kuva [81](#page-90-0) rulla vaihtaminen [91](#page-100-0) rullan vaihtaminen [91](#page-100-0)

# S

selainvaatimukset HP:n sulautettu Web-palvelin [98](#page-107-0) SharePoint, skannaaminen [78](#page-87-0) sivukoon tunnistus automaattisesti [81](#page-90-0) sivun suunnan säätäminen automaattisesti [80](#page-89-0) sivustot asiakastuki [116](#page-125-0) skannaa alkuperäiskappaleet [63](#page-72-0) skannaaminen, mustavalkoinen teksti [81](#page-90-0) skannaaminen kansioon [68](#page-77-0) skannaaminen pilveen [77](#page-86-0) skannaaminen sähköpostiin asiakirjojen lähettäminen [65](#page-74-0) skannaaminen USB-muistitikkuun [70](#page-79-0) skannattujen kuvien optimoiminen [129](#page-138-0) skannatun kuvan rajaaminen tai laajentaminen valittuun sivukokoon [81](#page-90-0) skannaus tekstin tai kuvien optimointi [129](#page-138-0) skannausasetukset HP:n sulautettu Web-palvelin [101](#page-110-0)

skannaus FTP:hen [77](#page-86-0) skannauspikavalinnat [75](#page-84-0) skannaus SharePointiin [78](#page-87-0) Skannaus USB-asemaan [70](#page-79-0) käyttöönotto [42](#page-51-0) Skannaus verkkokansioon [68](#page-77-0) alkuasetukset [32](#page-41-0) skanneri lasin puhdistaminen [127](#page-136-0) skannerin käynnistys vianmääritys [120](#page-129-0) skanneriohjelmisto Windows [14](#page-23-0) sulautettu Web-palvelin avaaminen [105](#page-114-0) laitteen nimen vaihtaminen [105](#page-114-0) verkkoasetusten muuttaminen [105](#page-114-0) sulautettu Web-palvelin (EWS) ominaisuudet [98](#page-107-0) salasanojen määrittäminen [108](#page-117-0) verkkoyhteys [98](#page-107-0) suojaus salattu kiintolevy [109](#page-118-0) suojausasetukset HP:n sulautettu Web-palvelin [102](#page-111-0) syöttö- ja tulostelokero sijainti [2,](#page-11-0) [6](#page-15-0) syöttölokero täyttövinkkejä [59](#page-68-0) sähköposti asiakirjojen lähettäminen [65](#page-74-0) säädä sivun suunta, kielen mukaan [80](#page-89-0)

# T

tarvikkeet tilaaminen [93](#page-102-0) tuotenumerot [93](#page-102-0) TCP/IP IPv4-parametrien määrittäminen manuaalisesti [106](#page-115-0) IPv6-parametrien määrittäminen manuaalisesti [106](#page-115-0) tehdasasetusten palauttaminen [117](#page-126-0) tekninen tuki online [116](#page-125-0)

telat puhdistaminen, asiakirjansyöttölaite [130](#page-139-0) tietosivut HP:n sulautettu Web-palvelin [99](#page-108-0) tilaaminen tarvikkeet [93](#page-102-0) vaihtorullasarja [91](#page-100-0) tuki online [116](#page-125-0) tukokset asiakirjansyöttölaite [124](#page-133-0) syyt [124](#page-133-0) tulostelokero sijainti [2,](#page-11-0) [6](#page-15-0) tunnista sivukoko [81](#page-90-0) tuote automaattinen sammuttaminen [15](#page-24-0) Lepotila [15](#page-24-0) tuotenumerot niittikasetit [93](#page-102-0) vaihdettavat osat [93](#page-102-0) TWAIN [14](#page-23-0) tyhjien sivujen poistaminen automaattisesti [80](#page-89-0)

# U

USB lähettäminen [70](#page-79-0) USB-johto vianmääritys [118](#page-127-0)

# V

vaihdettavat osat tuotenumerot [93](#page-102-0) verkko asetukset, muuttaminen [105](#page-114-0) asetukset, tarkasteleminen [105](#page-114-0) tulostimen nimi, vaihtaminen [105](#page-114-0) verkkoasetukset HP:n sulautettu Web-palvelin [103](#page-112-0) verkkokansio, skannaaminen [68](#page-77-0) verkkolaite johdon vianmääritys [118](#page-127-0) verkkoselainvaatimukset HP:n sulautettu Web-palvelin [98](#page-107-0)

verkkosivustot tarvikkeiden tilaaminen [93](#page-102-0) Verkkosivustot vaihto-osat [91](#page-100-0) verkkoyhteysnopeuden asetukset, muuttaminen [107](#page-116-0) verkon hallinta [105](#page-114-0) verkon kaksisuuntaisuusasetukset, muuttaminen [107](#page-116-0) verkot aliverkon peite [106](#page-115-0) HP Web Jetadmin [112](#page-121-0) IPv4-osoite [106](#page-115-0) IPv6-osoite [106](#page-115-0) oletusyhdyskäytävä [106](#page-115-0) vianmääritykset tukokset [124](#page-133-0) vianmääritys asennus [118](#page-127-0) johdot [118](#page-127-0) kiinteä verkko [133](#page-142-0) lakkaa toimimasta [120](#page-129-0) nopeus [84](#page-93-0) ohjelman poistaminen ja asentaminen uudelleen [118](#page-127-0), [120](#page-129-0) paperinsyötön ongelmat [122](#page-131-0) verkko-ongelmat [133](#page-142-0) virta [120](#page-129-0) vianmääritystyökalut HP:n sulautettu Web-palvelin [102](#page-111-0) virranhallinta [121](#page-130-0) virranhallinta-asetukset [121](#page-130-0) virrankäyttö enintään 2 wattiin [110](#page-119-0) virtapainike, sijainti [2](#page-11-0), [6](#page-15-0)

## W

Web-sivustot HP Web Jetadmin, lataaminen [112](#page-121-0) tarvikkeiden tilaaminen [93](#page-102-0) Windows-ohjelmisto [14](#page-23-0)

# Y

yhdyskäytävä, oletuksen määrittäminen [106](#page-115-0)

yleinen kokoonpano HP:n sulautettu Web-palvelin [100](#page-109-0)